# **Enterprise TE**

## Enterprise Terminal Emulation

# **User Guide**

## **Disclaimer**

Honeywell International Inc. ("HII") reserves the right to make changes in specifications and other information contained in this document without prior notice, and the reader should in all cases consult HII to determine whether any such changes have been made. The information in this publication does not represent a commitment on the part of HII.

HII shall not be liable for technical or editorial errors or omissions contained herein; nor for incidental or consequential damages resulting from the furnishing, performance, or use of this material. HII disclaims all responsibility for the selection and use of software and/or hardware to achieve intended results.

This document contains proprietary information that is protected by copyright. All rights are reserved. No part of this document may be photocopied, reproduced, or translated into another language without the prior written consent of HII.

## **Patents**

For patent information, refer to **[w](http://www.hsmpats.com)ww.hsmpats.com**.

Copyright © 2015 Honeywell International Inc. All rights reserved.

### **Document Change Record**

This page records changes to this document. The document was originally released as version -001.

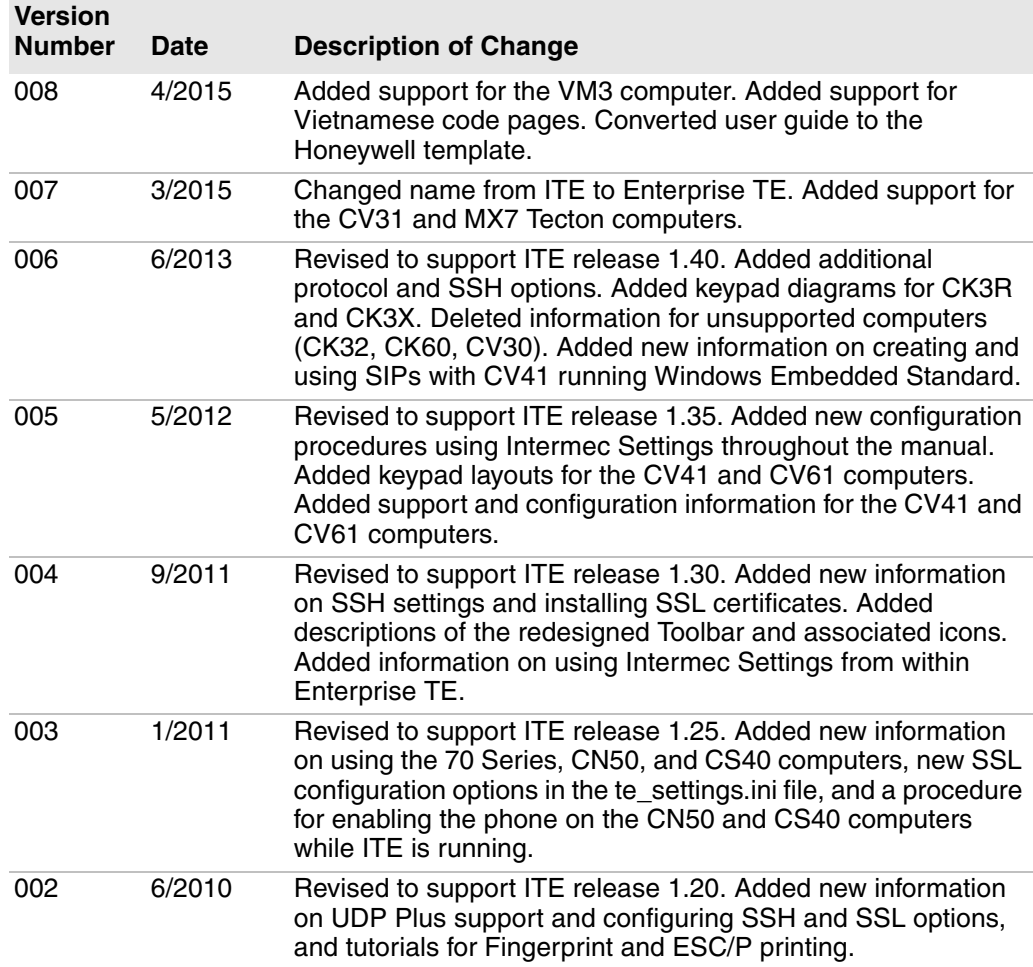

## **Contents**

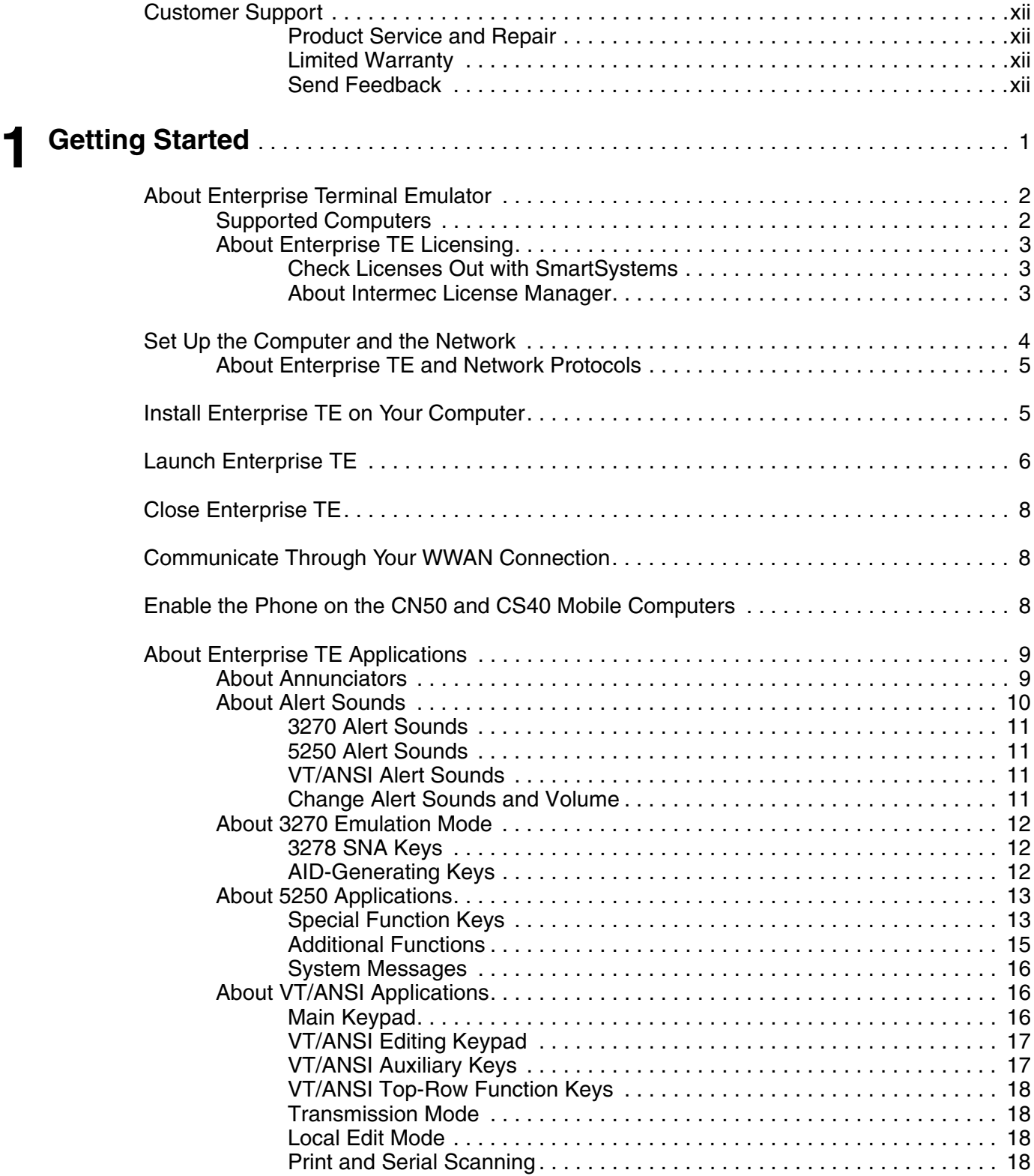

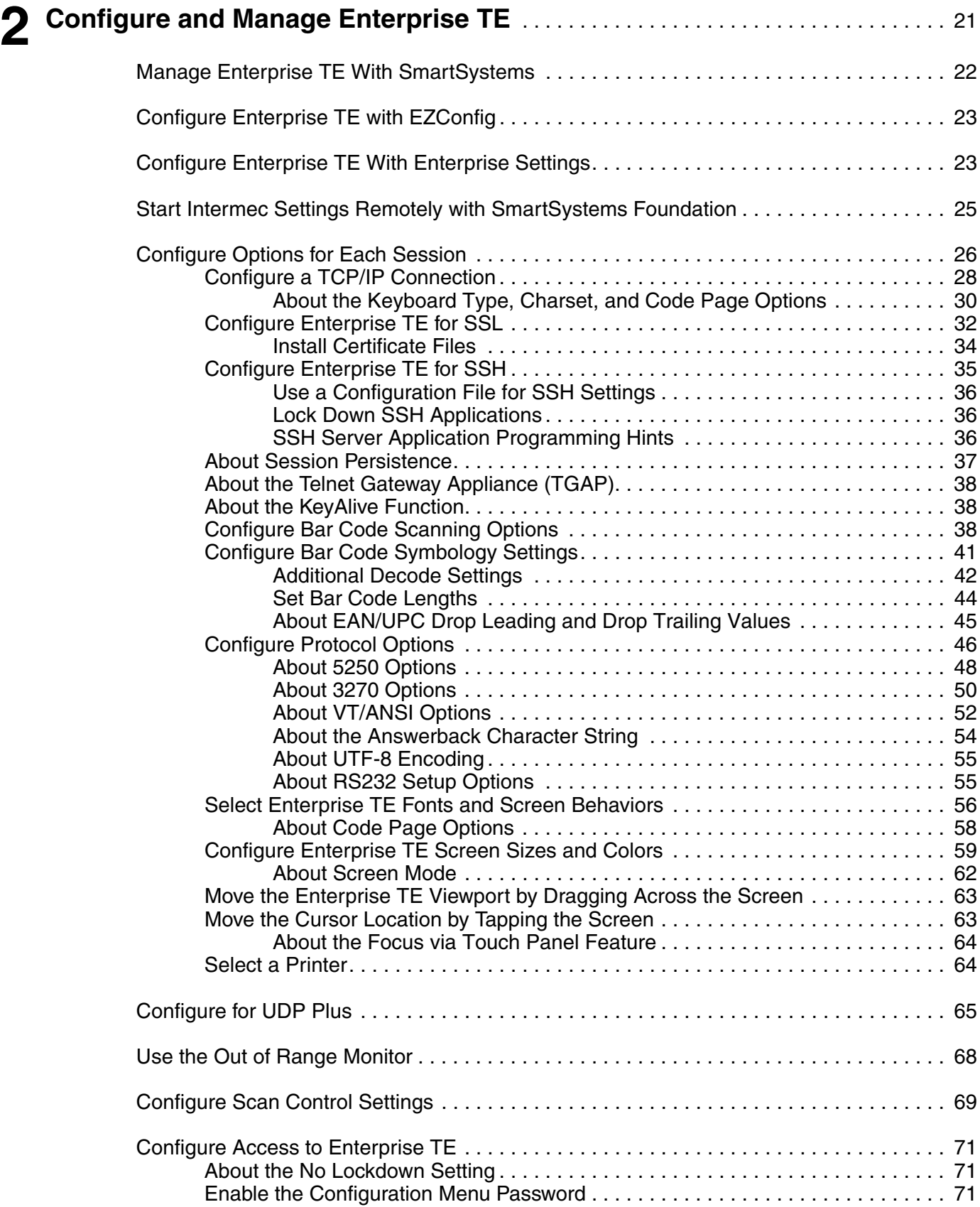

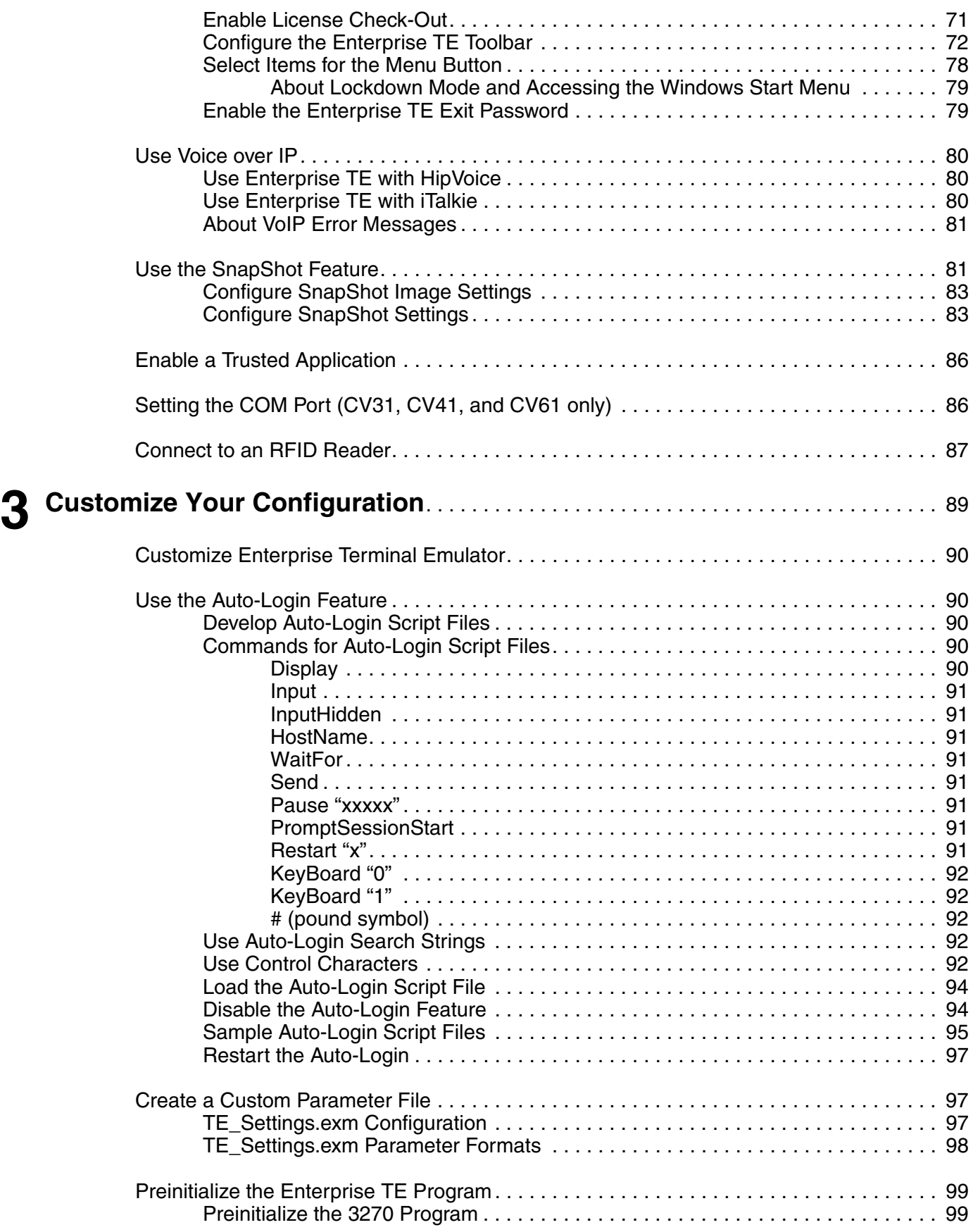

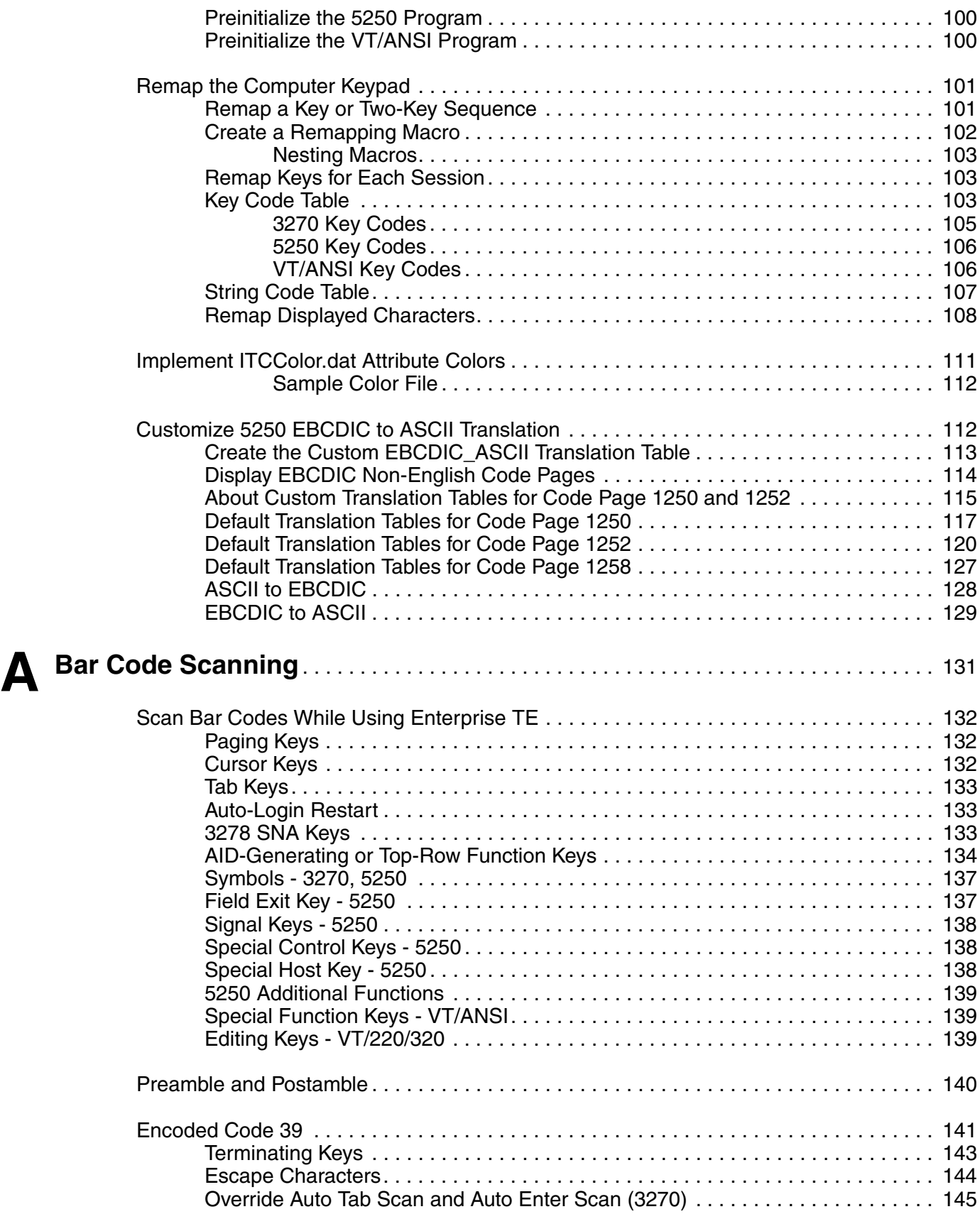

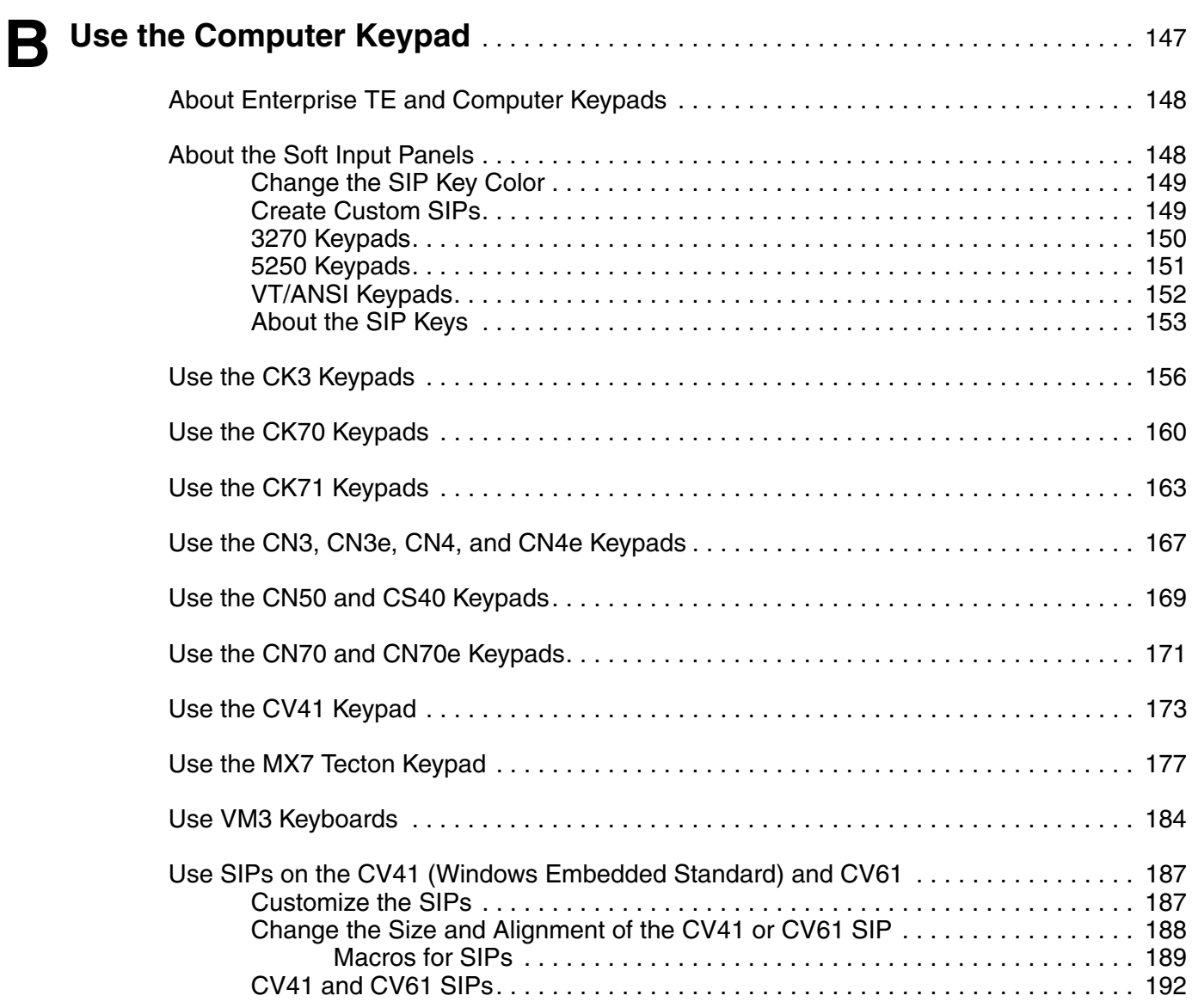

*Contents*

## <span id="page-10-0"></span>**Customer Support**

If you need assistance installing or troubleshooting your product, contact us by using one of these methods:

#### **Knowledge Base: [www.hsmknowledgebase.com](http://www.hsmknowledgebase.com)**

Our Knowledge Base provides thousands of immediate solutions. If the Knowledge Base does not help you solve your problem, log into the Technical Support Portal to submit your problem or ask your question.

#### **Technical Support Portal: [www.hsmsupportportal.com](http://www.hsmsupportportal.com)**

Log into the Technical Support Portal to search our Knowledge Base, submit your problem or question, request a call back, or provide feedback. When filling out one of the forms, provide as much detail as possible. You can even include attachments.

#### **Telephone: [www.honeywellaidc.com/locations](http://www.honeywellaidc.com/locations)**

For our latest contact information, please check our website.

### <span id="page-10-1"></span>**Product Service and Repair**

Honeywell International Inc. provides service for all of its products through service centers throughout the world. To find your service center, go to **[www.honeywellaidc.com](http://www.honeywellaidc.com)** and select **Support** > **Contact Support** > **Service and Repair**. Contact your service center to obtain a Return Material Authorization number (RMA #) before you return the product.

To obtain warranty or non-warranty service, return your product to Honeywell (postage paid) with a copy of the dated purchase record.

### <span id="page-10-2"></span>**Limited Warranty**

[For warranty information, go to](http://www.honeywellaidc.com) **[www.honeywellaidc.com](http://www.honeywellaidc.com)** and click **Resources** > **Warranty**.

### <span id="page-10-3"></span>**Send Feedback**

Your feedback is crucial to the continual improvement of our documentation. To provide feedback about this manual, please contact the Intermec Technical Communications department directly at

**ACSHSMTechnicalCommunications@honeywell.com**.

*Customer Support*

# <span id="page-12-1"></span><span id="page-12-0"></span>**1 Getting Started**

This chapter introduces the Enterprise Terminal Emulator application and includes these sections:

- **• [About Enterprise Terminal Emulator](#page-13-0)**
- **• [Set Up the Computer and the Network](#page-15-0)**
- **• [Install Enterprise TE on Your Computer](#page-16-1)**
- **• [Launch Enterprise TE](#page-17-0)**
- **• [Close Enterprise TE](#page-19-0)**
- **• [Communicate Through Your WWAN Connection](#page-19-1)**
- **• [Enable the Phone on the CN50 and CS40 Mobile Computers](#page-19-2)**
- **• [About Enterprise TE Applications](#page-20-0)**

## <span id="page-13-0"></span>**About Enterprise Terminal Emulator**

The Enterprise Terminal Emulator (TE) application emulates 3270, 5250, and VT/ANSI terminals on your Honeywell computer. For all supported Intermecbranded and Honeywell-branded computers, the Enterprise TE program name is "IntermTE".

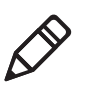

**Note:** Intermec Terminal Emulation and Enterprise TE are the same application. Depending on your computer, you may see Intermec Terminal Emulation or Enterprise TE.

Enterprise TE supports double-byte fonts if your computer operating system uses them. For more information on operating systems that support doublebyte fonts, contact your Honeywell representative.

If you are using a device that supports Applock, and you are using Applock to control Enterprise Terminal Emulator, you must:

- **•** run Enterprise TE in no-lockdown mode.
- **•** disable auto-relaunch for Enterprise TE within AppLock.
- **•** exit Enterprise TE before entering Applock administrator mode.

## <span id="page-13-1"></span>**Supported Computers**

These computers support Enterprise TE:

- **•** CK3 Mobile Computer with Windows Mobile 6.1
- **•** CK3R and CK3X Mobile Computers with Windows Embedded Handheld 6.5

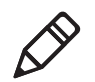

**Note:** Throughout this manual, "CK3" also refers to the CK3R and CK3X computers unless otherwise noted.

- **•** CK70 and CK71 Mobile Computers with Windows Embedded Handheld 6.5.3
- **•** CN3 Mobile Computer with Windows Mobile 6.1
- **•** CN4 Mobile Computer with Windows Mobile 6.1
- **•** CN50 Mobile Computer with Windows Mobile 6.1 or Windows Mobile 6.5
- **•** CN51 Mobile Computer with Windows Embedded Handheld 6.5
- **•** CN70 Mobile Computer with Windows Embedded Handheld 6.5.3
- **•** CS40 Mobile Computer with Windows Mobile 6.5
- **•** CV31 Vehicle-Mount Computer with Windows Embedded Compact 7
- **•** CV41 Vehicle Mount Computer with Windows CE 6.0 or Windows Embedded Standard
- **•** CV61 Vehicle Mount Computer with Windows XP or Windows 7
- **•** MX7 Tecton Mobile Computer with Windows Embedded CE 6.0
- **•** VM3 Vehicle Mount Computer with Windows 7 or Windows Embedded Compact 7

## <span id="page-14-0"></span>**About Enterprise TE Licensing**

Using Enterprise TE requires a license. If Enterprise TE was preinstalled on your Honeywell computer, you do not need to purchase a license until you upgrade Enterprise TE. If Enterprise TE was not preinstalled on the computer, you need to purchase an application license to use Enterprise TE.

After you install or upgrade Enterprise TE, the application runs in demo mode for 60 days, or until you purchase a license. During the 60-day demo period, a demo mode message box appears when you launch Enterprise TE. After 60 days, the message box appears after every 100 keystrokes. Press **Enter** to close the message.

- **•** If you installed Enterprise TE on the computer, you need to purchase an application license.
- **•** If you upgraded the installed version, you need to purchase a maintenance license.

For information on purchasing and installing licenses, contact your Honeywell representative.

## <span id="page-14-1"></span>**Check Licenses Out with SmartSystems**

When you use SmartSystems Foundation to manage your Honeywell computers, by default Enterprise TE checks licenses out from the server when the application is launched, and checks licenses back in when the application is closed. For more information, see **["Enable License Check-Out" on page 71](#page-82-4)**.

You need to add purchased licenses to the SmartSystems license server before the licenses can be checked out. Some computers may not be able to check out a license for Enterprise TE if the number of computers that can run Enterprise TE exceeds the number of available licenses.

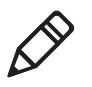

**Note:** The MX7 Tecton mobile computer and VM3 vehicle mount computer are not supported by SmartSystems. You will need to use Intermec License Manager to download a license to the MX7 Tecton or VM3.

## <span id="page-14-2"></span>**About Intermec License Manager**

If you are not using SmartSystems to manage your computers, you can use Intermec License Manager (ILM) to download and distribute your Enterprise TE licenses.

#### **To download Intermec License Manager**

- **1** Go to **[www.intermec.com](http://www.intermec.com)** and select **Support** > **Downloads**.
- **2** In the **Product Category** list, select **Computers**.
- **3** In the **Product Family** list, select **Fixed/Vehicle Computers** (for CV41 and CV61) or **Handheld Computers** (for all other supported computers).
- **4** In the **Product** list, select your Honeywell computer, and then click **Submit**. The Downloads page for your Honeywell computer appears.
- **5** In the Console/Server Software section, click **Intermec License Manager ver. 1.xx.xx.xxxx** and follow the prompts to download the application. You must login to download software.

## <span id="page-15-0"></span>**Set Up the Computer and the Network**

Enterprise TE can be ordered preinstalled on selected Honeywell computers. For more information, contact your Honeywell sales representative.

If you need to install Enterprise TE on your computer, follow these steps to set up your computer and network before you install Enterprise TE.

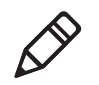

**Note:** Intermec Settings and Enterprise Settings are the same application. Depending on your computer, you may see Intermec Settings or Enterprise Settings.

#### **To set up your computer and network for Enterprise TE**

**1** For UDP Plus network connections, configure the Session Persistence Server (SPS) or other Intermec gateways. For more information, see **["About Session Persistence" on page 37](#page-48-1)**.

(Optional) For TCP/IP connections, you can configure a TGAP for session persistence. For more information, see **["About the Telnet Gateway](#page-49-3)  [Appliance \(TGAP\)" on page 38](#page-49-3)**.

For more information, see the next section, **["About Enterprise TE and](#page-16-0)  [Network Protocols."](#page-16-0)**

- **2** Configure the access point for your network.
- **3** On your computer, use the Enterprise Settings application or EZConfig suite (for the MX7 Tecton) to configure the computer to communicate with your RF network.
	- **•** For basic information on using Enterprise Settings, see the computer user manual.
	- **•** For specific information on Enterprise Settings parameters, see the *[Intermec Settings Command Reference Manual](http://epsfiles.intermec.com/eps_files/eps_man/937-016.zip)*.
- **4** Verify that your computer is communicating correctly with the access point and Intermec application server (such as the SPS) or the host. For more information, see the computer user manual.

## <span id="page-16-0"></span>**About Enterprise TE and Network Protocols**

Enterprise TE applications use one of the following network protocol options. For network configuration options, refer to your computer user manual.

#### *Network Protocol Options*

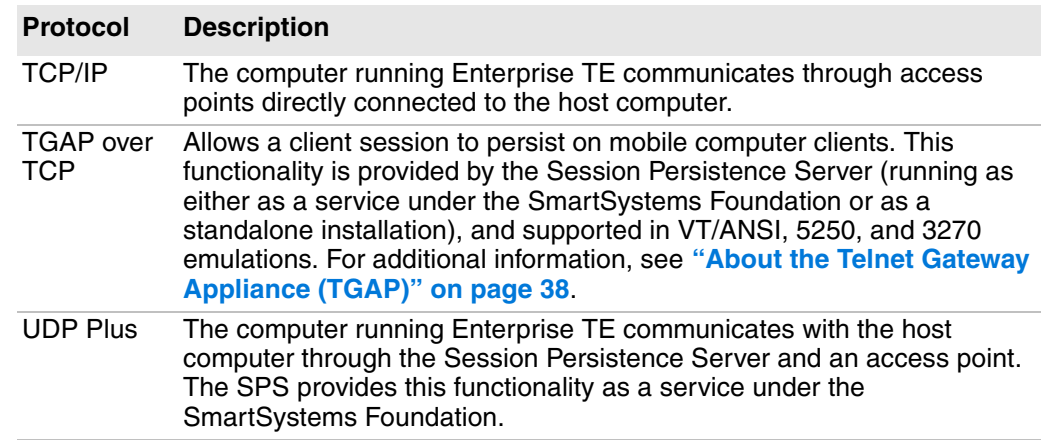

## <span id="page-16-1"></span>**Install Enterprise TE on Your Computer**

If you use SmartSystems to manage your Intermec-branded computer, you only need to drag-and-drop the bundle as usual to install Enterprise TE. For more information, see the SmartSystems Foundation documentation.

If you do not use SmartSystems, follow the next procedure to download the bundle and extract the necessary application files for your computer.

**To install Enterprise TE without using SmartSystems (except computers running Windows XP, Windows 7, or WES)**

- **1** Go to **[www.intermec.com](http://www.intermec.com)** and select **Products** > **Software and Tools** > **Emulators, Browsers, and Tools**> **Enterprise Terminal Emulator (Enterprise TE)**.
- **2** In the Enterprise Terminal Emulator page, click the **Downloads** tab.
- **3** In the Applications list, select the Enterprise TE .cab file for your computer, and follow the prompts to download it to your PC. Here are the Enterprise TE install files listed by computer:

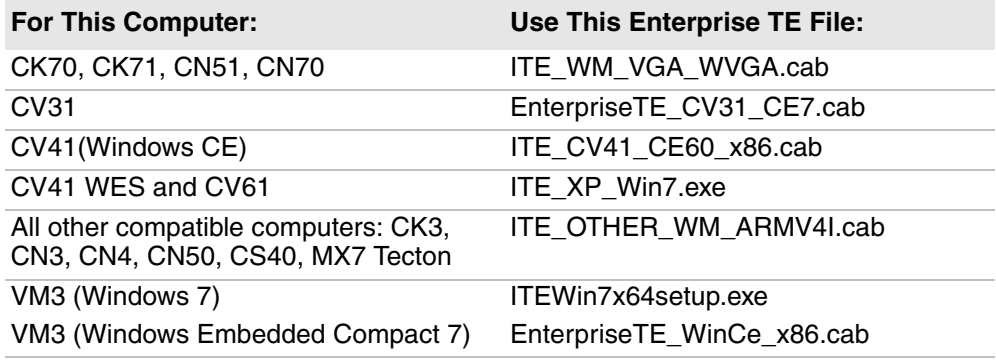

- **4** Use a synchronization software tool to copy the .cab file to the computer:
	- **•** For all computers except the CV41, copy the .cab file to the \cabfiles directory.
	- For the CV41, copy the cab file to the \system\intermec directory.
	- **•** For the MX7 Tecton, copy the .cab file to the \system directory.
	- **•** For VM3 WEC7, copy the .cab file to the \System\EPCUpdates directory.

Or, copy the files to a storage card (4 MB space required) and install the card in the computer.

**5** Warm boot the computer. Enterprise Terminal Emulation (Enterprise TE) is installed automatically.

You can also browse to the .cab file and double-tap the file. Follow the prompts to install the Enterprise TE components.

#### **To install Enterprise TE on the CV41 (Windows Embedded Standard only) or CV61 without using SmartSystems**

- **1** Go to **[www.intermec.com](http://www.intermec.com)** and select **Products** > **Software and Tools** > **Terminal Emulators/Browsers** > **Enterprise Terminal Emulator (Enterprise TE)**.
- **2** In the Enterprise Terminal Emulator page, click the **Downloads** tab.
- **3** In the Applications list, select the Enterprise TE .exe file for the CV41 (WES only), CV61 and follow the prompts to download it to your PC
- **4** Copy ITEXP7Setup.exe to the computer. You can copy the .exe to a USB drive or connect to the computer through your network.
- **5** On the computer, run the .exe to install Enterprise TE.
- **6** Warm boot the computer to complete the installation.

## <span id="page-17-0"></span>**Launch Enterprise TE**

If your computer supports Enterprise Settings or EZConfig suite, you can choose to auto start Enterprise TE. You can also start Enterprise TE manually. Use one of these procedures to launch Enterprise TE.

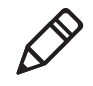

**Note:** Intermec Settings and Enterprise Settings are the same application. Depending on your computer, you may see Intermec Settings or Enterprise Settings.

#### **To auto-start Enterprise TE with Enterprise Settings**

- **1** On the computer, start Enterprise Settings and tap **Applications** > **Auto Start**.
- **2** Select Enterprise Terminal Emulation and then tap **OK**.

#### **To auto-start Enterprise TE with EZConfig**

- **1** On the computer, start EZConfig and tap **Client Apps Config**.
- **2** Tap **Auto Start** and a Key, Value, and Description should appear in the table on the bottom half of the screen.
- **3** Double-tap **Options** and the Edit Key window appears.
- **4** From the Value drop-down list, select **Enterprise TE** and then tap **OK**.

#### **To start Enterprise TE manually**

- **•** For Windows Mobile platforms, tap **Start** > **Programs** > **ITE**.
- **•** For Windows CE platforms, double-tap the ITE desktop icon.

After Enterprise TE initializes, the main screen appears. Depending on whether or not the onscreen Soft Input Panel (SIP) is enabled, you see one of these screens:

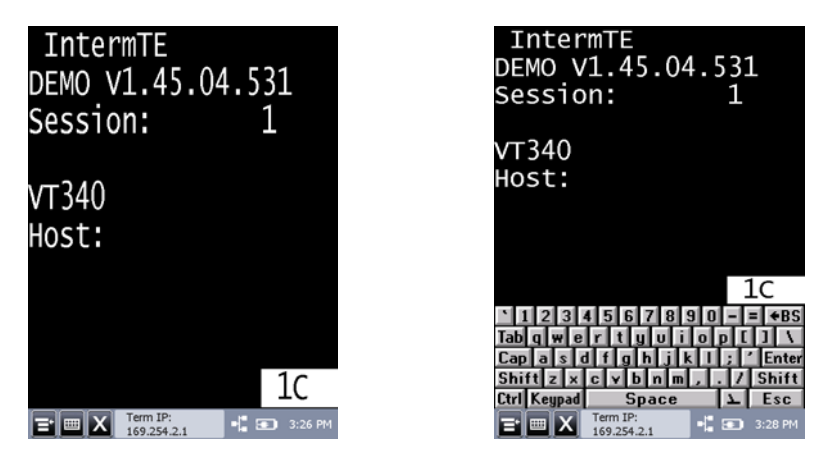

*Enterprise TE Main Screen Without Enterprise TE Main Screen With SIP SIP*

The Enterprise TE version is shown just below the program name. You may need to know the Enterprise TE version if you are upgrading or if you need to contact Product Support.

The section along the bottom of the screen is the Toolbar, which includes useful information and several buttons you use while running Enterprise TE. The Toolbar appears at the bottom of the screen whether the SIP is enabled or not.

You can configure the toolbar contents as necessary. For help, see **["Configure](#page-83-1)  [the Enterprise TE Toolbar" on page 72](#page-83-1)**.

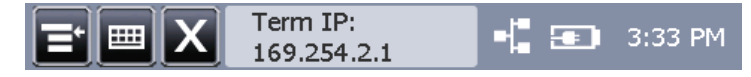

*Enterprise TE Toolbar*

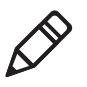

**Note:** By default, Enterprise TE screens show white text on a black background. The content and options in each screen depend on the installed hardware options in your computer.

## <span id="page-19-0"></span>**Close Enterprise TE**

When Enterprise TE is running, you can tap the Exit button in the toolbar to close the application. By default, the Exit button is included on the toolbar. If the Exit button has been removed from the toolbar, see **["Configure the Enterprise](#page-83-1)  [TE Toolbar" on page 72](#page-83-1)** for more information on adding it.

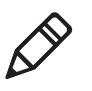

**Note:** By default, Enterprise TE uses the same password for exiting the application as it does for access to the configuration menus. To change the exit password, see **["Enable the Enterprise TE Exit Password" on page 79](#page-90-2)**.

## <span id="page-19-1"></span>**Communicate Through Your WWAN Connection**

If your Honeywell computer includes a cell phone, Enterprise TE can attempt to connect to your network through the WWAN connection if the application cannot find the network server IP address. You need to configure the GPRS connection on the computer to enable this feature.

When Enterprise TE is connected via the WWAN connection, the Signal Indicator in the Toolbar shows phone signal strength instead of radio signal strength.

If Enterprise TE cannot connect via the WWAN connection, a "Cannot Connect" error message appears. Tap **Dismiss** to clear the message, or tap **Settings** to configure your connection. For more information, see the computer user manual.

## <span id="page-19-2"></span>**Enable the Phone on the CN50 and CS40 Mobile Computers**

By default, when Enterprise TE is running, the cell phone on the CN50 and CS40 Mobile Computers is disabled. There are three ways to change this setting:

- **•** On the computer, open Enterprise Settings and check the **Allow Phone Operations** check box. The phone becomes available the next time you warm boot the computer.
- **•** Change the "allow\_phone\_operation" parameter with EZConfig. Open the te settings.exm file and go to the General folder. The phone becomes available the next time you warm boot the computer.
- **•** Use the SmartSystems Foundation console to open Intermec Settings remotely, and check the **Allow Phone Operations** check box. If Enterprise TE is running, a message appears on the computer prompting you to warm boot before you can use the phone. If you disable the phone through the console, no message appears and you do not need to warm boot the computer. For more information, see **["Start Intermec Settings Remotely](#page-36-1)  [with SmartSystems Foundation" on page 25](#page-36-1)**.

For more information, see the computer user manual.

## <span id="page-20-0"></span>**About Enterprise TE Applications**

These sections describe how to use the Enterprise Terminal Emulator application for your particular computer.

For the Enterprise TE 3270 application, Enterprise TE emulates an IBM-3278-2 computer. When color is enabled, Enterprise TE emulates an IBM 3279-3 computer.

For the Enterprise TE 5250 application, Enterprise TE emulates the following:

- **•** IBM-5291-1 computer
- **•** IBM-5555-B01 and IBM-5555-C01 computers (If your device is provisioned for double-byte).
- **•** IBM-5292-02 computer (If the 5250 color option is enabled).
- **•** IBM-3477-FG and IBM-3477-FC computers (If 132 column mode is selected, depending on the Use Color setting).

For the Enterprise TE VT/ANSI application, Enterprise TE emulates VT100, VT220, VT320, VT340, or ANSI terminals.

## <span id="page-20-1"></span>**About Annunciators**

The computer display reserves a location for annunciators (icons) that monitor RF and network communications or alert you to a condition that requires action.

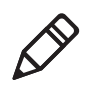

**Note:** Although the ITE screen covers computer operating system icons such as battery charge status, you can customize the ITE Toolbar to include many of these system icons so they are visible when ITE is running. For help, see **["Configure the Enterprise TE Toolbar" on page 72](#page-83-1)**.

#### *3270 Annunciators*

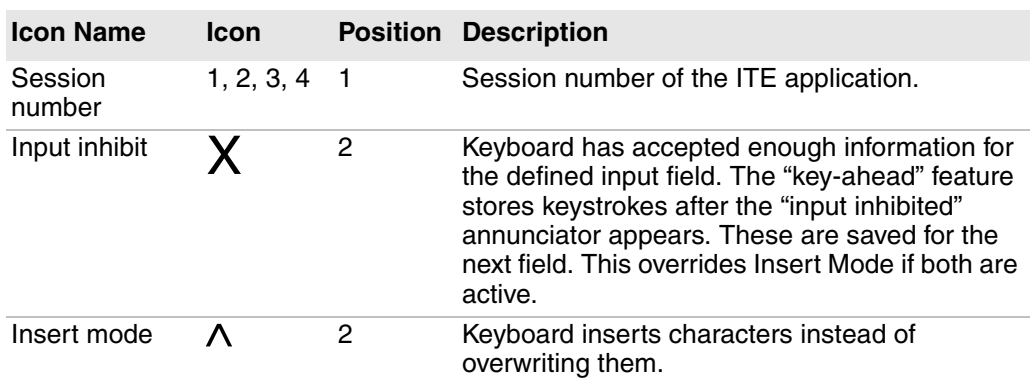

#### *5250 Annunciators*

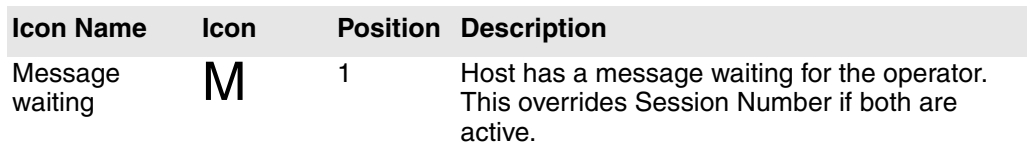

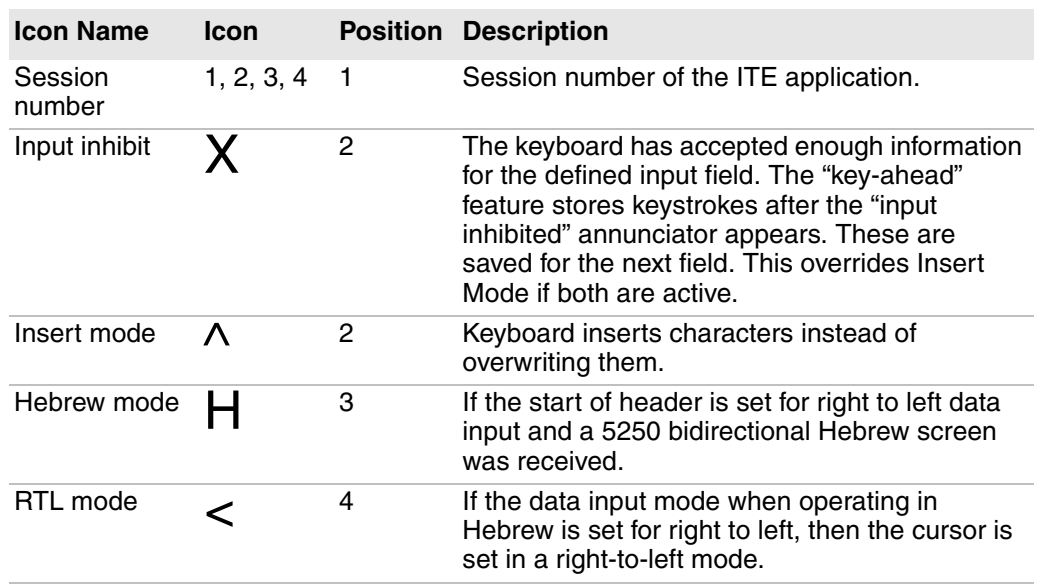

#### *5250 Annunciators (continued)*

#### *VT/ANSI Annunciators*

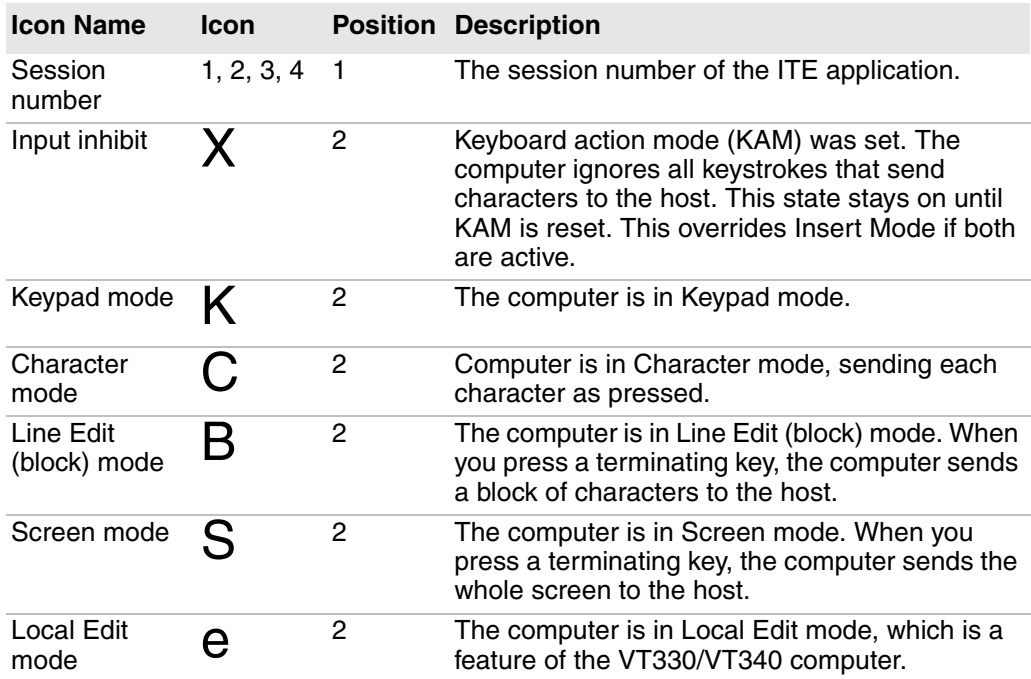

## <span id="page-21-0"></span>**About Alert Sounds**

Enterprise TE can play an error tone or a bell tone as necessary. The default error sound is the critical.wav file. The default bell tone is the default.wav file. Both sound files are located in the \windows directory on the Honeywell computer.

## <span id="page-22-0"></span>**3270 Alert Sounds**

In 3270 emulation, alerts occur if the operator tries to enter illegal data into a field (such as trying to enter alphabetic characters into a numeric-only field), or if an opcode error occurs in the data stream.

### <span id="page-22-1"></span>**5250 Alert Sounds**

In 5250 emulation, alerts occur when the host sends down a prefix with the alarm bit set, or if the user has "beep on error" enabled and an error occurs (such as trying to enter alphabetic characters into a numeric-only field).

### <span id="page-22-2"></span>**VT/ANSI Alert Sounds**

In VT/ANSI emulation, alerts occur when the host sends down a bell character (0x07).

## <span id="page-22-3"></span>**Change Alert Sounds and Volume**

You can change these tones by replacing the.wav file on the Honeywell computer with a sound file that produces a different tone on playback. The new file must have the same file name as the one you are replacing, and must be placed in the Windows directory. For more information on copying files to the computer, see the computer user manual.

To change the volume of the alert sounds, you must add Volume Up and Volume Down buttons to the toolbar. For more information, see **["Configure the](#page-83-1)  [Enterprise TE Toolbar" on page 72](#page-83-1)**.

## <span id="page-23-0"></span>**About 3270 Emulation Mode**

This section describes keypresses specific to 3270 emulation mode.

### <span id="page-23-1"></span>**3278 SNA Keys**

To enter an SNA Key, press the keys or scan the bar codes. For instructions and codes, see Appendix A, **["Bar Code Scanning."](#page-142-2)**

#### *3278 SNA Keys*

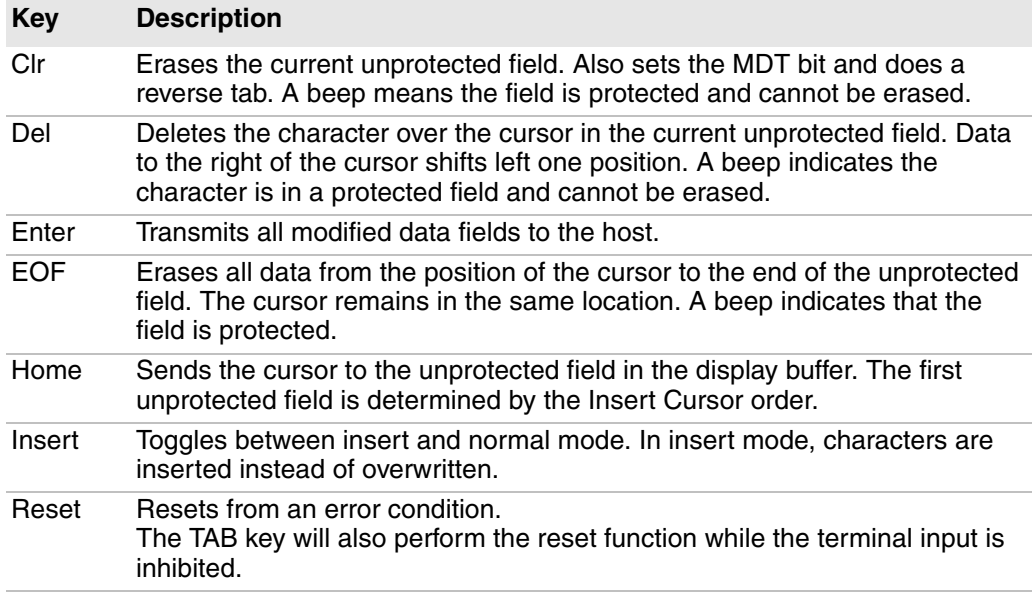

## <span id="page-23-2"></span>**AID-Generating Keys**

An AID-generating key causes a data transmission to the host system, which alerts the host via an AID code that the current session requires some action. Enterprise TE emulates all of the AID-generating keys on a 3278 or 3279 Display Station.

#### *AID-Generating Keys*

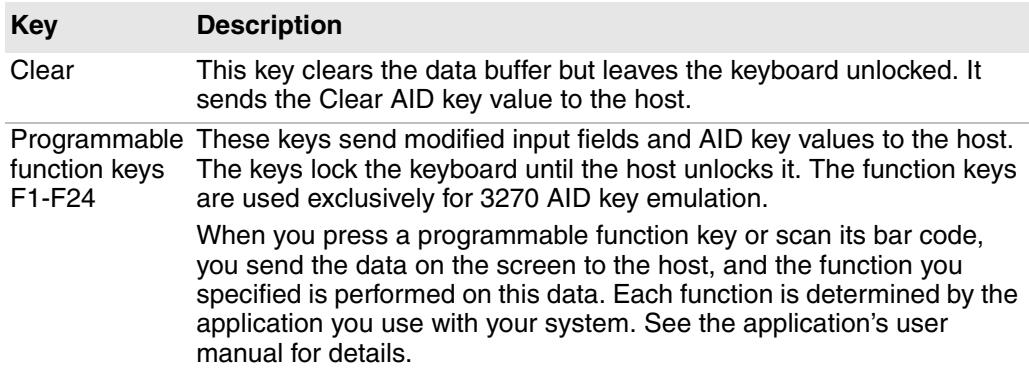

#### *AID-Generating Keys*

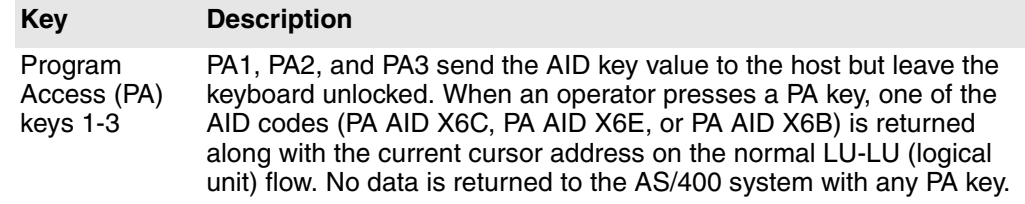

## <span id="page-24-0"></span>**About 5250 Applications**

This section describes several features of the Enterprise TE 5250 emulation mode.

### <span id="page-24-1"></span>**Special Function Keys**

This section describes the special function keys. To enter a special function key, press the keys listed in the chapter for the computer or scan the bar codes listed in Appendix A, **["Bar Code Scanning."](#page-142-2)**

For complete descriptions, refer to the appropriate IBM 5250 reference manual.

#### **AID-Generating Keys**

AID-generating keys generate AID codes that go in the display data stream to the host system. They alert the host system that the Intermec application server or controller requires some action. Enterprise TE emulates all of the AIDgenerating keys on a 5291 Display Station.

#### *AID-Generating Keys*

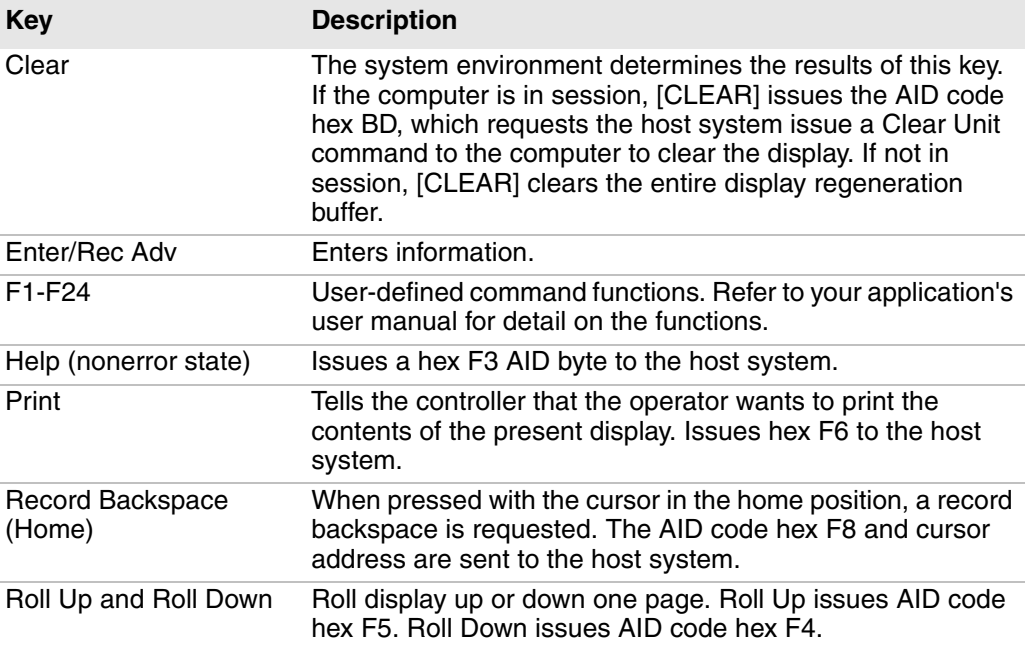

### **Roll Keys**

Roll Up and Roll Down are AID keys the computer sends to the host to request and display additional screens. The host transmits a new screen in response to this command. The new screens allow you to view data either above or below what appears on the current screen.

Roll Up and Roll Down should not be confused with the Roll command. 5250 computers support the Roll command (hex 23) received from a host application. Using this command, a host application can roll an area of the screen up or down. The direction of the roll and number of lines to roll are specified in the command.

- **•** A Roll command moves the screen, but not the window/viewport. The screen scrolls through the window/viewport when you roll up or down, but the window/viewport remains stationary. The Roll keys cause the host to send down additional screens when you are at a Roll screen. A Roll screen typically has text in the lower right-hand corner of the screen to indicate there are additional screens to view.
- **•** Paging keys (window/viewport page up, window/viewport page down, window/viewport page right, window/viewport page left) move the viewport within one screen. They do not move the screen itself.

### **Cursor Keys**

You can manually move the computer window/viewport by using the cursor keys and paging keys. For more information, see Appendix B, **["Use the Computer](#page-158-2)  [Keypad."](#page-158-2)**

### **Field Exit Key**

Field Exit exits an input field and moves the cursor to the beginning of the next input field. If you press this key while the cursor is between characters, all characters in the field to the right of the cursor are erased.

### **Signal Keys**

Signal keys cause a Signal command to go from the controller to the host system.

#### *Signal Keys*

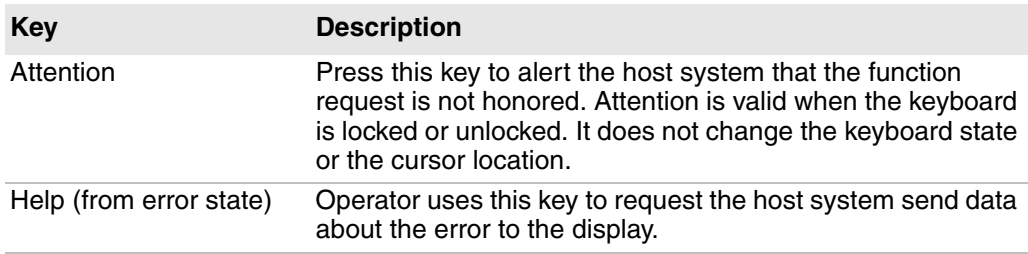

### **Special Control Keys**

Use special control keys to change operator-generated information in the display. These keys do not work when the keyboard is locked.

#### *Special Control Keys*

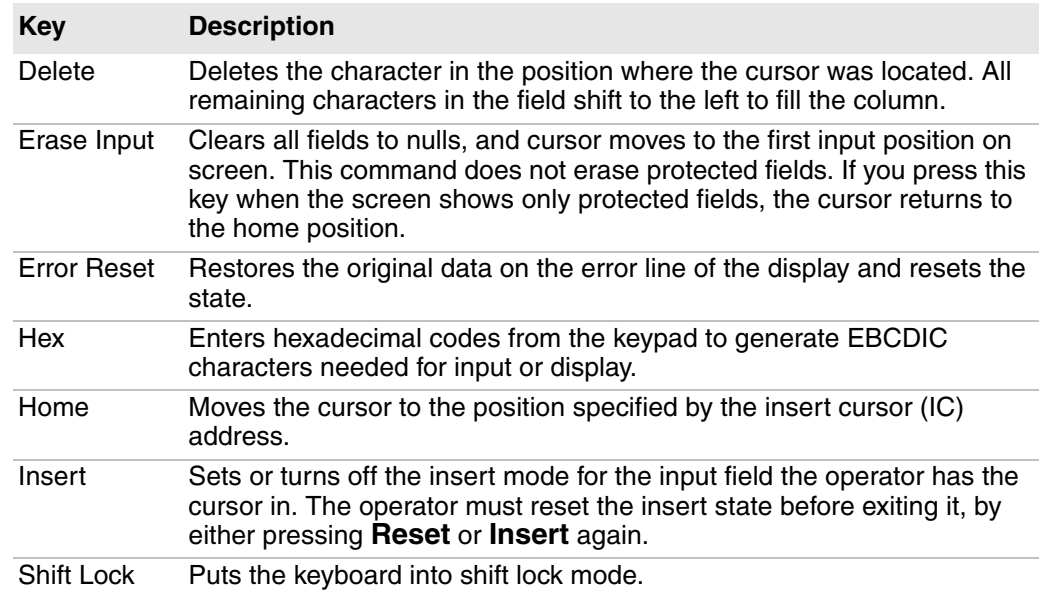

### **Special Host Key**

The special 5250 host key is System Request.

#### *Special Host Key*

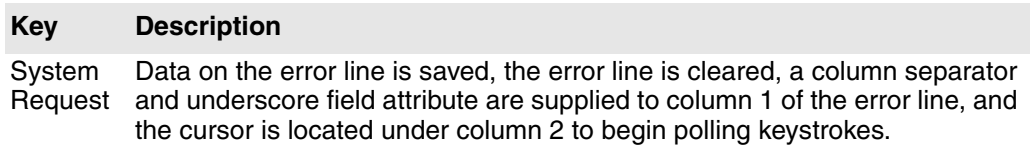

## <span id="page-26-0"></span>**Additional Functions**

This table lists additional operations you can perform on your computer. To enter an operation, press the keys listed in the chapter for the computer or scan the bar code listed in Appendix A, **["Bar Code Scanning."](#page-142-2)**

#### *5250 Additional Functions*

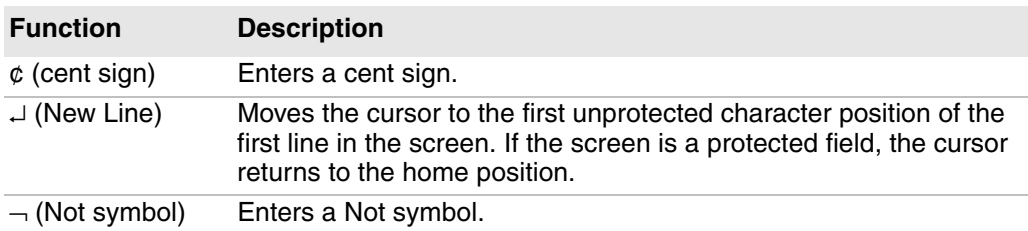

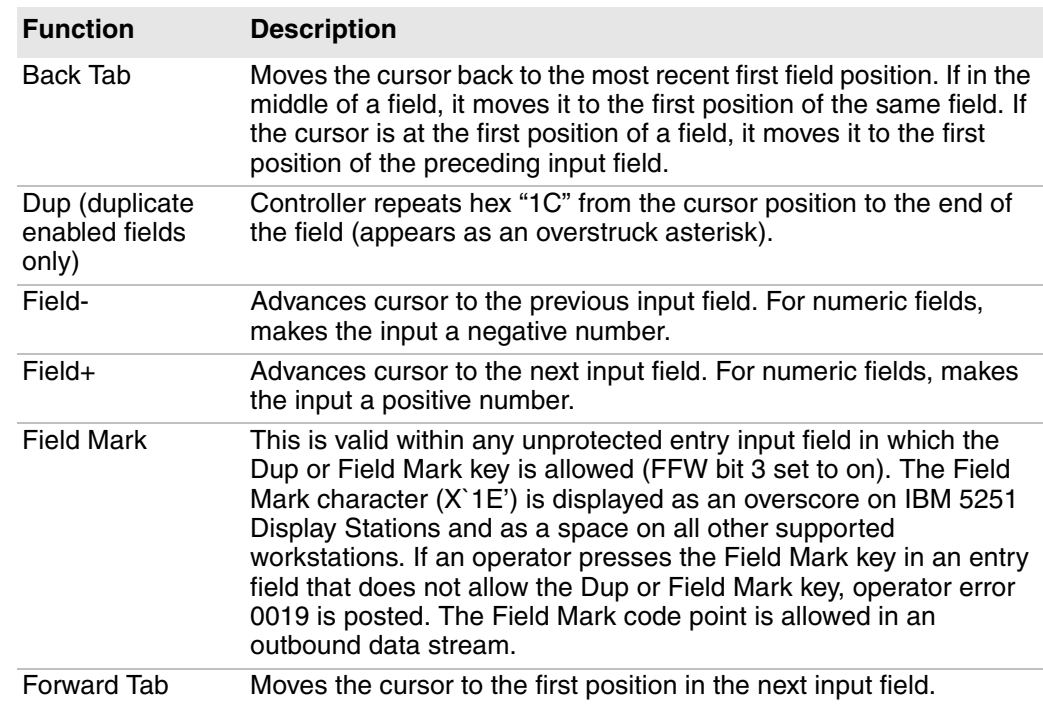

#### *5250 Additional Functions*

### <span id="page-27-0"></span>**System Messages**

The computer screen reserves a line for status information. The status line can display system (non-local) information such as a message waiting from the host computer, help messages in response to the Help key, or the system request state of the computer.

## <span id="page-27-1"></span>**About VT/ANSI Applications**

This section describes several features of VT/ANSI mode.

## <span id="page-27-2"></span>**Main Keypad**

The VT/ANSI main keypad consists of standard keys and function keys. Standard keys generate letters, numbers, and symbols. Function keys generate special function codes. The following table describes the keys.

#### *VT/ANSI Main Keypad*

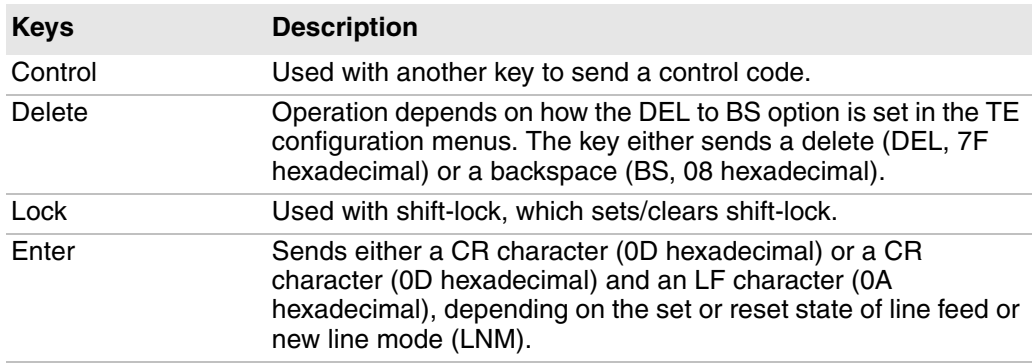

#### *VT/ANSI Main Keypad (continued)*

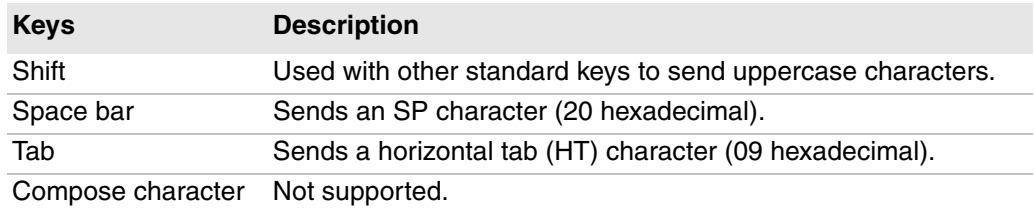

## <span id="page-28-0"></span>**VT/ANSI Editing Keypad**

The editing keypad has editing keys and cursor (arrow) keys.

### **Cursor Keys**

You can use cursor keys and paging keys to manually move the computer window/viewport. For more information, see Appendix B, **["Use the Computer](#page-158-2)  [Keypad."](#page-158-2)**

### **Editing Keys**

Editing keys have functions assigned to them by the application software in use. See your application documentation for information about editing key functions. Editing keys are Find, Insert, Next Screen, Previous Screen, Remove, and Select.

#### **To enter an editing key**

**•** Press the keys listed in the section for the computer or scan the bar codes listed in Appendix A, **["Bar Code Scanning."](#page-142-2)**

## <span id="page-28-1"></span>**VT/ANSI Auxiliary Keys**

The VT/ANSI auxiliary keypad consists of numeric keys (which enter numeric data) and programmable function (PF) keys. The following chart describes VT/ ANSI auxiliary keypad operations.

#### *VT/ANSI Auxiliary Keys*

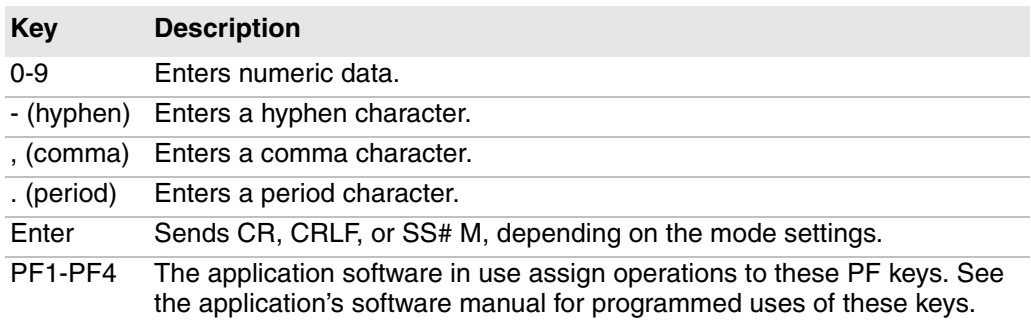

#### **To enter an auxiliary key**

**•** Press the keys while the computer is in Keypad mode, or scan the bar code in Appendix A, **["Bar Code Scanning."](#page-142-2)**

## <span id="page-29-0"></span>**VT/ANSI Top-Row Function Keys**

VT220/320/340 computers support function keys [F1]to [F20]. Keys [F1] to [F4] are used for hold screen, print screen, set-up, data/talk, and break. For VT220/ 320/340, [F1] to [F4] are PF1 to PF4.

#### *VT/ANSI Top-Row Function Keys*

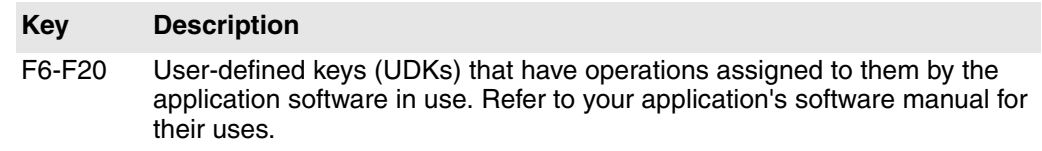

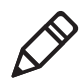

**Note:** VT100 computers only support top-row function keys [F11] (Escape), [F12] (Backspace), and [F13] (Line feed).

#### **To enter a top-row function key**

**•** Press the keys listed in the section for the computer or scan the appropriate bar code in Appendix A, **["Bar Code Scanning."](#page-142-2)**

### <span id="page-29-1"></span>**Transmission Mode**

Use the transmission mode (labeled "Mode" on the overlay) to toggle between Line Edit (block) mode and Character mode.

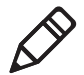

**Note:** If you selected Character or Block mode before starting Enterprise TE, the Mode key on the SIP will toggle between Character and Block mode. If you selected Screen mode before starting Enterprise TE, the Mode key on the SIP will toggle between Character and Screen mode.

When Lock mode is disabled (default), pressing the Mode key toggles between Line Edit (block) mode and Character mode. Enable Lock mode to disable toggling. You can configure Lock mode with the configuration menus. For more information, see **["Configure Protocol Options" on page 46](#page-57-1)**.

For more information on transmission modes, see the *[Intermec Terminal](http://epsfiles.intermec.com/eps_files/eps_man/937-015.pdf)  [Emulator \(ITE\) Programmer's Reference Manual](http://epsfiles.intermec.com/eps_files/eps_man/937-015.pdf)*.

### <span id="page-29-2"></span>**Local Edit Mode**

If your application software program supports local editing, you can use the computer in Local Edit Mode, a feature of the VT330/ VT340 computer. For more information, see the *[Intermec Terminal Emulator \(ITE\) Programmer's](http://epsfiles.intermec.com/eps_files/eps_man/937-015.pdf)  [Reference Manual](http://epsfiles.intermec.com/eps_files/eps_man/937-015.pdf)*.

### <span id="page-29-3"></span>**Print and Serial Scanning**

You can print data from a VT/ANSI host. To connect your computer to a printer, refer to the computer user manual for instructions. To configure printing and serial scanning options, see **["About VT/ANSI Options" on page 52](#page-63-1)**.

The next table defines the print modes you can use with the Enterprise TE VT/ ANSI application.

#### *Print Modes*

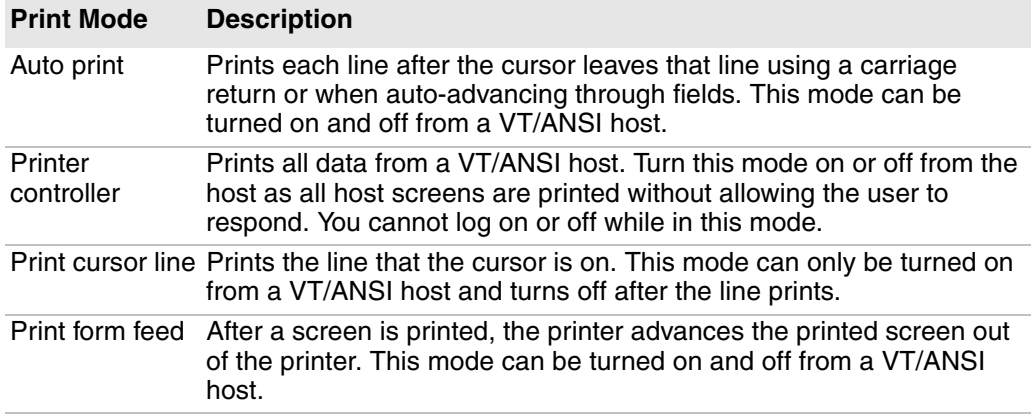

#### **To send commands from the host**

**•** See the programming guide for your VT/ANSI host.

*Chapter 1 — Getting Started*

# <span id="page-32-0"></span>**2**

## <span id="page-32-1"></span>**Configure and Manage Enterprise TE**

This chapter explains how to configure the Enterprise Terminal Emulator application by choosing options, and includes these sections:

- **• [Manage Enterprise TE With SmartSystems](#page-33-0)**
- **• [Configure Enterprise TE with EZConfig](#page-34-0)**
- **• [Configure Enterprise TE With Enterprise Settings](#page-34-1)**
- **• [Start Intermec Settings Remotely with SmartSystems](#page-36-0)  [Foundation](#page-36-0)**
- **• [Configure Options for Each Session](#page-37-0)**
- **• [Configure for UDP Plus](#page-76-0)**
- **• [Use the Out of Range Monitor](#page-79-0)**
- **• [Configure Scan Control Settings](#page-80-0)**
- **• [Configure Access to Enterprise TE](#page-82-0)**
- **• [Use Voice over IP](#page-91-0)**
- **• [Use the SnapShot Feature](#page-92-1)**
- **• [Enable a Trusted Application](#page-97-0)**
- **• [Setting the COM Port \(CV31, CV41, and CV61 only\)](#page-97-1)**
- **• [Connect to an RFID Reader](#page-98-0)**

## <span id="page-33-0"></span>**Manage Enterprise TE with SmartSystems**

Intermec SmartSystems™ is a software platform that lets you manage all of your SmartSystems-enabled devices simultaneously from a central server. The SmartSystems console displays all SmartSystems-enabled computers and peripherals in your network.

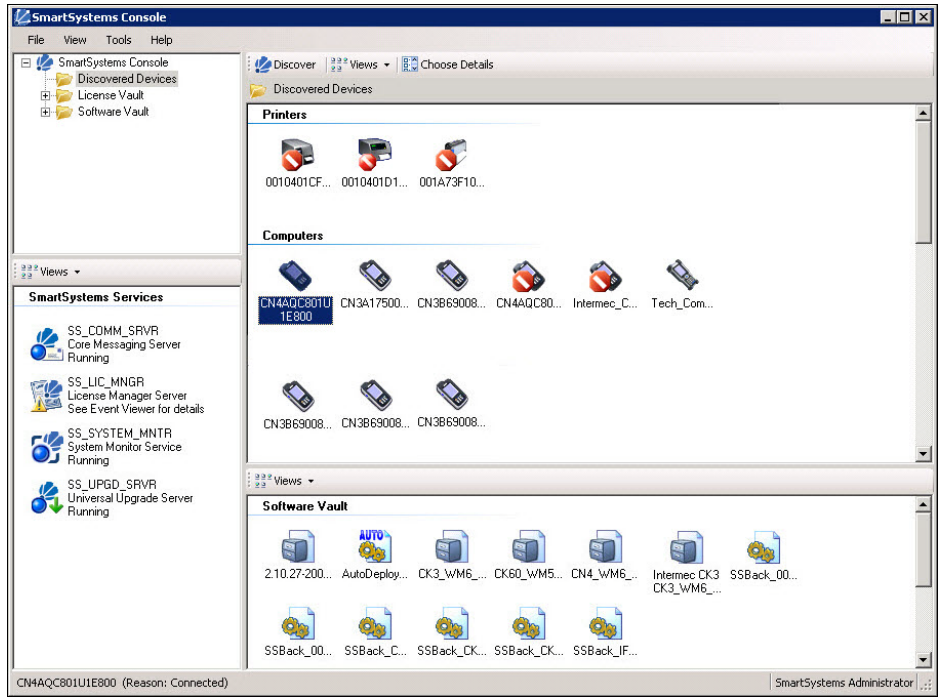

*Intermec SmartSystems Console*

Through the console, you can:

- **•** drag-and-drop Enterprise TE configuration bundles (as well as bundles for other applications), operating system updates, and firmware upgrades to multiple computers.
- **•** save Enterprise TE configuration settings from a single computer to a te\_settings.exm file and deploy the file to many computers simultaneously.
- **•** remotely change Enterprise TE application settings and other device settings on SmartSystems-enabled computers.
- **•** manage Enterprise TE license check-out and check-in for all computers running Enterprise TE.

With a Management license, SmartSystems can automatically push software, configuration settings, and other files to connected computers.

SmartSystems can be downloaded at no charge from the Intermec website. For more information, visit **[www.intermec.com\SmartSystems](http://www.intermec.com/SmartSystems)**. To purchase a Management license, contact your Honeywell sales representative.

## <span id="page-34-0"></span>**Configure Enterprise TE with EZConfig**

You can use EZConfig to configure Enterprise TE for your computer either remotely with ActiveSync or by copying the .exm file to a desktop computer, modifying it, and sending it back to the device using any file transfer method. For Windows XP and Windows 7 computers, the .exm file is in the D:\Honeywell folder. For CV41 WES, MX7 Tecton, and VM3 WEC7 computers, the .exm file is in the System\Honeywell folder. For other computers, the .exm file is in the \Honeywell folder.

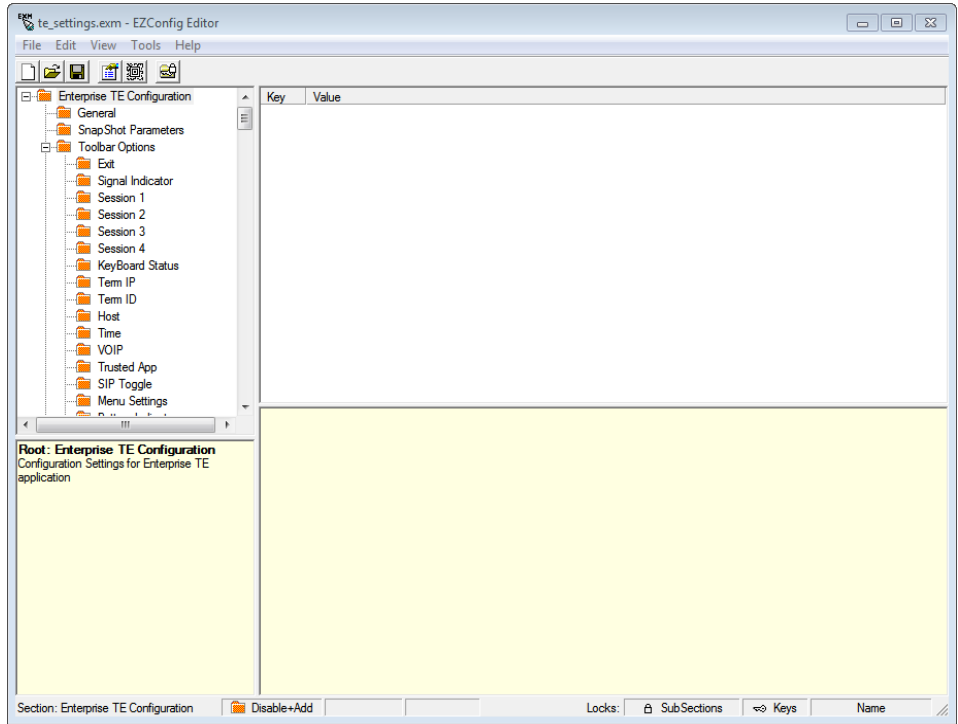

*The te\_settings.exm File in EZConfig*

## <span id="page-34-1"></span>**Configure Enterprise TE with Enterprise Settings**

You can configure Enterprise TE for your work environment. For example, you can set the display font and screen size, or enable an RFID reader connected to the computer.

You view and change Enterprise TE operating parameters by using the Enterprise Settings application on the computer.

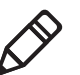

**Note:** You can also customize parameters in the TE\_Settings.ini setup file. For more information, see Chapter 3, **["Customize Your Configuration."](#page-100-2)**

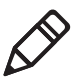

**Note:** Intermec Settings and Enterprise Settings are the same application. Depending on your computer, you may see Intermec Settings or Enterprise Settings.

There are two ways to access Enterprise Settings:

- **•** Directly on the computer through the Enterprise TE Toolbar, or from the computer Start menu. Using Enterprise Settings on the computer changes only the settings on that computer.
- **•** Remotely via Intermec SmartSystems Foundation. When you use SmartSystems, you can remotely configure Enterprise TE settings on all your SmartSystems-enabled computers. For more information, see **["Start](#page-36-0)  [Intermec Settings Remotely with SmartSystems Foundation" on](#page-36-0)  [page 25](#page-36-0)**.

#### **To configure Enterprise TE directly on the computer**

- **1** In Enterprise TE:
	- **a** Tap and select **Enterprise Settings**.
	- **b** In the Input Password dialog box, enter cr52401 and press **Enter**.

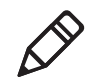

**Note:** You can also access Enterprise Settings from the computer desktop if you are not currently running Enterprise TE. For help, see the computer user manual.

**2** In the Enterprise Settings main menu, tap **Applications** > **Enterprise Terminal Emulation**. The Enterprise Terminal Emulation main menu appears. This example shows the Enterprise Terminal Emulation main menu on a CK71 Handheld Computer:

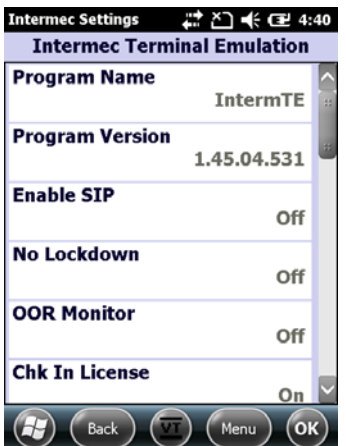

From here, you can tap menu bars to see lists of configurable items and change settings. For more information on using Enterprise Settings on the computer, see the computer user manual.

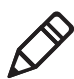

**Note:** Certain parameters depend on the options available in your computer, or on the global values set in Enterprise Settings.
# **Start Intermec Settings Remotely with SmartSystems Foundation**

For more information on SmartSystems, see **["Manage Enterprise TE With](#page-33-0)  [SmartSystems" on page 22](#page-33-0)**.

#### **To open Intermec Settings from the SmartSystems console**

- **1** In the SmartSystems console, right-click a computer.
- **2** Select **Intermec Settings**. The Intermec Settings browser window appears.
- **3** In the browser, select **Applications** > **Enterprise Terminal Emulation**.

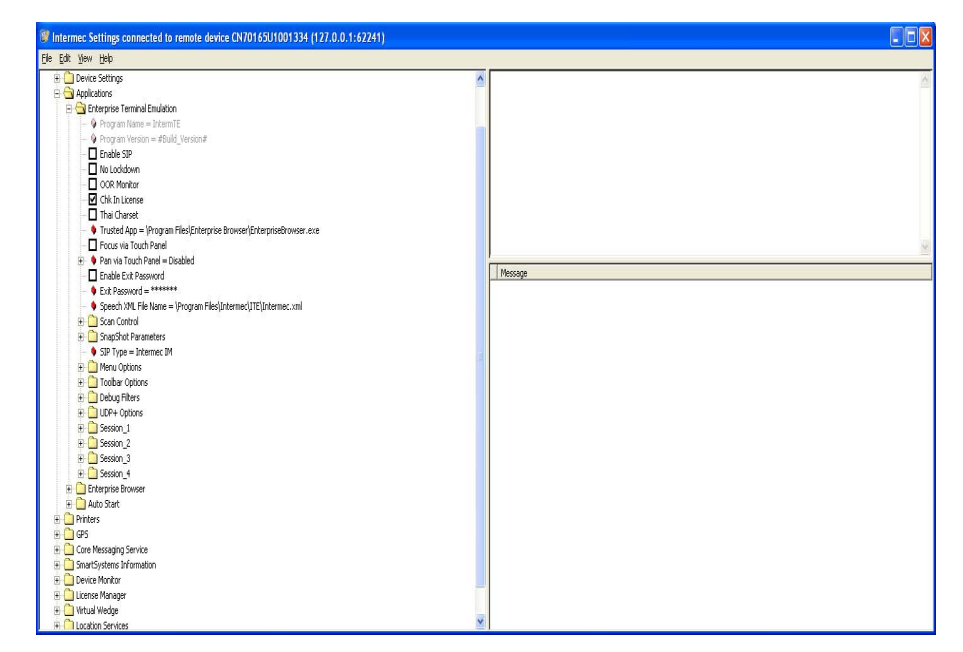

For help with using Intermec Settings, in the browser click **Help** > **Contents**.

For information on all parameters in Intermec Settings, see the *[Intermec](http://epsfiles.intermec.com/eps_files/eps_man/937-016.zip)  [Settings Command Reference Manual](http://epsfiles.intermec.com/eps_files/eps_man/937-016.zip)*.

# **Configure Options for Each Session**

You can configure a set of options for each of the four sessions. For example, you can assign each session a customizable host name or friendly name, or designate a "hot key" to quickly switch between sessions.

#### **To configure options for each session**

- **1** Open the Enterprise Terminal Emulation main menu in Enterprise Settings. For help, see **["To configure Enterprise TE directly on the computer" on](#page-35-0)  [page 24](#page-35-0)**.
- **2** Tap **Session 1**, **Session 2**, **Session 3**, or **Session 4**. The list of configuration items for that session appears.

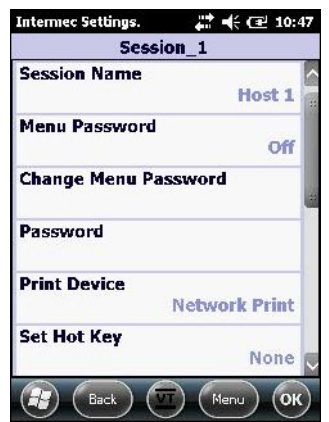

**3** Tap an option to select it and change the settings as needed. When you are finished, tap **OK** to save your changes and return to the **Session\_1** list, or tap **Cancel** to return to the **Session\_1** list without saving any changes.

For more information on these settings, see the next table.

#### *Session Options*

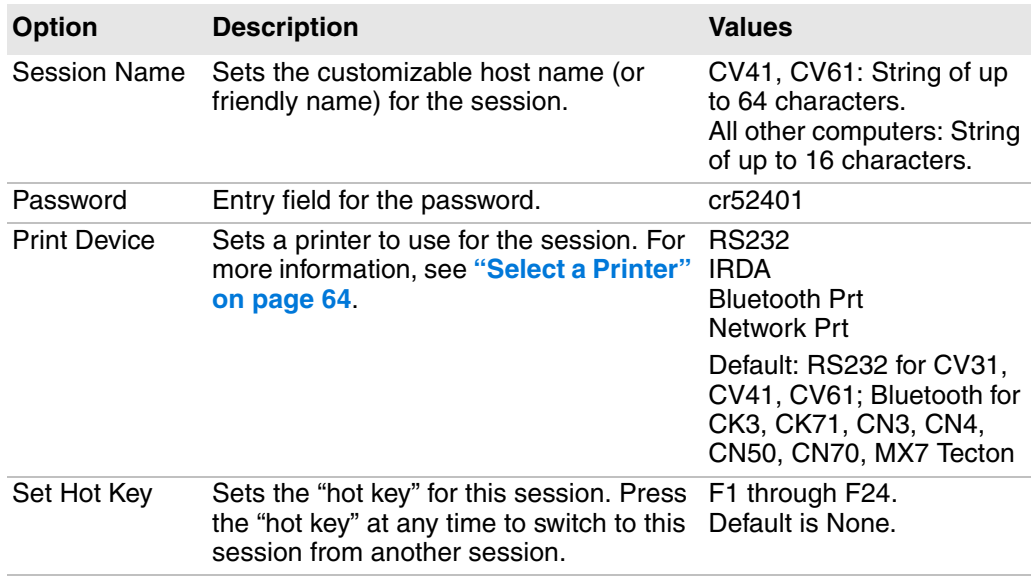

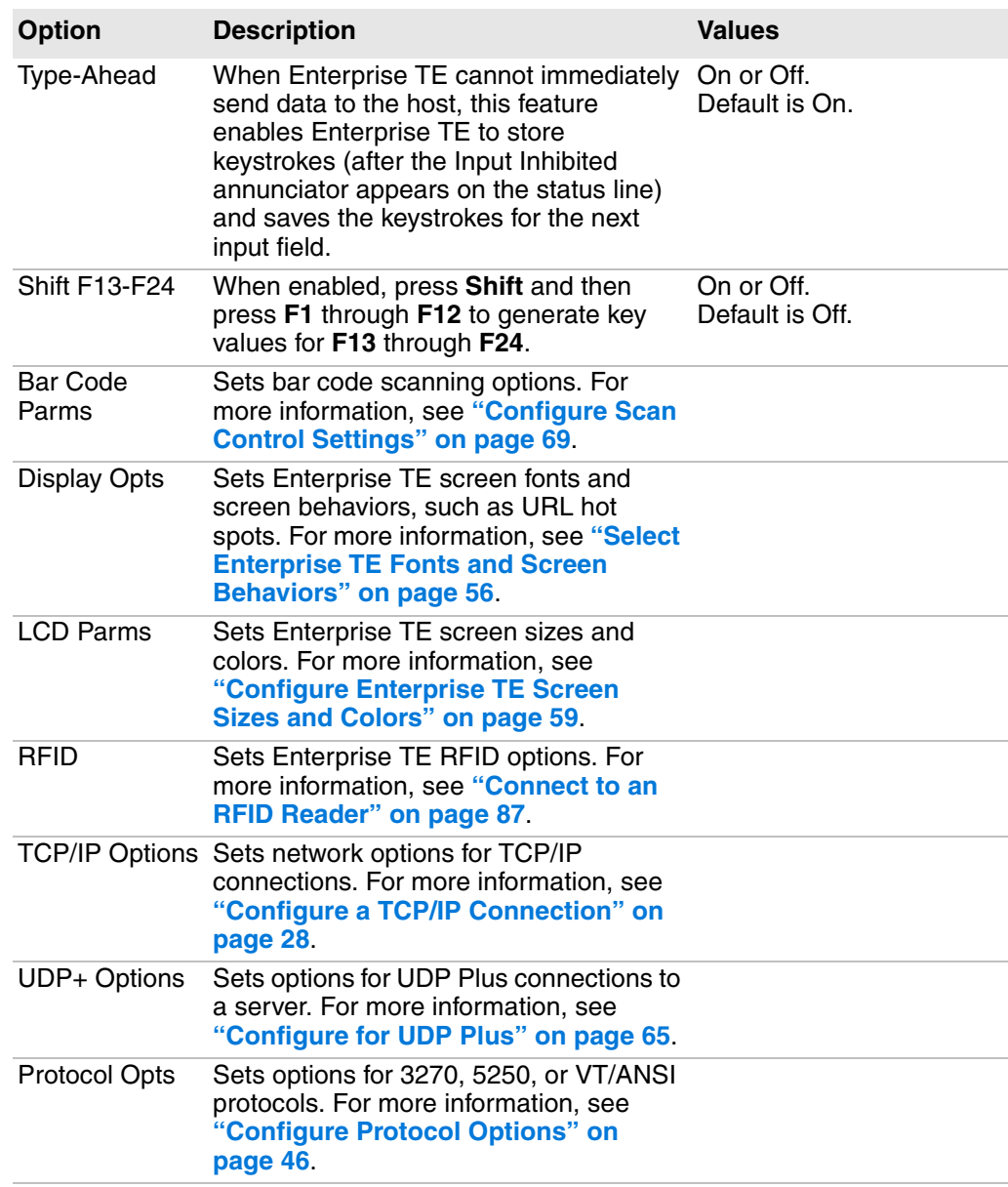

### *Session Options (continued)*

# <span id="page-39-0"></span>**Configure a TCP/IP Connection**

You can configure different TCP/IP settings for each of up to three hosts.

- **1** Open the Enterprise Terminal Emulation main menu in Enterprise Settings. For help, see **["To configure Enterprise TE directly on the computer" on](#page-35-0)  [page 24](#page-35-0)**.
- **2** Tap **Session 1**, **Session 2**, **Session 3**, or **Session 4**. The list of configuration items for that session appears.
- **3** In the Session menu you selected, tap **TCP/IP Options** > **Host A**, **Host B**, or **Host C**. The list of configuration items for that host appears.

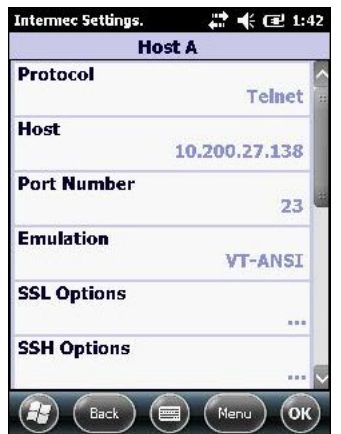

*Host A Configuration List: This example shows the Host A configuration items list as viewed on a CK71 computer.*

**4** Tap an item to select it and make changes. For information on the configuration items, see the next table. After you make changes, tap **OK** to save your changes, or tap **Cancel** to return to the list of configuration items for that host.

# *TCP/IP Configuration Item Descriptions*

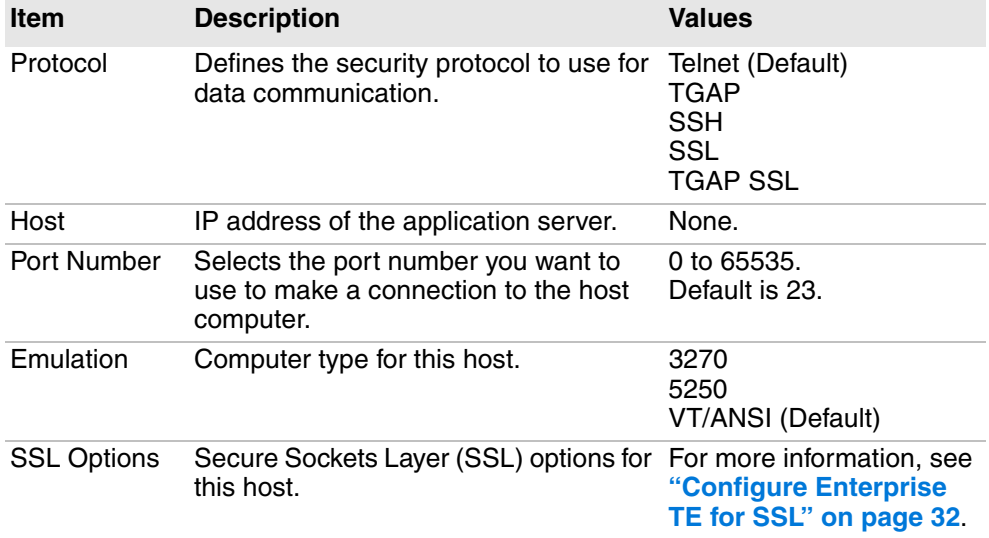

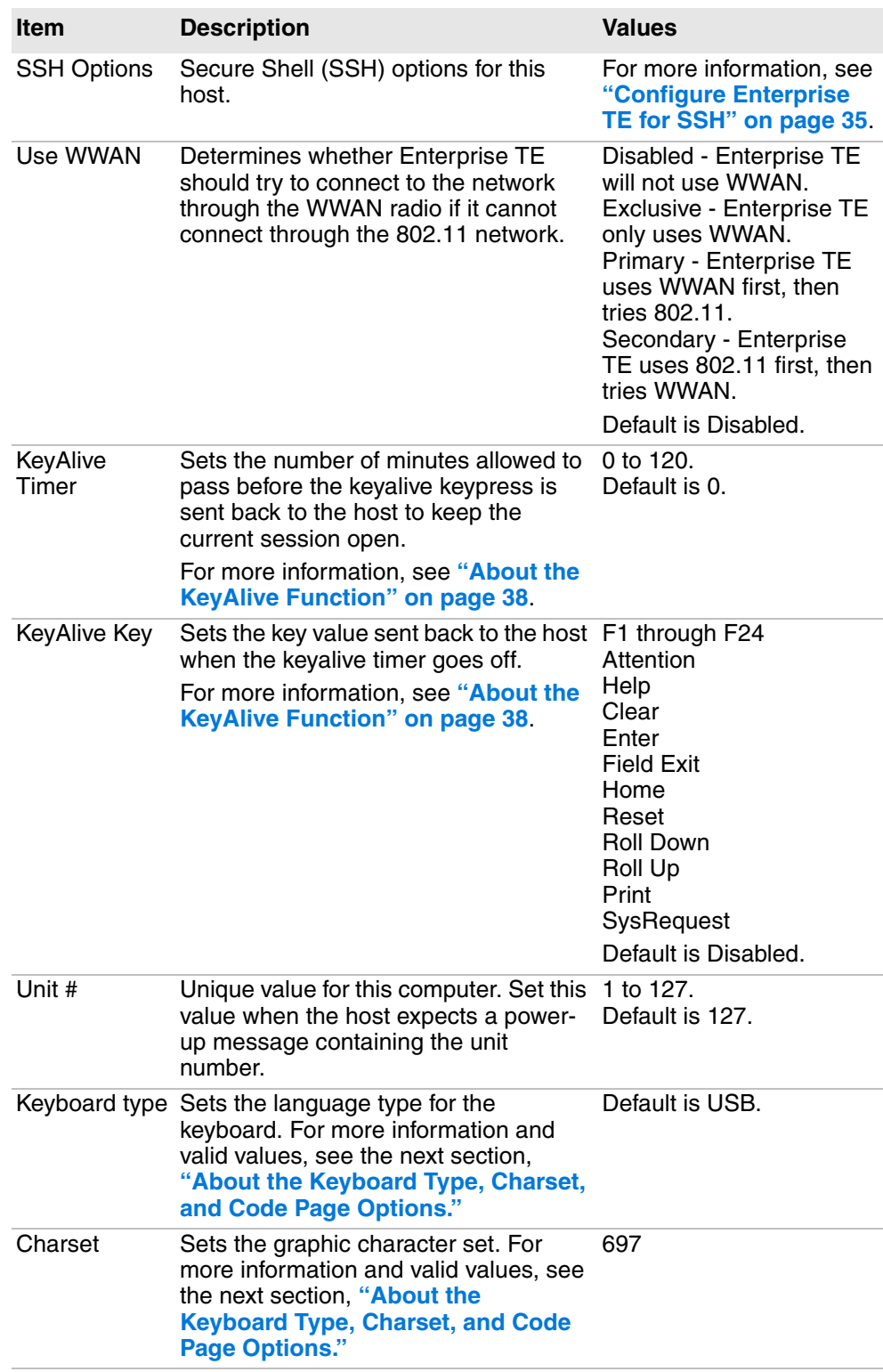

## *TCP/IP Configuration Item Descriptions (continued)*

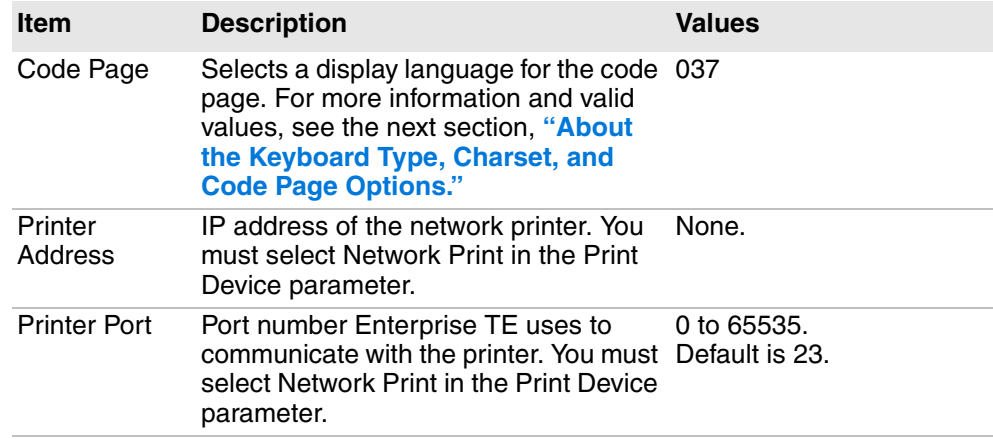

#### *TCP/IP Configuration Item Descriptions (continued)*

### <span id="page-41-0"></span>**About the Keyboard Type, Charset, and Code Page Options**

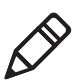

**Note:** This section only applies to 3270 or 5250 emulation.

The Keyboard Type, Charset, and Code Page options determine the language for the keyboard, the displayed character set, and page encoding for Enterprise TE. For best results, use the following combinations of these options:

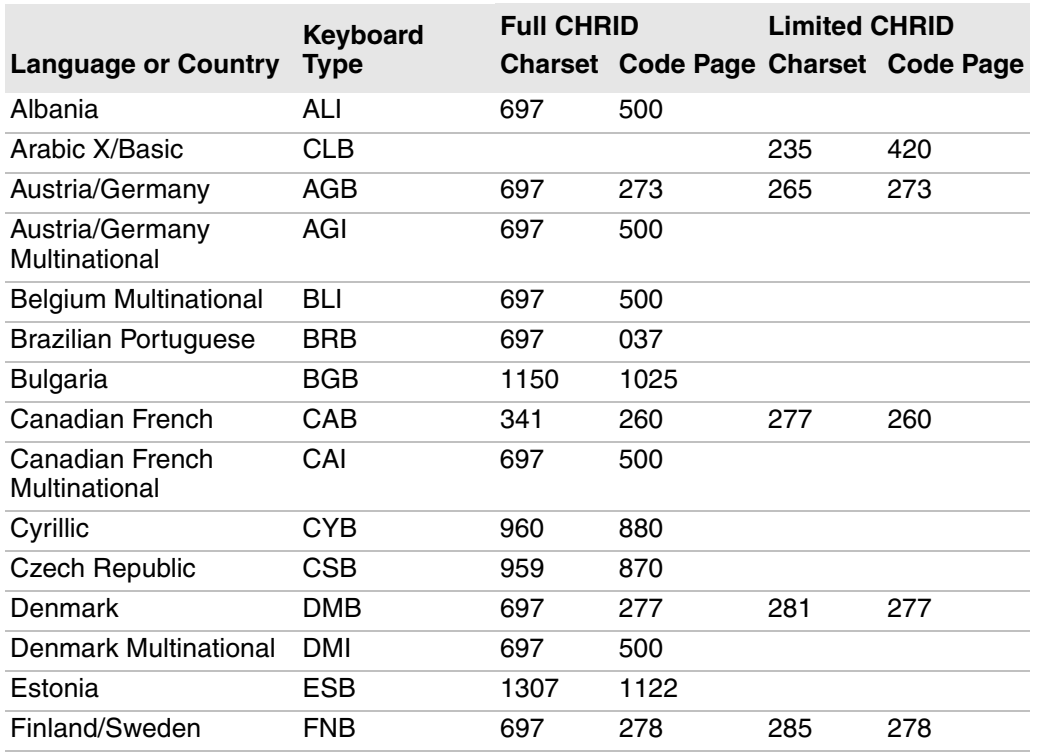

#### *Keyboard Type, Charset, and Code Page Options by Language*

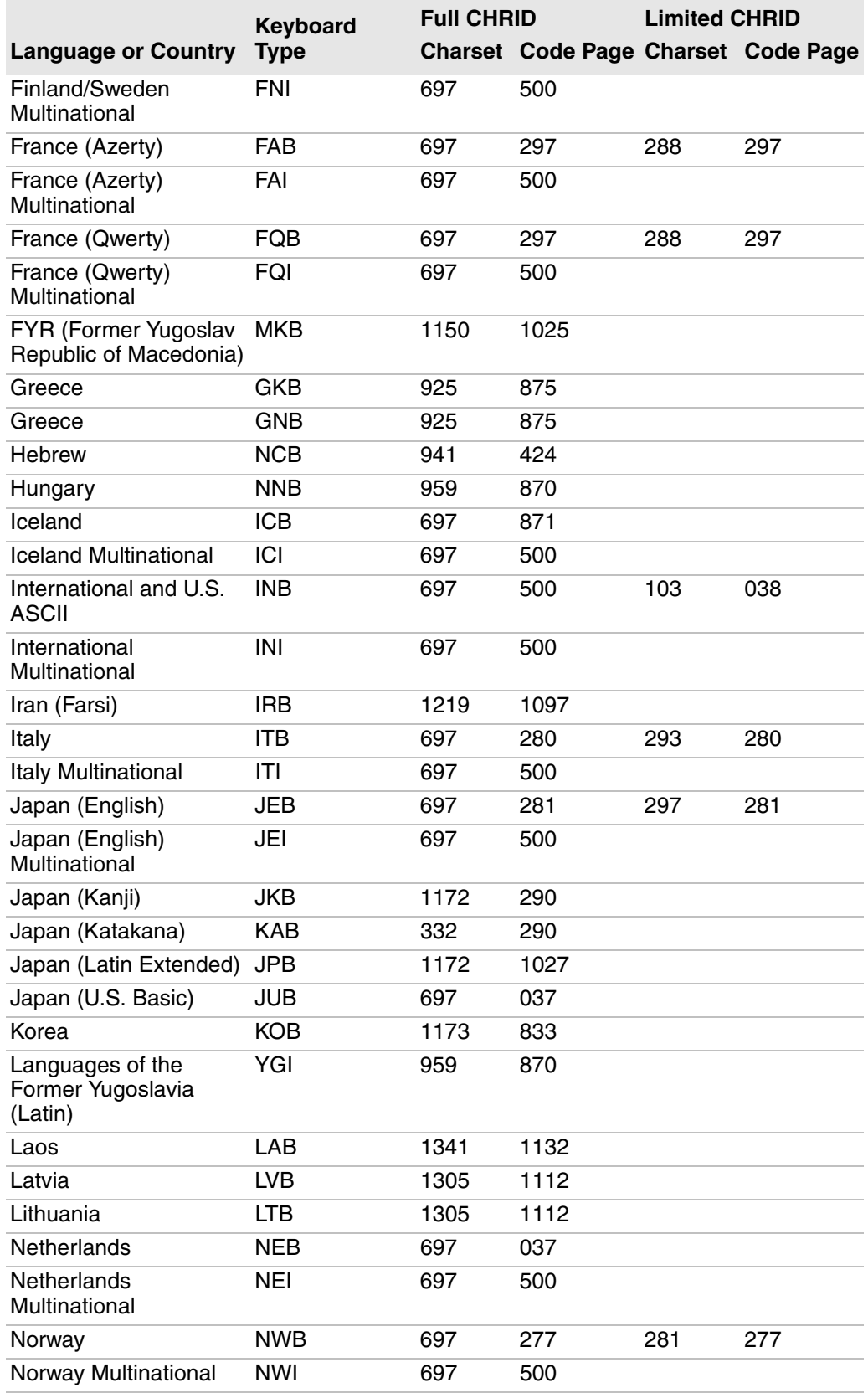

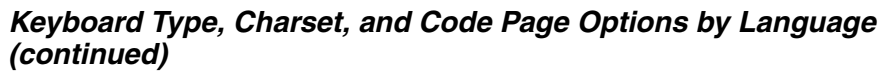

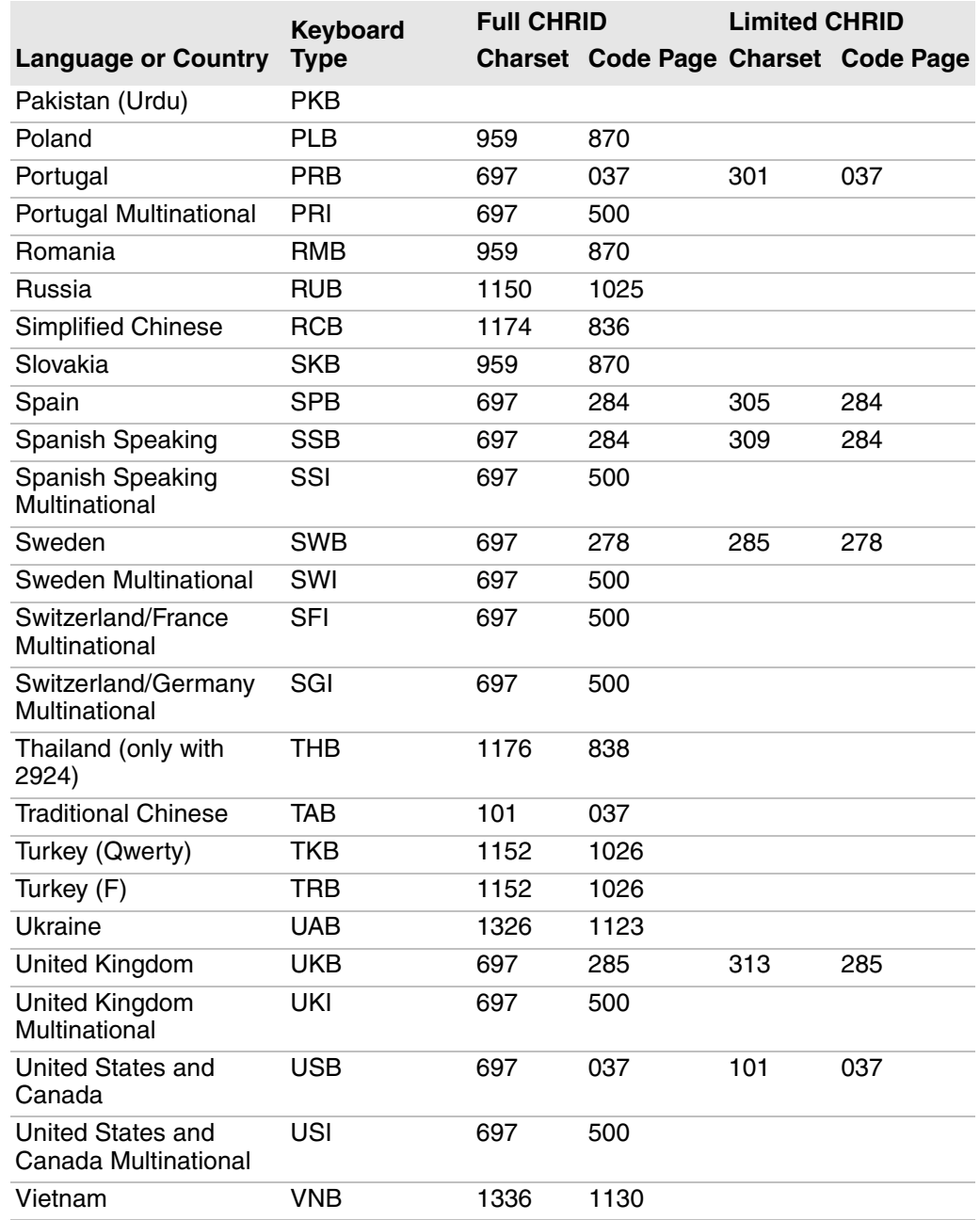

#### *Keyboard Type, Charset, and Code Page Options by Language (continued)*

# <span id="page-43-0"></span>**Configure Enterprise TE for SSL**

You can configure Enterprise TE for SSL security using any one of the following modes:

- **•** SSL Encryption only. Server and client identities are not verified during the handshake. You need to disable the Server setting for Client Certificate Verification.
- **•** Server Authentication only. The server identity is verified based on the server certificate, but the client identity is not verified. You need to disable

the Server setting for Client Certificate Verification and provide a valid CA certificate.

- **•** Client Authentication only. The client identity is verified based on the client certificate, but the server identity is not verified. You need to enable the Server setting for Client Certificate Verification. You also need to provide a client certificate and a private key.
- **•** Server and Client Authentication. Both the server and client identities are verified. You need to enable the Server setting for Client Certificate Verification and provide a CA certificate, a client certificate, and a private key.

Enterprise TE supports the following SSL formats and RFCs:

- **•** PKCS 1 V2.1 as defined by RFC3447, Public-Key Cryptography Standards, for RSA data exchanges
- **•** PKCS 2 V1.4 as defined by RFC2631, Diffie-Hellman Key Agreement Method
- **•** PKCS 8 V1.2 as defined by RFC5208, Private-Key Information Syntax **Standard**

#### **To configure SSL**

- **1** Open the Enterprise Terminal Emulation main menu in Enterprise Settings. For help, see **["To configure Enterprise TE directly on the computer" on](#page-35-0)  [page 24](#page-35-0)**.
- **2** Tap **Session 1**, **Session 2**, **Session 3**, or **Session 4**. The list of configuration items for that session appears.
- **3** Tap **TCP/IP Options**.
- **4** Tap **Host A**, **Host B**, or **Host C**.
- **5** Tap **SSL Options**.

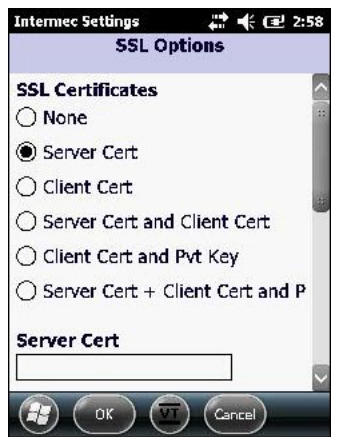

**6** In the SSL Options list, select an option and enter certificate and key information as needed. After you make changes, tap **OK** to save your changes, or tap **Cancel** to return to the Host A configurable items list without saving any changes. For more information, see the next table.

#### *SSL Option Descriptions*

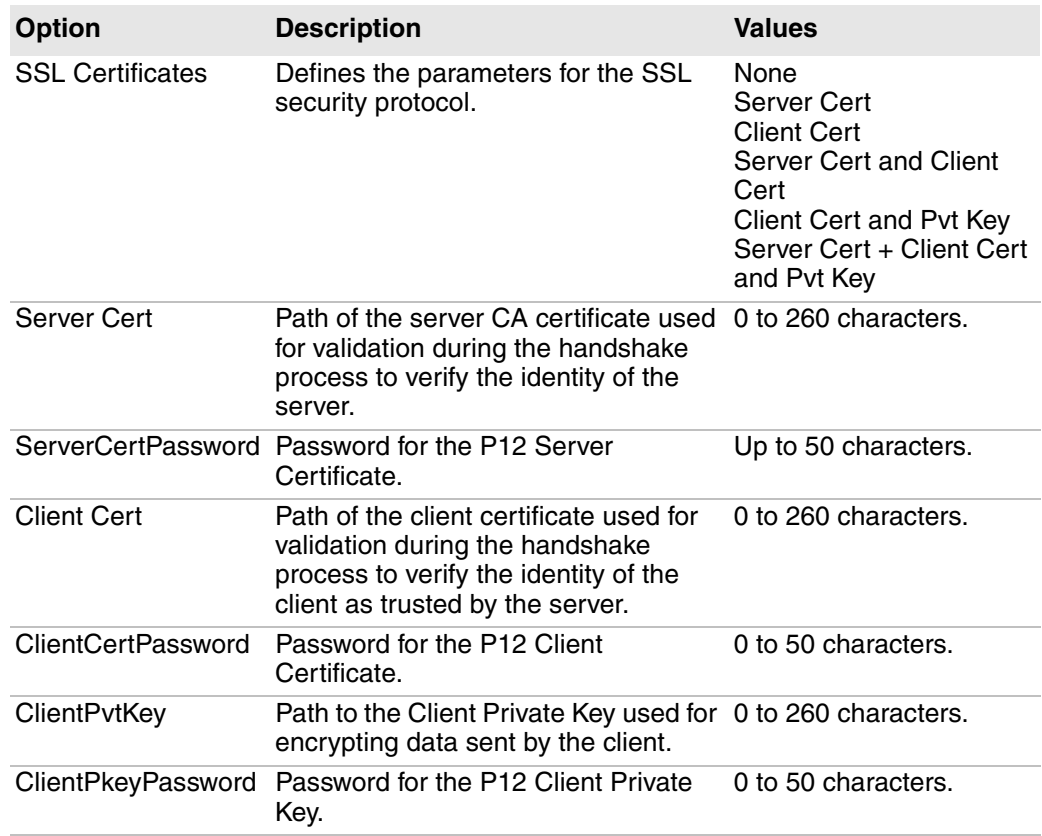

## **Install Certificate Files**

For SSL connections, you must copy your certificate files to the \Program Files\Intermec\ITE\Certs directory on the computer.

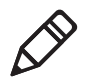

**Note:** For the CV41 running Windows CE, the installation path is \System\ITEData\Certs.

For information on copying files, see the computer user manual.

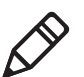

**Note:** For computers running Windows Mobile 6.x, Windows 7, and Windows XP, you can also use the Windows Certificate Store for server and client certificates. If you use the Windows Certificate Store, you do not need to select a client private key, as Enterprise TE uses the private key attached to the certificate.

Certificate chaining is not supported and you can have only one certificate per file. For client certificates, you can keep one private key in the same file as the certificate if the format supports it. PEM, DER, and P12 formats are currently supported. Private keys in DER encoding use PKCS8 format.

# <span id="page-46-0"></span>**Configure Enterprise TE for SSH**

- **1** Open the Enterprise Terminal Emulation main menu in Enterprise Settings. For help, see **["To configure Enterprise TE directly on the computer" on](#page-35-0)  [page 24](#page-35-0)**.
- **2** Tap **Session 1**, **Session 2**, **Session 3**, or **Session 4**. The list of configuration items for that session appears.
- **3** Tap **TCP/IP Options**.
- **4** Tap **Host A**, **Host B**, or **Host C**.
- **5** Tap **SSH Options**.

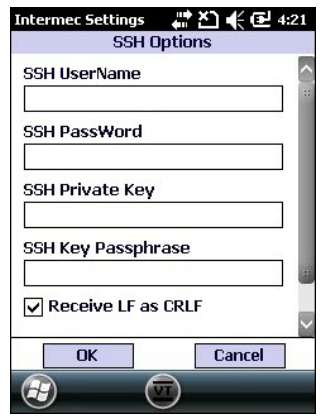

**6** Enter the SSH information in the entry fields. After you make changes, tap **OK** to save your changes, or tap **Cancel** to return to the Host A configurable items list without saving any changes. For more information, see the next table.

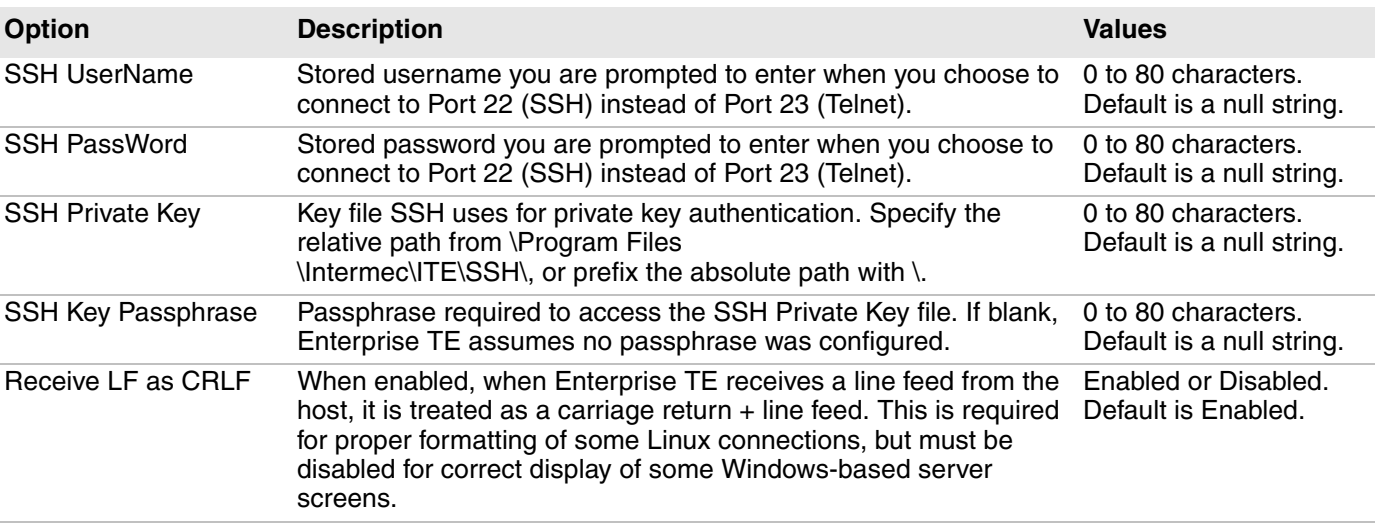

#### *SSH Option Descriptions*

## **Use a Configuration File for SSH Settings**

The Enterprise TE implementation of the OpenSSH client provides for additional configuration options and settings. To configure these settings, use this Open SSH configuration file:

- **•** \Program Files\Intermec\ITE\SSH (all computers except CV41 running Windows CE)
- **•** \System\ITEdata\ssh (CV41 running Windows CE only)

If you use the configuration file, settings made in Enterprise TE (such as port number and host name) override the settings in the file.

A complete description of Open SSH options and settings is beyond the scope of this manual. For more information on Open SSH client configuration options and settings, see **[http://www.manpagez.com/man/5/ssh\\_config/](http://www.manpagez.com/man/5/ssh_config/)**.

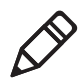

**Note:** Enterprise TE supports public key authentication for Open SSH. This feature is configured from within Enterprise TE and not through the configuration file.

## **Lock Down SSH Applications**

To prevent a user from getting to the command prompt, a telnet server can bring itself up during startup (as part of the standard services). Logging into the SSH server as a shell brings up the command prompt.

On a Linux system, you can prevent this by creating a login script that executes your host application and then posts "exit" as its last command. Specifically, in the user account .pro file, append the following lines:

```
trap 2
./ pgmName 
exit
```
## **SSH Server Application Programming Hints**

Honeywell SSH Client is compatible with most open source SSH servers. Because host implementations of SSH differ from installation to installation, Enterprise TE is not guaranteed compatible with all implementations. The following servers support Enterprise TE as determined in connectivity tests:

- **•** SUSE 9.1
- **•** SUSE 10.1
- **•** Slackware 6.0.9
- **•** FreeBSD 7.1
- **•** CentOS v5.3
- **•** Tectia 6.4.2.132

Enterprise TE supports the SSH connection settings described in this table:

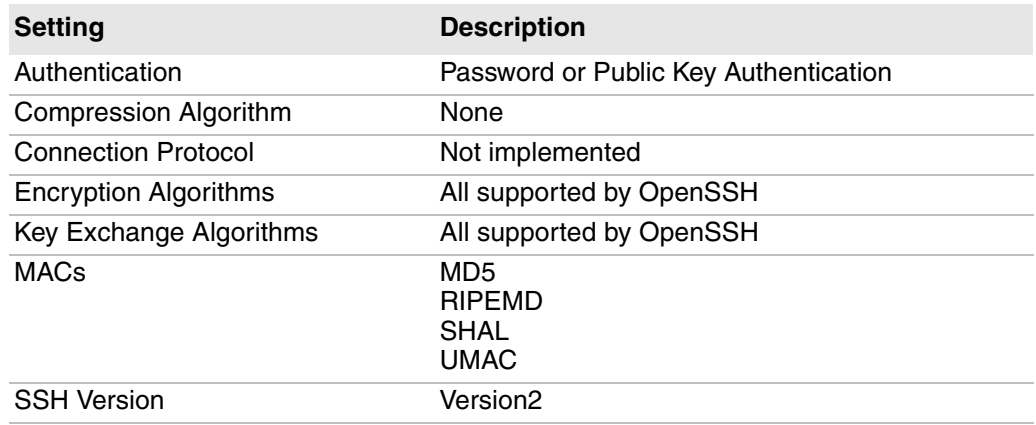

#### *Supported SSH Connection Settings*

If you find incompatibilities between Enterprise TE SSH support and your host, contact Honeywell Product Support and your sales representative to determine the best solution.

The SSH server provides all the services to connect clients to the host and control the TCP/IP ports. All a SSH server application does is position the cursor and read standard input (stdin). You can use the following procedure if you have already built a TCP/IP server application.

#### **To convert a TCP/IP server application to an SSH server**

- **1** Remove all multiprocessing/spawn code and all TCP/IP send() calls that echo the data.
- **2** Replace your TCP/IP recv() calls with the following:
	- while((char ret = getc()) strncat(string,  $\&$ ret, 1);
- **3** Replace all send calls that paint the screen with equivalent putc() or puts() calls.
- **4** Set PasswordAuthentication to Yes.
- **5** Set UsePAM to No.

## **About Session Persistence**

For all emulations, the Session Persistence Server (SPS) supports the Telnet Gateway Appliance (TGAP) Service and UDP Plus Services and provides:

- **•** the ability to configure up to eight different TCP/IP hosts for connections to the various client terminals.
- **•** support for up to 1024 clients.
- **•** UDP+ supports any number of hosts.
- **•** client session persistence. If an Enterprise TE client loses connectivity for any reason (roams out of range, was powered off, or loses battery power), the gateway can keep the client's session alive to its UDP+ or TCP/IP host.

SPS is transparent to both the Enterprise TE client and the host. It listens for connections from clients. When a client connects, the gateway establishes and maintains the connection to a host for the client. If the client loses connectivity, the gateway can hold the host connection open until the client can reconnect.

For more information, see **["Manage Enterprise TE With SmartSystems" on](#page-33-0)  [page 22](#page-33-0)**.

# **About the Telnet Gateway Appliance (TGAP)**

If you use the Session Persistence Server (SPS), you can enable the Telnet Gateway Appliance (TGAP) to ensure connection persistence in a roaming mobile environment. TGAP guarantees delivery of data frames to the computer or server even if the computer is out of range when the frames are sent. If TGAP is not enabled, the last data transaction may not be completed if the computer roams out of range.

TGAP and the SPS support IBM 3270, 5250, and VT/ANSI data streams. When configuring Enterprise TE, set the following parameters for TGAP:

- **•** Host Name: SPS server IP address where the TGAP Service is installed.
- **•** Port Number: Port number of the host you want to connect to as configured in the Session Persistence Server.
- **•** Emulation: The emulation type (VT/ANSI, 5250, or 3270).
- **•** TGAP must be enabled.

## <span id="page-49-0"></span>**About the KeyAlive Function**

A terminal connection to an IBM host can be kept alive when user data is not being received by the host. Enabling the KeyAlive feature sends a keypress (usually a function key) to the host every so often as if it was pressed by the user. The KeyAlive function is disabled by default.

Valid Timer values are between 0 and 120 minutes. A value of 0 disables both the Timer and the KeyAlive feature. The Timer value is saved in the te\_settings.exm file. When the value of the Timer is changed, connected sessions are disconnected and then reconnected as soon as the menus are exited.

# **Configure Bar Code Scanning Options**

You can configure different sets of bar code scanning options for each of the four available Enterprise TE sessions.

#### **To configure bar code scanning options**

- **1** Open the Enterprise Terminal Emulation main menu in Enterprise Settings. For help, see **["To configure Enterprise TE directly on the computer" on](#page-35-0)  [page 24](#page-35-0)**.
- **2** Tap **Session 1**, **Session 2**, **Session 3**, or **Session 4**. The list of configuration items for that session appears.

**3** Tap **Bar Code Parms**.

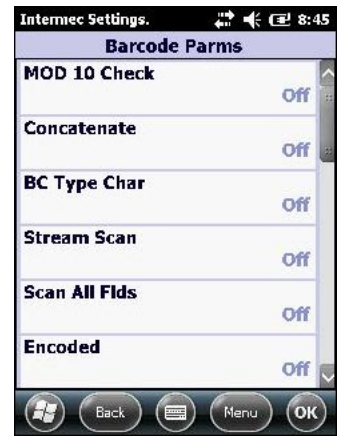

**4** Tap an item to select it and make changes. For information on the configuration items, see the next table. After you make changes, tap **OK** to save your changes, or tap **Cancel** to return to the list of bar code configuration items for the session.

#### *Bar Code Parms Configuration Item Descriptions*

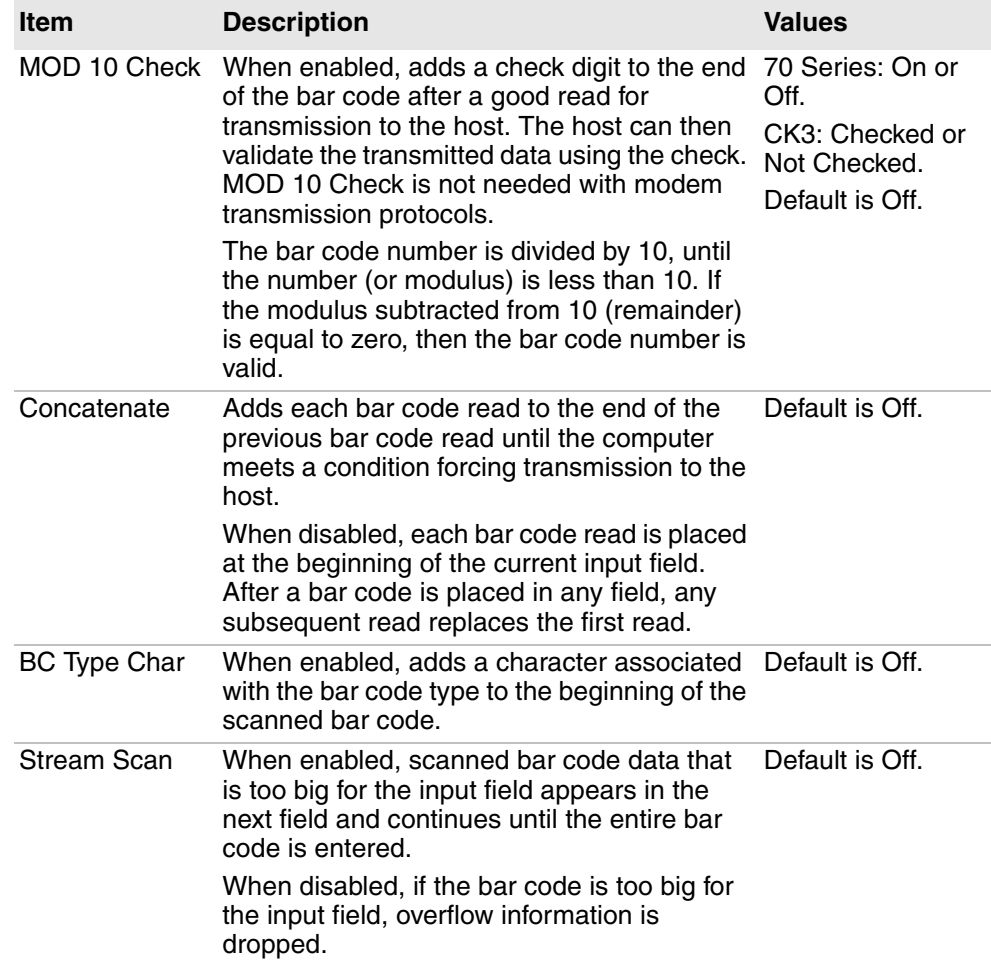

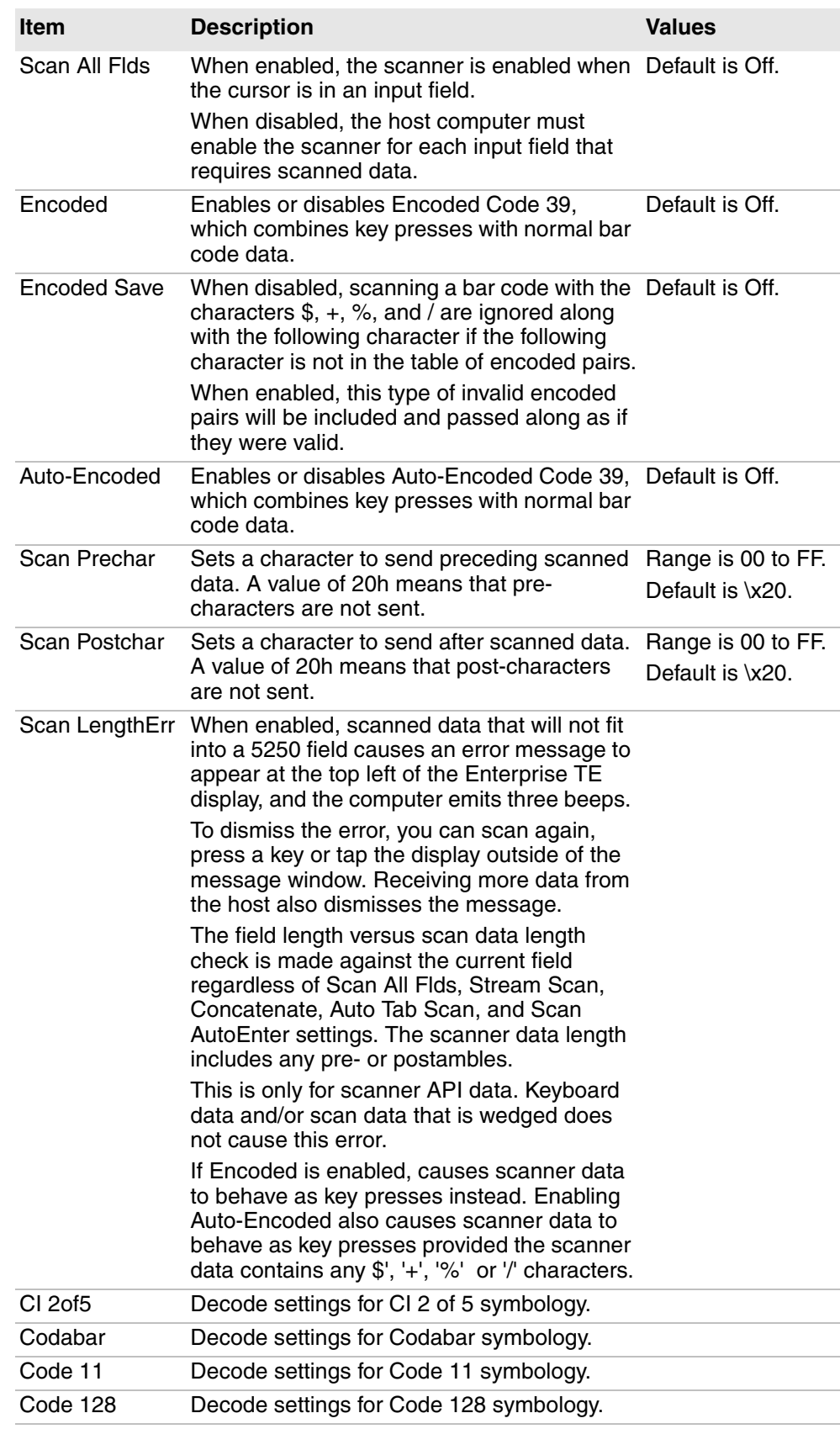

### *Bar Code Parms Configuration Item Descriptions (continued)*

| <b>Item</b>             | <b>Description</b>                                   | <b>Values</b> |
|-------------------------|------------------------------------------------------|---------------|
| Code 39                 | Decode settings for Code 39 symbology.               |               |
| Code 93                 | Decode settings for Code 93 symbology.               |               |
| EAN                     | Decode settings for EAN symbology.                   |               |
| Int $20$ f <sub>5</sub> | Decode settings for Interleaved 2 of 5<br>symbology. |               |
| Plessey                 | Decode settings for Plessey symbology.               |               |
| Str 2of5                | Decode settings for Str 2 of 5 symbology.            |               |
| <b>UPC</b>              | Decode settings for UPC symbology.                   |               |

*Bar Code Parms Configuration Item Descriptions (continued)*

# **Configure Bar Code Symbology Settings**

In addition to global bar code scanning options, you can configure different decode settings for each of the bar code symbologies supported by Enterprise TE. You can change decode settings on a per-session basis.

#### **To configure bar code symbology settings**

- **1** Open the Enterprise Terminal Emulation main menu in Enterprise Settings. For help, see **["To configure Enterprise TE directly on the computer" on](#page-35-0)  [page 24](#page-35-0)**.
- **2** Tap **Session 1**, **Session 2**, **Session 3**, or **Session 4**. The list of configuration items for that session appears.
- **3** Tap **Barcode Parms**.
- **4** Tap the name of the symbology in the **Barcode Parms** list. This example shows the list of settings for Code 39:

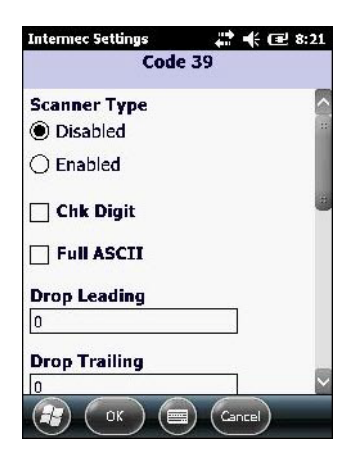

For each symbology, you can configure settings as described in the next table.

| <b>Setting</b>                                                  | <b>Description</b>                                                                                                    | Value                                                              |
|-----------------------------------------------------------------|----------------------------------------------------------------------------------------------------|--------------------------------------------------------------------|
| Scanner Type                                                    | Enables or disables decoding of the<br>symbology.                                                                                                    | Enabled or Disabled.<br>Default is Disabled.                       |
| Drop Leading,<br>Drop Trailing                                  | Number of characters to drop from the<br>front (leading) or rear (trailing) edge of<br>the bar code.                                                                                           | $0$ to 15.<br>Default is 0.                                        |
|                                                                 | For more information on how this value<br>affects EAN and UPC, see "About EAN/<br><b>UPC Drop Leading and Drop Trailing</b><br>Values" on page 45.                                             |                                                                    |
| Fix Length 1,<br>Fix Length 2,<br>Fix Length 3,<br>Fix Length 4 | Sets the value for fixed length 1, 2, 3, or<br>4. Fixed-length values override the<br>maximum and minimum length entries. If<br>fixed lengths are not necessary, enter a<br>value of 0 (zero). | 0 to $99.$<br>Default is 0.<br>Not supported on the<br>MX7 Tecton. |
| Min Length,<br>Max Length                                       | Set the value for minimum or maximum<br>length of the bar code symbology. For<br>more information, see "Set Bar Code<br>Lengths" on page 44                                                    | 0 to 99.<br>Default is 0.<br>Not supported on the<br>MX7 Tecton.   |

*Bar Code Symbology Decode Settings*

There are additional settings for some symbologies. For more information, see the next section.

**5** Change the settings as needed. When you are finished, tap **OK** to save your changes and return to the **Barcode Parms** list, or tap **Cancel** to return to the **Barcode Parms** list without saving any changes.

## **Additional Decode Settings**

These additional decode settings are available for some symbologies.

#### *Additional Decode Settings*

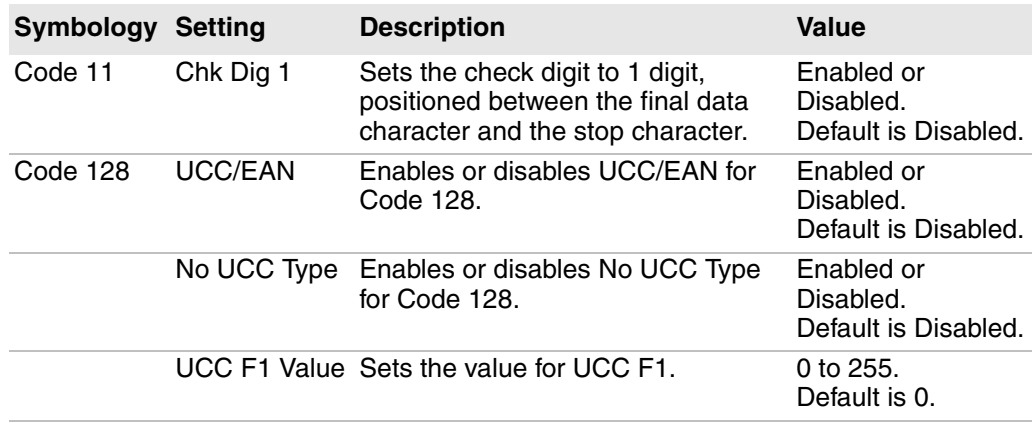

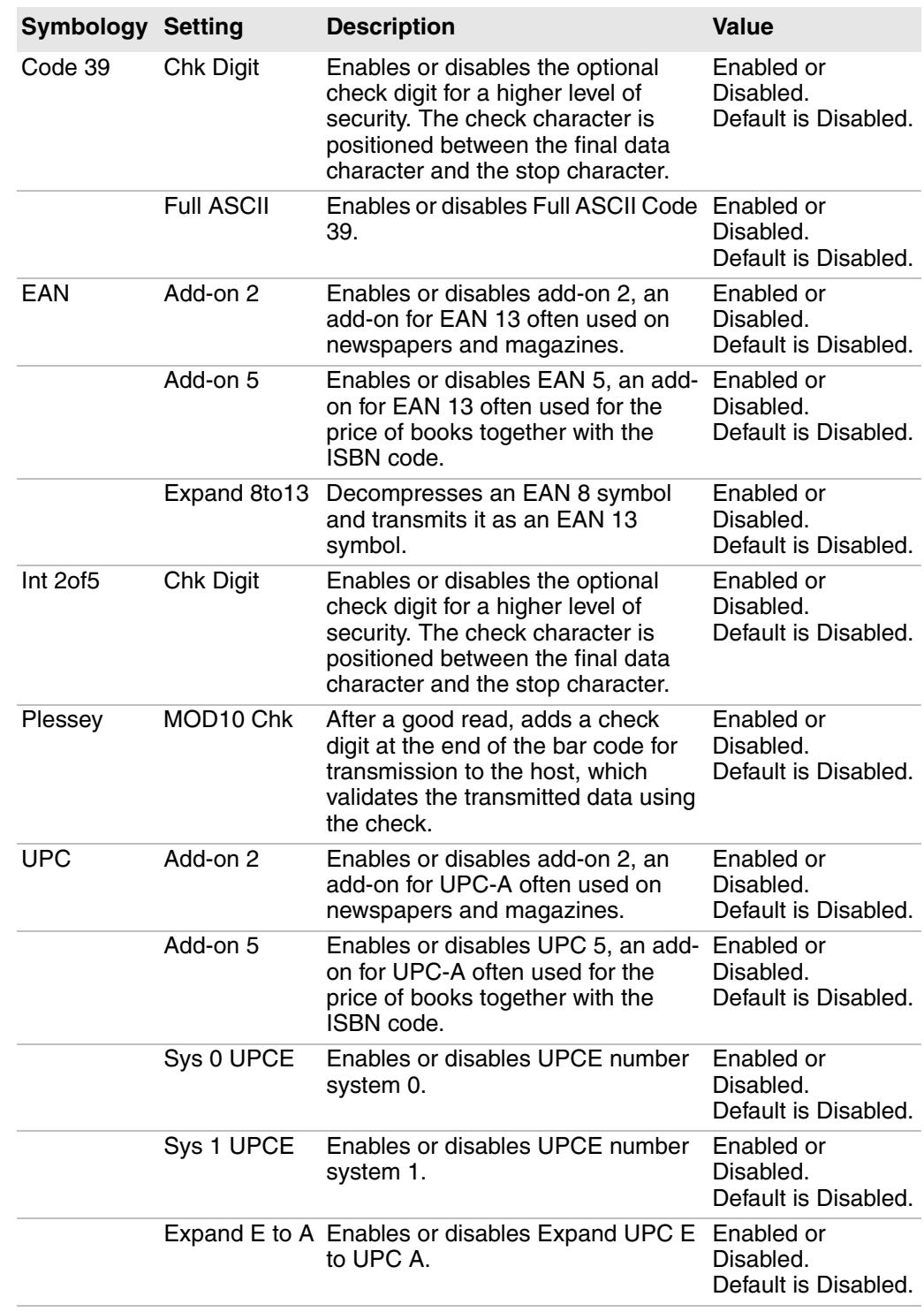

### *Additional Decode Settings (continued)*

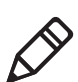

**Note:** Enterprise TE processes EAN 8 and UPC E bar codes in the same manner. The type character for EAN 8 with Add-On 2 or Add-On 5 decodes as UPC E with Add-On 2 or Add-On 5 respectively. The bar code type character also indicates UPC E with Add-On 2 or Add-On 5. Consequently, the drop leading and trailing UPC options are then used when an EAN 8 with Add-On 2 or Add-On 5 is decoded.

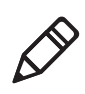

**Note**: The Encoded and Auto-Encoded features always delete invalid encoded pairs from the bar code data, including the preamble and postamble characters added under Enterprise Settings Data Collection or Scan Prechar or Postchar.

When a bar code is scanned while Encoded Save is disabled (default), the characters  $\frac{4}{3}$  + % / are ignored, as well as the following character, if the following character is not in the table of encoded pairs. This is the standard behavior.

If Encoded Save is enabled, however, such invalid pairs of encoded characters are included and passed on as if valid.

## <span id="page-55-0"></span>**Set Bar Code Lengths**

You can specify the maximum and minimum length for specific bar code symbologies. Setting the length of bar codes helps the computer determine if a scanned bar code is valid and improves response time. The length options must be set for each enabled bar code.

Fixed-length entries override the maximum and minimum length entries (minimum and maximum are used for chosen codes). If fixed lengths are not needed for the enabled bar code, enter zero (0).

These rules apply to specific symbologies:

- **•** Codabar, Str 2of5, Int 2of5, and CI 2of5 bar code symbologies set the length, if fixed-length 1 is non-zero, to three fixed-length entries equal to the first three fixed-lengths (fourth fixed-length is ignored). Otherwise, the length is set to greater than or equal to the minimum length.
- **•** Code 39, Code 128, Code 93, and Plessey set the length to any length greater than or equal to the minimum length.
- **•** UPC/EAN and Code 11 lengths are not used ANY is allowed.
- **•** Codabar options do not decode less than two data characters (four characters including Start and Stop).
- **•** If both CI 2of5 and Str 2of5 are enabled, CI 2of5 options override Str 2 of 5 options.
- **•** EAN Add-on settings override UPC add-on settings, if both UPC and EAN options are enabled.
- **•** If "Sys 1 UPCE" or "Sys 0 UPCE" is selected, then both UPC E number system 0 and 1 are enabled.
- **•** Code 11 does not support "No check digits." Select either 1 check digit (Chk Dig 1) or 2 check digits (Chk Dig 2) according to your bar codes. If neither check digit option is selected, then 2 check digits are used by default.

## <span id="page-56-0"></span>**About EAN/UPC Drop Leading and Drop Trailing Values**

Drop Leading and Drop Trailing values for UPC and EAN symbologies alter the bar code type and length.

The Drop Leading value is applied first. If this value changes the bar code length, then the displayable bar code type changes. The Drop Trailing value is applied based on the bar code type and new length. As the length changes due to dropped lead characters, the behavior of Drop Trailing changes based on the new bar code type and appearance.

Drop Trailing for UPC and EAN bar codes is designed to drop from the main bar code, not from the add-ons.

The next example demonstrates how Drop Leading and Drop Trailing values affect Enterprise TE bar code scanning:

- **1** Start with a UPC-E decode with Add-on 5.
- **2** As shown in the following "Bar Code Type vs. Format" table, Bar Code Type equals UPC E TYPE and length equals 13.
- **3** A Drop Lead of 3 makes the bar code length equal to 10. Now the bar code looks like UPC-E with add-on2, so any Drop Trail value drops characters to the left of the ending 2 add-on characters.

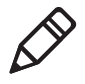

**Note**: A Drop Lead and Drop Trail value of 1,1 is not recommended with UPC or EAN symbologies. After the Drop Lead of 1, the bar code type and length combination may not be recognized as a valid UPC or EAN format.

If a bar code type and length translation results in an invalid combination, then the bar code type and length from before translation is retained.

Drop Leading and Drop Trailing operations work together as follows:

- **1** Translate Bar Code Type into Displayable Bar Code Type.
- **2** Apply the Drop Leading value based on the translated Bar Code Type.
- **3** Re-translate Bar Code Type with new length into Displayable Bar Code Type.
- **4** Apply the Drop Trailing value before the add-on based on the Translated Bar Code Type Add-On characters.
- **5** Re-translate Bar Code Type with new length into Displayable Bar Code Type.
- **6** Return translated Bar Code Type and bar code without the dropped characters and with the new length.

#### *Bar Code Type vs. Format*

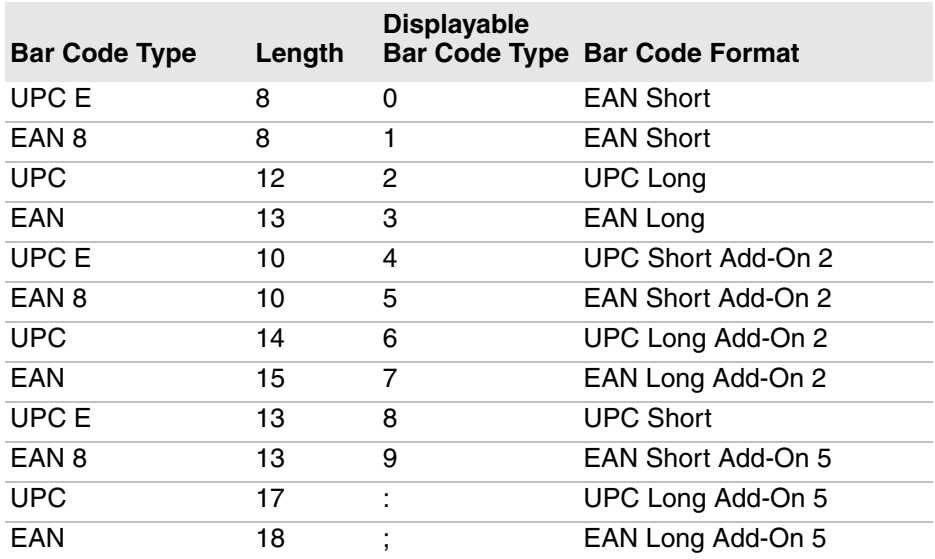

#### *Raw Bar Code Type Values*

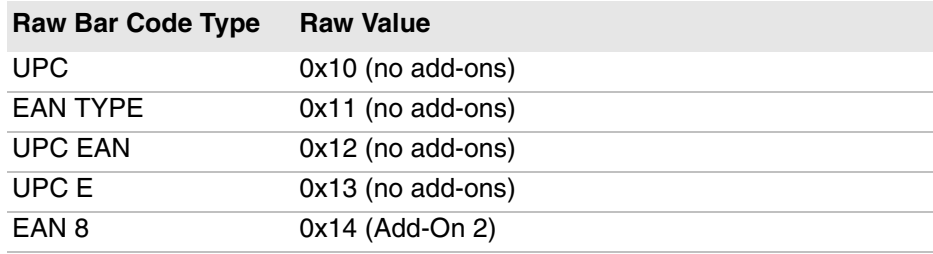

# <span id="page-57-0"></span>**Configure Protocol Options**

You can select the emulation type and set protocol options for each of up to four different sessions.

#### **To configure protocol options**

- **1** Open the Enterprise Terminal Emulation main menu in Enterprise Settings. For help, see **["To configure Enterprise TE directly on the computer" on](#page-35-0)  [page 24](#page-35-0)**.
- **2** Tap **Session 1**, **Session 2**, **Session 3**, or **Session 4**. The list of configuration items for that session appears.

### **3** Tap **Protocol Opts**.

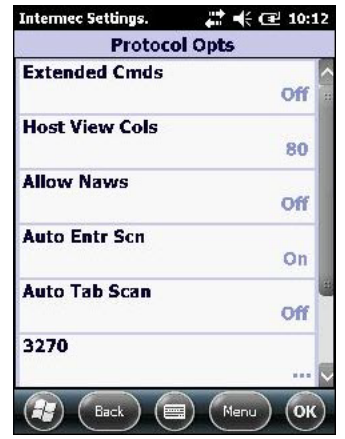

For information on protocol options, see the next table.

### *Protocol Options*

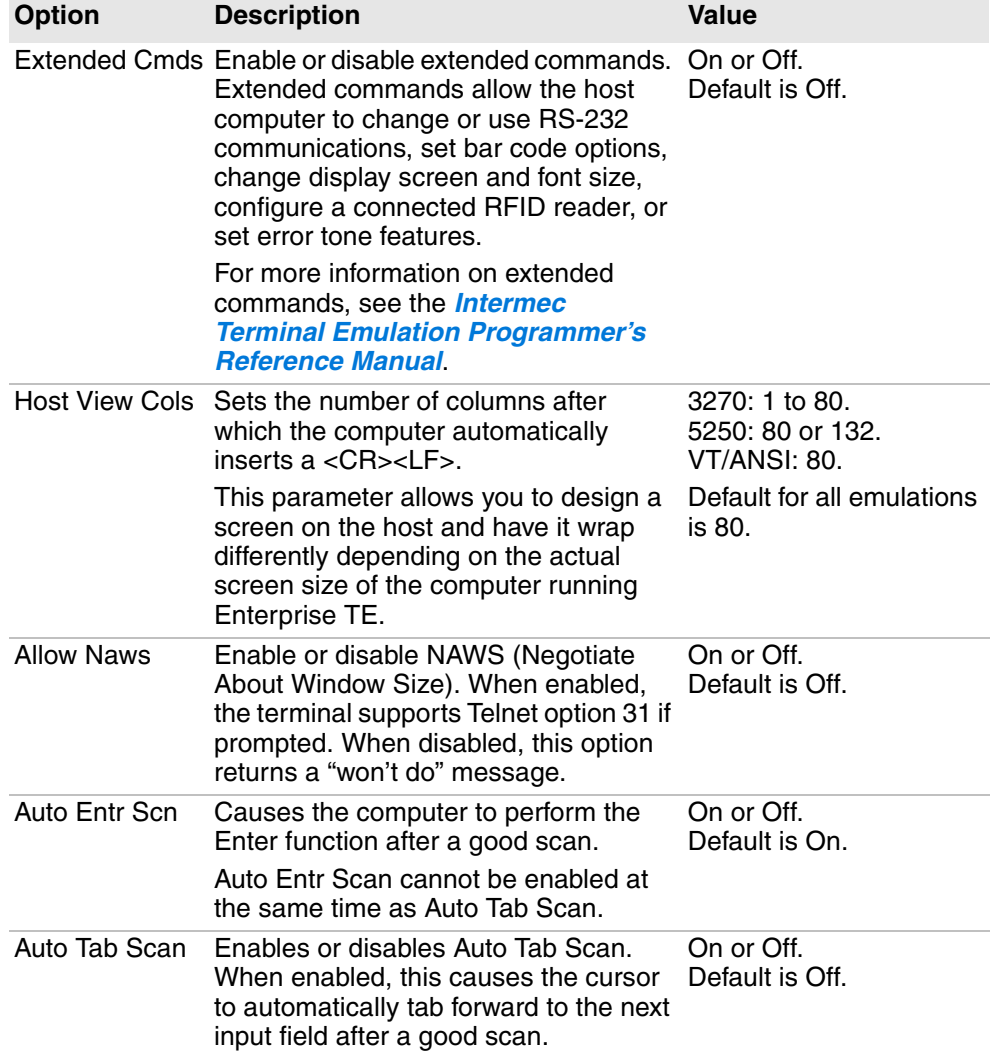

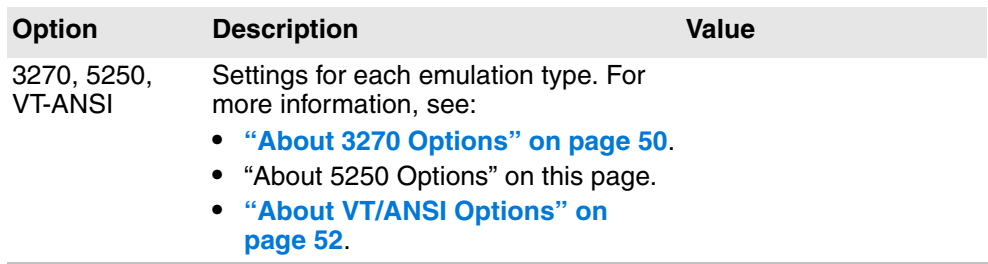

#### *Protocol Options (continued)*

**4** Change the settings as needed. When you are finished, tap **OK** to save your changes and return to the **Protocol Opts** list, or tap **Cancel** to return to the **Protocol Opts** list without saving any changes.

## **About 5250 Options**

This section describes configurable settings for 5250 emulation.

#### *5250 Protocol Options*

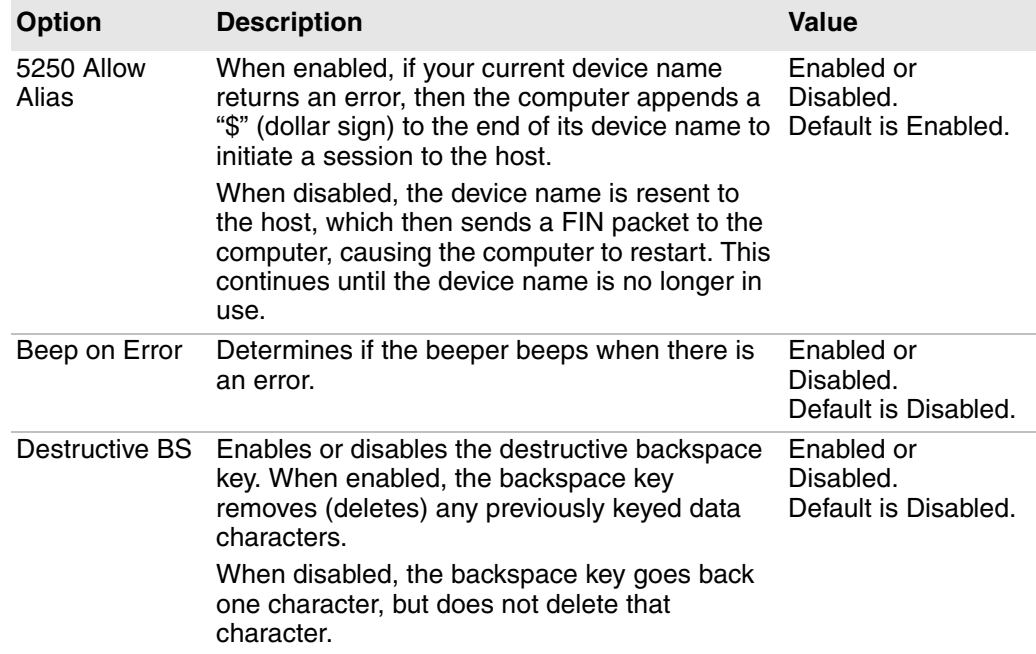

| <b>Option</b>                                            | <b>Description</b>                                                                                                    | <b>Value</b>                                        |
|----------------------------------------------------------|----------------------------------------------------------------------------------------------------|-----------------------------------------------------|
| Device Name                                              | Physical name for a device. Allowable values<br>include all uppercase and lowercase<br>alphanumeric characters, wildcards, pound<br>symbols $(\#)$ , dollar signs $(\$)$ , ampersands $(\@)$ ,<br>and underscores $($ $)$ . The first character of<br>Device Name must be a letter. Do not use a<br>wildcard character.                                                                                                    | Range is 1 to 30<br>characters.<br>Default is none. |
|                                                          | To create a unique device name for the<br>computer, use the following wildcard characters<br>to return computer specific information:                                                                                                    |                                                     |
|                                                          | • %I1, %I2, %I3, %I4 return the 1st through<br>4th octets of the IP address. %1x returns the<br>entire IP address.                                                                                                    |                                                     |
|                                                          | • %M1, %M2, %M3, %M4, %M5, %M6 return<br>the 1st through 6th parts of the MAC<br>address. %Mx returns the entire MAC<br>address.                                                                                                    |                                                     |
|                                                          | %S0, %S1, %S2, %S3, %S4, %S5, %S6,<br>%S7, %S8, %S9, %SA return the 1st<br>through 11th digits of the computer serial<br>number. %Sx returns the entire serial<br>number.                                                                                                    |                                                     |
| Enable Half-<br><b>Width Double</b><br><b>Byte Chars</b> | Enabling this option displays thin double-byte<br>characters using one character width instead of Disabled.<br>two, and displays wide double-byte characters<br>using two character widths. This option is<br>disabled by default.                                                                                                    | Enabled or<br>Default is Disabled.                  |
| Hide SISO<br>Chars                                       | Enabling this option prevents Enterprise TE<br>from showing a blank space when the<br>application receives a Shift-In (SI) or Shift-Out<br>(SO) character. When this is enabled,<br>Enterprise TE continues to parse double-byte<br>characters.                                                                                                    | Enabled or<br>Disabled.<br>Default is Disabled.     |
| Lock Error Msg                                           | Enabling this option causes a 5250 Write Error<br>Code command error message to be visible by<br>placing the cursor on the error message line.<br>When Reset is pressed, the cursor is restored<br>to where it would have been if this option was<br>disabled (the location specified by a 5250 Insert<br>Cursor command) and the cursor mode option<br>then causes that area of the screen to be<br>visible.<br>Disabling this option causes normal behavior<br>for the 5250 Write Error Code command error | Enabled or<br>Disabled.<br>Default is Disabled.     |
|                                                          | message.<br>Scan AutoEnter Forces an Enter command if and only if the                                                                                                    | Enabled or                                          |
|                                                          | cursor is on the last field on the screen, and if<br>the field attribute is not set for auto-enter.                                                                                                    | Disabled.<br>Default is Disabled.                   |
| <b>Skip FldExit</b>                                      | When enabled, fields that require a field exit<br>command before sending data on an Enter<br>keypress (thus generating a "0020" error code)<br>send the field data without generating an error.                                                                                                    | Enabled or<br>Disabled.<br>Default is Disabled.     |

*5250 Protocol Options (continued)*

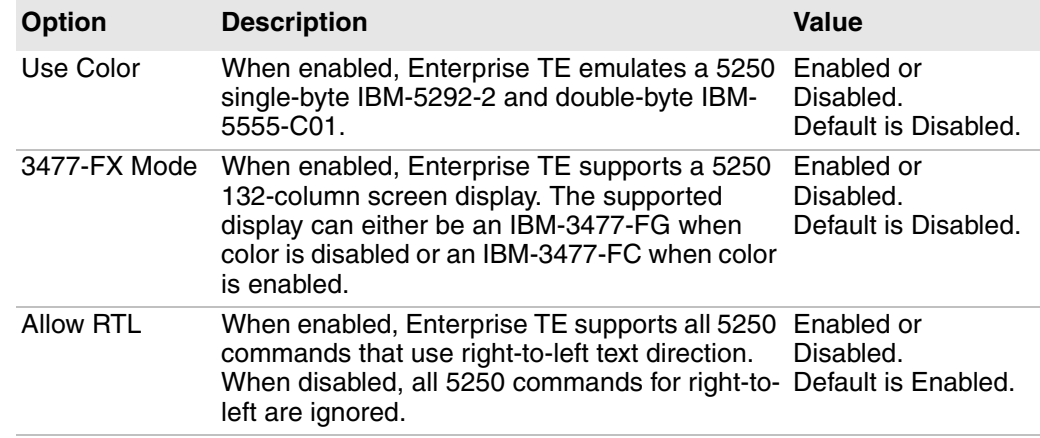

### *5250 Protocol Options (continued)*

## <span id="page-61-0"></span>**About 3270 Options**

This section describes configurable settings for 3270 emulation.

#### *3270 Protocol Options*

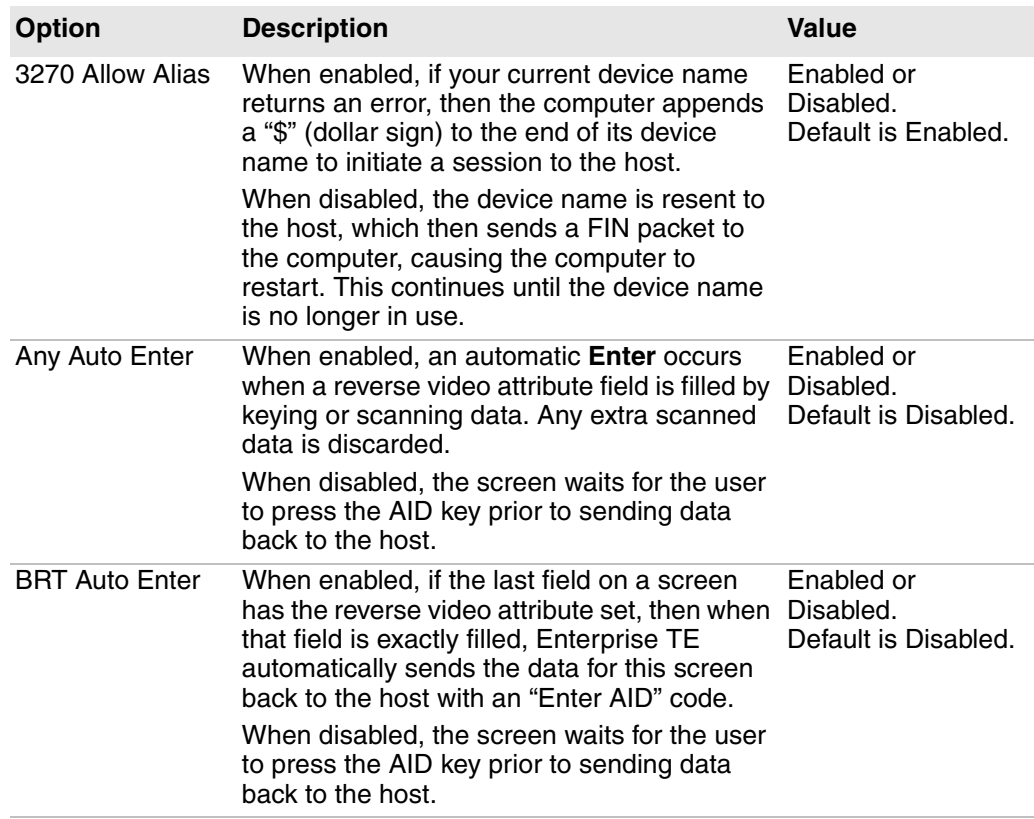

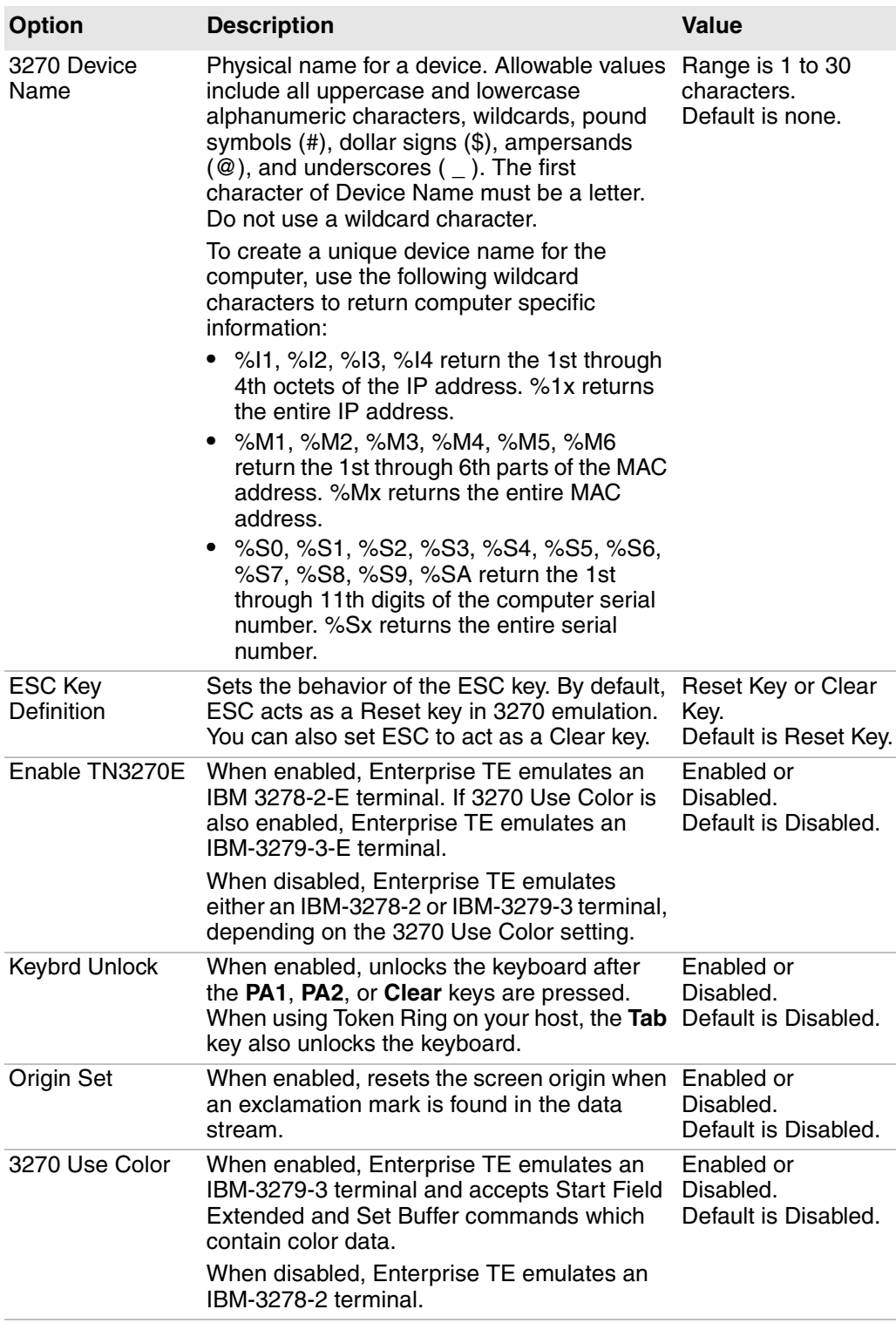

### *3270 Protocol Options (continued)*

## <span id="page-63-0"></span>**About VT/ANSI Options**

This section describes configurable settings for VT/ANSI emulation.

### *VT/ANSI Protocol Options*

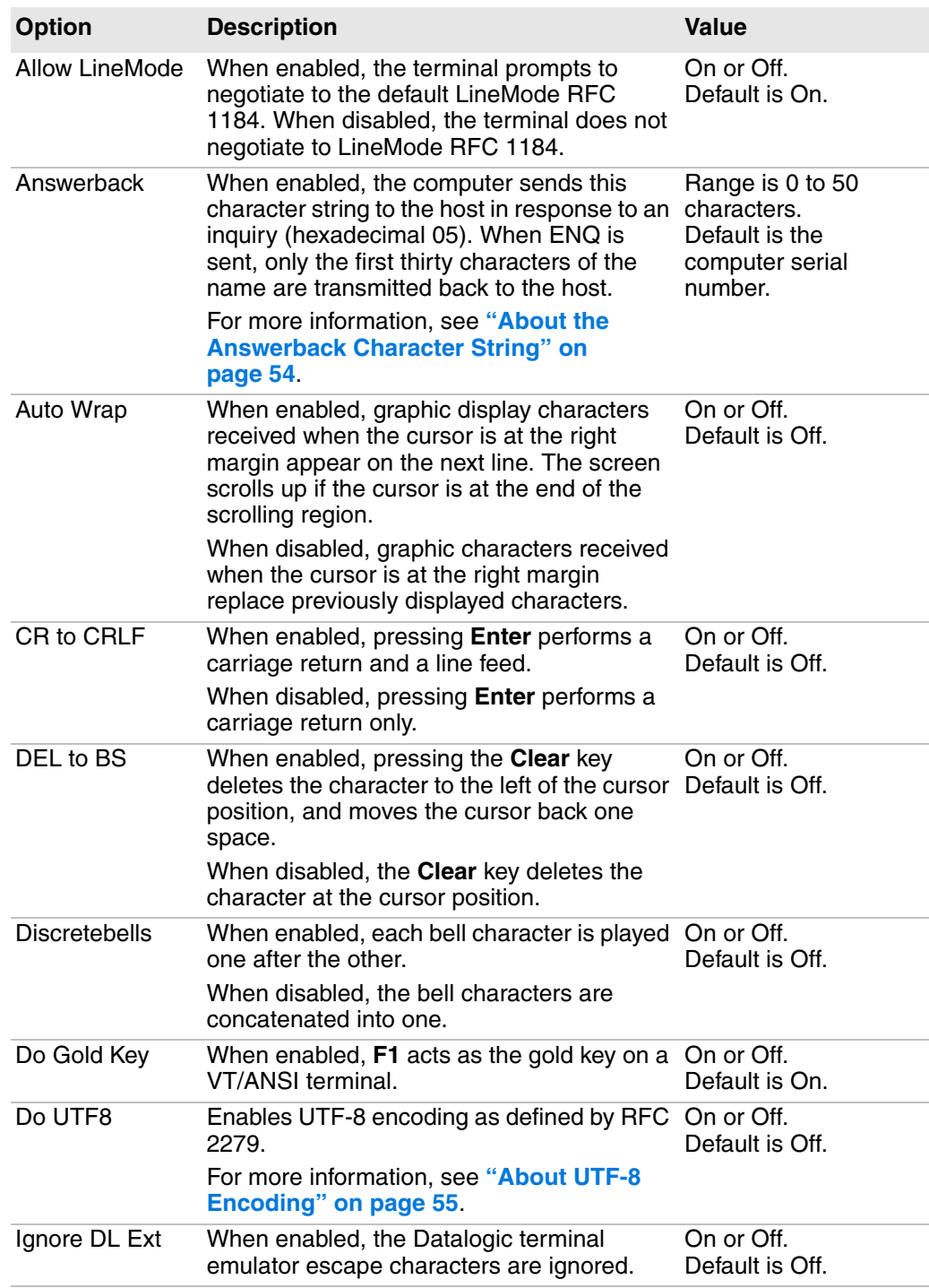

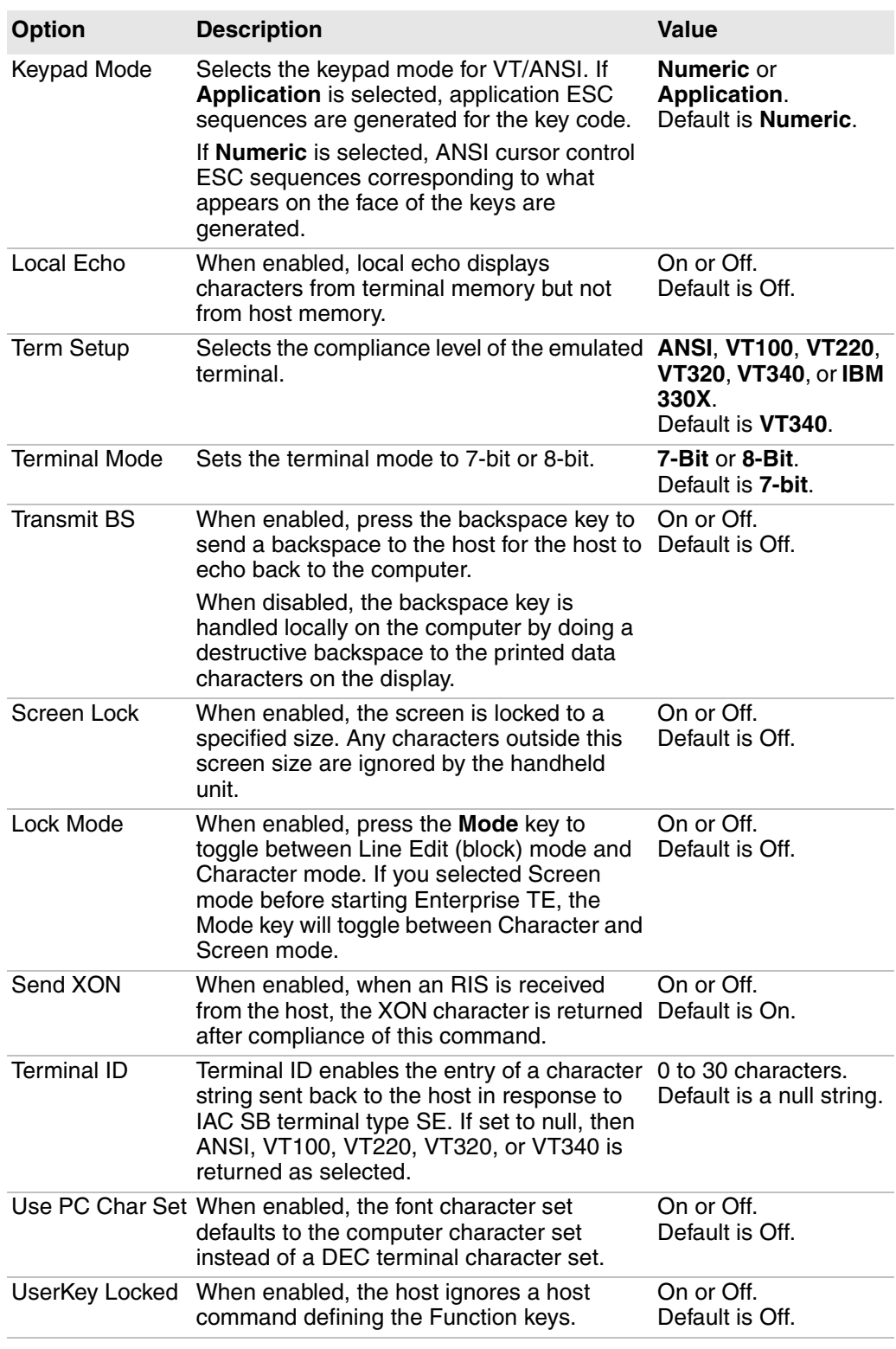

### *VT/ANSI Protocol Options (continued)*

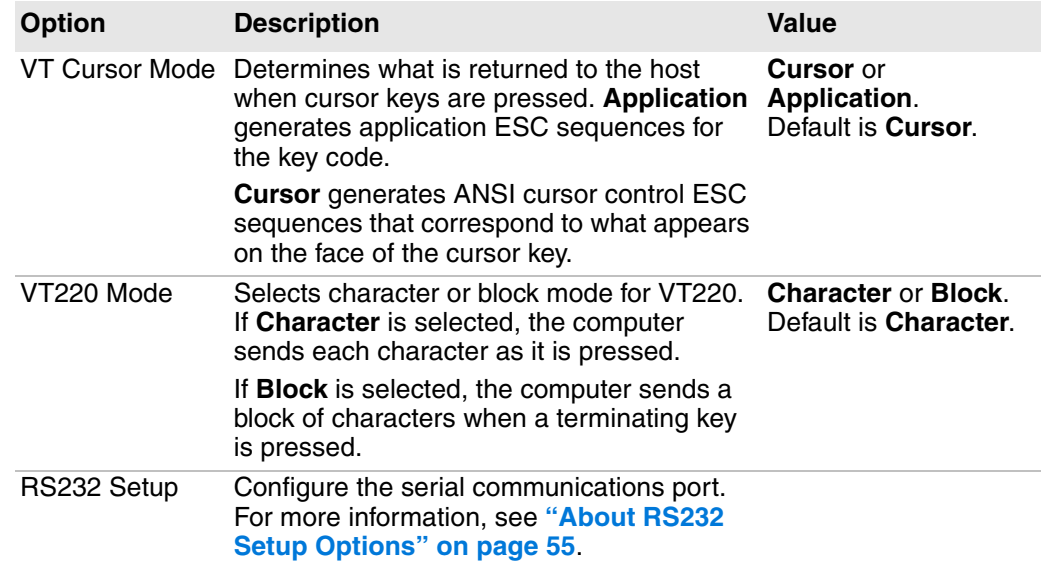

#### *VT/ANSI Protocol Options (continued)*

## <span id="page-65-0"></span>**About the Answerback Character String**

Enable Answerback to send a character string to the host in response to an inquiry (hexadecimal 05). The string can be 0 to 30 characters long, and possibly longer if you use wildcards as described in this section. Default is the computer serial number.

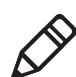

**Note:** Although the string can be longer than 30 characters, only the first thirty characters of the name are transmitted back to the host when ENQ is sent.

Use the keypad or SIP to enter the character string. If you enter any of the following control characters, it is sent out. Note that control strings count as one character.

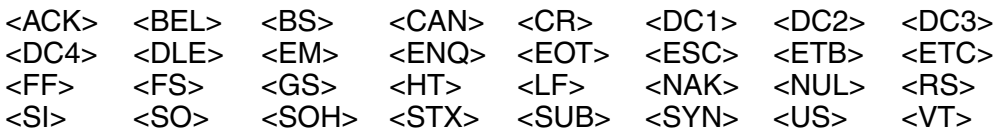

To configure an Answerback string that includes computer-specific information, use wild card characters in the string as follows:

#### *Wild Card Characters for Answerback*

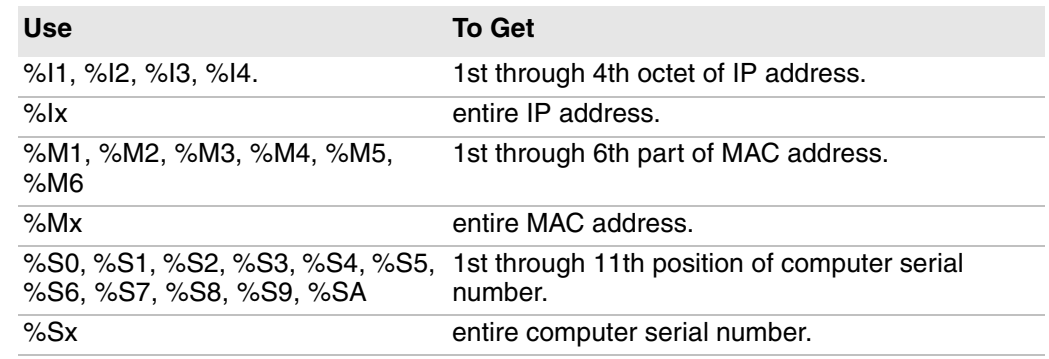

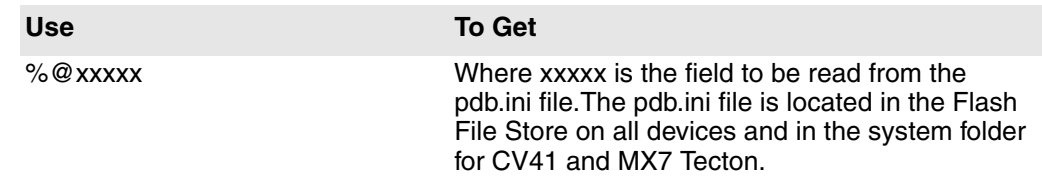

#### *Wild Card Characters for Answerback (continued)*

For example, the Answerback string Example%S0 is 10 characters long. However, %S0 represents the first character of the serial number, effectively making the string only 8 characters long. If the computer serial number begins with a 2, then the Answerback string evaluates to Example2.

## <span id="page-66-0"></span>**About UTF-8 Encoding**

When you enable Do UTF8, you enable UTF-8 encoding as defined by RFC3629:

- **•** If the character is between 0 and 0x7f, nothing changes.
- **•** If the character is between 0xc0 and 0xfd, convert the character to a displayable character using the following formula where *x* is the first character in the string and *y* is the second character.

(x - 0xc0) **\*2**\*\*6 + (y - 0x80)

**•** If the character is between 0x8000-0xffff, the UTF8 translation is done using the following formula. *0xef 0xbb 0xbf* is looked for saying that the following characters are encoded using ISO/IEC 10646 Universal Multiple-Octet Code Character Set with the UTF8 signature.

Then, each character is comprised of three characters *x*, *y*, and *z* which are converted using the following formula:

 $(x-0xe0) * 0x1000 + (y-0x80) * 0x40 + (z-0x80)$ 

**•** If disabled (default), characters are translated regularly as defined by the current gl, gr character sets selected.

## <span id="page-66-1"></span>**About RS232 Setup Options**

For VT/ANSI emulation, you can set RS-232 serial communications options as described in the next table.

#### *RS232 Setup Options*

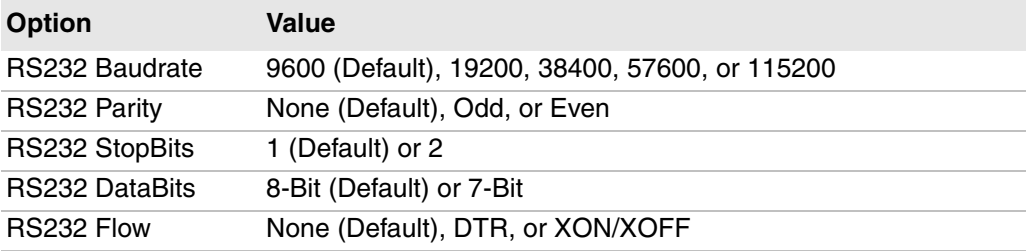

# <span id="page-67-0"></span>**Select Enterprise TE Fonts and Screen Behaviors**

You can select the Enterprise TE fonts and screen behaviors to fit the needs of your work environment. For example, you can change the display language and character set encoding, or enable function key and URL hot spots. You can change these settings for each of the four available sessions.

#### **To customize fonts and behaviors**

- **1** Open the Enterprise Terminal Emulation main menu in Enterprise Settings. For help, see **["To configure Enterprise TE directly on the computer" on](#page-35-0)  [page 24](#page-35-0)**.
- **2** Tap **Session 1**, **Session 2**, **Session 3**, or **Session 4**. The list of configuration items for that session appears.
- **3** Tap **Display Opts**.

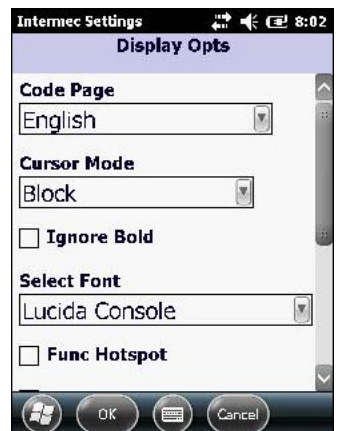

For information on Display Opts settings, see the next table.

#### *Display Options*

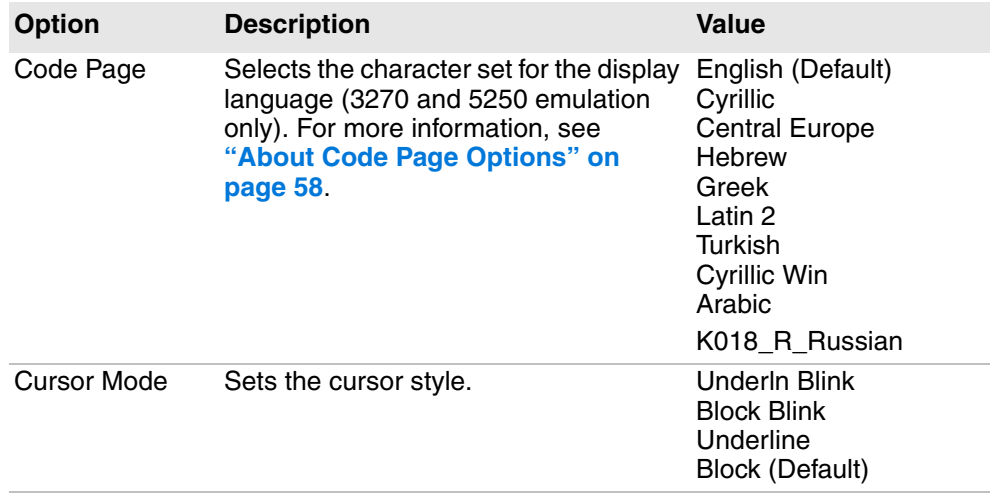

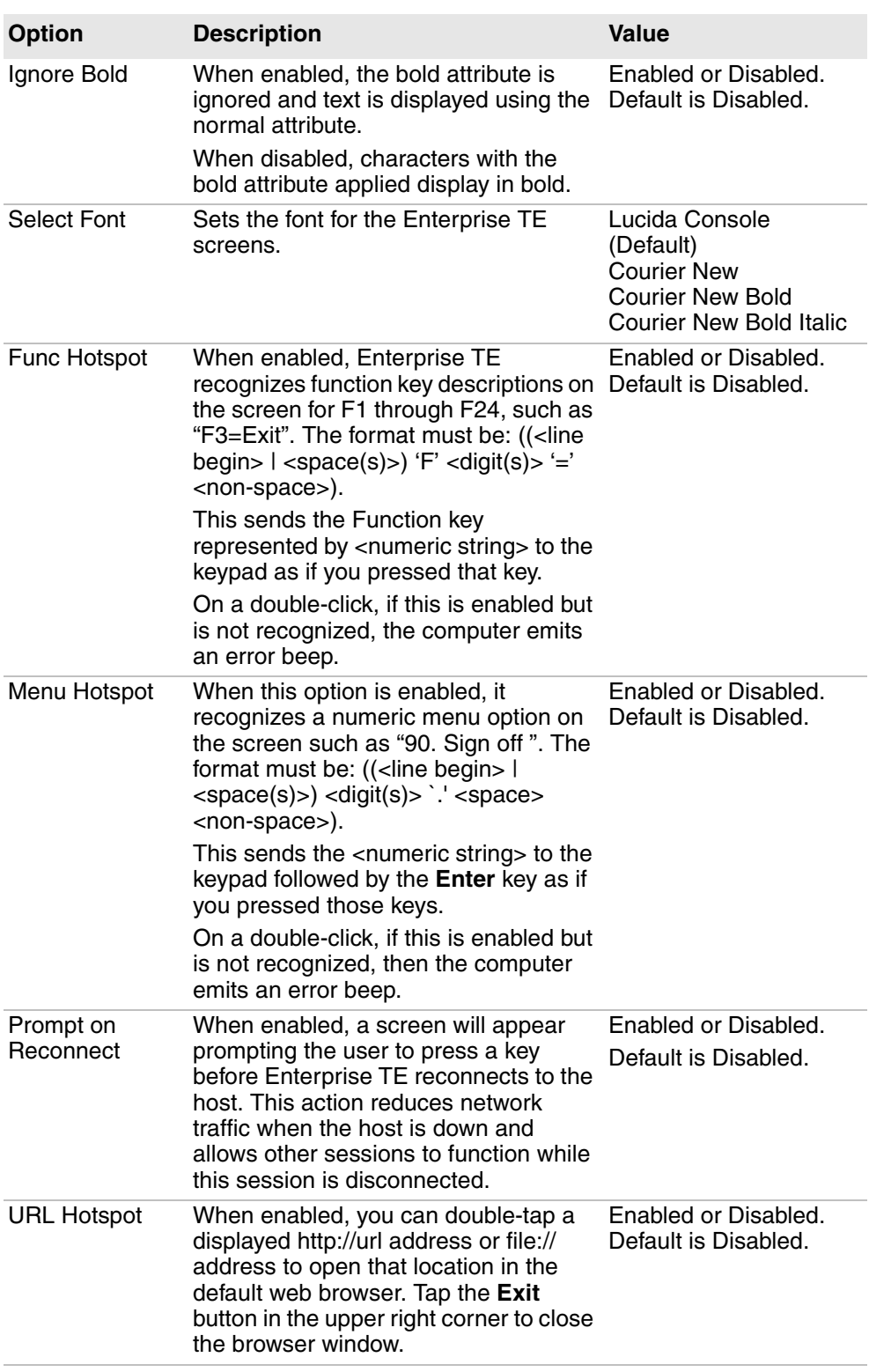

### *Display Options (continued)*

| <b>Option</b>  | <b>Description</b>                                                                                                    | Value                                        |
|----------------|----------------------------------------------------------------------------------------------------|----------------------------------------------|
| Copy/Paste     | When enabled, you can copy and<br>paste text on an Enterprise TE screen<br>as follows:                                                    | Enabled or Disabled.<br>Default is Disabled. |
|                | <b>1</b> Tap and drag to select characters.<br><b>2</b> Select <b>Copy</b> from the popup menu.                                           |                                              |
|                | <b>3</b> Tap the point where the characters<br>should be pasted and select Paste<br>from the popup menu.                                  |                                              |
|                | Because the upper corners of the<br>screen are reserved for hot spots, you<br>cannot copy or paste characters at<br>those locations.      |                                              |
|                | When Copy/Paste is enabled, you<br>cannot use the Focus via Touch Panel<br>or Pan via Touch Panel features.                               |                                              |
| Ignore CnrTaps | When enabled, the computer ignores<br>double-taps in the upper corners of the Default is Disabled.<br>display to switch between sessions. | Enabled or Disabled.                         |

*Display Options (continued)*

**4** Change the settings as needed. When you are finished, tap **OK** to save your changes and return to the **Display Opts** list, or tap **Cancel** to return to the **Display Opts** list without saving any changes.

## <span id="page-69-0"></span>**About Code Page Options**

Code page choices are shown in the next table.

#### *Code Page Options and Descriptions*

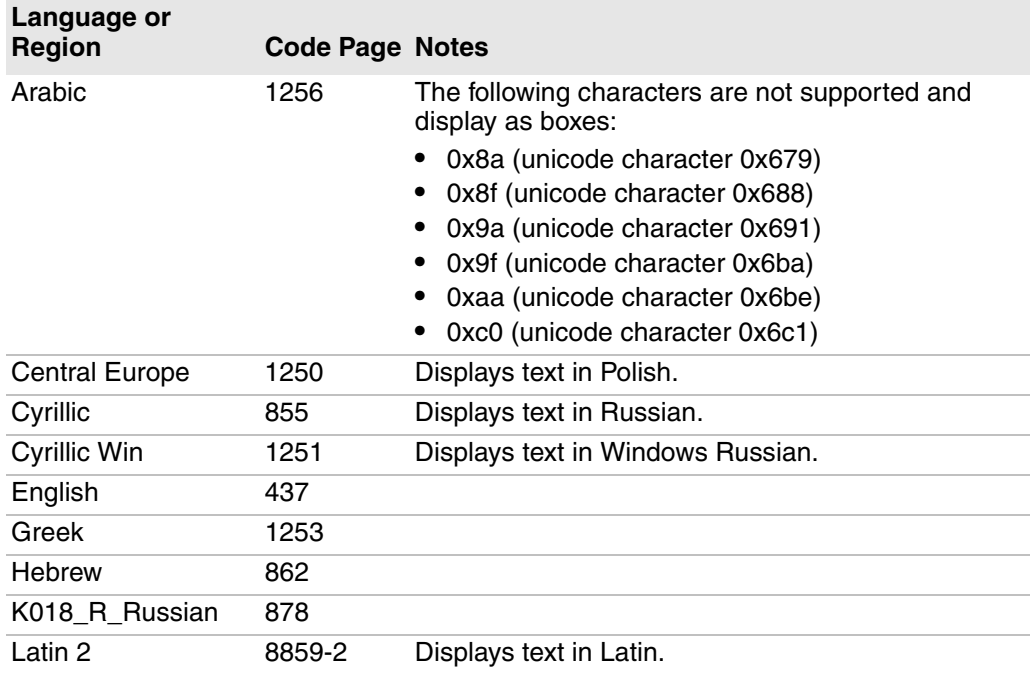

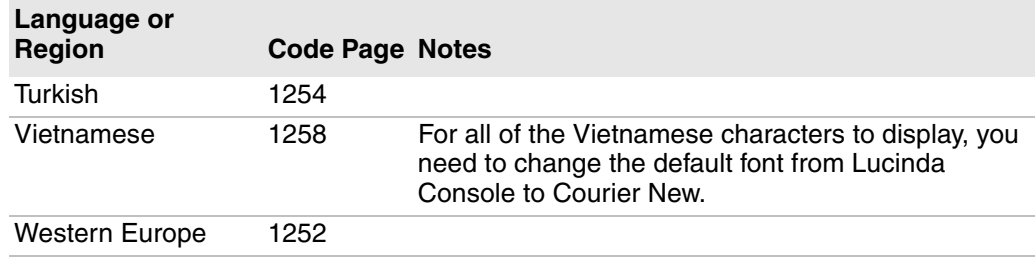

#### *Code Page Options and Descriptions (continued)*

If you are running the 3270 or 5250 emulations which display characters in EBCDIC, additional requirements may be necessary to correctly display the fonts in your selected language. For more information, see **["Customize 5250](#page-123-0)  [EBCDIC to ASCII Translation" on page 112](#page-123-0)**.

## <span id="page-70-0"></span>**Configure Enterprise TE Screen Sizes and Colors**

You can set the Enterprise TE screen size and colors for each of the four available sessions.

#### **To configure screen size and colors**

- **1** Open the Enterprise Terminal Emulation main menu in Enterprise Settings. For help, see **["To configure Enterprise TE directly on the computer" on](#page-35-0)  [page 24](#page-35-0)**.
- **2** Tap **Session 1**, **Session 2**, **Session 3**, or **Session 4**. The list of configuration items for that session appears.
- **3** Tap **LCD Parms**.

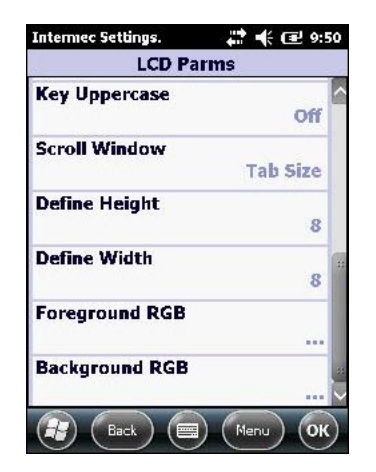

**4** Change the settings as needed. When you are finished, tap **OK** to save your changes and return to the **LCD Parms** list, or tap **Back** to return to the **LCD Parms** list without saving any changes.

For more information on these settings, see the next table.

#### *LCD Parms Settings*

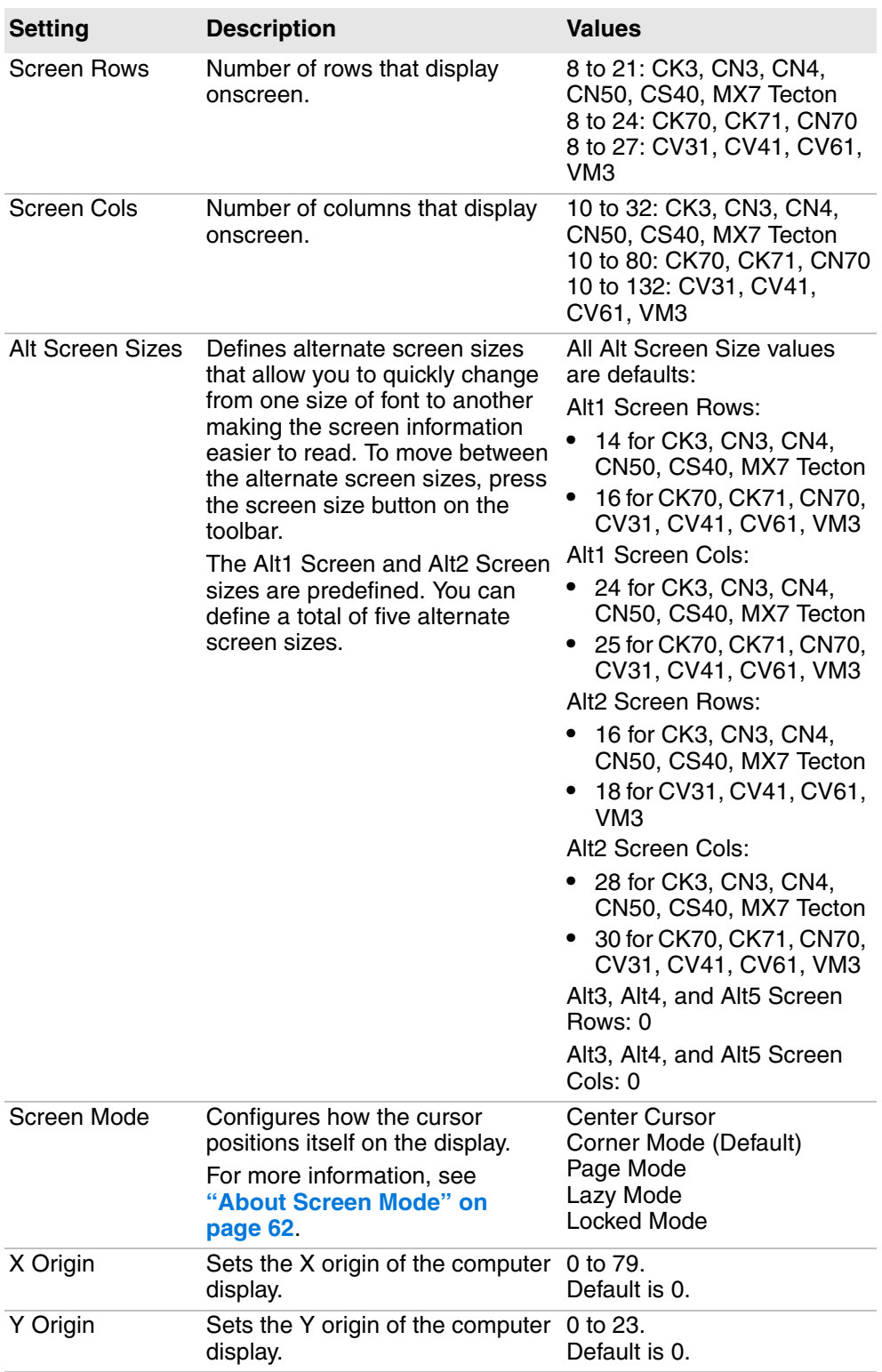
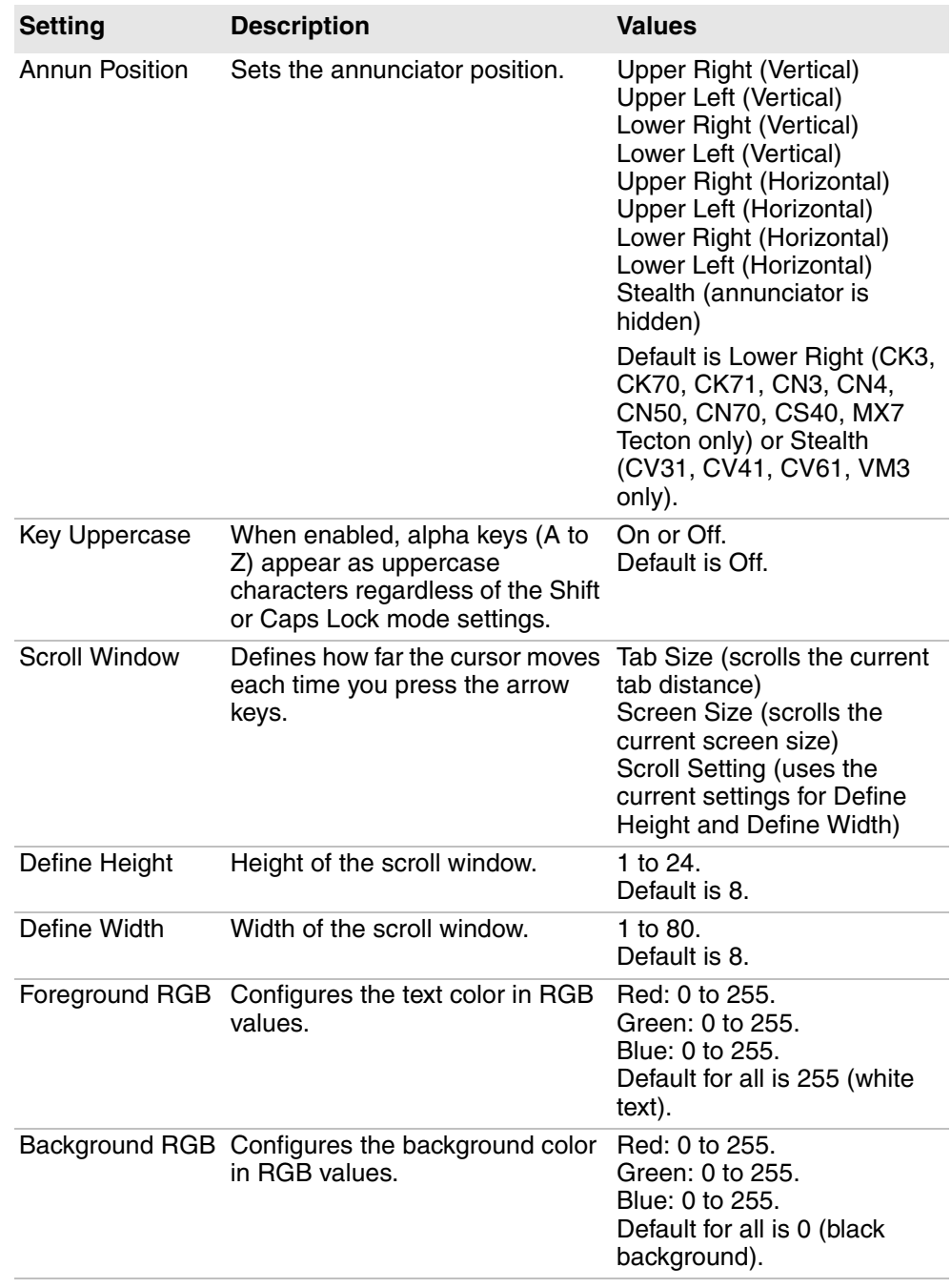

#### *LCD Parms Settings (continued)*

## **About Screen Mode**

Screen Mode defines the cursor position and movement as you scroll through data in the display buffer, which stores data in a standard CRT format as sent from the host computer. Use Screen Mode options to optimize your view.

*Screen Mode Option Descriptions*

| <b>Option</b>        | <b>Description</b>                                                                                                    |
|----------------------|----------------------------------------------------------------------------------------------------|
| <b>Center Cursor</b> | Cursor remains in the center of the screen as you scroll through<br>data. On reaching a boundary of the full CRT screen, the cursor<br>moves past the center of the screen. When the cursor reaches<br>the boundary of the CRT screen, an error tone sounds and the<br>cursor does not wrap to the next line in the display.                                                                                                    |
|                      | Corner Mode (default) Cursor remains in the lower-right corner of the screen as you<br>scroll through data, beginning at the upper-left corner of the full<br>CRT screen. Cursor remains there as data advances in the<br>scrolled direction (up, down, right, or left). On reaching a<br>boundary of the full CRT screen, the display and cursor move in<br>the scrolled direction. Cursor stops moving when it reaches the<br>CRT screen boundary and does not wrap to the next line in the<br>display. An error tone sounds if you try to move the cursor<br>beyond the boundary. |
|                      | Use this option when your application uses only the upper-left<br>corner of the full CRT screen.                                                                                                    |
| Page Mode            | Divides the full CRT screen into predefined "pages," and starts<br>the computer display on page 1. Cursor first appears in the<br>upper right corner. As you scroll, only the cursor moves and the<br>data on the screen does not appear to move. When you scroll<br>off the edge of the displayed page, the display snaps to the next<br>(or previous) page. On reaching a boundary of the CRT screen,<br>the cursor stops moving and an error tone sounds each time<br>you attempt to move beyond the boundary.                                                                    |
|                      | Because the 24-row by 80-column CRT screen cannot be<br>divided equally, some pages in Page Mode overlap each other<br>and the same information is shown on both pages.                                                                                                    |
| Lazy Mode            | Cursor starts in the upper left corner of the screen and moves<br>across the display in the scrolled direction. When the cursor<br>goes beyond the edge of the display, the data moves in the<br>opposite direction to the cursor, which remains at the edge of<br>the display. On reaching an outside boundary of the full CRT<br>display, an error tone sounds each time you try to move beyond<br>the boundary.                                                                                                    |
| <b>Locked Mode</b>   | Screen view is locked to the upper left corner of the display.<br>Characters selected outside of the display window size are<br>written to the screen but are not visible. The windowing keys do<br>not move the visible window. In 5250 emulation, the err_row is<br>mapped to the last row of the screen size selected.                                                                                                    |

# **Move the Enterprise TE Viewport by Dragging Across the Screen**

You can move the computer window/viewport by using the cursor keys and paging keys. You can also enable the Pan via Touch Panel feature, which allows you to move the viewport by dragging your finger or stylus across the computer screen. Pan via Touch Panel is disabled by default and applies to all sessions when enabled.

#### **To enable Pan via Touch Panel**

- **1** Open the Enterprise Terminal Emulation main menu in Enterprise Settings. For help, see **["To configure Enterprise TE directly on the computer" on](#page-35-0)  [page 24](#page-35-0)**.
- **2** Tap **Pan via Touch Panel**.
- **3** Select a mode:
	- **Viewport Mode**: Drag your stylus or finger across the screen to move the viewport in the opposite direction. This behavior mimics Windows Mobile devices.
	- **Screen Mode:** Drag your stylus or finger across the screen to move the viewport in the same direction.
	- **Disabled** (default).
- **4** Tap **OK**.

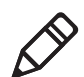

**Note:** Pan via Touch Panel settings are ignored if Copy/Paste or Focus via Touch Panel are enabled.

# **Move the Cursor Location by Tapping the Screen**

You can move the cursor location by pressing **Tab**, which moves the cursor to the beginning of the next entry field. You can also enable the Focus via Touch Panel feature, which moves the cursor to any entry field when you tap the computer screen at the field location.

Focus via Touch Panel is disabled by default and applies to all sessions when enabled.

#### **To enable Focus via Touch Panel**

- **1** Open the Enterprise Terminal Emulation main menu in Enterprise Settings. For help, see **["To configure Enterprise TE directly on the computer" on](#page-35-0)  [page 24](#page-35-0)**.
- **2** Tap **Focus via Touch Panel**.
- **3** Select **Enable**.
- **4** Tap **OK**.

## **About the Focus via Touch Panel Feature**

For VT/ANSI sessions:

- **•** Focus via Touch Panel is not supported when the application is in Block mode.
- **•** The entire screen is defined as a field unless you are using VT340+ form commands.
- **•** For 3270, 5250, or VT forms, tap the entry field to move the cursor to the first position in that field. Tapping the screen outside an entry field does not move the cursor.

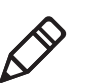

**Note:** Focus via Touch Panel is ignored if Copy/Paste is enabled.

## **Select a Printer**

You can select a printer for each of the four sessions. The printer can be on your network, or connected to the computer through IrDA, Bluetooth, or a serial port.

#### **To select a printer**

- **1** Open the Enterprise Terminal Emulation main menu in Enterprise Settings. For help, see **["To configure Enterprise TE directly on the computer" on](#page-35-0)  [page 24](#page-35-0)**.
- **2** Tap **Session 1**, **Session 2**, **Session 3**, or **Session 4**. The list of configuration items for that session appears.
- **3** Tap **Print Device**.

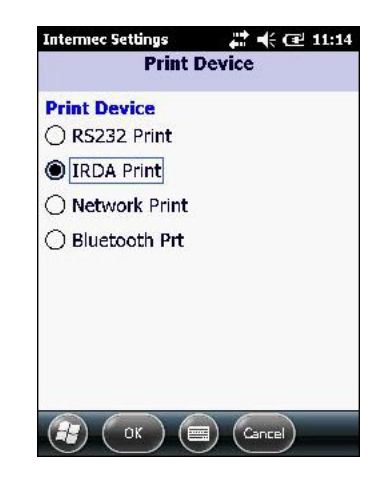

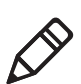

**Note:** Print device options will differ depending on your Honeywell computer.

- **4** Select one of the options:
	- **•** Tap **RS232 Print** for the RS-232 print driver. This setting is the default for the CV31, CV41 and CV61.
	- **•** (CK70, CK71, CN70 only) Tap **IRDA Print** or press **2** to select an IrDA printer connection.
	- **•** Tap **Network Print** to select a network printer.
	- **•** Tap **Bluetooth Prt** to select the current Bluetooth printer. This setting is the default for the CK3, CK70, CK71, CN3, CN4, CN50, CN70, CS40, and MX7 Tecton computers.

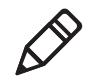

**Note:** Enterprise TE only supports Bluetooth devices connected to COM6.

- **5** Tap **OK** to save your changes and return to the **LCD Parms** list, or tap **Cancel** to return to the **Print Device** list without saving any changes.
- **6** If you chose **IrDA Print**, **RS232 Print**, or **Bluetooth Prt**, Enterprise TE is ready to print to the printer connected to the computer by that method. Before you try to print, make sure you have a valid connection to your printer.

If you chose **Network Print**, you need to specify the printer IP address and printer port. For more information, see **["Configure a TCP/IP Connection"](#page-39-0)  [on page 28](#page-39-0)**.

# **Configure for UDP Plus**

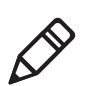

**Note:** When UDP Plus is enabled, it applies to all sessions. Enterprise TE does not support mixed TCP/IP and UDP Plus sessions.

- **1** Open the Enterprise Terminal Emulation main menu in Enterprise Settings. For help, see **["To configure Enterprise TE directly on the computer" on](#page-35-0)  [page 24](#page-35-0)**.
- **2** Tap **UDP+ Options**.
- **3** Select **Enable UDP+**.

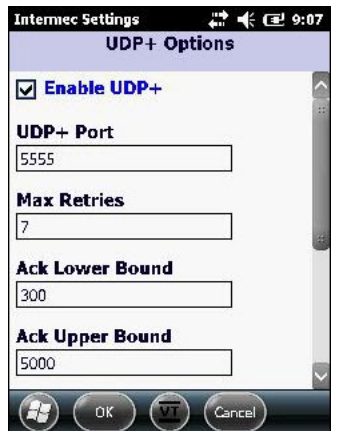

*Enabling UDP Plus*

The UDP+ Options list includes global UDP Plus settings. For information on these global settings, see the next table.

| <b>Item</b>           | <b>Description</b>                                                                                                    | <b>Values</b>                                  |
|-----------------------|----------------------------------------------------------------------------------------------------|------------------------------------------------|
| UDP+ Port             | Port to access the UDP Plus<br>server.                                                                                                    | Range is 0 to 65535.<br>Default is 5555.       |
| <b>Max Retries</b>    | Maximum number of times to retry<br>the connection before starting the<br>watchdog timer.                                                                                   | Range is 1 to 99.<br>Default is 7.             |
| <b>WD Rcv Timeout</b> | After the maximum number of<br>retries is reached, this is the<br>amount of time that Enterprise TE<br>waits before closing the connection<br>when receiving.               | Range is 1 to 3600 ms.<br>Default is 45.       |
|                       | WD Send Timeout After the maximum number of<br>retries is reached, this is the<br>amount of time that Enterprise TE<br>waits before closing the connection<br>when sending. | Range is 1 to 3600 ms.<br>Default is 20.       |
| Ack Lower Bound       | Amount of time that Enterprise TE<br>waits before expecting an<br>acknowledgement.                                                                                          | Range is 200 to 2000 ms.<br>Default is 300.    |
| Ack Upper Bound       | Amount of time that Enterprise TE<br>waits when expecting an<br>acknowledgement.                                                                                            | Range is 2000 to 60000<br>ms. Default is 5000. |

*Global UDP Plus Configuration Item Descriptions*

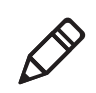

**Note:** UDP Plus settings must be identical to those set in the SPS. Honeywell recommends that you keep the default values.

- **4** Tap an item in the list to select it and make changes. After you make changes, tap **OK** to save your changes, or tap **Cancel** to return to the UDP+ Options list.
- **5** In the UDP+ Options list, tap **Back**. The Enterprise Terminal Emulation main menu in Enterprise Settings appears.
- **6** In the Enterprise Terminal Emulation main menu, select **Session 1**, **Session 2**, **Session 3**, or **Session 4**. The list of configuration items for that session appears.

**7** In the Session menu you selected, tap **UDP Options** > **Server A**, **Server B**, or **Server C**, **Server B**, or **Server C**. The list of UDP configuration items for that server appears.

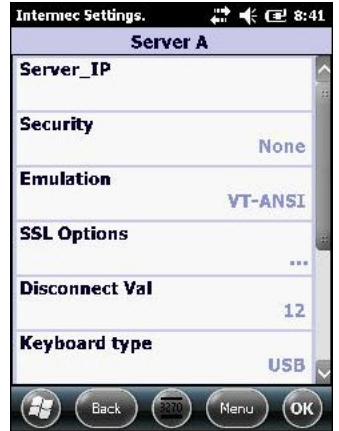

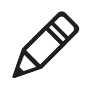

**Note:** Server A is the primary UDP Plus server. If Enterprise TE is unable to connect to Server A before the disconnect timer expires, Enterprise TE tries to connect to Server B and then Server C.

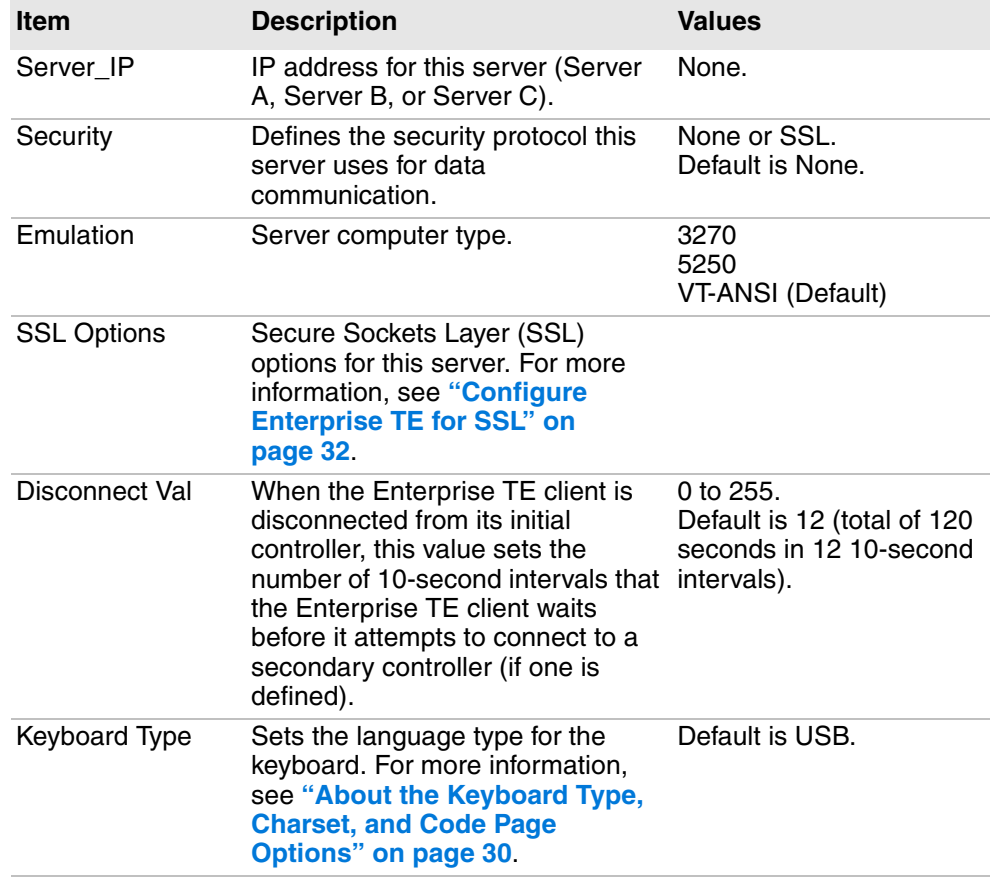

#### *UDP Plus - Server Configuration Item Descriptions*

| <b>Item</b>            | <b>Description</b>                                                                                                    | Values                        |
|------------------------|----------------------------------------------------------------------------------------------------|-------------------------------|
| Charset                | Sets the graphic character set. or<br>more information, see "About the<br><b>Keyboard Type, Charset, and</b><br><b>Code Page Options" on page 30.</b>          | 697                           |
| Codepage               | Selects a display language for the<br>code page. or more information,<br>see "About the Keyboard Type,<br><b>Charset, and Code Page</b><br>Options" on page 30 | 037                           |
| <b>Printer Address</b> | IP address of the network printer.<br>You must select Network Print in<br>the Print Device parameter.                                                          | None.                         |
| <b>Printer Port</b>    | Port number the Enterprise TE<br>uses to communicate with the<br>printer. You must select Network<br>Print in the Print Device parameter.                      | 0 to 65535.<br>Default is 23. |

*UDP Plus - Server Configuration Item Descriptions (continued)*

**8** Tap an item to select it and make changes. For information on the configuration items, see the next table. After you make changes, tap **OK** to save your changes, or tap **Back** to return to the list of UDP configuration items for the server.

# **Use the Out of Range Monitor**

You can use the Out of Range Monitor to alert users when the computer is trying to send data but is out of range of an access point. When this happens, the computer beeps three times and Enterprise TE shows this message:

Not connected to an AccessPoint. Please wait!

To clear the message, the operator needs to move the computer closer to an access point. When the computer can connect to the access point, the last active Enterprise TE screen appears and Enterprise TE sends the data to the host.

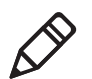

**Note:** While this message is onscreen, the computer scanner is disabled. Enterprise TE ignores all keypresses except for the Menu button. Although you can view the Enterprise TE menus while out of range, when you exit the menus this message appears again if the computer is still out of range.

The Out of Range Monitor is disabled by default. Follow the next steps to enable the Out of Range Monitor.

#### **To enable the Out of Range Monitor**

- **1** Open the Enterprise Terminal Emulation main menu in Enterprise Settings. For help, see **["To configure Enterprise TE directly on the computer" on](#page-35-0)  [page 24](#page-35-0)**.
- **2** Tap **OOR Monitor**.
- **3** Select the **OOR Monitor** check box and then tap **OK**.

# **Configure Scan Control Settings**

You can configure whether or not Enterprise TE uses the bar code symbology settings you have configured within the Enterprise TE section of Enterprise Settings. Enterprise TE can also use the settings in the Data Collection section of Enterprise Settings, which can be configured separately from the Enterprise TE settings.

- **1** Open the Enterprise Terminal Emulation main menu in Enterprise Settings. For help, see **["To configure Enterprise TE directly on the computer" on](#page-35-0)  [page 24](#page-35-0)**.
- **2** Tap **Scan Control**.

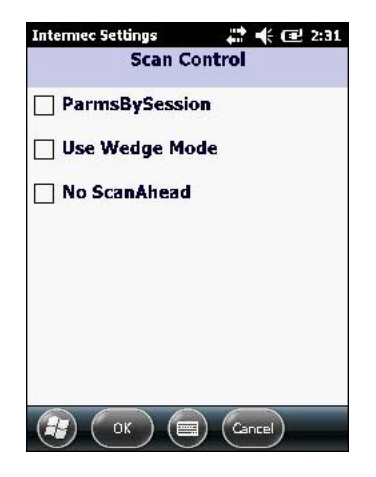

**3** Select the check box for each of the parameters you want to enable. For information, see the next table.

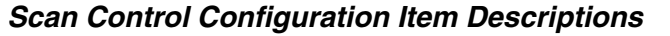

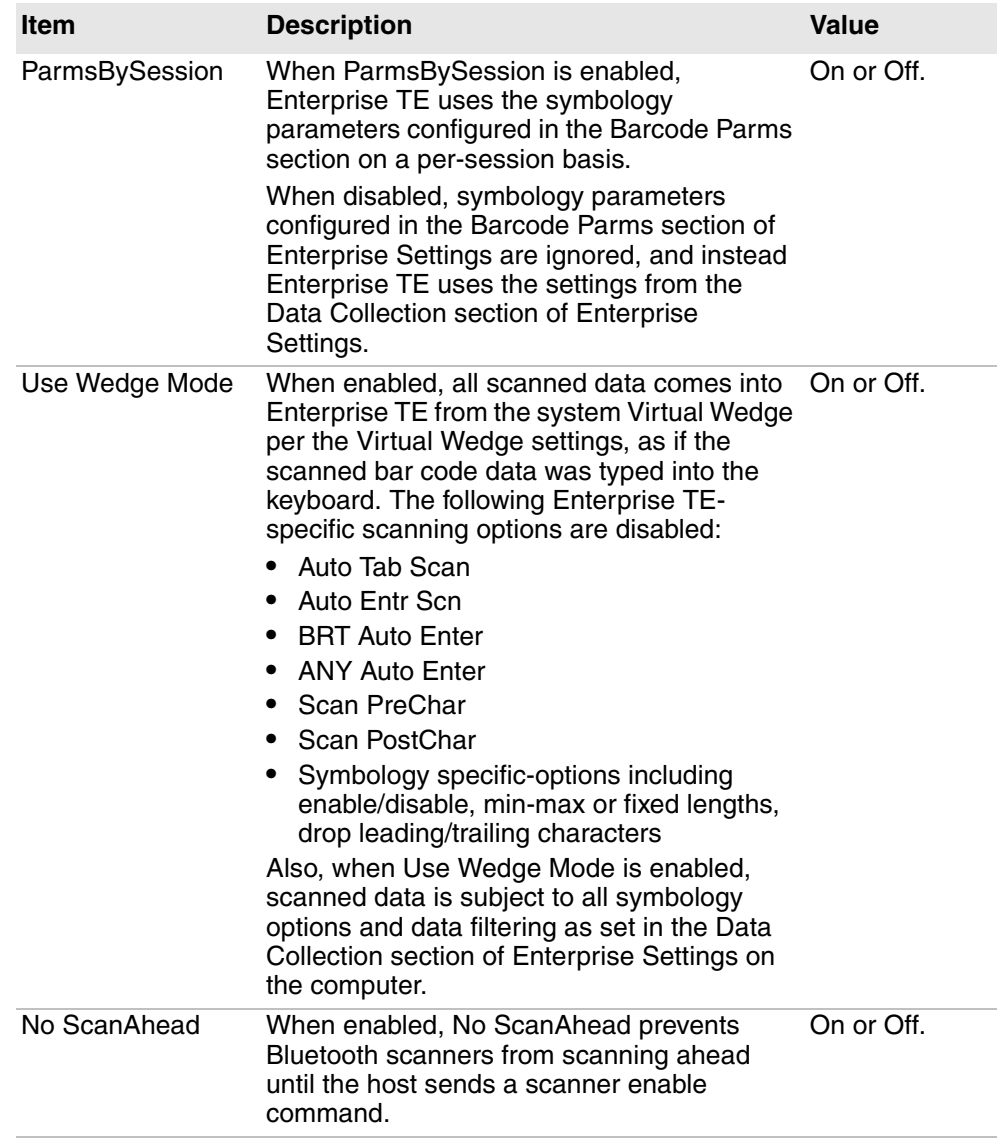

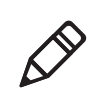

**Note**: ParmsBySession does not work with Bluetooth scanners.

**4** After you make selections, tap **OK** to save your changes, or tap **Cancel** to return to the Enterprise TE main menu in Enterprise Settings without making any changes.

# **Configure Access to Enterprise TE**

You can choose the ways to access Enterprise TE and how it operates, including control of password input, configuration menus in Enterprise Settings, using external wizards to connect to Bluetooth devices, and so on.

# **About the No Lockdown Setting**

By default, **No Lockdown** is disabled (except for CV31, CV41, and VM3 WEC7, where this feature is enabled by default), and Enterprise TE functions as a locked-down application, which means that users cannot access other applications on the computer through the Windows toolbar or Start menu. When you enable **No Lockdown**, Enterprise TE switches to a normal Windows display with an accessible system taskbar. This option applies to all sessions.

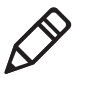

**Note:** Depending on the items in the Menu Settings list, you may still be able to access the Windows Start menu even though Enterprise TE is running in lockdown mode. For more information, see **["Select Items for the Menu](#page-89-0)  [Button" on page 78](#page-89-0)**.

# **Enable the Configuration Menu Password**

By default, you do not need to enter a password to access the Enterprise TE Main Menu. You can enable password protection to prevent unauthorized access. You can set a different password for each session.

To enable this password, see **["Configure Options for Each Session" on](#page-37-0)  [page 26](#page-37-0)**.

# **Enable License Check-Out**

If you use SmartSystems Foundation to manage Honeywell devices, by default Enterprise TE checks an Enterprise TE license out from the SmartSystems server when the application is launched. When you close Enterprise TE (using the menus or the **Exit** button in the Toolbar), the application tries to check its license back in to the license pool.

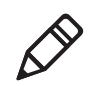

**Note:** License check-out is not supported on the MX7 Tecton or VM3 computers.

- **•** If Enterprise TE cannot communicate with the server at shutdown time, the computer keeps the license, and Enterprise TE tries to check the license in the next time Enterprise TE is closed.
- **•** If you suspend the computer without closing Enterprise TE, the computer keeps the license until you close Enterprise TE.
- **•** If you warm boot the computer while Enterprise TE is running, the computer keeps the license. After the warm boot is done, Enterprise TE starts with the same license as before.

You can disable license check-in if:

- **•** you want to assign one license to each computer running Enterprise TE, eliminating the need to check licenses out or in.
- **•** the SmartSystems server is difficult to reach, or on a subnet used only for setup.

#### **To configure Enterprise TE license check-out**

- **1** Open the Enterprise Terminal Emulation main menu in Enterprise Settings. For help, see **["To configure Enterprise TE directly on the computer" on](#page-35-0)  [page 24](#page-35-0)**.
- **2** Tap Chk In License.

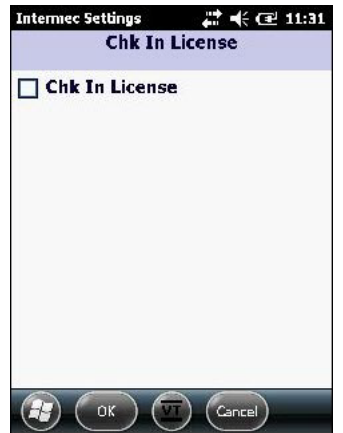

**3** Select **Chk In License** to enable this feature, and then tap **OK** to save your changes. Or, tap **Cancel** to return to the Enterprise TE main menu without enabling license check-in.

For general information on Enterprise TE licensing, see **["About Enterprise TE](#page-14-0)  [Licensing" on page 3](#page-14-0)**.

## <span id="page-83-0"></span>**Configure the Enterprise TE Toolbar**

When Enterprise TE is running, the toolbar appears at the bottom of the screen. The toolbar includes status icons and information as well as buttons you tap to access other features. You can select the items that are shown in the toolbar and the order in which they appear in the toolbar.

#### **To configure the toolbar**

**1** Open the Enterprise Terminal Emulation main menu in Enterprise Settings. For help, see **["To configure Enterprise TE directly on the computer" on](#page-35-0)  [page 24](#page-35-0)**.

**2** Tap **Toolbar Options**.

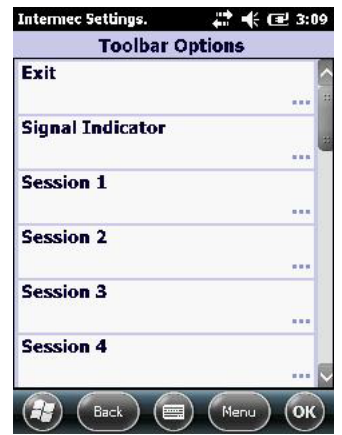

The Toolbar Options list includes buttons and icons that can appear in the toolbar.

**3** Tap an item in the list to select it. The menu for that item appears. For example, this is the menu for the Exit button:

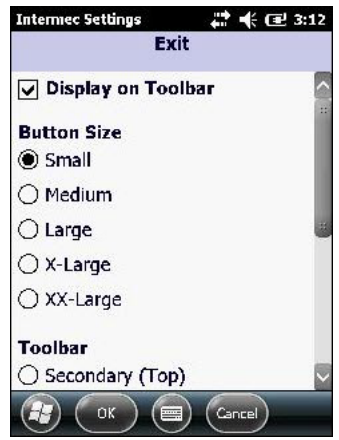

**4** Tap an item in the list to select it or to enter values. For information, see the next table.

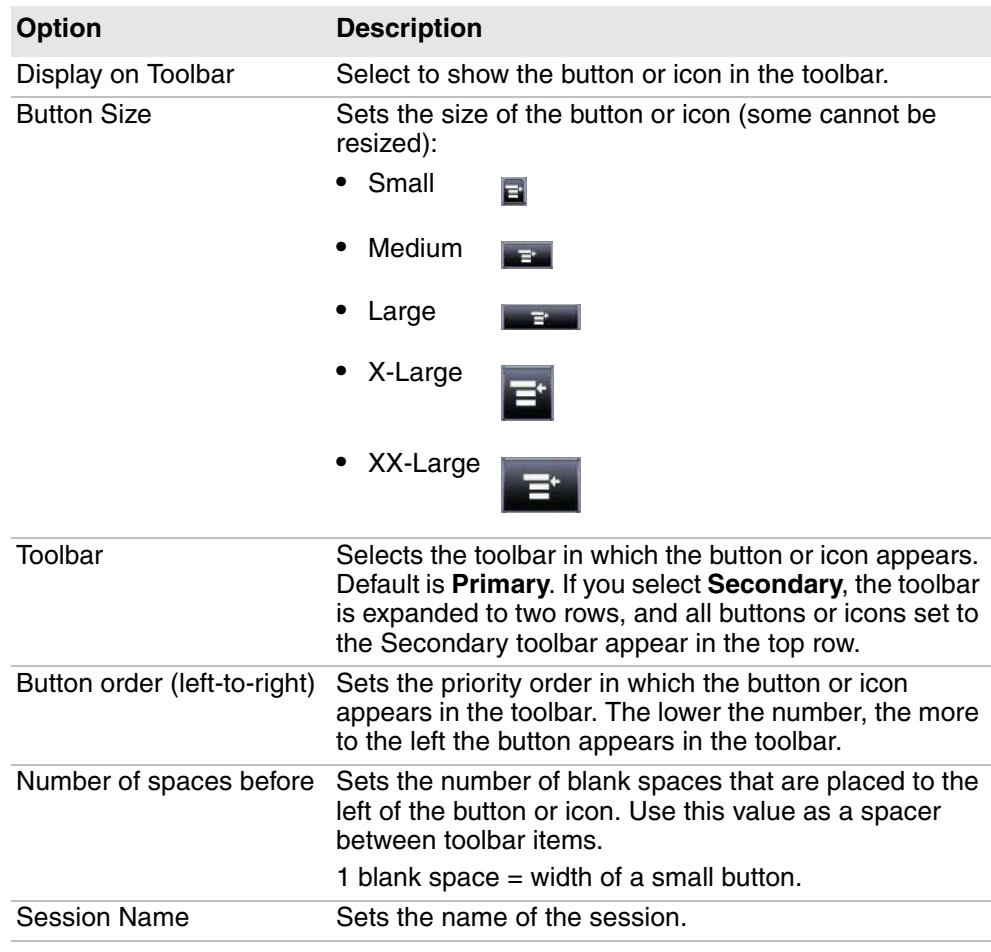

#### *Toolbar Button and Icon Options*

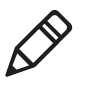

**Note:** Because there is a limit to the number of buttons and icons you can view in the toolbar, place only those buttons and icons you use regularly. Buttons and icons on the extreme right end of the toolbar may not be visible on the computer screen.

For more information on each toolbar button and icon, see the next table.

**5** When you are finished making changes, tap **OK** to save your changes. Or, tap **Cancel** to return to the Toolbar Options menu without saving any changes.

#### *Toolbar Button and Icon Descriptions*

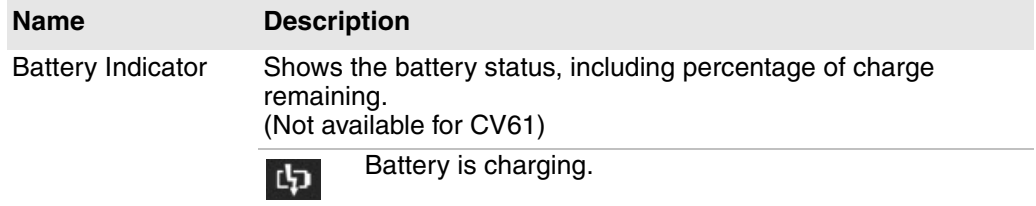

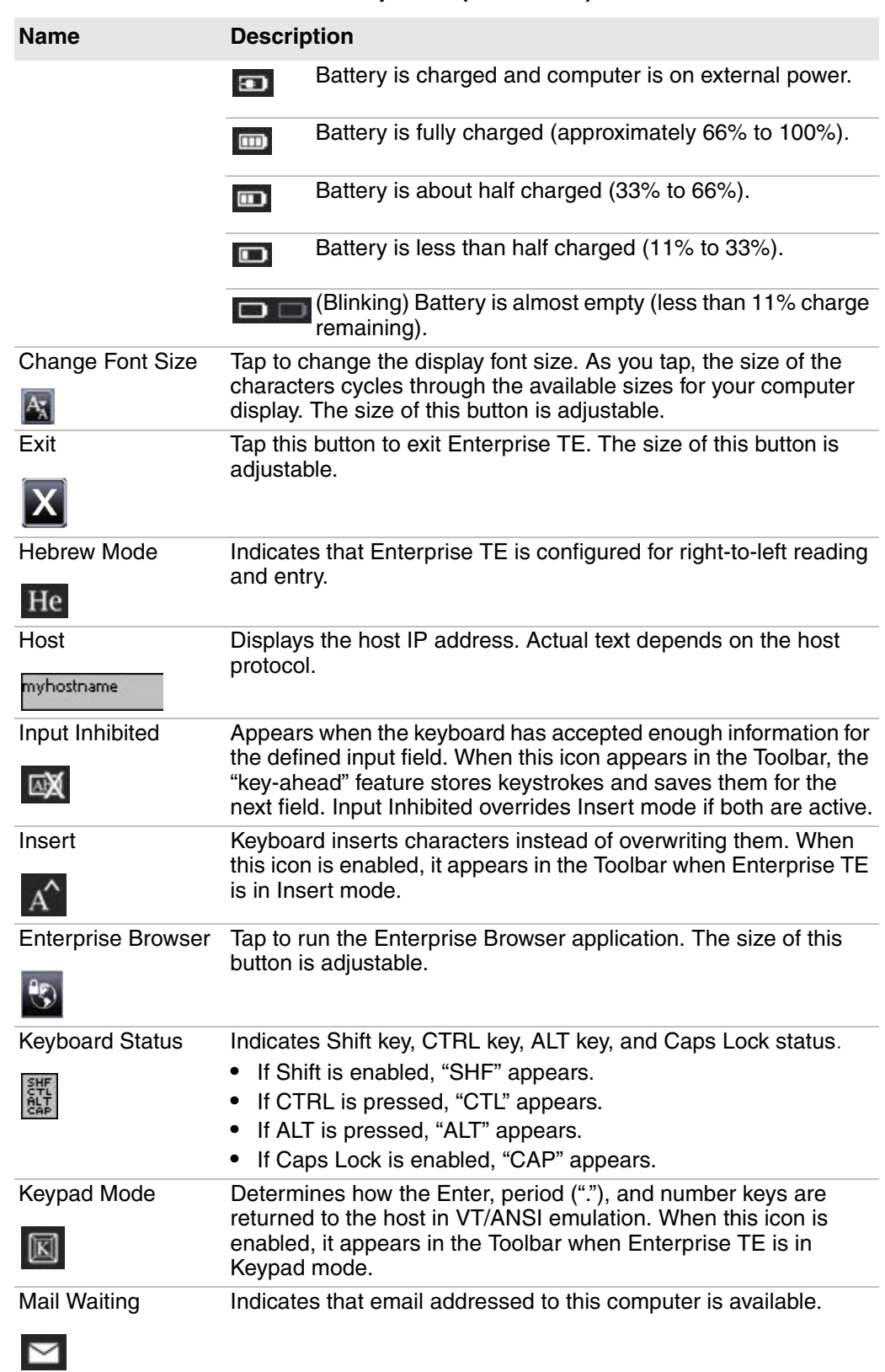

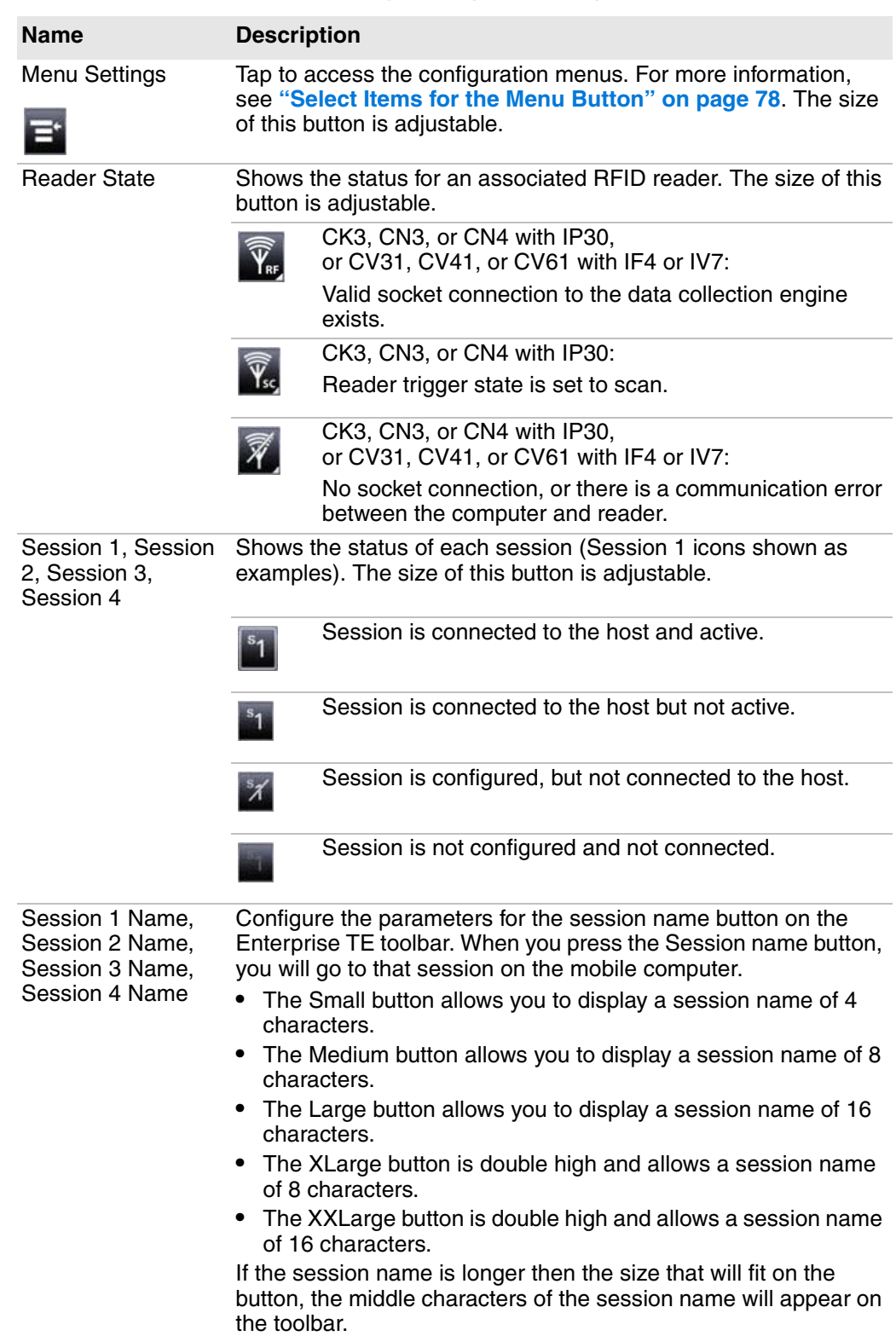

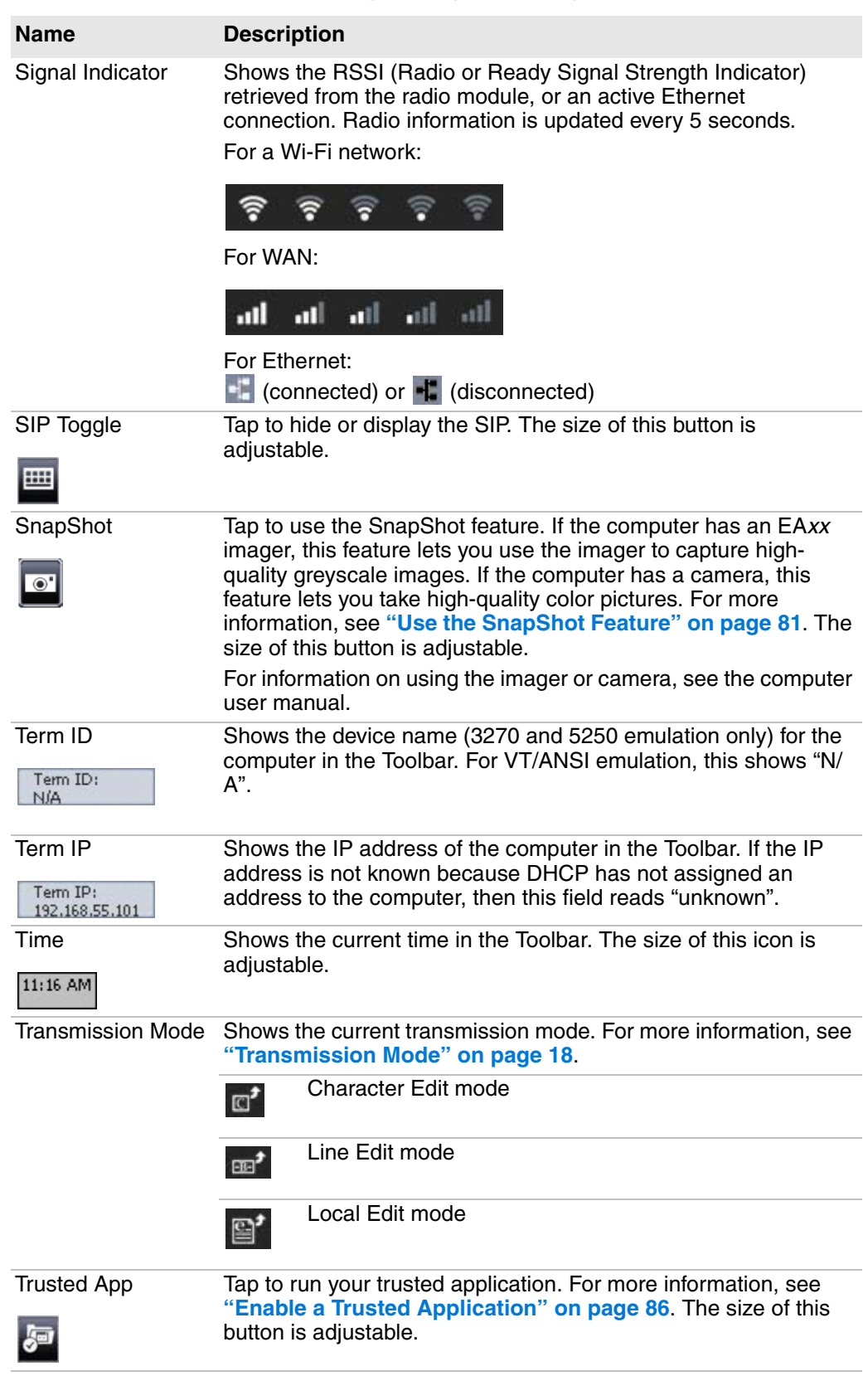

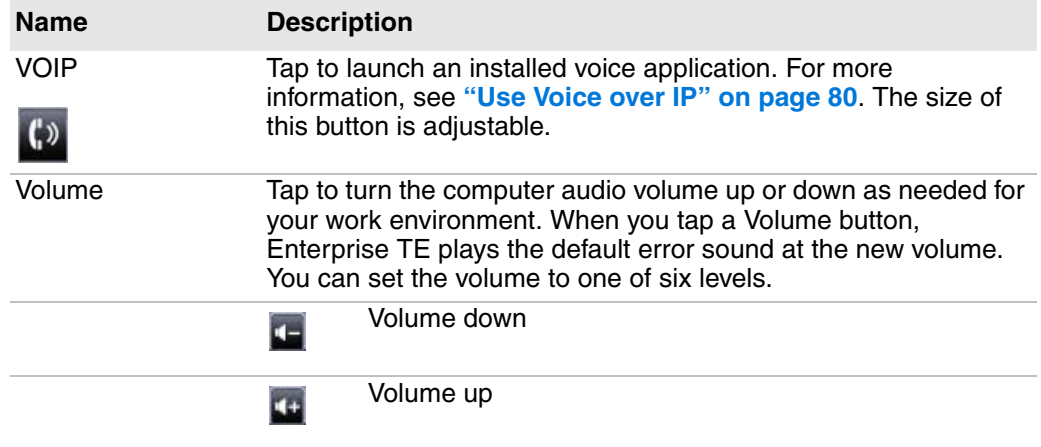

## <span id="page-89-0"></span>**Select Items for the Menu Button**

When you tap the Menu button in the Toolbar, a popup menu appears that includes several items. The next procedure explains how to select the items that appear in the popup menu.

#### **To select items for the Menu Button**

- **1** Open the Enterprise Terminal Emulation main menu in Enterprise Settings. For help, see **["To configure Enterprise TE directly on the computer" on](#page-35-0)  [page 24](#page-35-0)**.
- **2** Tap **Menu Options**.

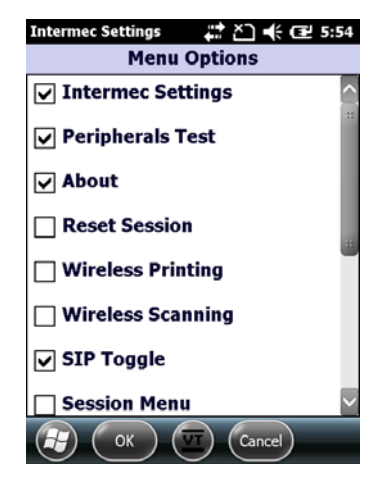

Items that appear in the Menu Button popup menu are selected in the list.

**3** Change the selections as needed. When you are finished, tap **OK** to save your changes and return to the **Menu Options** list, or tap **Cancel** to return to the **Menu Options** list without saving any changes.

For more information on the Menu Button options, see the next table.

| <b>Setting Name</b>        | <b>Description</b>                                                                                                    |
|----------------------------|----------------------------------------------------------------------------------------------------|
| <b>Enterprise Settings</b> | Launches the Enterprise Settings application. Requires<br>password input if selected. Default password is cr52401.                                                                                                    |
| Peripherals Test           | Determines whether Peripherals Test appears in the list of<br>options when you press the menu button on the Enterprise<br>TE toolbar. When you add Peripherals Test, pressing the<br>option opens the peripherals test screen where you can<br>run either key tests or scan tests. The default setting is<br>Enabled. |
| About                      | Determines whether About appears in the list of options<br>when you press the menu button on the Enterprise TE<br>toolbar. When you add About, pressing the options opens<br>the version info screen. The default setting is Enabled.                                                                                 |
| <b>Reset Session</b>       | Determines whether Reset Session appears in the list of<br>options when you press the menu button on the Enterprise<br>TE toolbar. When you select Reset Session, your current<br>host connection is reset. The default setting is Disabled.                                                                          |
| <b>Wireless Printing</b>   | Launches the Wireless Printing wizard to connect a<br>Bluetooth printer.                                                                                                    |
| <b>Wireless Scanning</b>   | Launches the Wireless Scanning wizard to connect to a<br>Bluetooth scanner.                                                                                                    |
| SIP Toggle                 | Displays or hides the onscreen keyboard.                                                                                                    |
| Session Menu               | Opens the Switch Session menu.                                                                                                    |
| Session 1, 2, 3, 4         | Launches the selected session.                                                                                                    |

*Menu Button Option Descriptions*

## **About Lockdown Mode and Accessing the Windows Start Menu**

Although Enterprise TE is locked down by default, users can still access the Windows Start menu through Enterprise Settings or the Wireless Printing and Wireless Scanning wizards. The Wireless Printing and Wireless Scanning wizards do not require a password for access. To maintain true lockdown mode, we recommends that you do not add these items to the Menu Button options.

## **Enable the Enterprise TE Exit Password**

By default, you use the same password to exit Enterprise TE as you do to access the Enterprise TE configuration settings. You can enable and specify a different exit password to further limit access.

#### **To enable and set the Enterprise TE exit password**

- **1** Open the Enterprise Terminal Emulation main menu in Enterprise Settings. For help, see **["To configure Enterprise TE directly on the computer" on](#page-35-0)  [page 24](#page-35-0)**.
- **2** Tap **Exit Password**.
- **3** Enter a string of up to 10 characters for the exit password. The default is cr52401 (identical to the configuration password).
- **4** Tap **OK**.

# <span id="page-91-0"></span>**Use Voice over IP**

Enterprise TE provides support for these Voice over IP (VoIP) applications:

- **•** HipVoice
- **•** TABLETMedia iTalkie™

You can launch the VoIP application by tapping the Voice button in the Enterprise TE Toolbar. For more information, see **["Configure the Enterprise](#page-83-0)  [TE Toolbar" on page 72](#page-83-0)**.

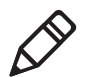

**Note:** After you install one of these applications on the computer, run Enterprise TE to automatically configure the PTT button and warm boot the computer.

# **Use Enterprise TE with HipVoice**

When you tap the Voice button:

- **•** if HipVoice is currently running, it is brought to the foreground.
- **•** if HipVoice is not currently running, Enterprise TE launches the application.

After you install HipVoice, the first launch may take 30 to 40 seconds.

The Windows Mobile Start menu and the HipVoice start menu appear. You can go to the HipVoice application to change contact information, login into a new session, send sticky notes, or have a conversation.

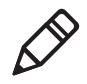

**Note:** If you press the PTT button when Enterprise TE is running, HipVoice momentarily comes to the foreground and then control is returned to Enterprise TE.

To return control back to Enterprise TE, tap **Start** > **Enterprise TE**.

# **Use Enterprise TE with iTalkie**

Tap the Voice button in the Enterprise TE Toolbar to launch iTalkie.

You can also select the silent interface to keep iTalkie running in the background as you use Enterprise TE. Otherwise, iTalkie comes to the foreground each time you page someone or are paged by someone else.

With the silent interface enabled, when someone calls your computer, a dialog box appears asking if you want to accept the call.

- **•** If you do not accept the call, Enterprise TE resumes.
- **•** If you accept the call, the dialog box disappears and your call begins, and the call continues until the caller terminates the call.

You can continue to use Enterprise TE while you are in the call.

# **About VoIP Error Messages**

If there is a problem with your VoIP application, an error message may appear when you tap the Voice button.

#### *VOIP Error Message Descriptions*

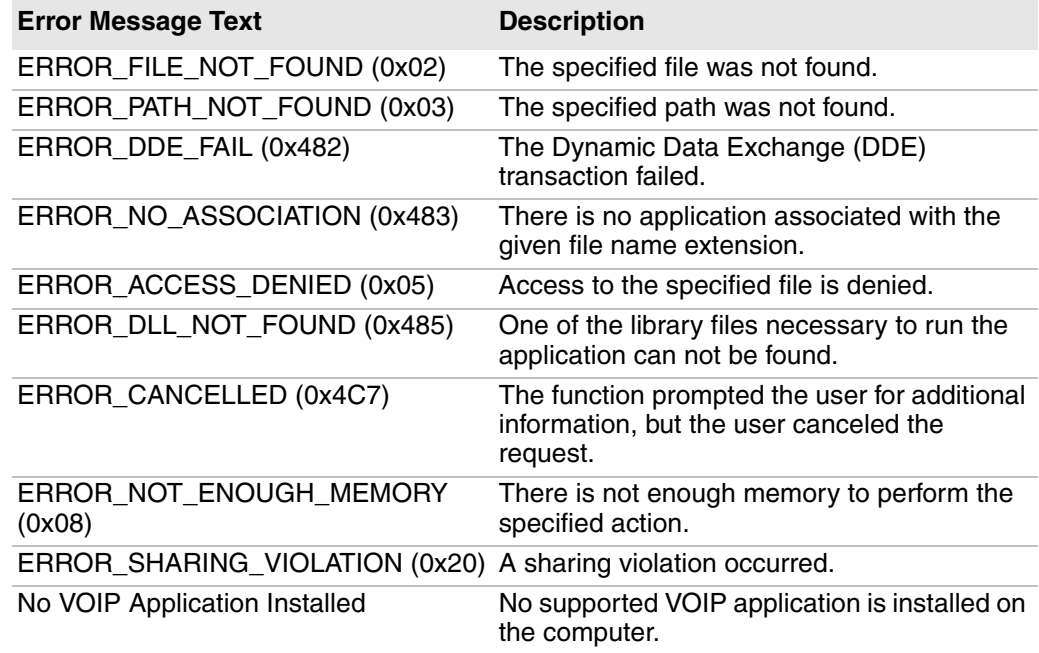

# <span id="page-92-0"></span>**Use the SnapShot Feature**

You can use the SnapShot feature to take high-resolution pictures. For example, you might use SnapShot to take a picture of damaged goods in a warehouse.

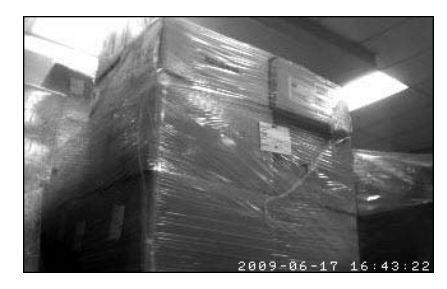

*SnapShot Sample Image*

To use SnapShot, you need to add a SnapShot button to the Enterprise TE toolbar. For help, see **["Configure the Enterprise TE Toolbar" on page 72](#page-83-0)**.

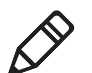

**Note:** SnapShot is supported by all computers with an EA*xx* imager or color camera.

#### **To capture images with SnapShot**

**1** In the Enterprise TE Toolbar, tap **1**. The imager or camera turns on and the Imager screen shows streaming video. A date and time stamp appears at the bottom of the video frame.

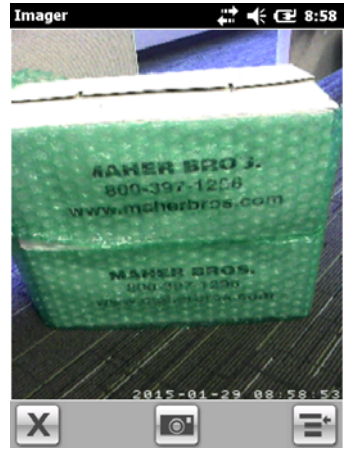

**2** Center the subject in the streaming video frame, and tap or press **Enter** to capture the image. The captured image appears on the screen.

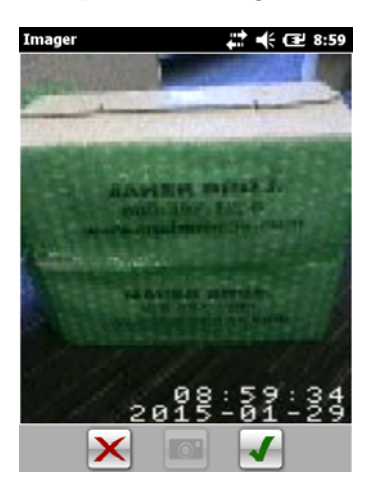

- **3** Tap  $\mathcal{F}$  or press **Enter** to accept the image or tap  $\mathcal{F}$  or **Backspace** to reject the image. By default, images are saved to the \My Documents\My Pictures directory on the computer.
- **4** To exit SnapShot and return to Enterprise TE, tap **X** or press **Esc**.

Or, to send images to the host, continue with the next procedure.

#### **To send images to the host**

- **1** Tap the Menu button and then tap **Send Photos**.
- **2** In the image list, select the check box for each image you want to send to the host. You can also tap **Select All**. By default, none of the images are selected.
- **3** Tap **1** or press **Enter**. The files are sent to the host.

#### **To delete files from the image directory**

- **1** Tap the Menu button and then tap **Send Photos**.
- **2** In image list, check the check box for each file you want to delete. You can also tap **Select All**.
- **3** Tap  $\mathbf{\times}$  to delete the images.
- **4** Tap **Yes** when asked to confirm that you want to delete the files.
- **5** Tap  $\triangleright$  to return to the Snapshot streaming video.

# **Configure SnapShot Image Settings**

When you are running SnapShot, you can change text and brightness settings:

- **•** To add a text string to the picture, tap the Menu button and tap **Add Text**, enter the text string in the entry field, and tap  $\mathcal{J}$ .
- **•** (Imager only) To change the brightness setting, from the Menu button tap **Auto- Brightness**. Auto-Brightness is enabled by default and automatically adjusts the contrast and brightness of the image based on the current lighting.

# **Configure SnapShot Settings**

You can configure these SnapShot settings:

- **•** Folder in which captured images are saved
- **•** Host IP or DNS where image files are sent
- **•** Username and password
- **•** Port
- **•** Image resolution and image type
- **•** Enable file name prefix
- **•** Filename delimiter
- **•** Remove file name extension
- **•** Snapshot key launch and file name

#### **To configure SnapShot settings**

- **1** Open the Enterprise Terminal Emulation main menu in Enterprise Settings. For help, see **["To configure Enterprise TE directly on the computer" on](#page-35-0)  [page 24](#page-35-0)**.
- **2** Tap **SnapShot Parameters**.

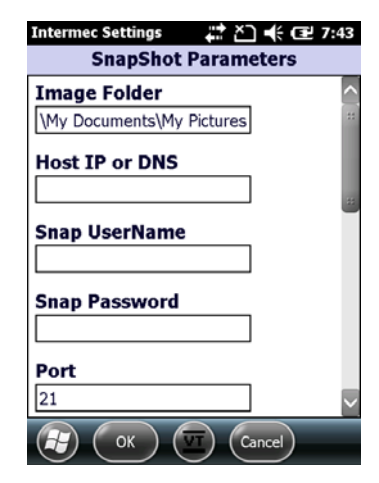

**3** Change the settings as needed. When you are finished, tap **OK** to save your changes and return to the **SnapShot Parameters** list, or tap **Cancel** to return to the **SnapShot Parameters** list without saving any changes.

For more information on these settings, see the next table.

#### *SnapShot Parameter Descriptions*

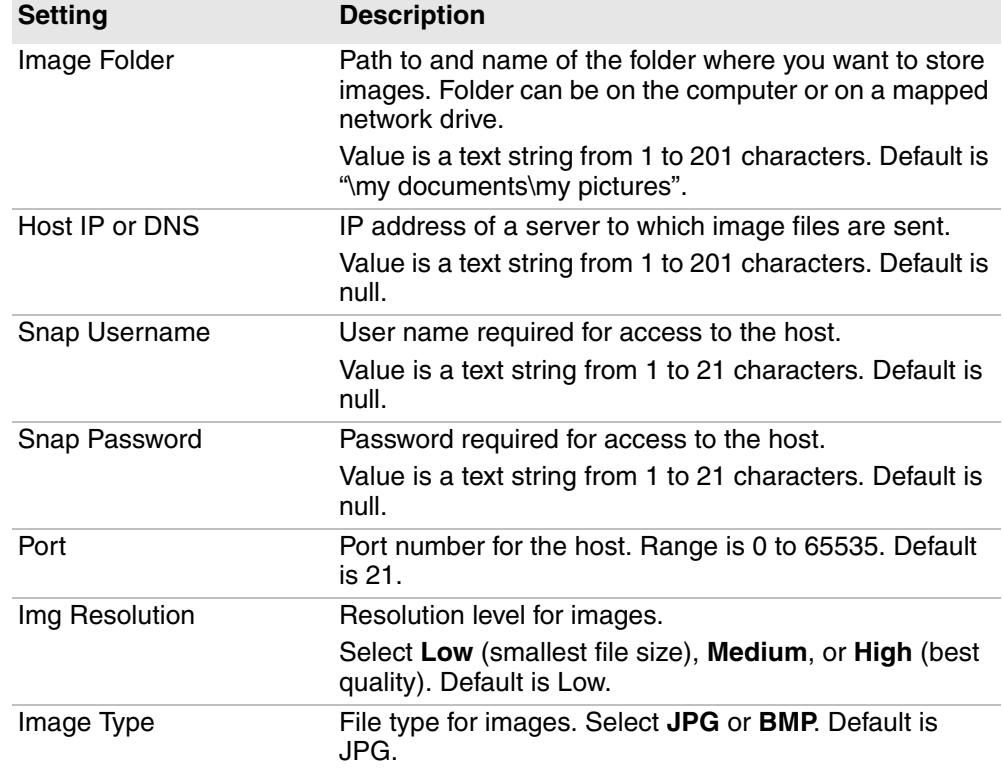

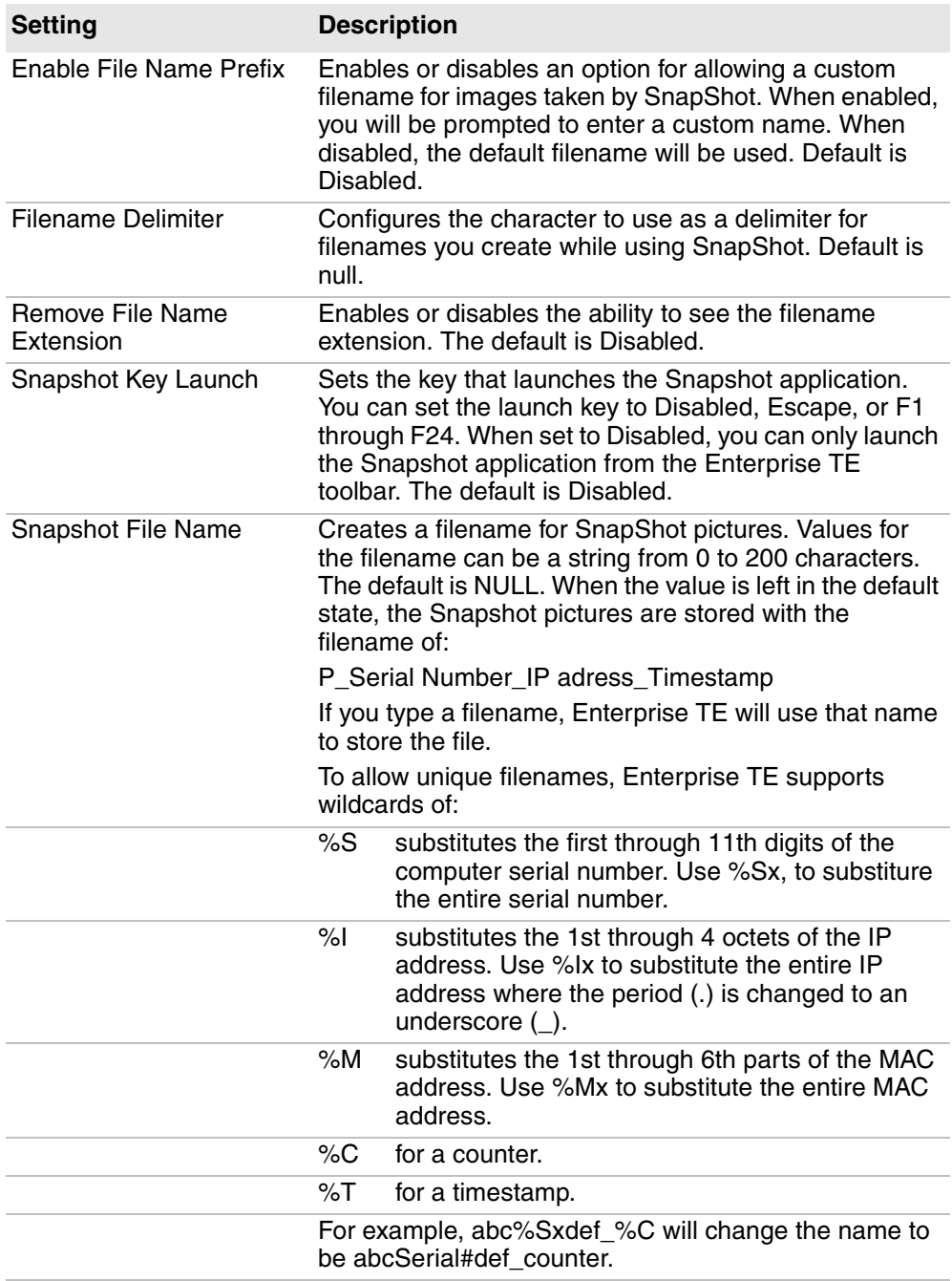

#### *SnapShot Parameter Descriptions (continued)*

# <span id="page-97-0"></span>**Enable a Trusted Application**

When Enterprise TE is running, it functions as a locked-down application, which means that users cannot access other applications on the computer through the Windows toolbar or Start menu. However, you can enable a single "trusted" application that you can only access by tapping the Trusted App icon in the Toolbar.

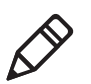

**Note:** If you want to run both Enterprise TE and Launcher for Windows on your computer, you need to configure ITCShell.exe or ITCShell\_FF.exe as the Trusted App and set Launcher to Auto Start.

#### **To enable a trusted application**

- **1** Open the Enterprise Terminal Emulation main menu in Enterprise Settings. For help, see **["To configure Enterprise TE directly on the computer" on](#page-35-0)  [page 24](#page-35-0)**.
- **2** Tap **Trusted App**.
- **3** Enter the application name and full path in the **Trusted App** field (maximum 260 characters).
- **4** Tap **OK** to save your changes and return to the Enterprise TE main menu, or tap **Cancel** to return to the Enterprise TE main menu without saving any changes.

# **Set the COM Port (CV31, CV41, and CV61 only)**

If you are running Enterprise TE on the CV31, CV41, CV61, or VM3 computers, you can select which COM port to use while doing extended commands #F, #G, or #P, or to direct output from the media copy command in the VT/ANSI data stream. For more information on the #F, #G, and #P extended commands, see the *[Intermec Terminal Emulator \(ITE\) Programmer's Reference Manual](http://epsfiles.intermec.com/eps_files/eps_man/937-015.pdf)*.

#### **To set the COM port**

- **1** Open the Enterprise Terminal Emulation main menu in Enterprise Settings. For help, see **["To configure Enterprise TE directly on the computer" on](#page-35-0)  [page 24](#page-35-0)**.
- **2** Tap **Session 1**, **Session 2**, **Session 3**, or **Session 4**. The list of configuration items for that session appears.
- **3** Tap **Com Select**.
- **4** Tap **Com2** or press **2** to select COM2.
- **5** Tap **OK** to save your changes and return to the Session menu, or tap **Cancel** to return to the Enterprise TE main menu without saving any changes.

# **Connect to an RFID Reader**

If your computer supports RFID, follow the next procedure to connect to and enable an RFID reader.

#### **To connect to an RFID reader**

- **1** Open the Enterprise Terminal Emulation main menu in Enterprise Settings. For help, see **["To configure Enterprise TE directly on the computer" on](#page-35-0)  [page 24](#page-35-0)**.
- **2** Tap RFID.

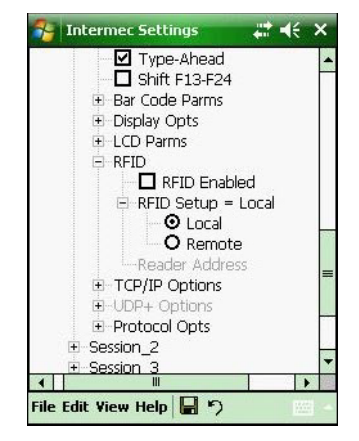

*Enterprise TE RFID Settings: This example shows the RFID settings on the CK3 computer.*

**3** Change the settings as needed. When you are finished, tap **OK** to save your changes and return to the **SnapShot Parameters** list, or tap **Cancel** to return to the **SnapShot Parameters** list without saving any changes.

For more information on these settings, see the next table.

#### *RFID Settings Descriptions*

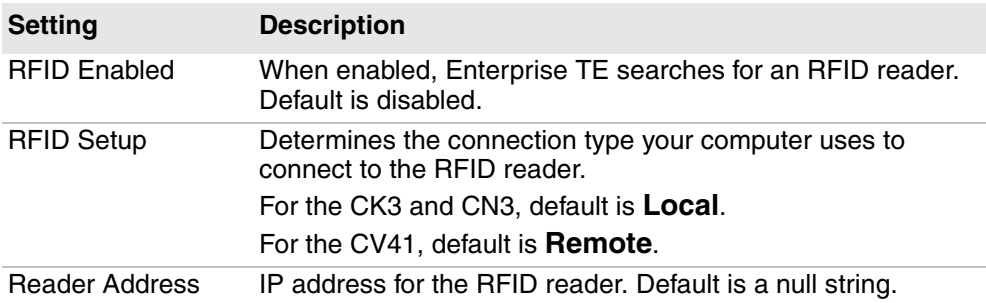

*Chapter 2 — Configure and Manage Enterprise TE*

# **3**

# **Customize Your Configuration**

This chapter describes the procedures you can use to customize Enterprise Terminal Emulator and includes these sections:

- **• [Customize Enterprise Terminal Emulator](#page-101-0)**
- **• [Use the Auto-Login Feature](#page-101-1)**
- **• [Create a Custom Parameter File](#page-108-0)**
- **• [Preinitialize the Enterprise TE Program](#page-110-0)**
- **• [Remap the Computer Keypad](#page-112-0)**
- **• [Implement ITCColor.dat Attribute Colors](#page-122-0)**
- **• [Customize 5250 EBCDIC to ASCII Translation](#page-123-0)**

# <span id="page-101-0"></span>**Customize Enterprise Terminal Emulator**

You customize the Enterprise TE program by creating or modifying configuration files and then copying them to your computer.

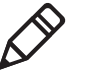

**Note:** Config.dat files are no longer supported. If you have a te settings.ini file on your computer, it will be renamed to te\_settings.old and then converted to a te\_settings.exm file.

# <span id="page-101-1"></span>**Use the Auto-Login Feature**

Use the auto-login feature to send the same login information each time you log in to the host. When you start Enterprise TE, the computer checks for an autologin script file. If a script file exists, the computer runs the login commands from the auto-login script file before Enterprise TE starts.

To use this feature, develop an auto-login script file and load it on the computer. This section explains how to develop a script and includes a list of control characters and the procedure for disabling auto-login.

# **Develop Auto-Login Script Files**

A typical auto-login script file consists of Input and InputHidden commands followed by a HostName command, followed by a series of WaitFor and Send commands. A very simple script file may not have any input commands if all of the computers are using the same account.

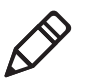

**Note:** The auto-login script must be an ASCII text file with autolog.scr as the required file name, or the file is not processed.

# **Commands for Auto-Login Script Files**

You can use several commands to create auto-login script files. All commands are case-sensitive. For example, WaitFor is a command, but Waitfor is not a valid command. For examples of script files, see **["Sample Auto-Login Script](#page-106-0)  [Files" on page 95](#page-106-0)**.

## **Display**

Determines if data from the host application appears on the computer screen. For additional security, the display can be turned off from updating messages from the host during the auto-login process.

Display has three parameters: OFF, ON, and HREF. Display ON enables displaying data received from the host. Display OFF disables displaying data received from the host. HREF specifies a bitmap to display instead data received from the host, if any. Specify the file as follows:

Display "<Link HREF=file://\te2000\ball.bmp></Link>"

The bitmap appears on the screen using its actual dimensions and is not adjusted to fit the screen. No further screen updates occur until a Display ON command is executed in the auto-login script file.

# **Input**

This is called with two parameters:

- **•** a character string enclosed in quotes used as a user prompt.
- **•** a string variable name indicating where the text string is stored.

## **InputHidden**

Same as the Input script command except that user input is echoed as a string of asterisks.

## **HostName**

HostName is case-sensitive and must be presented as mixed-case letters. HostName is followed by a character string enclosed in quotes. The character string can be a host name or an asterisk. The HostName command acts as an IF clause. If the host name matches, the following section of the script file is executed up to the next HostName command. If an asterisk is used, it matches any host name.

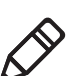

**Note:** If a session (friendly) name is entered, then this is used in place of the host name or server IP name to section off the auto-login script.

# **WaitFor**

Wait for a list of up to ten strings. Strings must be enclosed in quotes, separated by a comma, and cannot exceed 20 characters in length.

## **Send**

Sends a character string enclosed in quotes or a string variable to the host. The character string enclosed in quotes can have an embedded control key in the Enterprise TE application.

## **Pause "xxxxx"**

Delays the computer for x milliseconds, halting computer operation from receiving and processing for the duration specified.

## **PromptSessionStart**

If this variable is defined and set to any value other than 0, the application prompts the user to press **Enter:**

- **•** before starting a Telnet session with the host.
- **•** when the connection to the host is lost.

Do not put quotes around the variable.

This prompt does not appear when you use auto-login restart, since doing so does not close an existing connection.

## **Restart "x"**

Restarts the autologin script file. The "x" is a dummy argument.

## **KeyBoard "0"**

Disables the keyboard. Keypresses are ignored.

## **KeyBoard "1"**

Enables the keyboard. Keypresses are processed. The keyboard is enabled by default.

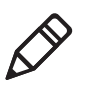

**Note:** The KeyBoard command names are case-sensitive. If these command names are not entered correctly, you get a syntax error on the incorrect line.

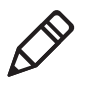

**Note:** Input the KeyBoard "0" or KeyBoard "1" command into the auto-login script file after the PromptSessionStart command (if present) and after the HostName command (if present) but before any other HostName command in the file.

## **# (pound symbol)**

Documents the script file. Text following a # (pound) symbol is considered a comment unless the # symbol is in a quoted string.

# **Use Auto-Login Search Strings**

Conditions for auto-login search strings are as follows:

- **•** Searches are case-sensitive.
- **•** Maximum search string length is 20 characters.
- **•** Each WaitFor command searches the entire screen from the top.

Use line wrapping to look for unique strings. If a screen from the host has multiples of the word you are looking for, use the preceding spaces to identify a unique string.

### **Example**

If the screen sent to the computer is:

Linux rlogin 2.4.6 login

The autologin script would be:

```
PromptSessionStart=1
HostName "*"
#wait for host login screen and send login and password
WaitFor "login"
Send "billy<ENTER>"
WaitFor "password"
Send "letmein<ENTER>"
```
# **Use Control Characters**

To include control characters in your auto-login script file, all control characters must be enclosed by  $\lt$  > (angle brackets).

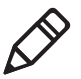

**Note:** Some control characters may be represented by their hexadecimal values.

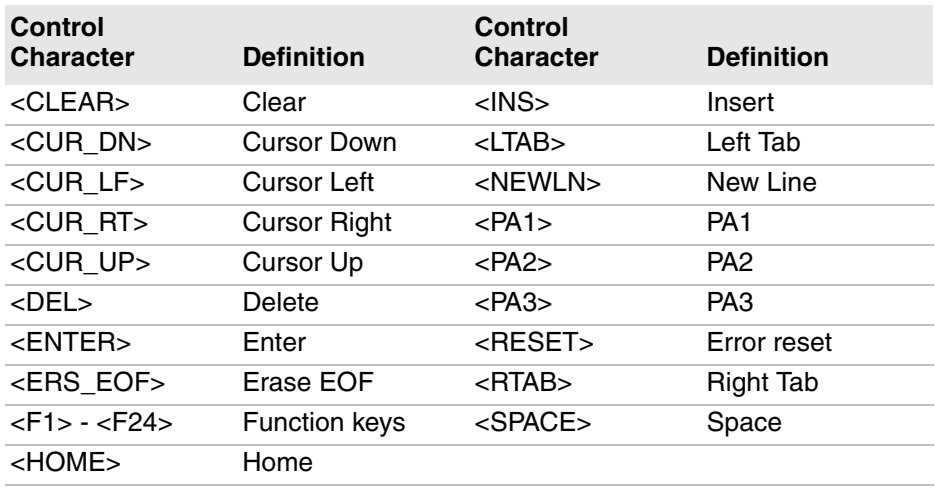

#### *3270 Control Characters for Auto-Login Script File*

#### *5250 Control Characters for Auto-Login Script File*

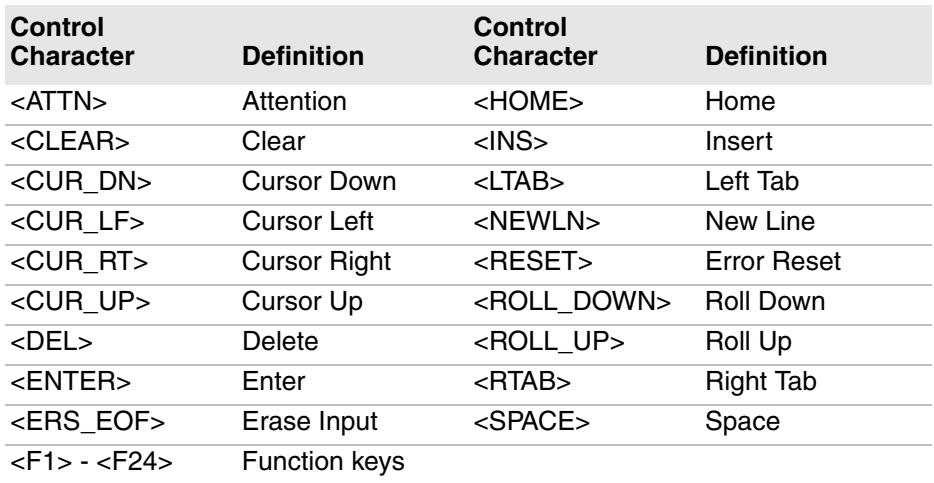

#### *VT/ANSI Control Characters for Auto-Login Script File*

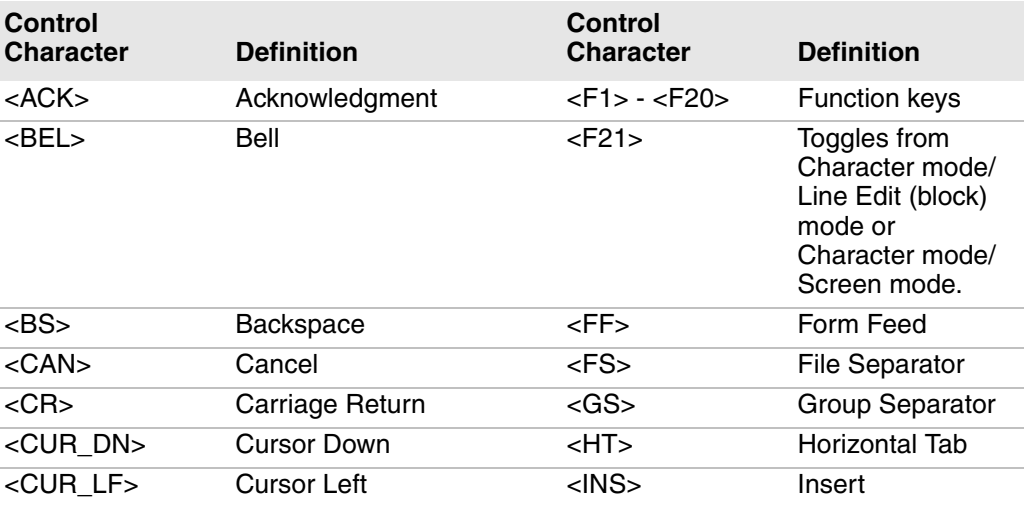

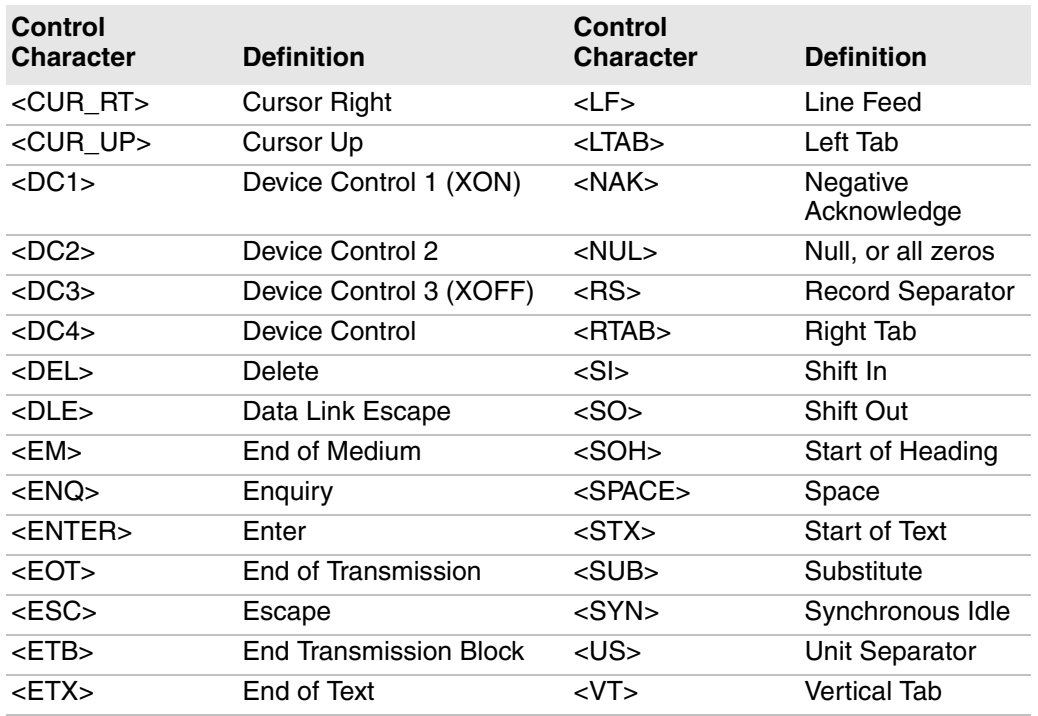

#### *VT/ANSI Control Characters for Auto-Login Script File (continued)*

## **Load the Auto-Login Script File**

After you create an auto-login script, copy the file to your computer. For more information on copying files, see the user manual for your computer.

To ensure that your customized files (such as AutoLog.scr, remap.cfg, te\_settings.exm, or cfglit.dat) are executed, you need to copy the files to the directory where the Enterprise TE executable is stored. If the same file exists in more than one location, only the file stored in the directory with the highest precedence will be executed. The other files will be ignored. The order of precedence is:

- **1** In the directory with the executable (\System\ITEData for CV41 running Windows CE, or \Program Files\Intermec\ITE for all other computers).
- **2** In the root of the Secure Digital card, if present.
- **3** In the Flash File Store, if present.
- **4** In the computer root directory.

## **Disable the Auto-Login Feature**

To disable auto-login, rename or delete the AutoLog.scr file. Renaming the file ensures that you can use the same auto-login script file later by changing the name back to AutoLog.scr. To enable a new script file, rename a different script file to AutoLog.scr.

Follow this procedure to rename or delete the auto-login script file.

#### **To rename or delete the auto-login file**

- **1** Open an ActiveSync connection to the computer.
- **2** Browse to the auto-login file.
- **3** Right-click the file and select **Delete** from the popup menu. The file is deleted.

Or, select **Rename** from the popup menu and rename the file to disable the feature.

## <span id="page-106-0"></span>**Sample Auto-Login Script Files**

You can use these sample script files as they are or as the starting point for creating your own auto-login script files.

#### **Example 1**

Auto-Login With All Computers Using the Same Account

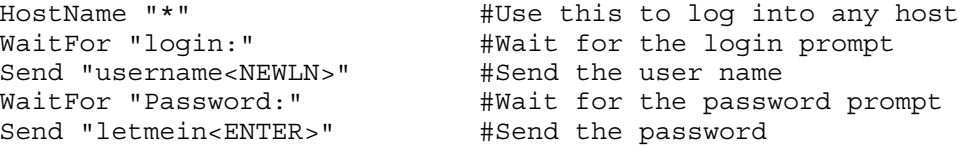

- **•** The HostName command matches the host the user accesses.
- **•** The WaitFor command waits for a string to be displayed by the host. WaitFor takes up to 10 strings, 20 characters long. The strings must be enclosed in quotes and separated by a comma.
- **•** The first Send command sends a fixed user name, the second Send sends a fixed password.
- **•** Angle brackets < and > can enclose uppercase mnemonics or hexadecimal values.

#### **Example 2**

Auto-Login With Different User Names and Passwords

```
Input "Enter user name", username #Prompt for user name
InputHidden "Enter password", password #Prompt for password
HostName "*" \qquad #Prompt for host name
WaitFor "login:" #Wait for login prompt
Send username #Send the user name
Send "<NEWLN>" \#Send a carriage return
WaitFor "Password:" \qquad #Wait for password prompt
Send password All and the users password \#Send the users password
Send "<ENTER>" \#Send a carriage return
```
- **•** The Input and Send commands use input variables. Input commands require a prompt string followed by a comma and a variable name in which to store the string.
- **•** The InputHidden command displays "\*" in place of any characters the user types. Place all Input commands before the first HostName command.
- **•** The Send command only accepts a single argument, so you need two Send commands to send the user name and a carriage return.

## **Example 3**

Auto-Login to an Application

Example 3 modifies the script file in Example 2. The additional modification (which starts with WaitFor "Main Menu") allows you to move automatically to an application after logging in.

```
Input "Enter user name", username #Prompt for user name
InputHidden "Enter Password", password #Prompt for password
HostName "*"<br>WaitFor "login:"
                               #Wait for login prompt
Send username #Send the user name
Send "<NEWLN>" #Send a carriage return
WaitFor "Password:" #Wait for password prompt
Send password All and the users password \#Send the users password
Send "<ENTER>" #Send a carriage return
WaitFor "Main Menu" #Wait for the main menu
Send "3"
Send "<ENTER>" \qquad #Pick option 3 from menu
WaitFor "Wip Menu" \#Await work-in-process
menu
Send "1"
Send "<ENTER>" \qquad #Pick option 1 from menu
```
## **Example 4**

Auto-Login With Variable Processing

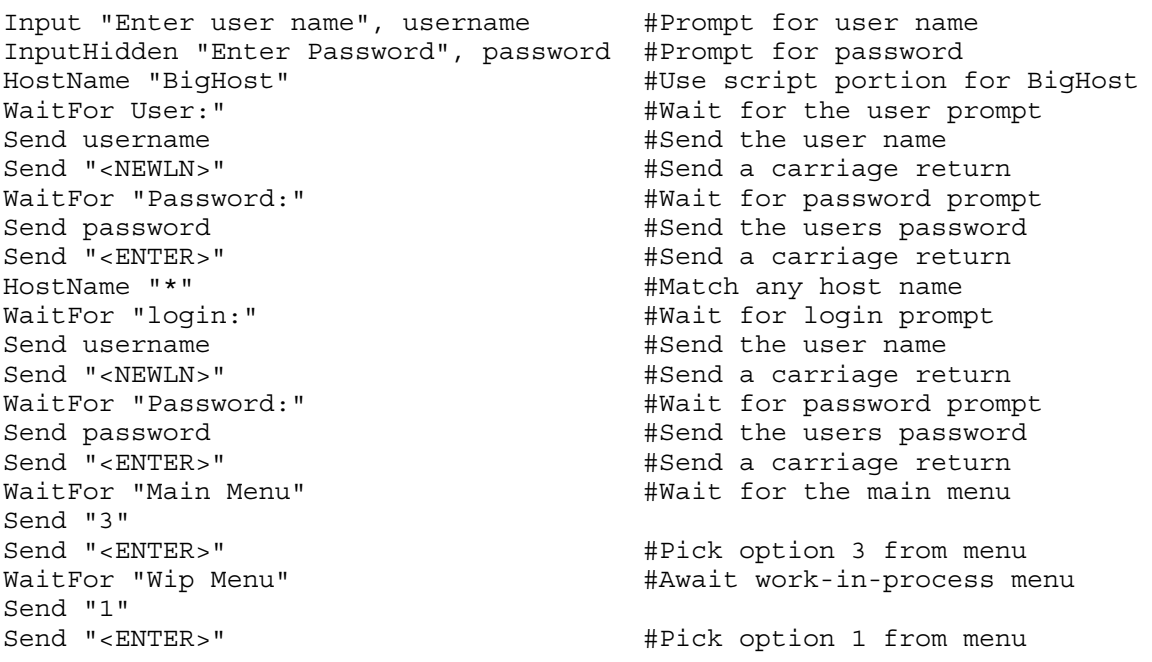

**•** A section for the host name BigHost is added to the beginning of the script file. If you log into any host other than BigHost, the script file starts at the HostName "\*" line. This allows for different processing on each host.
# **Restart the Auto-Login**

Restarts the auto-login script file from the correct HostName statement in the script file when a host session is broken. For this command to work, the WaitFor string must match the last data sent from the host. For example, if the WaitFor string is the login prompt "login:" with a space after the colon, the WaitFor string must include a space for the auto-login restart to work.

To use the Auto-Login Restart command, press the keys listed in Appendix B, **["Use the Computer Keypad."](#page-158-0)** If Code 39 Full ASCII is enabled on the computer, you can also scan the following bar code:

Auto-Login Restart \*/EALRS\* \*%ALRS\*

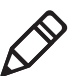

**Note:** Code 39 Full ASCII is disabled by default. Use Enterprise Settings to enable this feature.

# **Create a Custom Parameter File**

At startup, Enterprise TE uses parameter settings found in the te\_settings.exm file. These parameter settings become the default (cold start) configuration for the computer. You can customize this setup file to preset almost any parameter you can set from the Enterprise TE configuration menus.

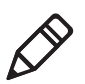

**Note:** Currently, we do not support the imager through the "Barcode Parms" section described in Chapter 3. There are also some limitations to the laser implementation. If the next message (or similar) appears when you access Enterprise TE on your Honeywell computer, tap **OK** to close the message.

ITE Image Scanner Barcode Parms menu options NOT supported!

# **TE\_Settings.exm Configuration**

#### "enable\_sip" = 0 or 1

This enables or disables the interaction between Enterprise TE and the onscreen keyboard. If the value is 1, Enterprise TE displays the SIP when it starts and when it gains focus. If the value is 0, Enterprise TE does not display the SIP.

"sip settings" =  ${674ECl10-EFF0-47D3-B828-CDB2A6CCD3EB}$ 

This is a GUID (globally unique identifier) identifying the SIP that the Enterprise TE application is to use by default. This can be the GUID of any registered SIP in the system.

These are for debugging purposes only. They inform which version of Enterprise TE created the te\_settings.exm file. For example, these values could be:

- **•** program\_name = IntermTE
- **•** program\_version = 1.0

### **TE\_Settings.exm Parameter Formats**

Each parameter in the setup file is followed by one of three different formats that indicates the type of parameter and the values it can contain. Formats are as follows:

**•** Literal strings: a list of fixed values to select from.

For example, Session 1 or 2 may qualify Screen Mode. It may take the value Center Cursor, Corner Mode, Page Mode, Lazy Mode, or Locked Mode. Session 1 is the default qualifier. These configuration lines are valid:

```
screen mode = Lazy Mode;
session 1| screen mode = Lazy Mode;
session 2| screen mode = Lazy Mode;
```
- **•** Numeric parameters with minimum and maximum values. Parameters can be either decimal or hexadecimal:
	- **•** Decimal parameters consist of digits 0 through 9.
	- **•** Hexadecimal parameters consist of 0x or 0X, followed by 1 to 4 digits of 0 through 9, a through f, or A through F. These are equivalent: 160, 0xA0, and 0Xa0.

For example, Port Number is a variable with a range of 0 to 65535. These lines are valid:

```
port number = 1;
session 1|host a|port number = 1;
session 2|host a|port number = 1;
```
**•** String parameters: variables with specific or minimum and maximum lengths.

For example, Program Name is unqualified. It must have eight characters. These configuration lines are valid:

```
program_name = ABCDEFGH;
program name = IntermTE;
```
# **Preinitialize the Enterprise TE Program**

To preinitialize the Enterprise TE program, you must name the 3270 initialization file as 3270.ini, the 5250 initialization file as 5250.ini, or the VT/ ANSI initialization file as VT220.ini. The file is processed when you reset or warm boot the computer. The file is processed as if the radio had received the data, and must be in the "on-air" format.

Data is encoded in binary format. To create the .ini file, you may need a hex editor or similar program.

# **Preinitialize the 3270 Program**

3270.ini contains 3270 data stream commands and orders. Below is the format for the 3270 data stream. The information assumes you have a working knowledge of the data stream command formats or escape sequences, or both. The following 3270 commands and orders are supported:

#### *Supported 3270 Commands*

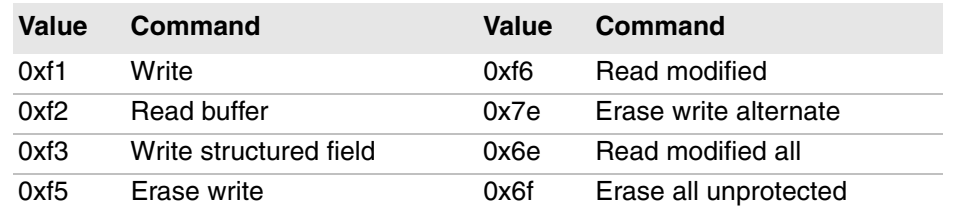

#### *Supported 3270 Orders*

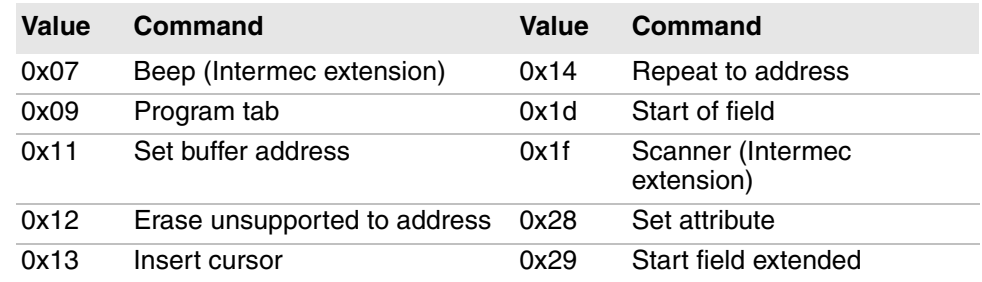

The following example shows how to display "HELLO WORLD" from within a data stream initialization file. The line of hexadecimal digits represent the binary values that must be stored in the initialization files.

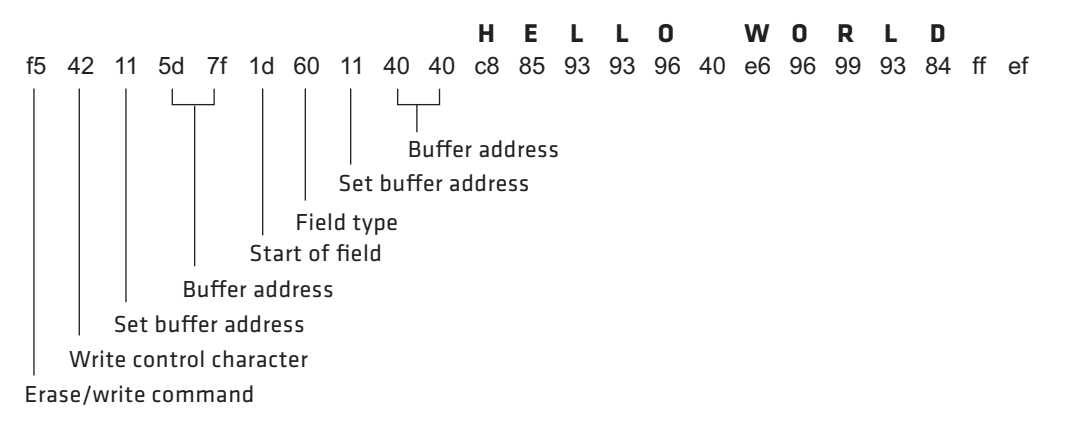

### **Preinitialize the 5250 Program**

The following example shows how to display "HELLO WORLD" and beep the beeper from within a data stream initialization file. The line of hexadecimal digits represent the binary values that must be stored in the initialization files.

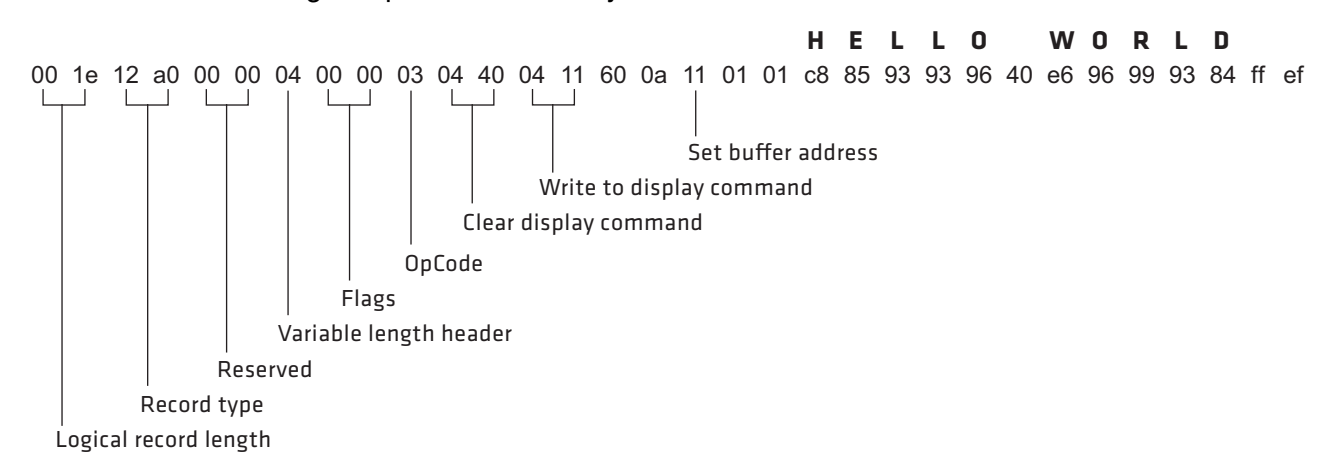

### **Preinitialize the VT/ANSI Program**

The VT220.ini file starts with a single byte that the computer ignores. This byte should always be 0 (zero). The remainder of the file contains standard computer escape sequences.

The following example shows how to display "HELLO WORLD" and beep the beeper from within a data stream initialization file. The line of hexadecimal digits represent the binary values that must be stored in the initialization files.

```
00 07 48 45 4c 4c 4f 20 57 4f 52 4c 44
     H E L L O WO R L D
Discarded byte
   Bell character
```
# **Remap the Computer Keypad**

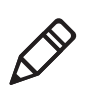

**Note:** These instructions assume the remap.cfg file is copied to your computer. For help with copying files, see the computer user manual.

You may need to remap the computer keypad to send a key in Enterprise TE that is not on a standard 101-key keyboard. You can also remap a computer key to transmit a text string or message to the personal computer.

To remap the computer keys, you create the remap.cfg file and add a Remap command to remap a computer key. You can remap a single key or a two-key sequence. You can add a Remap command or create a macro in the remap.cfg file that remaps a single key or a two-key sequence.

You can remap any computer key or two-key sequence that does not perform a specific function on the computer. For example, you can remap the [B] key because it only types the lowercase letter B.

Each computer key or two-key sequence generates a 4-digit hexadecimal remap code as listed in the **["Key Code Table" on page 103](#page-114-0)**. The key code tables list the 4-digit hexadecimal codes for ASCII characters for the computers. These codes identify the key or keys pressed. For example:

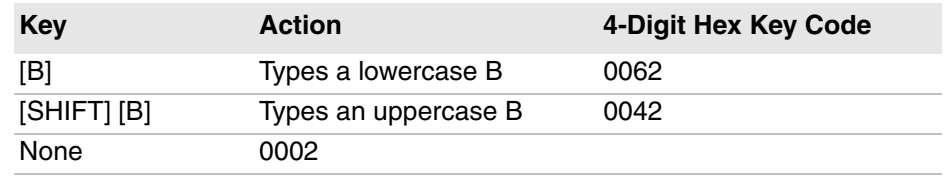

# **Remap a Key or Two-Key Sequence**

- **1** Select the key or two-key sequence to remap.
- **2** Determine the current 4-digit hexadecimal code of the keys and the code you will enter to remap the keys. For help, see **["Key Code Table" on](#page-114-0)  [page 103](#page-114-0)**.
- **3** Connect the mobile computer to your desktop PC.
- **4** Using any text editor, enter the keys you want remapped on individual lines in this format: remap=<key>="string" or remap=<key>=<key>, where:
	- **•** "remap" is the command you enter in remap.cfg.
	- **•** "key" is the 4-digit hexadecimal key or keys to which or from which you are remapping.
	- **•** "string" is the new function for the key or keys, which can be a text string, ASCII mnemonic, or other 2-byte hexadecimal code. Enclose the entire string in quotation marks.
- **5** Save the new file as remap.cfg.
- **6** Download remap.cfg to the Enterprise TE folder on the mobile computer.

### **Example 1**

Suppose you want to remap "+" on your computer to send a message and then enter a carriage return. In the remap.cfg file, add this command:

remap=<002b>="My battery is low."<CR>

#### **Example 2**

To remap the function of the function keys to another key, replace *string* with the transmitted code for the function and replace *key* with the 4-digit hexadecimal key that will do the function. For example, to remap the [F6] function to the "B" key, add this command to the remap.cfg file:

remap=<0042>=<ESC>"[17~"

#### **Example 3**

This is an example of multiple hexadecimal codes in the right-most argument which makes a key into a text sequence with embedded EHLLAPI values for the [F4] and [F5] keys:

```
remap=<xxxx>="EHLLAPI value"<1034>"EHLLAPI value 
2"<1035>"END
```
### **Create a Remapping Macro**

- **1** Using any text editor, add the macro=<key>="string" Macro command to the end of the remap.cfg file, where:
	- **•** "macro" is the command you enter in remap.cfg.
	- **•** "key" is the 4-digit hexadecimal key or keys you are remapping.
	- **•** "string" is the new action for the key or keys. The string can be a text string, ASCII mnemonic, or other 2-byte hexadecimal code. Enclose the entire string in quotation marks.
- **2** At the end of the macro, type runmacro=<key>, where key is the 4-digit hexadecimal code that identifies the keys that activate the macro.
- **3** Save the file name as remap.cfg for the macros to work.
- **4** Append the new remap to the original hex file.
- **5** Copy remap.cfg to the Enterprise TE folder on the mobile computer.

#### **Example**

Assign the \* key to activate a macro which remaps the 1-9 keys and the 0 key to F1-F9 and F10 respectively.

```
macro=<0031>=<1031>
macro=<0032>=<1032>
macro=<0033>=<1033>
macro=<0034>=<1034>
macro=<0035>=<1035>
macro=<0036>=<1036>
macro=<0037>=<1037>
macro=<0038>=<1038>
macro=<0039>=<1039>
macro=<0030>=<1061>
runmacro=<002a>
```
Normally, if the user presses the 1 key the value of "1" is sent to the host. Using this macro, if the user presses the \* key and then the "1" key the F1 AID key is sent to the host.

### **Nesting Macros**

Macros do not nest. The right-most argument is processed as key strokes and not scanned for macro values. For example:

```
// swap "3" and "5" keys
remap=<0033>="5" // map "3" key to a "5" key
remap=<0035>="3" // map "5" key to a "3" key
```
The "3" key produces a "5" key. If nesting was allowed, the "5" key is recognized as a macro that produces the "3" key and the "3" key is recognized as a "5" key that produces the "7" key, and so forth.

### **Remap Keys for Each Session**

Use the following syntax to remap keys for each session. The session number can be 1, 2, 3, or 4.

```
remap=Session1<keyval>="string"
Macro=Session1<keyval>="string"
Runmacro=Session1<keyval>
```
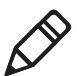

**Note:** The string comparison for the "Session" string is case-sensitive.

### <span id="page-114-0"></span>**Key Code Table**

To remap keys to send non-display characters, which have ASCII values of less than 20, see the **["String Code Table" on page 107](#page-118-0)**.

**Note**: Values not listed here may work but are not supported.

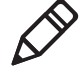

```
remap=<0020>="string" /* SPACE key */
remap=<0021>="string" /* ! key */
remap=<0022>="string" /* " key */
remap=<0023>="string" /* # key */
remap=<0024>="string" /* $ key */
remap=<0025>="string" /* % key */
remap=<0026>="string" /* & key */
remap=<0027>="string" /* ' key */
remap=<0028>="string" /* ( key */
remap=<0029>="string" /* ) key */
remap=<002a>="string" /* * key */
remap=<002b>="string"
remap=<002c>="string" /* , key */
remap=<002d>="string"
remap=<002e>="string" /* . key */
remap=<002f>="string" /* / key */
remap=<0030>="string" /* 0 key*/
remap=<0031>="string" /* 1 key*/
remap=<0032>="string" /* 2 key*/
```
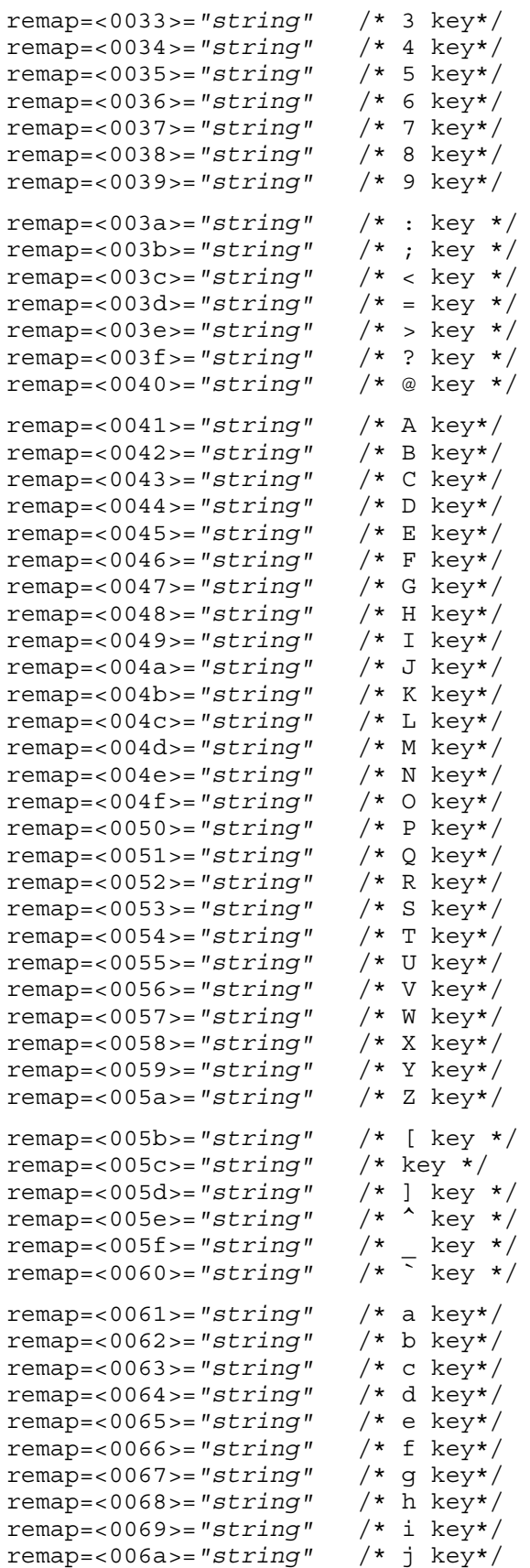

```
remap=<006b>="string" /* k key*/
remap=<006c>="string" /* l key*/
remap=<006d>="string" /* m key*/
remap=<006e>="string" /* n key*/
remap=<006f>="string"
remap=<0070>="string" /* p key*/
remap=<0071>="string" /* q key*/
remap=<0072>="string" /* r key*/
remap=<0073>="string" /* s key*/
remap=<0074>="string" /* t key*/
remap=<0075>="string" /* u key*/
remap=<0076>="string" /* v key*/
remap=<0077>="string" /* w key*/
remap=<0078>="string" /* x key*/
remap=<0079>="string" /* y key*/
remap=<007a>="string" /* z key*/
remap=<007b>="string" /* { key */
remap=<007c>="string" /* | key */
remap=<007d>="string"
remap=<007e>="string" /* ~ key */
remap=<007f>="string" /* Del key */
remap=<1030>="string" /* Home key */
remap=<1031>="string" /* F1 key */
remap=<1032>="string" /* F2 key */
remap=<1033>="string" /* F3 key */
remap=<1034>="string" /* F4 key */
remap=<1035>="string" /* F5 key */
remap=<1036>="string" /* F6 key */
remap=<1037>="string" /* F7 key */
remap=<1038>="string" /* F8 key */
remap=<1039>="string" /* F9 key */
remap=<103c>="string" /* Backspace key */
remap=<1061>="string" /* F10 key */
remap=<1062>="string" /* F11 key */
remap=<1063>="string" /* F12 key */
remap=<1064>="string"
remap=<1065>="string" /* F14 key */
remap=<1066>="string" /* F15 key */
remap=<1067>="string"
remap=<1068>="string" /* F17 key */
remap=<1069>="string" /* F18 key */
remap=<106a>="string"
remap=<106b>="string" /* F20 key */
remap=<106c>="string" /* F21 key */
remap=<106d>="string" /* F22 key */
remap=<106e>="string" /* F23 key */
remap=<106f>="string" /* F24 key */
3270 Key Codes
```

```
remap=<1042>="string" /* Back Tab key */
remap=<1043>="string" /* Clear key */
remap=<1044>="string" /* Del key */
remap=<1045>="string" /* Enter key */
remap=<1046>="string" /* Erase End of Field (EOF) */
remap=<1049>="string" /* Insert key */
```

```
remap=<104c>="string" /* Window/viewport left key */
remap=<104e>="string" /* New line */
remap=<1052>="string" /* Reset key */
remap=<1054>="string" /* Tab key */
remap=<1055>="string" /* Window/viewport up key */
                      /* Window/viewport down key */
remap=<105a>="string" /* Window/viewport right key */
remap=<1078>="string" /* PA1 */
remap=<1079>="string" /* PA2 */
remap=<107a>="string" /* PA3 */
remap=<304c>="string" /* Page left key */
remap=<3045>="string" /* Field Exit key */
remap=<3055>="string" /* Page up key */
remap=<3056>="string" /* Page down key */
remap=<305a>="string"
5250 Key Codes
remap=<1042>="string" /* Back Tab key */
remap=<1043>="string" /* Clear key */
remap=<1044>="string" /* Del key */
remap=<1045>="string" /* Enter key */
remap=<1048>= "string" /* Help key */
remap=<1049>="string" /* Insert key */
remap=<104c>="string" /* Window/viewport left key */
remap=<104e>="string" /* New Line key */
remap=<1050>="string" /* Print key */
remap=<1052>="string" /* Reset key */
remap=<1054>="string" /* Tab key */
remap=<1055>="string" /* Window/viewport up key */
remap=<1056>="string" /* Window/viewport down key */
remap=<105a>="string" /* Window/viewport right key */
remap=<1075>="string" /* Roll Up key */
remap=<1076>="string" /* Roll Down key */
remap=<302d>="string" /* Field minus key */
remap=<302b>="string" /* Field plus key */
remap=<3045>="string" /* Field Exit key */
remap=<3046>="string" /* Erase Input key */
remap=<3048>="string" /* System request key */
remap=<304c>="string" /* Page left key */
remap=<3051>="string" /* Attention key */
remap=<3055>="string" /* Page up key */
remap=<3056>="string" /* Page down key */
remap=<3057>="string" /* Field mark key */
remap=<3058>="string" /* HEX key */
remap=<305a>="string" /* Page right key */
remap=<4044>="string" /* Duplicate key */
```
### **VT/ANSI Key Codes**

```
remap=<1054>="string" /* Tab key */ 
remap=<1042>="string"
remap=<1044>="string" /* Del key */
remap=<1045>="string"
remap=<1049>="string" /* Insert key */
```

```
remap=<104c>="string" /* Left key */
remap=<1055>="string" /* Up key */
remap=<1056>="string" /* Down key */
remap=<105a>="string" /* Right key */
remap=<1075>="string" /* Page up key */
remap=<1076>="string" /* Page down key */
remap=<304c>="string" /* Window/viewport left key */
remap=<3045>="string" /* Field Exit key */
remap=<3055>="string" /* Window/viewport up key */
remap=<3056>="string" /* Window/viewport down key */
remap=<305a>="string" /* Window/viewport right key */
remap=<3061>="string" /* Find key */
remap=<3062>="string" /* Insert here key */
remap=<3063>="string" /* Remove key */
remap=<3064>="string" /* Select key */
remap=<3065>="string" /* Previous screen key */
remap=<3066>="string" /* Next screen key */
remap=<3067>="string" /* Keypad key */
remap=<3068>="string" /* Keypad Enter key */
remap=<3069>="string" /* Keypad 0 key */
remap=<306a>="string" /* Keypad 1 key */
remap=<306b>="string" /* Keypad 2 key*/
remap=<306c>="string" /* Keypad 3 key*/
remap=<306d>="string"
remap=<306e>="string" /* Keypad 5 key*/
remap=<306f>="string" /* Keypad 6 key*/
remap=<3070>="string" /* Keypad 7 key*/
remap=<3071>="string" /* Keypad 8 key*/
remap=<3072>="string" /* Keypad 9 key*/
remap=<3073>="string" /* Keypad . key*/
remap=<3075>="string" /* Page left key */
remap=<3076>="string" /* Page right key */
remap=<3077>="string" /* Keypad - key*/
remap=<3078>="string" /* Keypad + key*/
```
### <span id="page-118-0"></span>**String Code Table**

Keys can be remapped to send non-display characters. To remap a key to send non-display characters, find the ASCII value for that key in the tables above and use the following formatting. More than one non-display value can be included in a single string. For example:

remap=<0020>="<STX>5<HT>6<EOT>"

remaps the space key to send a Start of Text, a five, a Horizontal Tab, a six, and an End of Text.

```
remap=<0001>="<SOH>" /* Start of Heading (Ctrl-A) */
remap=<0002>="<STX>" /* Start of Text (Ctrl-B) */
                       remap=<0003>="<ETX>" /* End of Text (Ctrl-C) */
remap=<0004>="<EOT>" /* End of Transmission (Ctrl-D) */
remap=<0005>="<ENQ>" /* Enquiry (Ctrl-E) */
                       remap=<0006>="<ACK>" /* Acknowledgment (Ctrl-F) */
remap=<0007>="<BEL>" /* Bell (Ctrl-G) */
remap=<103c>="<BS>" /* Backspace (Ctrl-H) */
```

```
remap=<1054>="<HT>" /* Horizontal Tab (Ctrl-I) */
remap=<000a>="<LF>" /* Line Feed (Ctrl-J) */
remap=<000b>="<VT>" /* Vertical Tab (Ctrl-K) */
remap=<000c>="<FF>" /* Form Feed (Ctrl-L) */
remap=<1045>="<CR>" /* Carriage Return (Ctrl-M) */
remap=<000e>="<SO>" /* Shift Out (Ctrl-N) */
remap=<000f>="<SI>" /* Shift In (Ctrl-O) */
remap=<0010>="<DLE>" /* Data Link Escape (Ctrl-P) */
remap=<0011>="<DC1>" /* Device Control 1 (Ctrl-Q) */
remap=<0012>="<DC2>" /* Device Control 2 (Ctrl-R) */
remap=<0013>="<DC3>" /* Device Control 3 (Ctrl-S) */
remap=<0014>="<DC4>" /* Device Control 4 (Ctrl-T) */
remap=<0015>="<NAK>" /* Negative Acknowledge (Ctrl-U) */
remap=<0016>="<SYN>" /* Synchronous Idle (Ctrl-V) */
remap=<0017>="<ETB>" /* End Transmission Block (Ctrl-W) */
remap=<0018>="<CAN>" /* Cancel (Ctrl-X) */
remap=<0019>="<EM>" /* End of Medium (Ctrl-Y) */
remap=<001a>="<SUB>" /* Substitute (Ctrl-Z) */
remap=<001c>="<FS>" /* File Separator (Ctrl-1)*/
remap=<001d>="<GS>" /* Group Separator (Ctrl-2) */
remap=<001e>="<RS>" /* Record Separator (Ctrl-3) */
remap=<001f>="<US>" /* Unit Separator (Ctrl-4)*/
remap=<0000>="<NULL>" /* NULL (Ctrl-5) */
remap=<001b>="<ESC>" /* Escape (Esc key)*/
```
# **Remap Displayed Characters**

You can use display character translation files to remap characters as they are written to the display. The translation file name for Enterprise TE must be 3270.xlt for 3270, 5250.xlt for 5250, or VT220.xlt for VT/ANSI. For help with downloading the file to the computer, see the computer user manual.

Display character translation files are binary files consisting of ordered pairs of 8-bit values. Each pair of values remaps a displayable character to a different displayable character:

- **•** The first byte of a pair is the ASCII value of the character to replace.
- **•** The second byte of a pair is the ASCII value that replaces the first.

These translations are made when a character is written to a display device. If the character is sent to the host (as a keystroke or scan data) or sent to an external device such as a printer, it is sent as the original, untranslated value.

Suppose you want a computer running terminal emulation to replace the uppercase B with the Greek letter beta, and replace the uppercase Z with the Greek letter omega. Create an .xlt file that is four bytes long (two ordered pairs of two bytes each). The file should contain the 0x42, 0xE1, 0x5A, and 0xEA bytes in this order. These represent the ASCII display character set values for B, beta, Z, and omega, respectively.

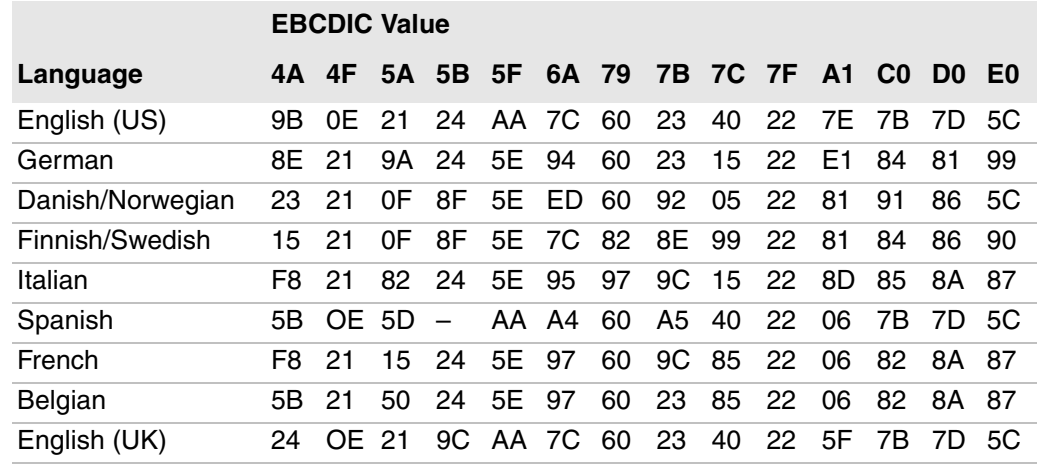

### *ASCII Equivalents for EBCDIC Values (3270, 5250)*

### *ASCII Equivalents for EBCDIC Values (VT/ANSI)*

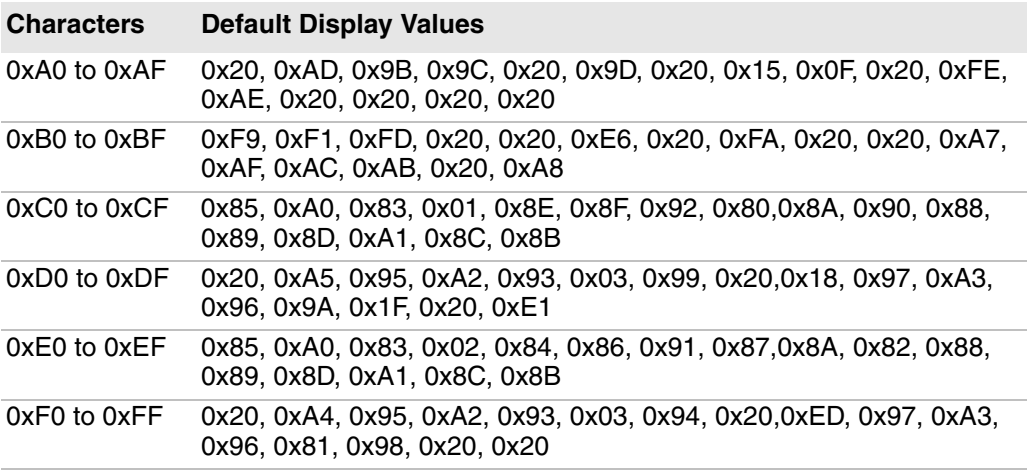

### *IBM Character Sets*

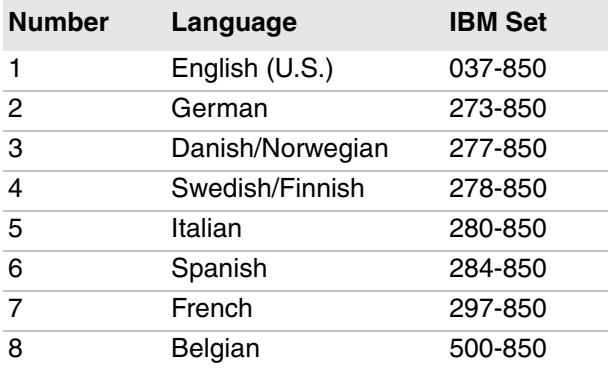

### **Example**

This example remaps 14 characters appropriate to U.S. English to characters more appropriate to Austrian/German. ASCII hexadecimal file 5250.XLT remaps for German. 0x9B 0x8E 0x0E 0x21 0x21 0x9A 0x24 0x24 0xAA 0x5E 0x7C 0x94 0x60 0x60 0x23 0x23 0x40 0x15 0x22 0x22 0x7E 0xE1 0x7B 0x84 0x7D 0x81 0x5C 0x99

#### *Hex Values and Character Mapping for Example*

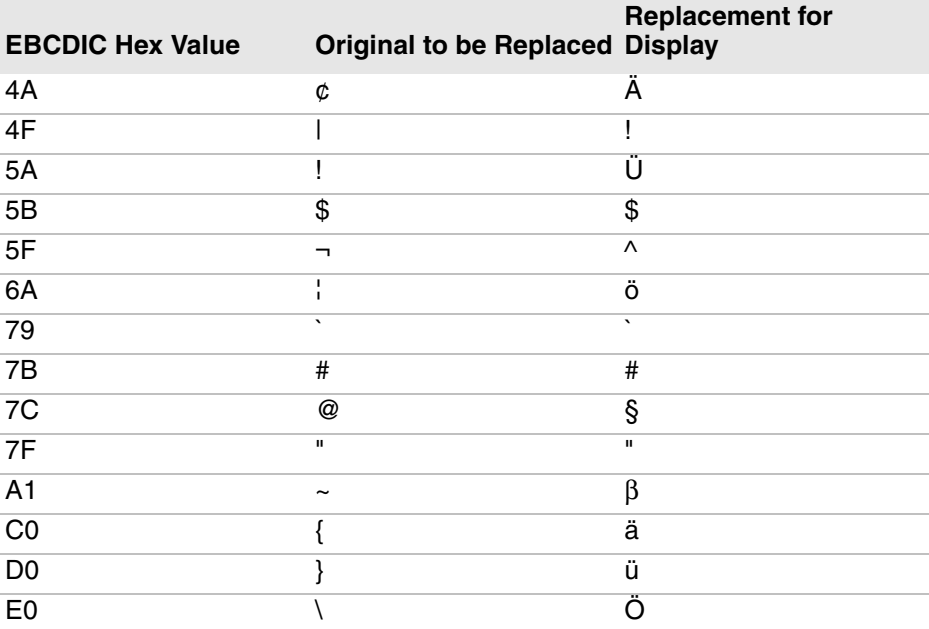

# **Implement ITCColor.dat Attribute Colors**

You must name the file ITCColor.dat and you may place this where the other Enterprise TE configuration files are placed for discovery by the Enterprise TE application.

The color file contains lines defining the color Index and the Color for eight normal foreground (Text) and background (Back) color pairs and eight inverse color pairs for a total of 32 colors. Each line is a maximum of 80 characters. A line can be empty, have leading spaces, have a comment indicated by a semicolon character, have a pair of values (color Index and Color). All characters from a semicolon to the end of the line are ignored. A line is terminated by a carriage return, line feed character, or both. Invalid lines are ignored. You may define all, none, or any of the colors in the file in any order. The file may exist or not. The normal Text colors and the Inverse Text color are defaulted to black. If an Index-Color is not defined or the file does not exist, default colors are used.

The color Index is a decimal value of 0 through 31. It specifies the character attributes associated with Color. The index values are documented in the sample ITCColor.dat file on the next page.

Color is a 32-bit hex value used to specify an RGB color (0x00bbggrr). In RGB format, the low-order (rr) byte contains a value for the relative intensity of red; the second byte (gg) contains a value for green; and the third byte (bb) contains a value for blue. The high-order byte must be zero. The maximum value for a single byte is 0xFF.

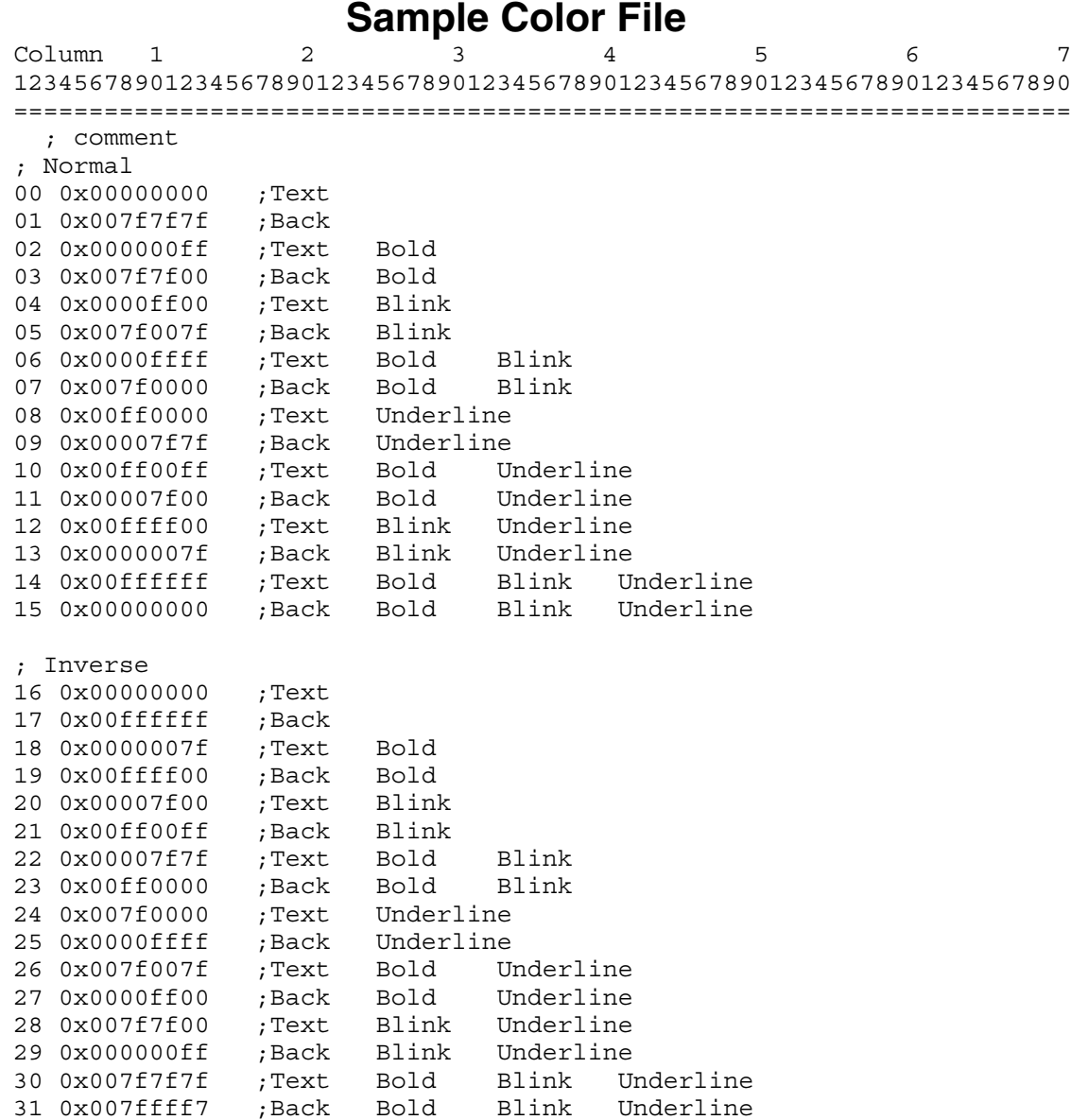

# **Customize 5250 EBCDIC to ASCII Translation**

The 5250 data stream translates all data from the host from 8-bit EBCDIC to 8 bit ASCII for processing in the computer. Before the data is sent back to the host, it is again translated from ASCII to EBCDIC.

You can customize the operation of the 5250 data stream by changing the default EBCDIC to ASCII translation table. You can replace the default table with one that is combined with the HEX file that you download to the computer. You can use ASEBTBLD.exe to create the file. You must name it ASCEBD.tbl.

### <span id="page-124-0"></span>**Create the Custom EBCDIC\_ASCII Translation Table**

Type asebtbld to display this information:

```
ASEBTBLD ASCII-EBCDIC Translation Table Creation.
$Revision: 1.0 $
$Date: 03 Apr 1998 13:46:14 $
Copyright 1995, Norand Corporation.
Usage: ASEBTBLD [<options>] <commands> <fname>
   <options>:
   -r<file> Input file containing replacement table type,
               0x00-0xff table index, 0x00-0xff value.
   -v Verbose * display processing steps.
   <fname> Output file name, extension ignored.
```
ASEBTBLD creates <fname>.TBL from the default ASCII and EBCDIC tables using replacement values specified in -r<file>. Type the following command to create the ASCEBD.tbl file, with the replacement values specified in changes.my:

asebtbld -rchanges.my ascebd

The replacement file is an ASCII text file formatted as follows:

```
----------top of replacement file----------
/* Any line beginning with '/*' in column 1 is a comment.
/* A=ASCII=>EBCDIC
/* E=EBCDIC=>ASCII
/* ASCII Index ValueAnything after 'Value' is a comment
/* A 0x30 0xF0ASCII '0' returns EBCDIC '0'
/* E 0xF0 0x30EBCDIC '0' returns ASCII '0'
/* E 0xC9 0x3FUnknown EBCDIC 0xC9 returns ASCII '?'
/* Any number of blanks and tabs are allowed before, between
/* and after values. Blank lines are allowed.
----------bottom of replacement file--------
```
ASEBTBLD creates the default tables starting on the next page if there is no replacement file, or if an empty replacement file is specified.

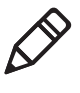

**Note:** When you select the Central Europe (1250) or Western Europe (1252) code page, you must modify the default translation table in order to customize the displayed characters. For more information, see **["Display EBCDIC Non-](#page-125-0)[English Code Pages" on page 114](#page-125-0)**.

# <span id="page-125-0"></span>**Display EBCDIC Non-English Code Pages**

If you have selected a code page other than the default English, you need to perform these steps to ensure the associated EBCDIC is displayed correctly.

#### **To display non-English code pages**

- **1** Find the appropriate EBCDIC code and the ASCII code page.
- **2** Check for a default translation in the EBCDIC to ASCII table.
- **3** If there is a translation, verify whether you have the correct ASCII character for the code page you had selected.
- **4** If there is no translation, add an entry to the changes.my file.
- **5** Do this process for every character that needs translation.
- **6** When all of the characters are translated, save the changes.my file.
- **7** Run the asebtbld application as described on **["Create the Custom](#page-124-0)  [EBCDIC\\_ASCII Translation Table" on page 113](#page-124-0)**.

#### **Example**

If you had selected the Turkish code page (ASCII code page 1026) and you want to display the EBCDIC code page 1254 for Turkey, look up character 0x42. This character shows that the default EBCDIC to ASCII translation is 0x00 (no default translation). Searching the ASCII code page 1026 reveals the 0xe2 character, which you add to the changes.my file as follows.

E 0x42 0xe2

### **1st > 2nd v 4- 5- 6- 7- 8- 9- A- B- C- D- E- F-** -0 (SP) & - ø Ø º ¢ ç ü 0 -1 (RSP ) é / É a j ö £A J ÷ 1 -2 â ê Â Ê b k s ¥ B K S 2 -3 ä ë Ä Ë c l t · C L T 3 -4 à è À È d m u © D M U 4 -5 á í Á Í e n v § E N U 5 -6 ã î Ã Î f o w ¶ F O W 6 -7 å ï Å Ï g p x ¼ G P X 7 -8 { ì [ Ì h q y ½ H Q Y 8 -9 ñ ß Ñ i r z ¾ I R Z 9 -A Ç : « ä ¡ ¬ - 1 2 3 -B . , Ö» ö ¿ | ô û ÔÛ -C < \* % } æ ] - ~ \ # ¨ -D ( ) \_ · ` , \$ ¨ ò ù Ò Ù -E + ; > = | Æ @ ' ó ú Ó Ú -F ! ^ ? Ü ± ¤ ® × õ ÿ Ô (EO)

#### *Code Page 01026 HEX Digits*

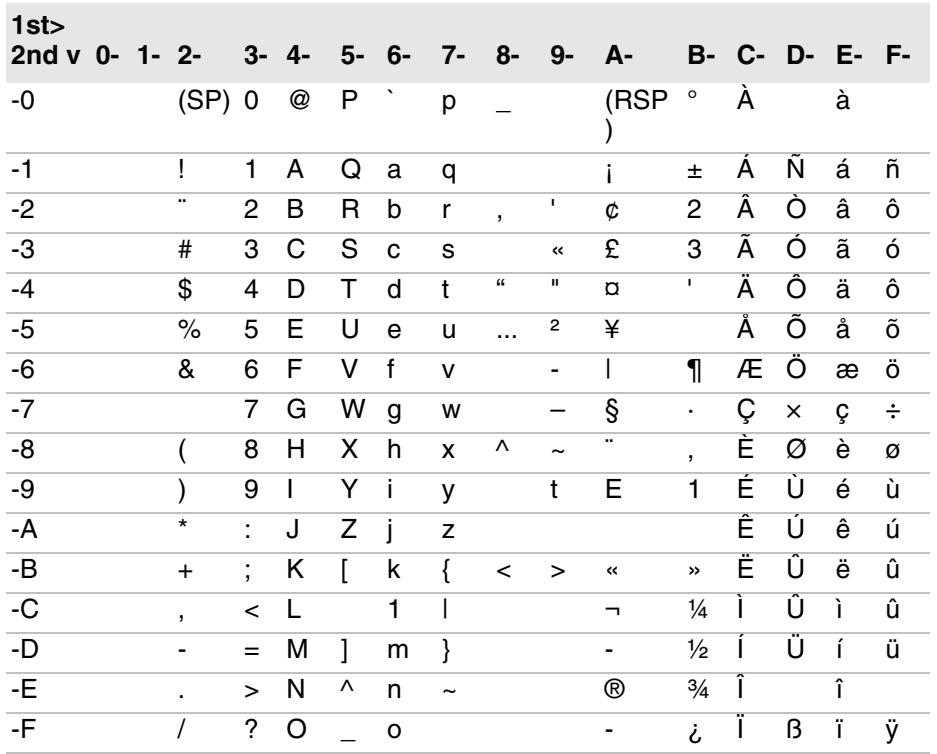

#### *Code Page 01254 Windows Turkish HEX Digits*

### **About Custom Translation Tables for Code Page 1250 and 1252**

When you select the Central Europe (1250) or Western Europe (1252) code page, the characters displayed by the EBCDIC to ASCII translation are determined by the selected keyboard type. To customize the displayed characters, you need to modify the appropriate EBCDIC to ASCII translation table:

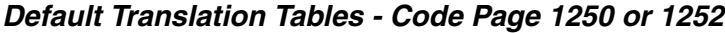

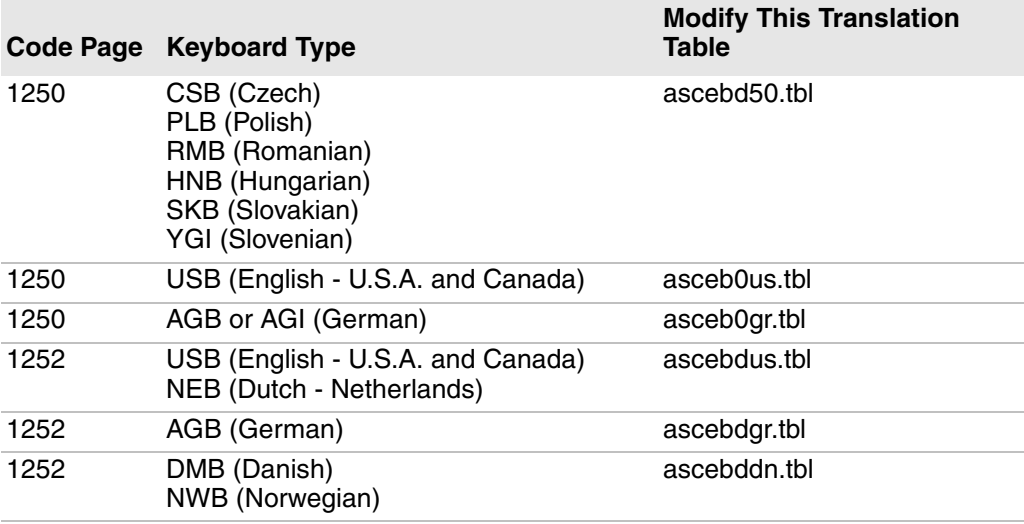

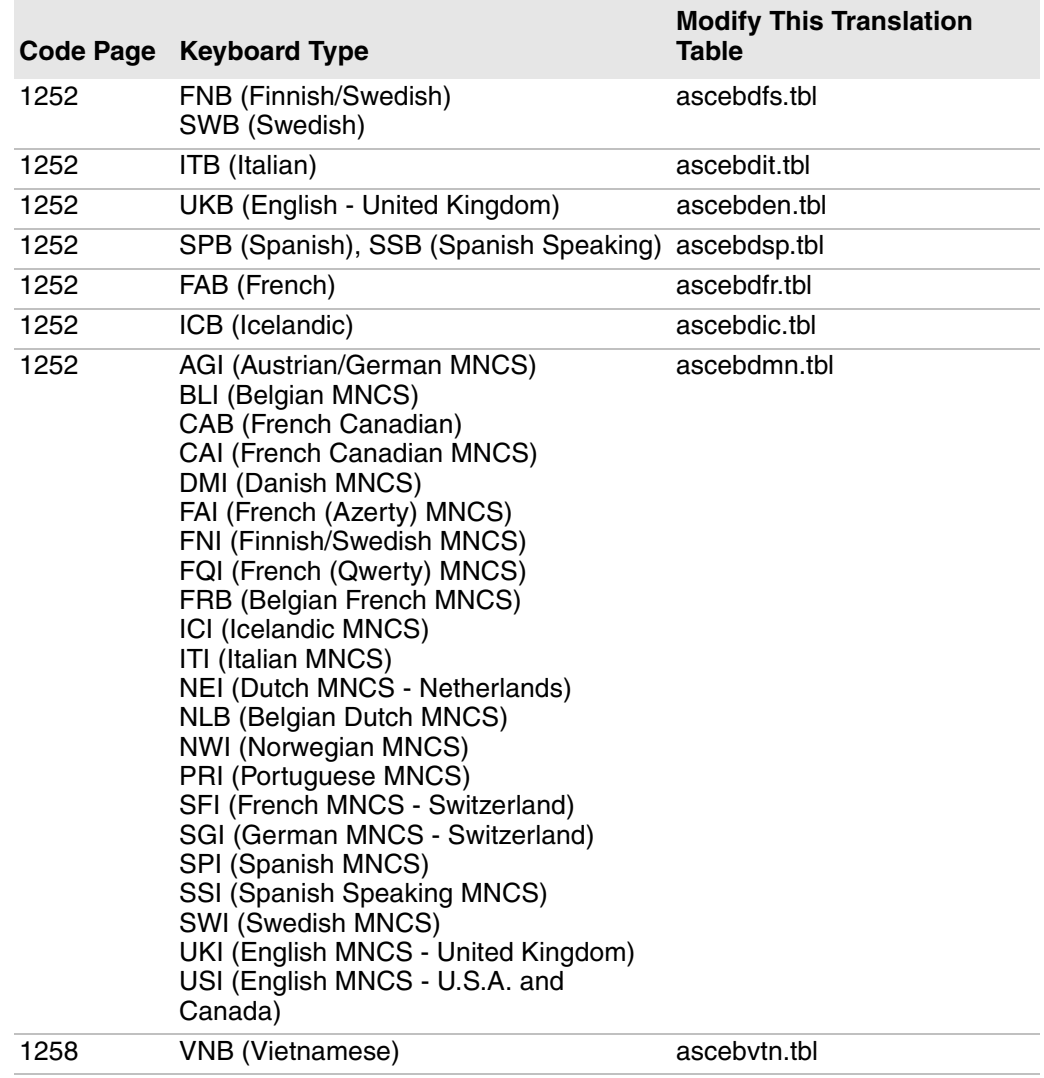

### *Default Translation Tables - Code Page 1250 or 1252 (continued)*

### **Default Translation Tables for Code Page 1250**

**Keyboard Type** AGB, AGI

### **Character Mapping**

IBM code page 273. For specific character mapping, refer to: **[http://publib.boulder.ibm.com/infocenter/zos/v1r12/](http://publib.boulder.ibm.com/infocenter/zos/v1r12/index.jsp?topic=%2Fcom.ibm.zos.r12.euvmo00%2Feuva3a00742.htm) [index.jsp?topic=%2Fcom.ibm.zos.r12.euvmo00%2Feuva3a00742.htm](http://publib.boulder.ibm.com/infocenter/zos/v1r12/index.jsp?topic=%2Fcom.ibm.zos.r12.euvmo00%2Feuva3a00742.htm)**.

### **Translation Table**

ASCEB0GR.TBL

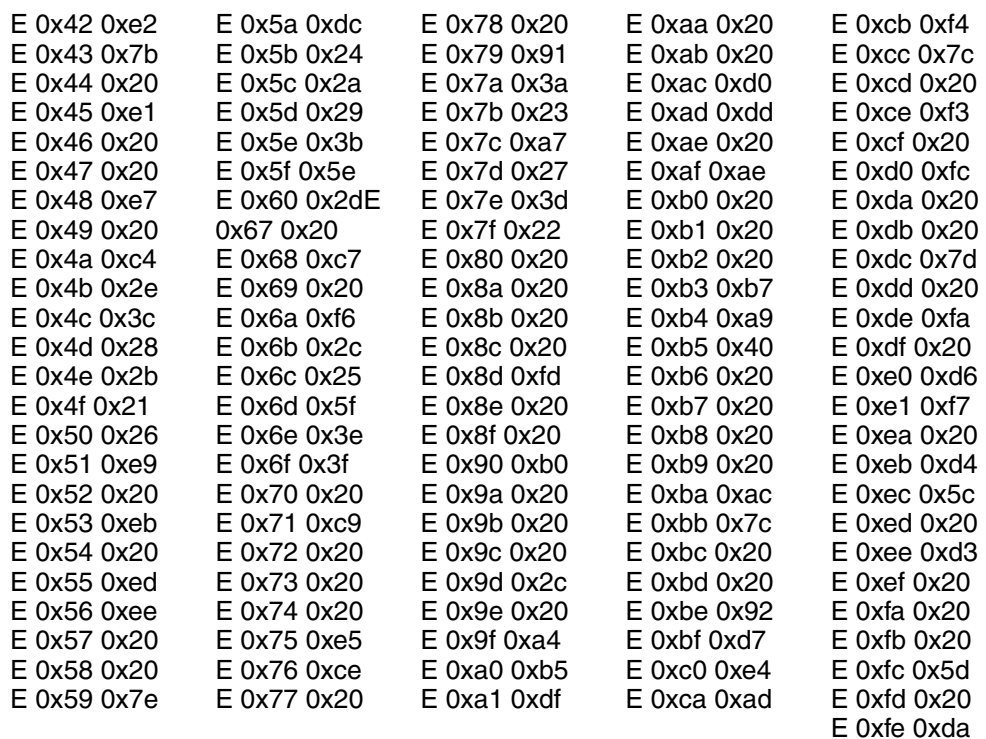

### **Keyboard Type**

CSB, NNB, PLB, RMB, SKB, YGI

### **Character Mapping**

IBM code page 870. For specific character mapping, refer to: **[http://publib.boulder.ibm.com/infocenter/pcomhelp/v5r9/index.jsp?topic=/](http://publib.boulder.ibm.com/infocenter/pcomhelp/v5r9/index.jsp?topic=/com.ibm.pcomm.doc/reference/html/hcp_reference20.htm) [com.ibm.pcomm.doc/reference/html/hcp\\_reference20.htm](http://publib.boulder.ibm.com/infocenter/pcomhelp/v5r9/index.jsp?topic=/com.ibm.pcomm.doc/reference/html/hcp_reference20.htm)**.

### **Translation Table**

ASCEBD50.TBL

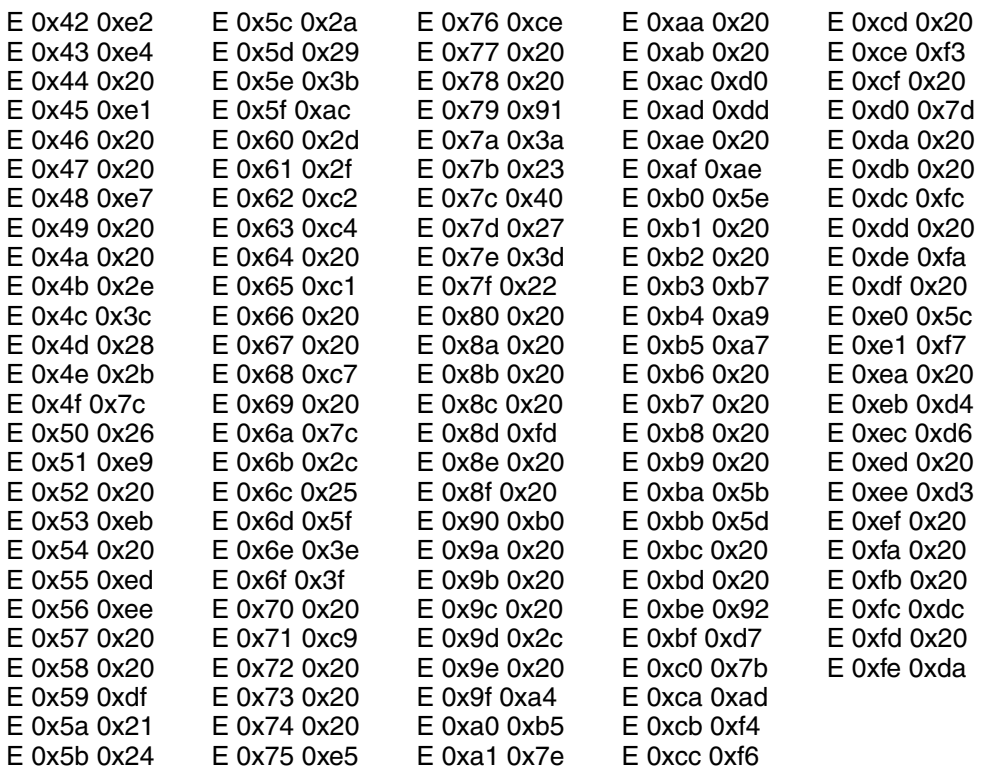

### **Keyboard Type**

USB

### **Character Mapping**

IBM code page 37. For specific character mapping, refer to: **[http://publib.boulder.ibm.com/infocenter/zos/v1r12/](http://publib.boulder.ibm.com/infocenter/zos/v1r12/index.jsp?topic=%2Fcom.ibm.zos.r12.euvmo00%2Feuva3a00741.htm) [index.jsp?topic=%2Fcom.ibm.zos.r12.euvmo00%2Feuva3a00741.htm.](http://publib.boulder.ibm.com/infocenter/zos/v1r12/index.jsp?topic=%2Fcom.ibm.zos.r12.euvmo00%2Feuva3a00741.htm)**

### **Translation Table**

ASCEB0US.TBL

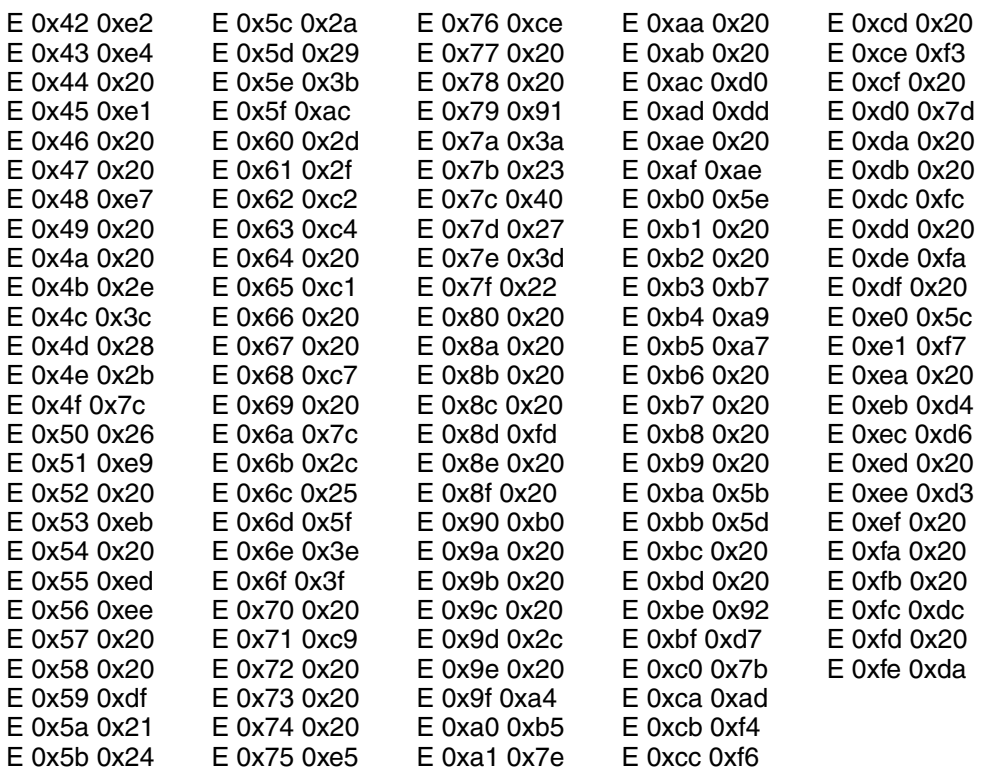

# **Default Translation Tables for Code Page 1252**

**Keyboard Type**

AGB

### **Character Mapping**

IBM code page 273. For specific character mapping, refer to: **[http://publib.boulder.ibm.com/infocenter/zos/v1r12/](http://publib.boulder.ibm.com/infocenter/zos/v1r12/index.jsp?topic=%2Fcom.ibm.zos.r12.euvmo00%2Feuva3a00742.htm ) [index.jsp?topic=%2Fcom.ibm.zos.r12.euvmo00%2Feuva3a00742.htm.](http://publib.boulder.ibm.com/infocenter/zos/v1r12/index.jsp?topic=%2Fcom.ibm.zos.r12.euvmo00%2Feuva3a00742.htm )**

### **Translation Table**

ASCEBDGR.TBL

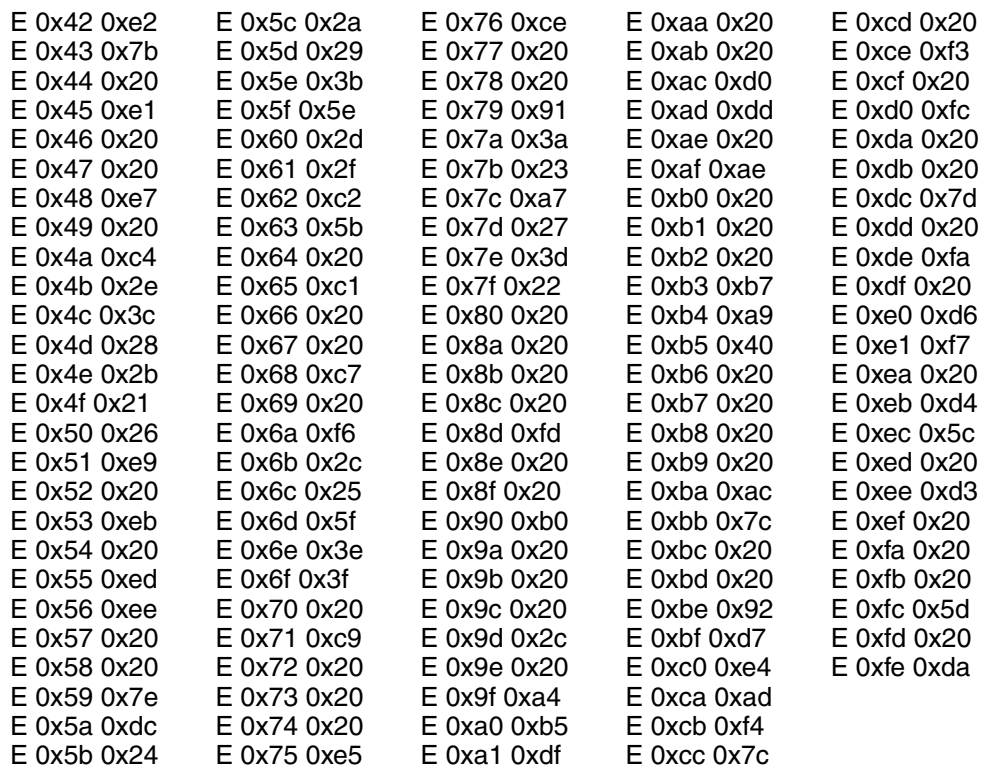

### **Keyboard Type**

DMB, NWB

### **Character Mapping**

IBM code page 277. For specific character mapping, refer to: **[http://publib.boulder.ibm.com/infocenter/zos/v1r12/](http://publib.boulder.ibm.com/infocenter/zos/v1r12/index.jsp?topic=%2Fcom.ibm.zos.r12.euvmo00%2Feuva3a00743.htm) [index.jsp?topic=%2Fcom.ibm.zos.r12.euvmo00%2Feuva3a00743.htm](http://publib.boulder.ibm.com/infocenter/zos/v1r12/index.jsp?topic=%2Fcom.ibm.zos.r12.euvmo00%2Feuva3a00743.htm)**.

### **Translation Table**

ASCEBDDN.TBL

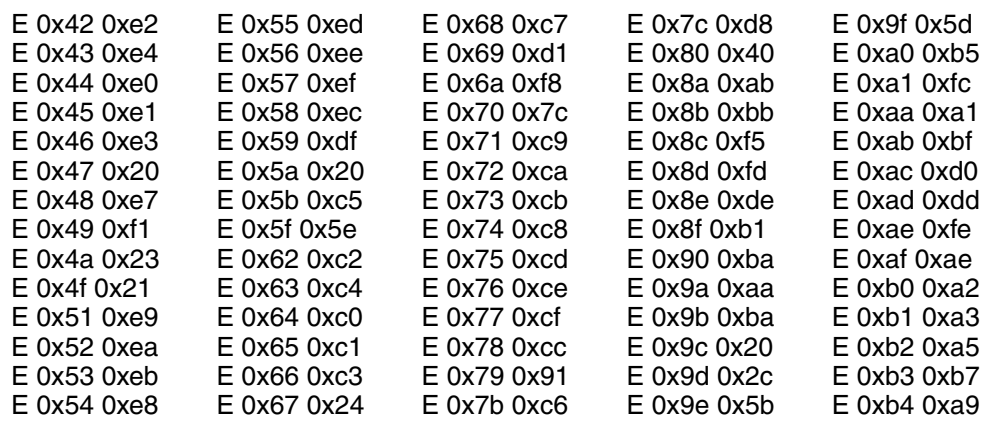

#### **Keyboard Type** FAB

### **Character Mapping**

IBM code page 297. For specific character mapping, refer to: **[http://publib.boulder.ibm.com/infocenter/zos/v1r12/](http://publib.boulder.ibm.com/infocenter/zos/v1r12/index.jsp?topic=%2Fcom.ibm.zos.r12.euvmo00%2Feuva3a00748.htm) [index.jsp?topic=%2Fcom.ibm.zos.r12.euvmo00%2Feuva3a00748.htm](http://publib.boulder.ibm.com/infocenter/zos/v1r12/index.jsp?topic=%2Fcom.ibm.zos.r12.euvmo00%2Feuva3a00748.htm)**.

### **Translation Table**

ASCEBDFR.TBL

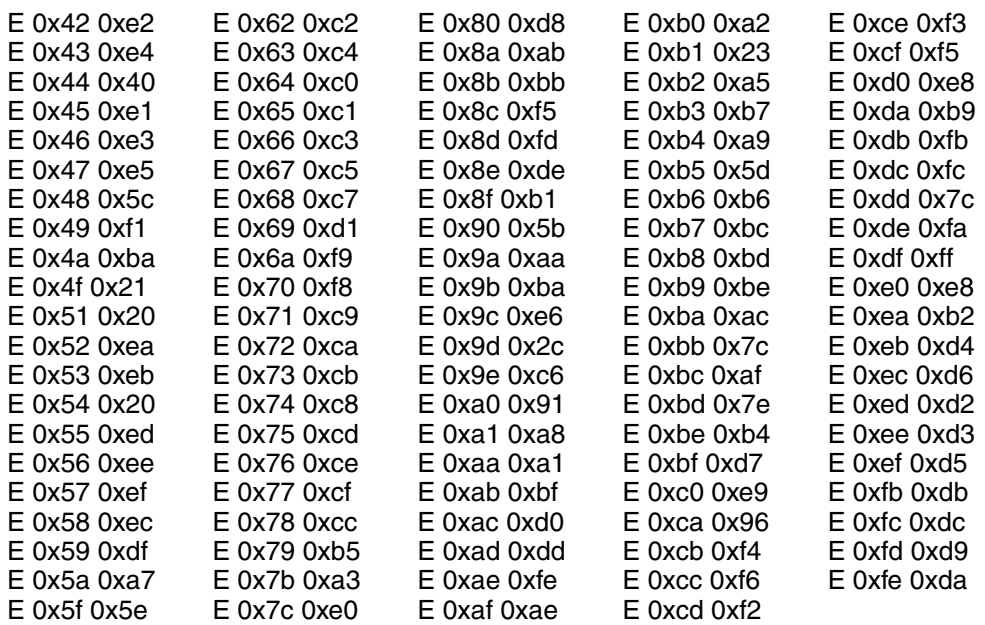

### **Keyboard Type**

FNB, SWB

### **Character Mapping**

IBM code page 278. For specific character mapping, refer to: **[http://publib.boulder.ibm.com/infocenter/zos/v1r12/](http://publib.boulder.ibm.com/infocenter/zos/v1r12/index.jsp?topic=%2Fcom.ibm.zos.r12.euvmo00%2Feuva3a00744.htm) [index.jsp?topic=%2Fcom.ibm.zos.r12.euvmo00%2Feuva3a00744.htm](http://publib.boulder.ibm.com/infocenter/zos/v1r12/index.jsp?topic=%2Fcom.ibm.zos.r12.euvmo00%2Feuva3a00744.htm)**.

### **Translation Table**

ASCEBDFS.TBL

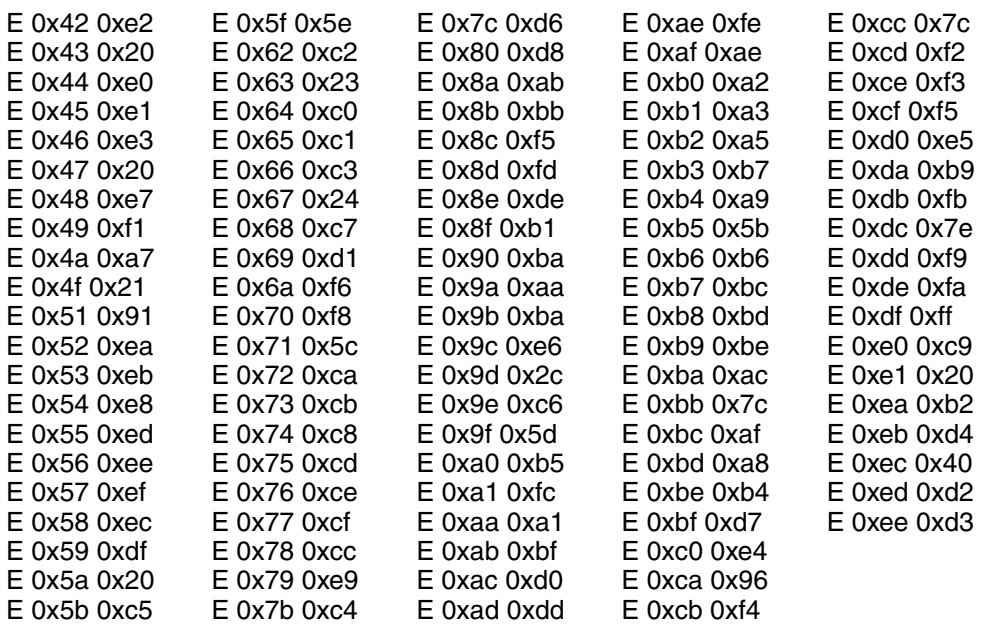

### **Keyboard Type** ICB

### **Character Mapping**

IBM code page 871. For specific character mapping, refer to: **[http://publib.boulder.ibm.com/infocenter/zos/v1r12/](http://publib.boulder.ibm.com/infocenter/zos/v1r12/index.jsp?topic=%2Fcom.ibm.zos.r12.euvmo00%2Feuva3a00750.htm) [index.jsp?topic=%2Fcom.ibm.zos.r12.euvmo00%2Feuva3a00750.htm](http://publib.boulder.ibm.com/infocenter/zos/v1r12/index.jsp?topic=%2Fcom.ibm.zos.r12.euvmo00%2Feuva3a00750.htm)**.

### **Translation Table**

ASCEBDIC.TBL

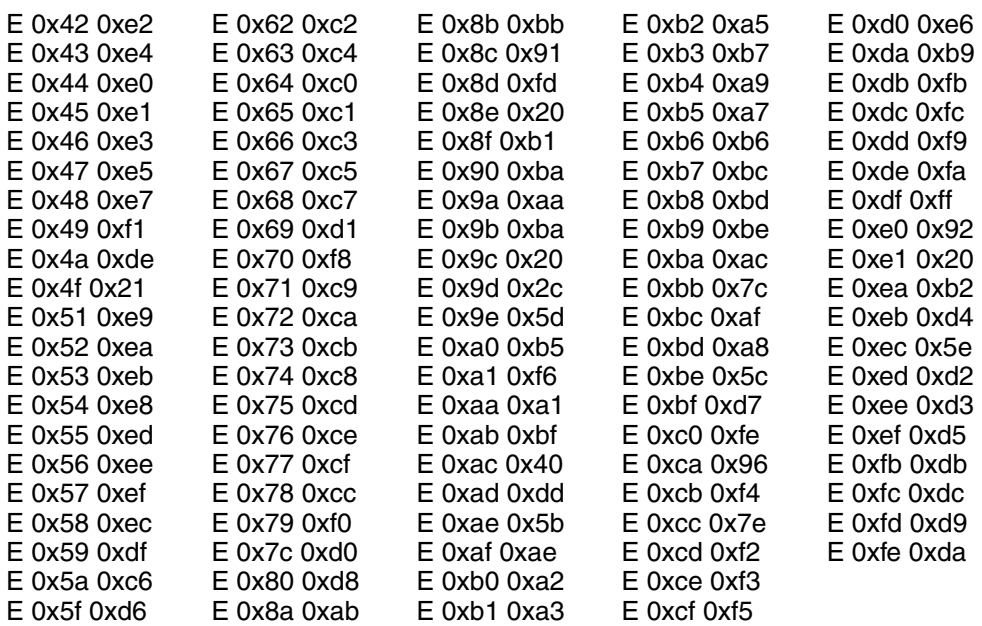

### **Keyboard Type**

ITB

### **Character Mapping**

IBM code page 280. For specific character mapping, refer to: **[http://publib.boulder.ibm.com/infocenter/zos/v1r12/](http://publib.boulder.ibm.com/infocenter/zos/v1r12/index.jsp?topic=%2Fcom.ibm.zos.r12.euvmo00%2Feuva3a00745.htm) [index.jsp?topic=%2Fcom.ibm.zos.r12.euvmo00%2Feuva3a00745.htm](http://publib.boulder.ibm.com/infocenter/zos/v1r12/index.jsp?topic=%2Fcom.ibm.zos.r12.euvmo00%2Feuva3a00745.htm)**.

### **Translation Table**

ASCEBDIT.TBL

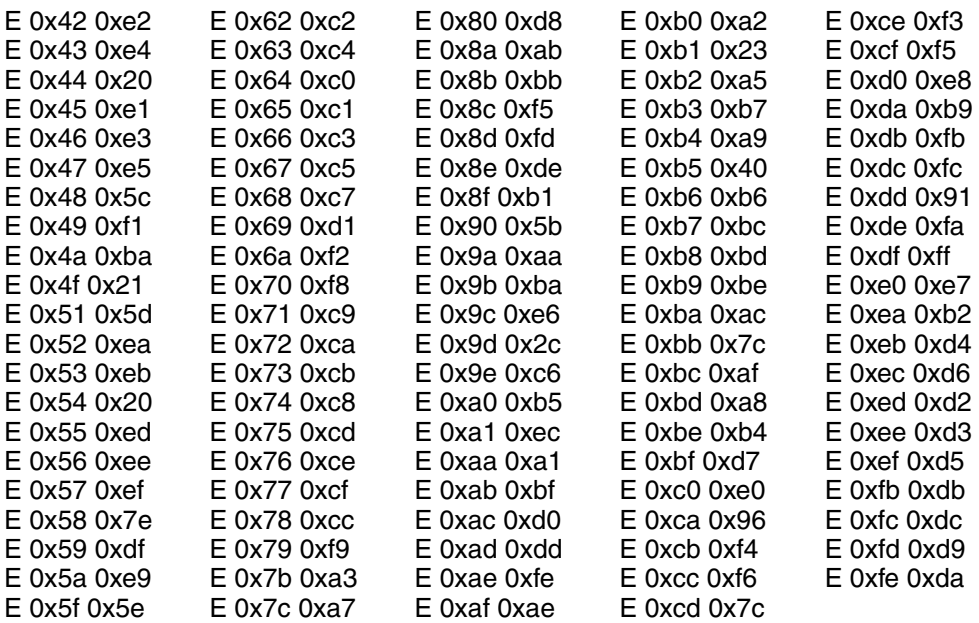

### **Keyboard Type**

NEB, USB

### **Character Mapping**

IBM code page 37. For specific character mapping, refer to: **[http://publib.boulder.ibm.com/infocenter/zos/v1r12/](http://publib.boulder.ibm.com/infocenter/zos/v1r12/index.jsp?topic=%2Fcom.ibm.zos.r12.euvmo00%2Feuva3a00741.htm) [index.jsp?topic=%2Fcom.ibm.zos.r12.euvmo00%2Feuva3a00741.htm.](http://publib.boulder.ibm.com/infocenter/zos/v1r12/index.jsp?topic=%2Fcom.ibm.zos.r12.euvmo00%2Feuva3a00741.htm)**

#### **Translation Table** ASCEBDUS.TBL

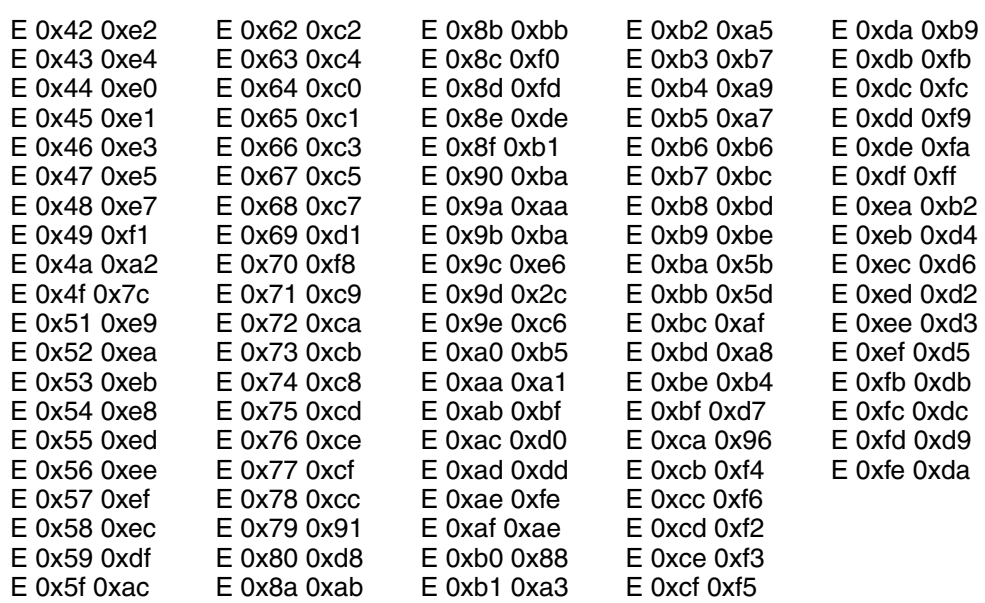

#### **Keyboard Type** SPB, SSB

### **Character Mapping**

IBM code page 284. For specific character mapping, refer to: **[http://publib.boulder.ibm.com/infocenter/zos/v1r12/](http://publib.boulder.ibm.com/infocenter/zos/v1r12/index.jsp?topic=%2Fcom.ibm.zos.r12.euvmo00%2Feuva3a00746.htm) [index.jsp?topic=%2Fcom.ibm.zos.r12.euvmo00%2Feuva3a00746.htm](http://publib.boulder.ibm.com/infocenter/zos/v1r12/index.jsp?topic=%2Fcom.ibm.zos.r12.euvmo00%2Feuva3a00746.htm)**.

### **Translation Table**

ASCEBDSP.TBL

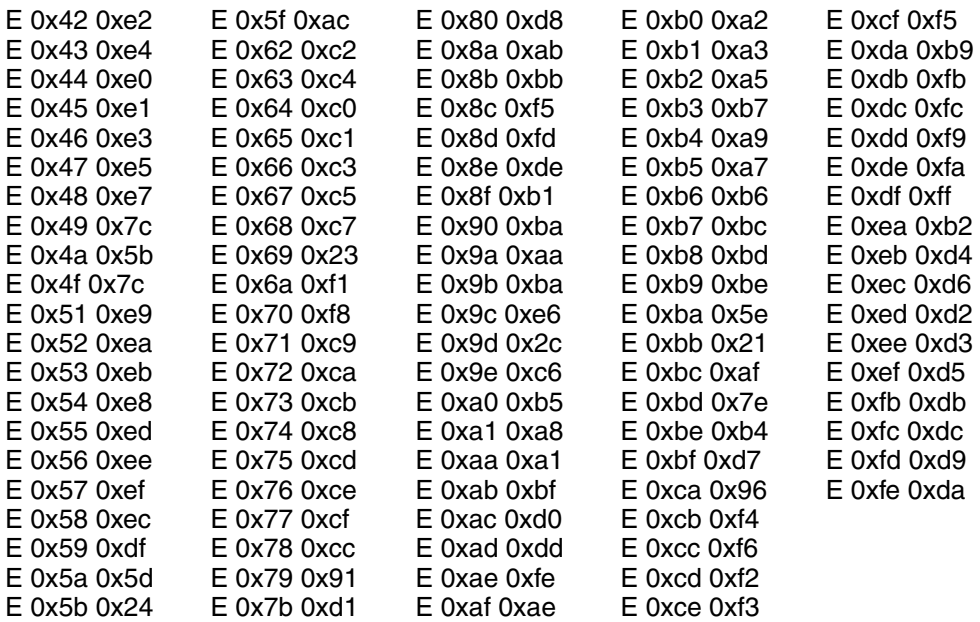

#### **Keyboard Type** UKB

### **Character Mapping**

IBM code page 285. For specific character mapping, refer to: **[http://publib.boulder.ibm.com/infocenter/zos/v1r12/](http://publib.boulder.ibm.com/infocenter/zos/v1r12/index.jsp?topic=%2Fcom.ibm.zos.r12.euvmo00%2Feuva3a00747.htm) [index.jsp?topic=%2Fcom.ibm.zos.r12.euvmo00%2Feuva3a00747.htm](http://publib.boulder.ibm.com/infocenter/zos/v1r12/index.jsp?topic=%2Fcom.ibm.zos.r12.euvmo00%2Feuva3a00747.htm)**.

### **Translation Table**

ASCEBDEN.TBL

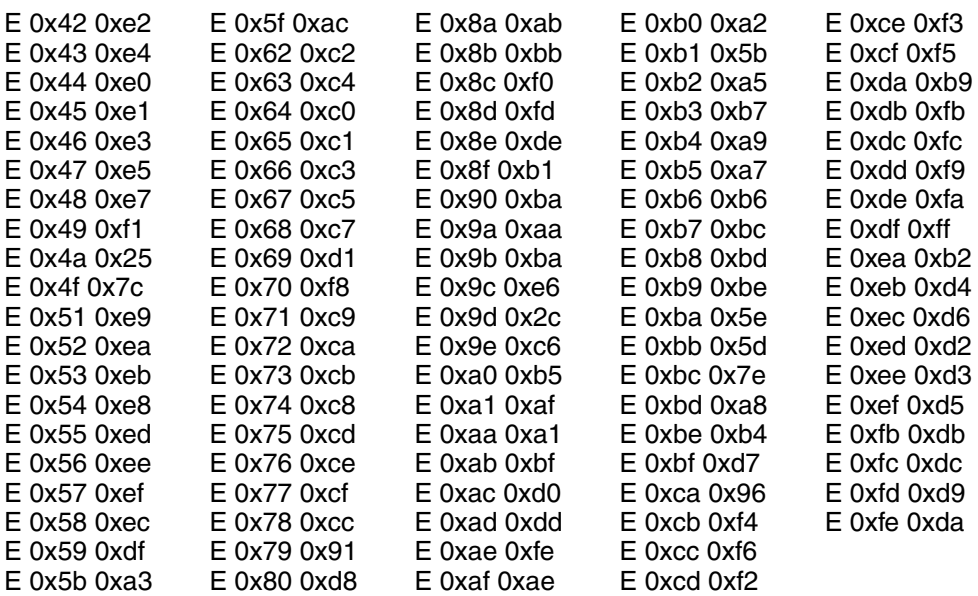

### **Keyboard Type**

AGI, BLI, CAB, CAI, DMI, FAI, FNI, FQI, FRB, ICI, ITI, NEI, NLB, NWI, PRI, SFI, SGI, SPI, SWI, SSI, UKI, USI

### **Character Mapping**

IBM code page 500. For specific character mapping, refer to: **[http://publib.boulder.ibm.com/infocenter/pcomhelp/v5r9/index.jsp?topic=/](http://publib.boulder.ibm.com/infocenter/pcomhelp/v5r9/index.jsp?topic=/com.ibm.pcomm.doc/reference/html/hcp_reference16.htm) [com.ibm.pcomm.doc/reference/html/hcp\\_reference16.htm.](http://publib.boulder.ibm.com/infocenter/pcomhelp/v5r9/index.jsp?topic=/com.ibm.pcomm.doc/reference/html/hcp_reference16.htm)**

### **Translation Table**

ASCEBDMN.TBL

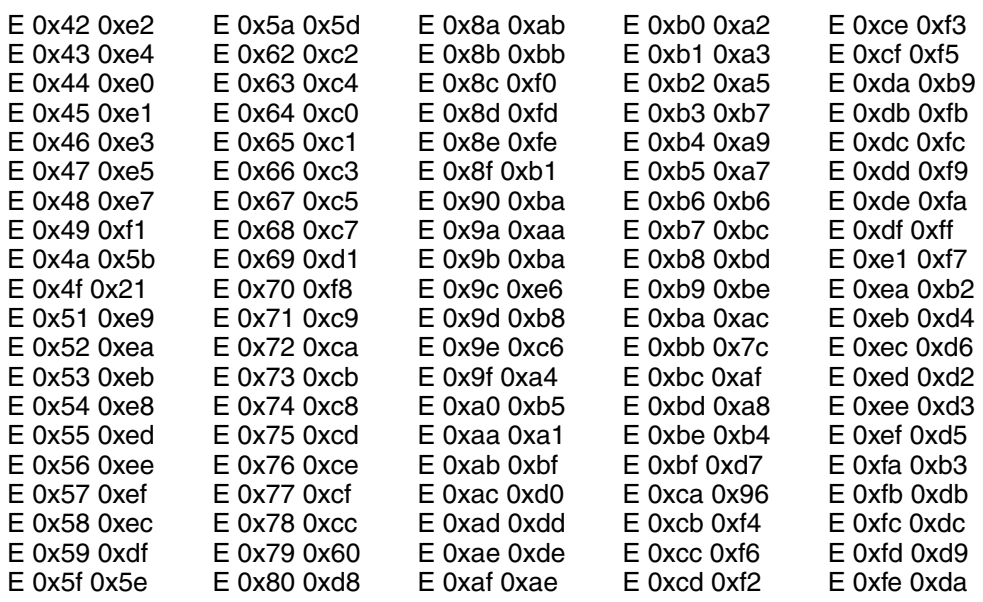

# **Default Translation Tables for Code Page 1258**

#### **Keyboard Type** VNB

### **Character Mapping**

IBM code page 1130. For specific character mapping, refer to: **[h](http://publib.boulder.ibm.com/infocenter/zos/v1r12/index.jsp?topic=%2Fcom.ibm.zos.r12.euvmo00%2Feuva3a00742.htm )[ttp://www-01.ibm.com/support/knowledgecenter/SSEQ5Y\\_5.9.0/](http://www-01.ibm.com/support/knowledgecenter/SSEQ5Y_5.9.0/com.ibm.pcomm.doc/reference/html/hcp_reference31.htm) [com.ibm.pcomm.doc/reference/html/hcp\\_reference31.htm.](http://www-01.ibm.com/support/knowledgecenter/SSEQ5Y_5.9.0/com.ibm.pcomm.doc/reference/html/hcp_reference31.htm)**

### **Translation Table**

ASCEBVTN.TBL

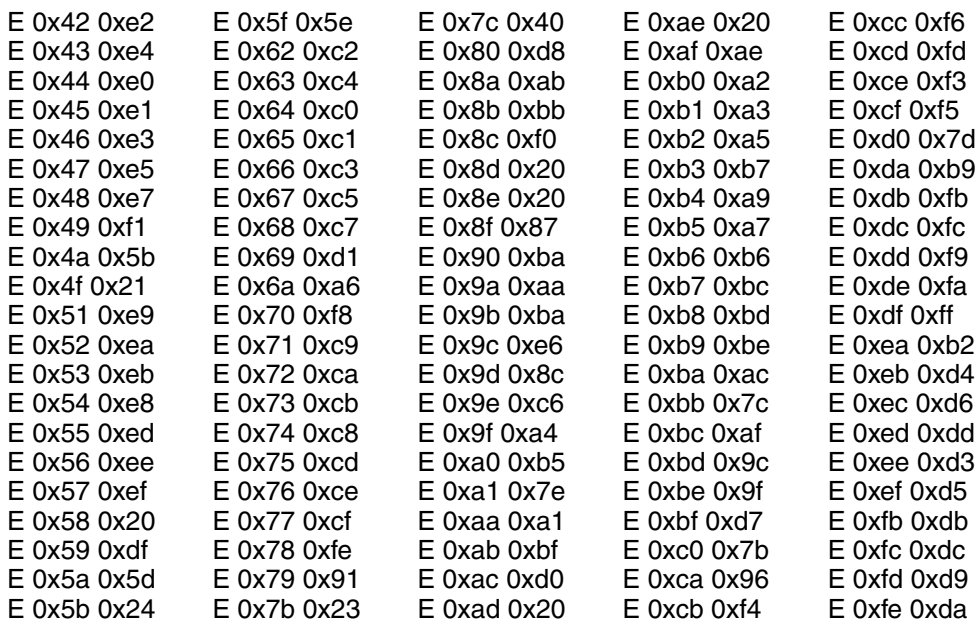

# **ASCII to EBCDIC**

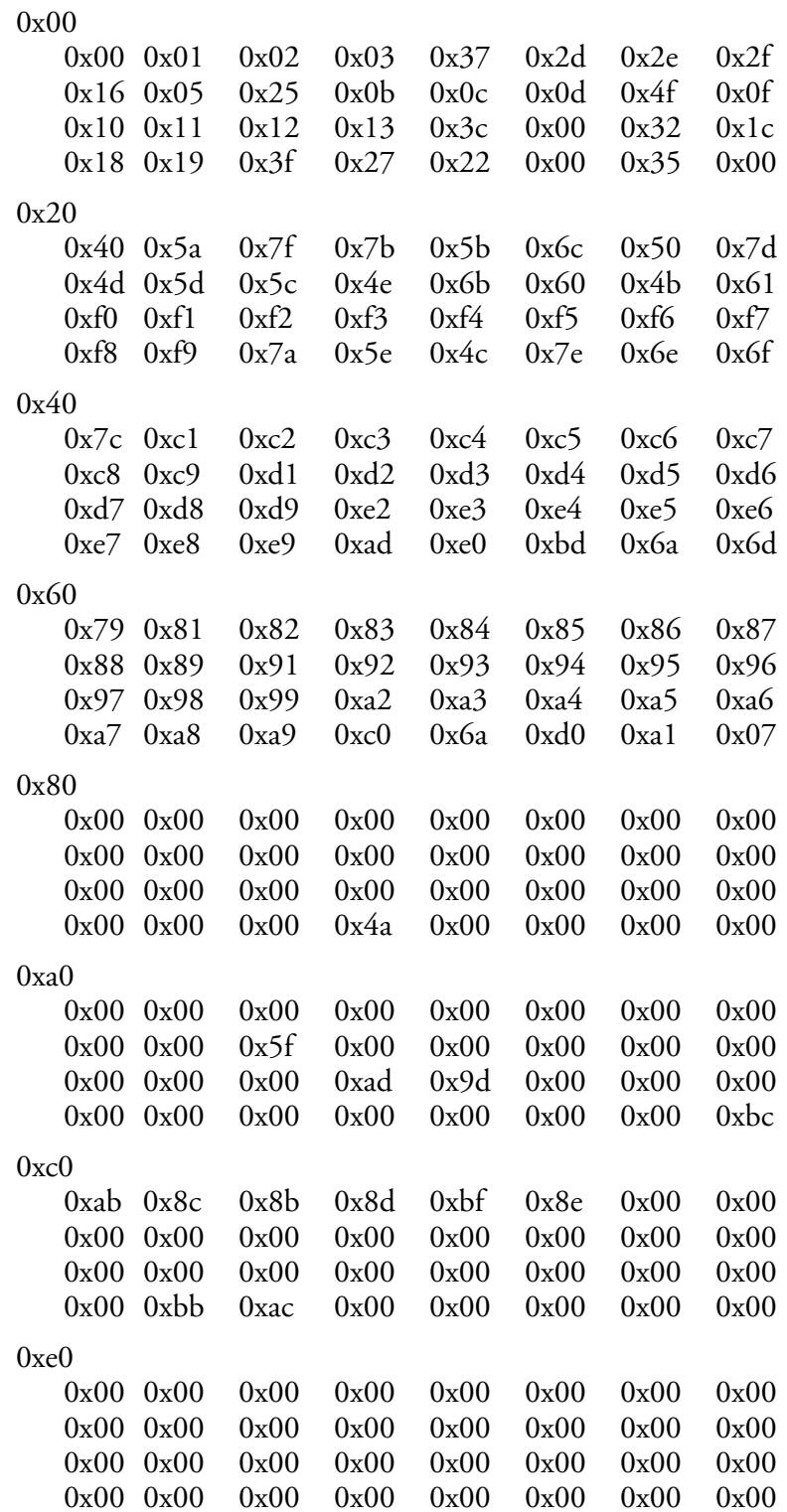

# **EBCDIC to ASCII**

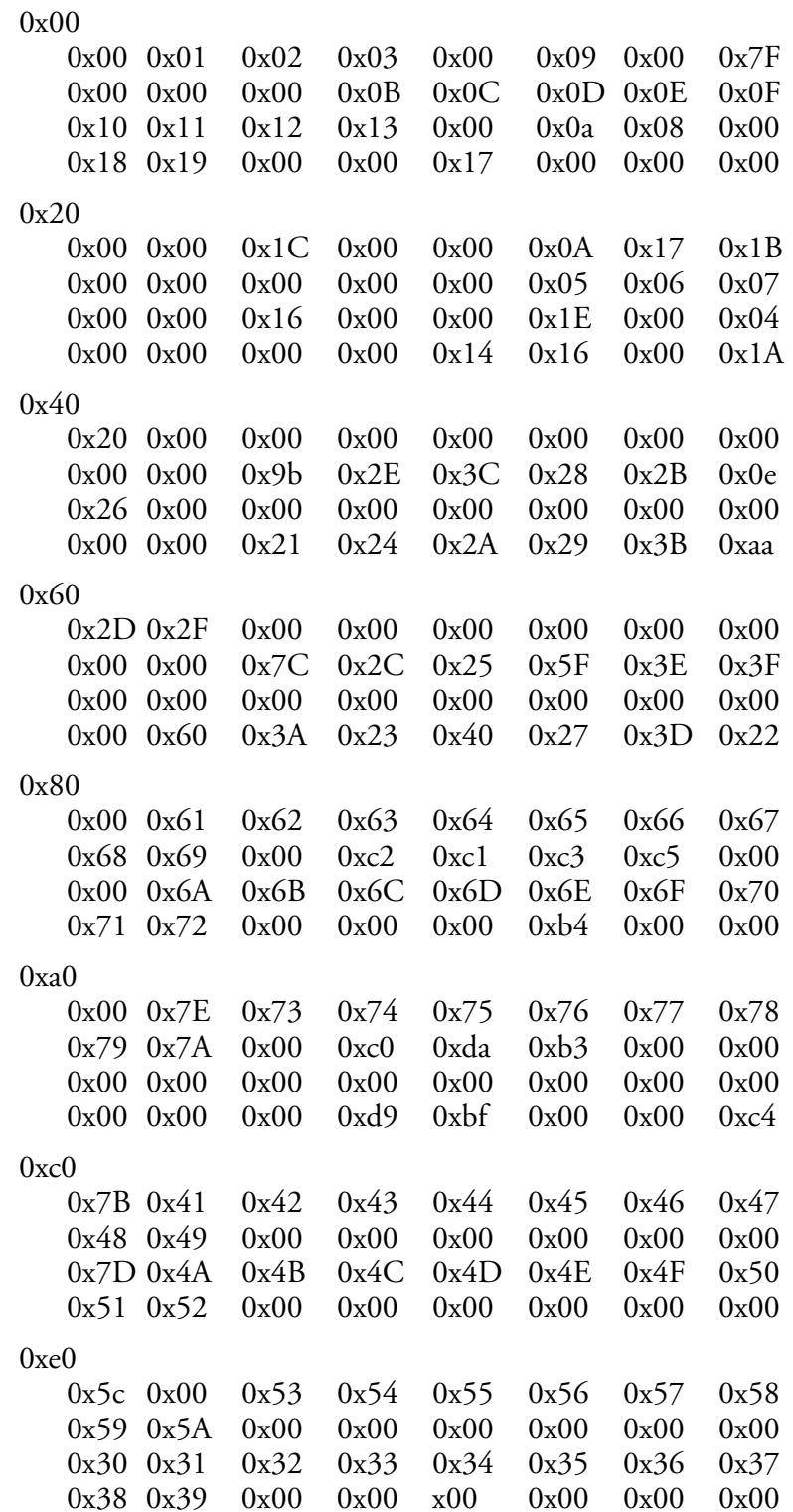

#### *Chapter 3 — Customize Your Configuration*

# **A Bar Code Scanning**

This appendix includes bar codes you can scan while using the Enterprise Terminal Emulator, keypress information for configuring preambles and postambles, and information on using Encoded Code 39. This appendix includes these sections:

- **• [Scan Bar Codes While Using Enterprise TE](#page-143-0)**
- **• [Preamble and Postamble](#page-151-0)**
- **• [Encoded Code 39](#page-152-0)**

# <span id="page-143-0"></span>**Scan Bar Codes While Using Enterprise TE**

To scan these bar codes, configure the computer to use Code 39 in Full ASCII mode with one of these methods:

- **•** Use the Enterprise Settings application on the computer to enable Code 39 in Full ASCII mode. For help with Enterprise Settings, see the computer user manual.
- **•** Configure Enterprise TE symbology settings to enable Code 39 in Full ASCII mode. For help, see **["Configure Access to Enterprise TE" on page 71](#page-82-0)**.

# **Paging Keys**

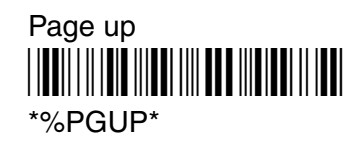

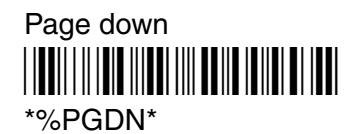

Page right \*/EPGRT\* \*%PGRT\*

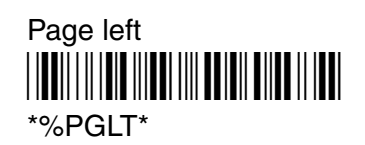

# **Cursor Keys**

Window/Viewport up (up one line) \*/EUP\* \*%UP\*

Window/Viewport down (down one line) \*/EDN\*

\*%DN\*

Window/Viewport right (right one character) \*/ERT\*  $*$ %RT $*$
Window/Viewport left (left one character) <u>||TT||||||TIT|||T||T||||||TT||</u>  $*$ %LF\*

# **Tab Keys**

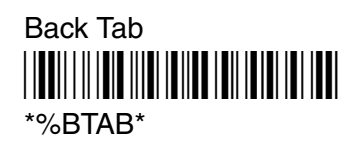

Forward Tab <u>|||||||||||||||||||||||||</u> \*\$I\*

# **Auto-Login Restart**

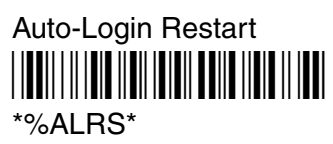

# **3278 SNA Keys**

Cursor Home (Home) <u>||BU||||||||||||||||||||||||||||||</u> \*%Hm\*

Delete (Del) \*/EDEL\* \*%DEL\*

EOF \*/EEOF\* \*%EOF\*

Erase Input (Clr) \*/EEINP\* \*%EINP\*

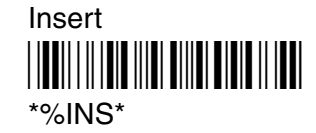

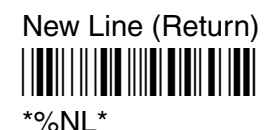

Reset \*/ERST\* \*%RST\*

# **AID-Generating or Top-Row Function Keys**

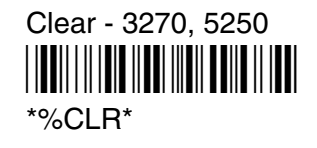

Enter - 3270, 5250 <u>|||||||||||||||||||||||||||||||</u>

## \*%CR\*

F1 - 3270, 5250, VT/ANSI \*/EF1\*

\*%F1\*

F2 - 3270, 5250, VT/ANSI <u>//EFI////EFI//EFI//ETI//FI//</u>

\*%F2\*

F3 - 3270, 5250, VT/ANSI \*/EF3\*

\*%F3\*

F4 - 3270, 5250, VT/ANSI <u>||||||||||||||||||||||||||||</u>

\*%F4\*

F5 - 3270, 5250, VT/ANSI \*/EF5\*

\*%F5\*

F6 - 3270, 5250, VT/ANSI \*/EF6\* \*%F6\*

F7 - 3270, 5250, VT/ANSI \*/EF7\*

\*%F7\*

F8 - 3270, 5250, VT/ANSI <u>//EF/////EF8/ALLIE</u>

\*%F8\*

F9 - 3270, 5250, VT/ANSI <u>||TT|||||TT||||TT|||||||||||||</u>

\*%F9\*

F10 - 3270, 5250, VT/ANSI \*/EF10\* \*%F10\*

F11 - 3270, 5250, VT100, VT/ANSI <u>||BU||||||||||||||||||||||||||||||||</u>

\*%F11\*

F12 - 3270, 5250, VT100, VT/ANSI <u>//EE//////E/E//LEF//E///LEF/E//E//</u>

\*%F12\*

F13 - 3270, 5250, VT100, VT/ANSI <u>//ET1////ET1/ET1/ET1/FEF1////ET1</u> \*%F13\*

F14 - 3270, 5250, VT/ANSI <u> ||EF||||||||||||||||||||||||||||||</u>

\*%F14\*

F15 - 3270, 5250, VT/ANSI \*/EF15\*

\*%F15\*

F16 - 3270, 5250, VT/ANSI <u>//EFI/////E/E/I/EFI//////EFI////EFI//</u>

F17 - 3270, 5250, VT/ANSI <u>//ET1////ENT//ED//EN//ET//ET/</u>

\*%F17\*

F18 - 3270, 5250, VT/ANSI <u>||BU||||||||||||||||||||||||||||||||</u>

\*%F18\*

F19 - 3270, 5250, VT/ANSI \*/EF19\* \*%F19\*

F20 - 3270, 5250, VT/ANSI \*/EF20\* \*%F20\*

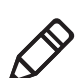

**Note:** For VT/ANSI, scan the following F21 bar code label to toggle between Line Edit (block) mode/Character mode or Character mode/Screen mode:

F21 - 3270, 5250, VT/ANSI <u>//EF11/11/EF11/EF11/EF11/EF11/EF1</u> \*%F21\*

F22 - 3270, 5250 \*/EF22\* \*%F22\*

F23 - 3270, 5250 <u>||BB||||||B|||||BB|||B||BB||||||BB|</u> \*%F23\*

F24 - 3270, 5250 <u>\*/EF1/11/EF1/FF1/F1/F1/F1/F1/F1/F</u> \*%F24\*

PA1 - 3270 <u>//EDI////EID//EDI/EDI//ED//ED</u> \*%PA1\*

PA2 - 3270 <u>//EDI////ENE//EDI/ENE//ENE//EDI</u> \*%PA2\*

PA3 - 3270 <u>//EDI////ENEWITEL/EN//EER/////EEI</u> \*%PA3\*

Help (nonerror state) - 5250 \*/EHELP\* \*%HELP\*

Print - 5250 \*/EPRINT\* \*%PRINT\*

Record Backspace (Home) - 5250 <u>||EH||||||||||||||||||||||||||||</u> \*%Hm\*

Roll Down - 5250 <u>||BU|||||BL|||||||||||||||||||||||||||</u> \*%RODN\*

Roll Up - 5250 <u>\*/EROUP/INTENTIAL AND AN INTENTIAL AND INTENTIAL AND INTENTIAL AND INTENTIAL AND INTENTIAL AND INTENTIAL AND I</u> \*%ROUP\*

# **Symbols - 3270, 5250**

Cent (¢) \*%CENT\* \*/ECENT\*

Not  $(\neg)$ \*%NOT\* <u>\*/ENOTHER WITH THE WITH WITH </u>

# **Field Exit Key - 5250**

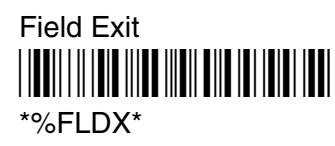

# **Signal Keys - 5250**

Attn <u>\*/EATTLY/LENE (LENE) | EATTLE LINE (LINE) | EATTL</u> \*%ATTN\*

Help (from error state) <u>\*/EHALP\*/FILM/FILM/FILM/FILM/FILM/</u> \*%HELP\*

# **Special Control Keys - 5250**

Delete (Del) \*/EDEL\* \*%DEL\*

Erase Input \*/EEINP\* \*%EINP\*

Error Reset <u>||BB||||||B||||B|||||B|||||B|||||||</u> \*%ERR\*

**Hex** \*/EHEX\* \*%HEX\*

Insert <u>||BI||||||B|||||||||||||||||||||</u> \*%INS\*

# **Special Host Key - 5250**

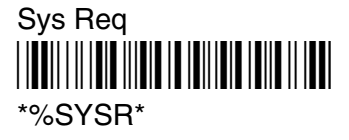

# **5250 Additional Functions**

Dup (duplicate enabled fields only) \*/EDUP\* \*%DUP\*

Field- \*/EFLD/M\*  $*$ %FI D- $*$ 

Field+ <u>\*/EFILL/KTFLING</u>  $*$ %FLD+ $*$ 

Field Mark \*/EFM\* \*%FM\*

New Line <u>||UU||||||U||||||||U||U||||||||</u>  $*$ %NL\*

# **Special Function Keys - VT/ANSI**

Backspace \*/EBKSP\* \*%BKSP\*

Delete (Del) \*/EDEL\* \*%DEL\*

# **Editing Keys - VT/220/320**

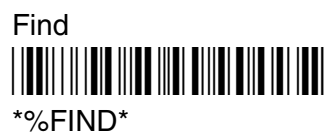

Insert \*/EINS\*

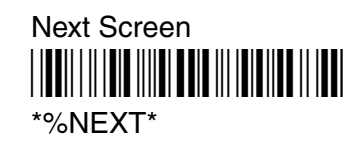

Previous Screen \*/EPREV\* \*%PREV\*

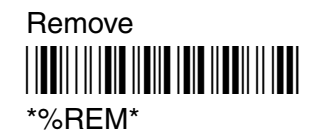

Select \*/ESEL\* \*%SEL\*

# **Preamble and Postamble**

When you set the preamble or postamble for a bar code symbology, there are special values that Enterprise TE interprets to generate the expected key stroke.

#### *Preamble and Postamble*

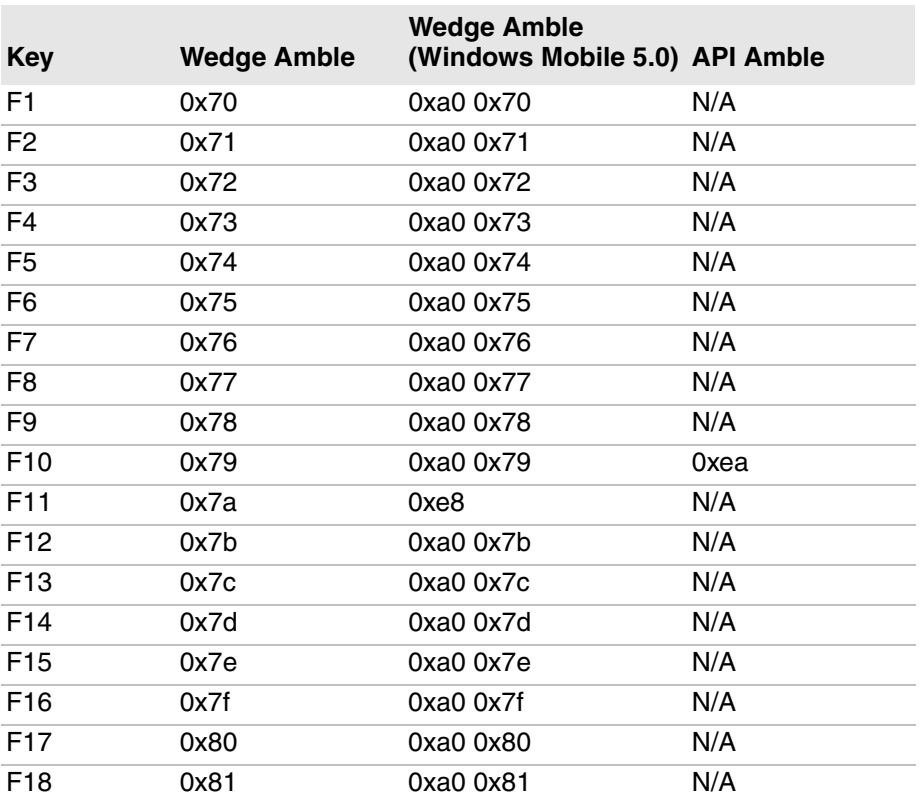

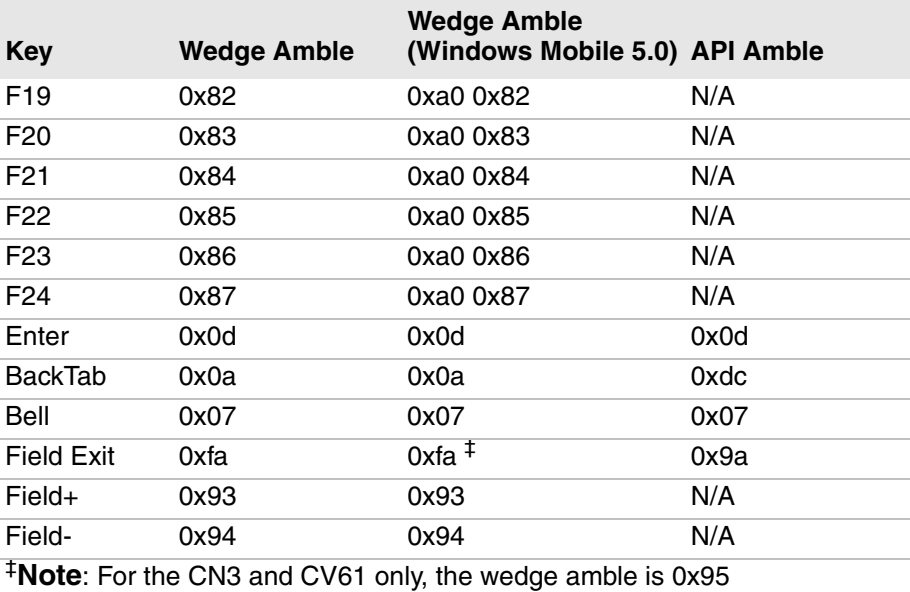

#### *Preamble and Postamble (continued)*

# **Encoded Code 39**

The following table lists escape characters and key press sequences for Encoded Code 39. The "(t)" in the table indicates a terminating key. Any bar code data following this key code is ignored. The "t" sequences, therefore, should be located only at the end of the bar code. If you attempt to use an invalid sequence (termed "reserved" in the table) the computer beeps and the data stream is flushed.

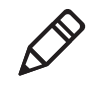

**Note:** For 5250 emulation, when Encoded Code 39 is enabled, a Field Exit is generated when the last scanned character is a data character ( $0 \ge$  = char  $\le$  = 255).

#### *Key Press Sequences for Encoded Code 39*

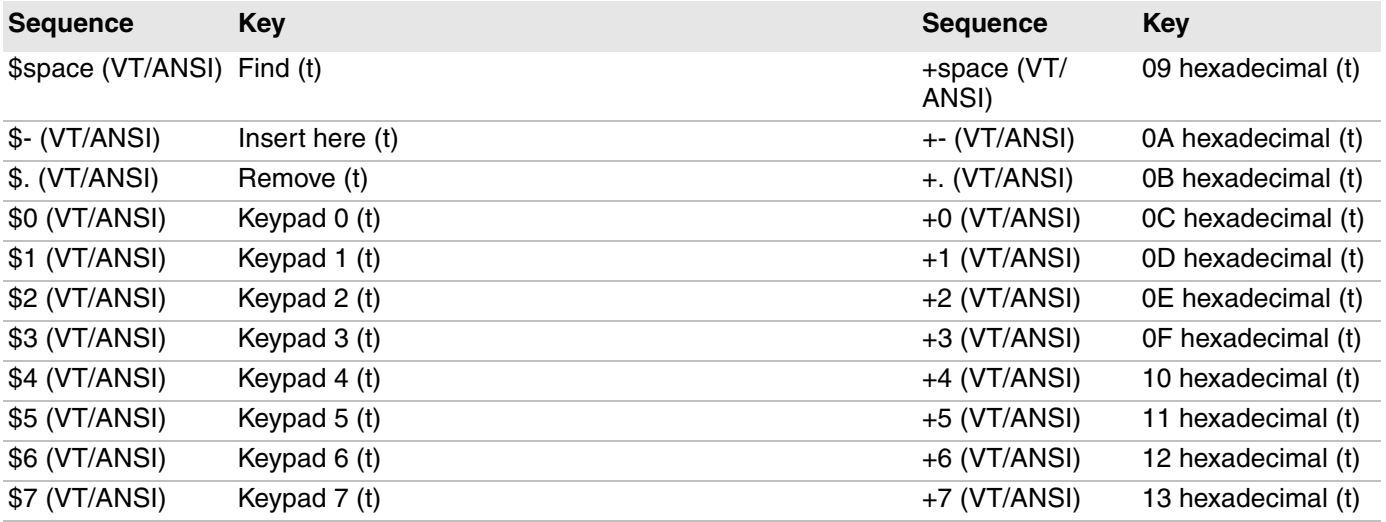

#### *Appendix A — Bar Code Scanning*

## *Key Press Sequences for Encoded Code 39 (continued)*

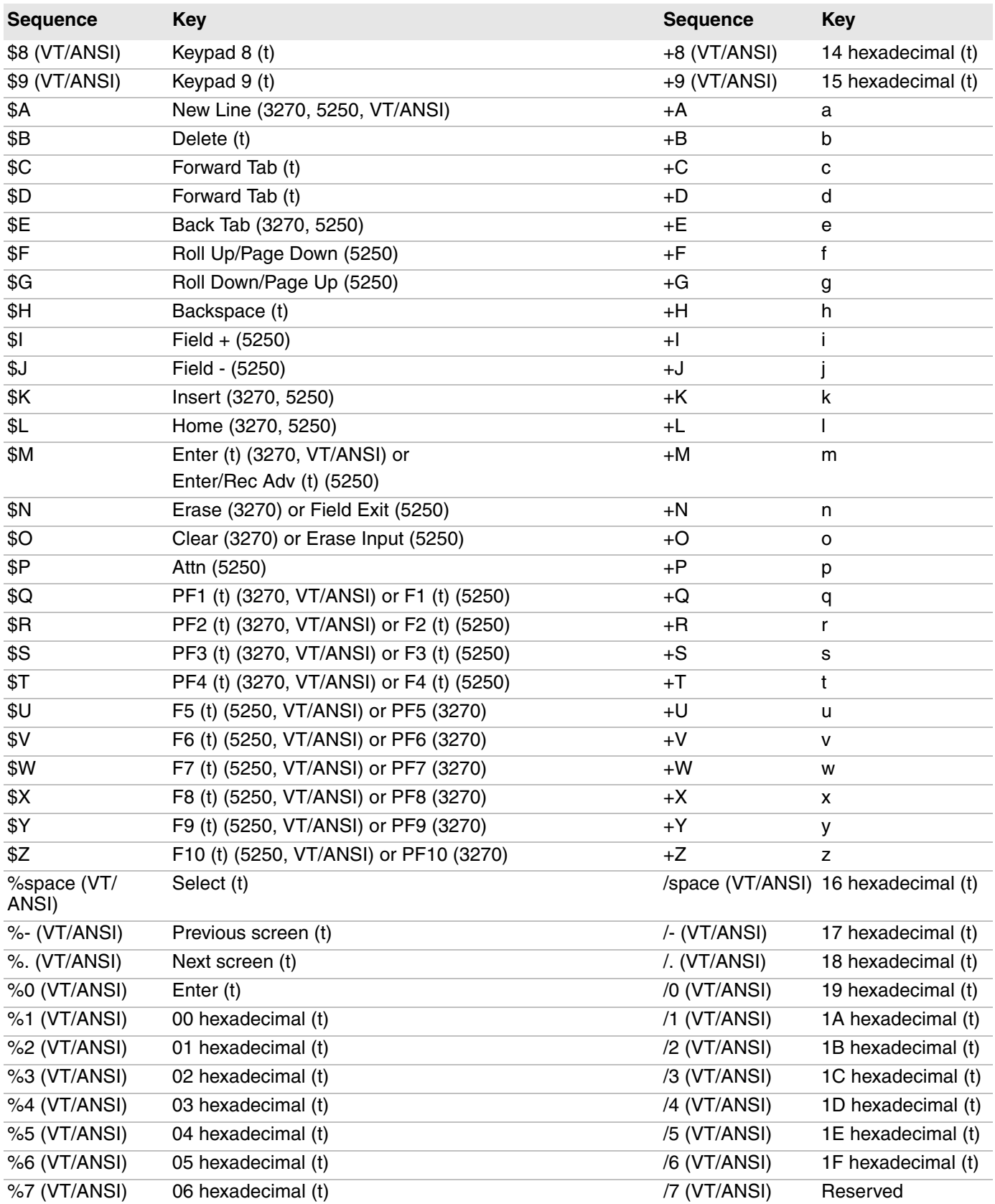

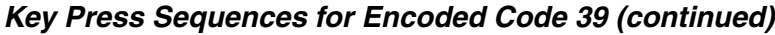

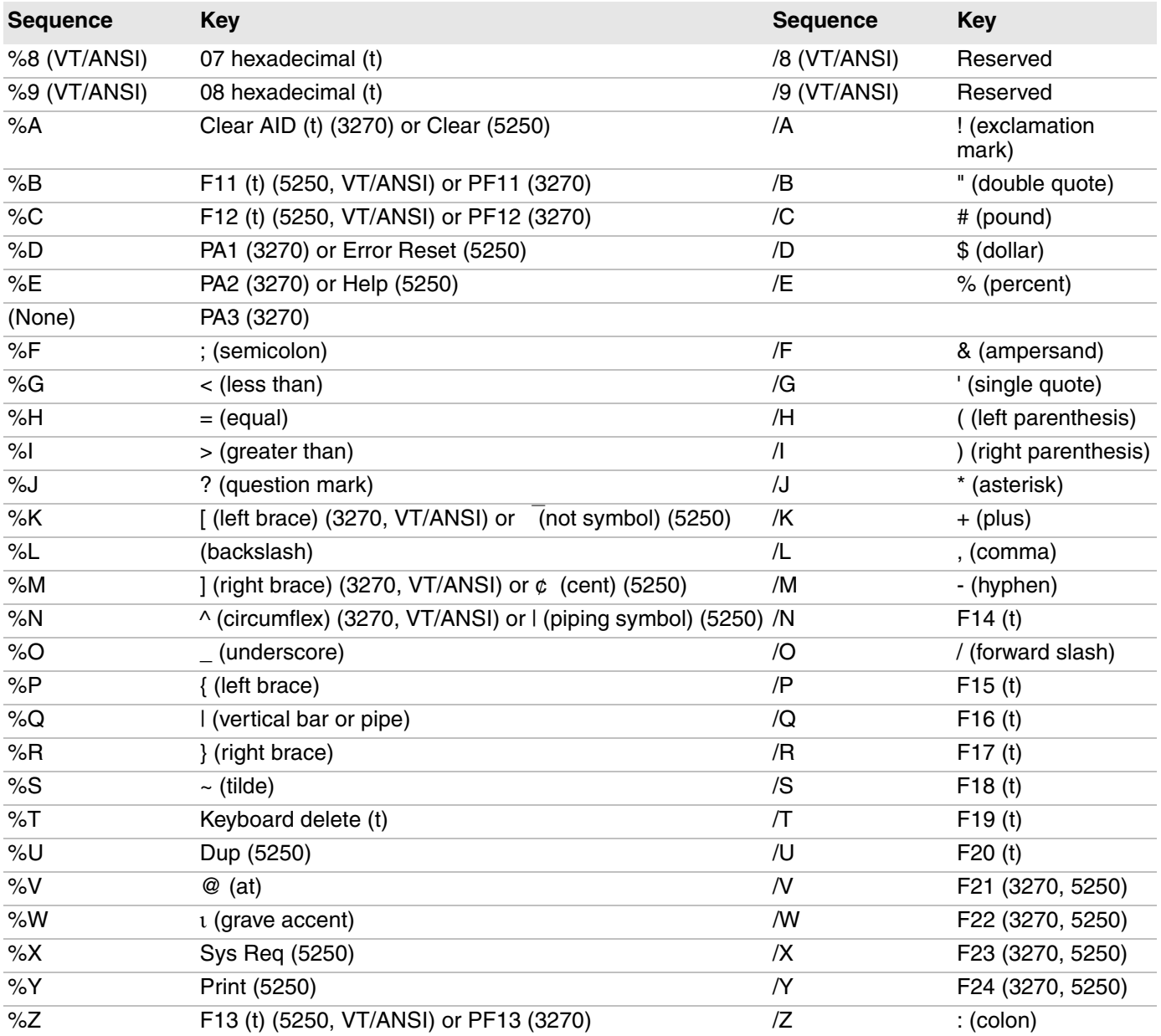

# **Terminating Keys**

Terminating keys are the nonprintable ASCII sequences and action keys. When the computer finds them in a bar code, an action is taken, and the computer sends the data in the buffer to the host computer. Terminating keys should appear only at the end of the bar code. If they are located in the middle of a bar code, they are executed normally, but the data following them in the bar code is ignored. Terminating keys cause a computer-to-base station transmission. The computer ignores data in the bar code buffer following these keys once a transmission takes place.

For example, the computer interprets the following sequence:

123\$V456

as

123F6

The computer will not send 456 to the host computer because it follows the terminating key **F6**.

ASCII sequences can be used any time before a terminating key. For example, the computer interprets:

```
+H+E+L+L+O$M
as
```

```
hello<Enter>
```
## **Escape Characters**

The four escape characters in the previous table yield a VT220 data stream key press equivalent when followed by another character. The escape characters are:

- \$ (dollar sign)
- **•** % (percent)
- $\bullet$  + (plus)
- **•** / (forward slash)

For example:

- **•** If a bar code contains the sequence %U somewhere within it, the computer treats this as an **Enter** keypress and processes the sequence as soon as it is encountered in the scanning buffer.
- **•** +B is converted to the lower case b.
- $\frac{1}{8}$  B is converted to an F11 key press.

If you want the Encoded Code 39 option but the bar codes to be scanned already contain the  $\zeta$ ,  $\xi$ ,  $\phi$ , or /, character, then each place where these characters occur must be expanded to a special / sequence:

- Every bar code where the  $\varsigma$  is maintained must be expanded to a /D sequence.
- **•** Percent signs % must be expanded to /E.
- **•** Forward slashes / must be expanded to the letter /O.
- **•** Plus signs + must be expanded to /K.

# **Override Auto Tab Scan and Auto Enter Scan (3270)**

When the computer is in **Auto Entr Scan** or **Auto Tab Scan** mode, eight Encoded Code 39 functions override these modes when they are scanned.

- **•** Forward Tab and Back Tab
- **•** End of Field and Home
- **•** Backspace and Insert
- **•** Clear and Delete

These codes are all of the screen-editing type, where an automatic **Enter** keypress is not desired. The listed encoded operations never allow an Auto Entr Scan to occur. For example, if Auto Entr Scan was enabled and a \$C (forward tab) was scanned, the computer forward tabs to the next field, but does not perform an **Enter** keypress, even though the Auto Entr Scan feature is enabled. In this case, the encoded forward tab overrides the Auto Entr Scan mode. However, if a  $+D$  is scanned, the computer places the letter  $d$  at the current cursor location and the Auto Entr Scan mode then executes an **Enter** keypress. *Appendix A — Bar Code Scanning*

# **B Use the Computer Keypad**

This appendix lists keypresses for Enterprise TE functionality for computers that support Enterprise TE, and includes these topics:

- **• [About Enterprise TE and Computer Keypads](#page-159-0)**
- **• [About the Soft Input Panels](#page-159-1)**
- **• [Use the CK3 Keypads](#page-167-0)**
- **• [Use the CK70 Keypads](#page-171-0)**
- **• [Use the CK71 Keypads](#page-174-0)**
- **• [Use the CN3, CN3e, CN4, and CN4e Keypads](#page-178-0)**
- **• [Use the CN50 and CS40 Keypads](#page-180-0)**
- **• [Use the CN70 and CN70e Keypads](#page-182-0)**
- **• Use the CV41 Keypad**
- **• [Use the MX7 Tecton Keypad](#page-188-0)**
- **• [Use VM3 Keyboards](#page-195-0)**
- **• [Use SIPs on the CV41 \(Windows Embedded Standard\) and](#page-198-0)  [CV61](#page-198-0)**

# <span id="page-159-0"></span>**About Enterprise TE and Computer Keypads**

Honeywell computers include keypad overlays specific to using Enterprise Terminal Emulator. This section lists keypresses for Enterprise TE functionality.

For more information on using the keypad on your Honeywell computer, see the computer user manual.

# <span id="page-159-1"></span>**About the Soft Input Panels**

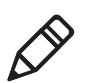

**Note:** This section applies to all computers except the CV41 (running WES) and CV61. For more information, see **["Use the CK3 Keypads" on page 156](#page-167-0)**.

While Enterprise TE is running, tap  $\equiv$  in the Toolbar. The SIP appears:

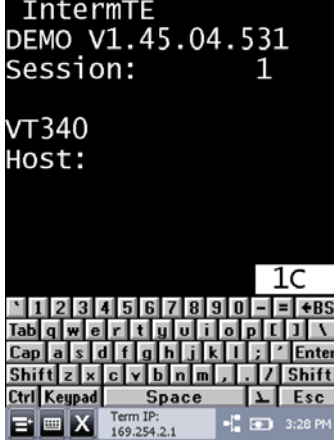

Tap  $\equiv$  to toggle between showing and hiding the SIP.

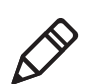

**Note:** For computers using Windows Mobile, if the SIP is onscreen and you press a key on the physical keypad, the SIP closes and the Enterprise TE application goes to full screen.

When the SIP is displayed, you can use it for entering characters or accessing options as follows:

- Tap M<sub>I</sub> on the Shifted keypad to get to the Enterprise TE configuration menus.
- Tap **Shift** to toggle between the Default and Shifted keypads.
- Tap  $\blacktriangleright$  to toggle between the Function Toggled and Default keypads.
- Tap c<sub>ap</sub> to use uppercase keys with numbers.
- Tap  $\frac{[Cap]}{[Cap]}$ , then  $\frac{[Shiff]}{[Gen]}$  to use lowercase keys with shifted characters.
- **Tap**  $\boxed{\triangle}$  Autolog to enter Auto-Login Restart.
- Tap  $\sum$  Mode to toggle between Line Edit (block) mode/Character mode or Character mode/Screen mode.

# **Change the SIP Key Color**

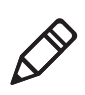

**Note:** This feature is not supported by the CV41 (running WES) and CV61.

Up to ten SIP keys can be changed to red, green, or blue. You can also change them back to the default gray.

#### **To change the color of a SIP key**

- **1** Press and hold the left **Shift** key. The key color reverses. When the key color reverts to normal, release the key.
- **2** Press and hold the right **Shift** key. The key color reverses. When the key color reverts to normal, release the key.
- **3** Tap the key you want to change. The Select Key Color screen appears.

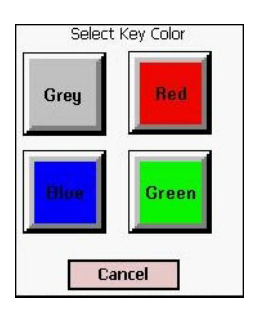

**4** Tap the desired color. The SIP key changes to the selected color.

## **Create Custom SIPs**

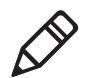

**Note:** This feature is not supported by the CV41 (running WES) and CV61.

You can create a custom SIP with the Honeywell SIP Designer application. See its online help for instructions on installing the custom SIP to your computer. Contact your Honeywell representative for more information.

#### **To switch SIPs**

**•** Follow the procedure described in **["Configure Options for Each Session"](#page-37-0)  [on page 26](#page-37-0)**.

# **3270 Keypads**

**Default Keypad**

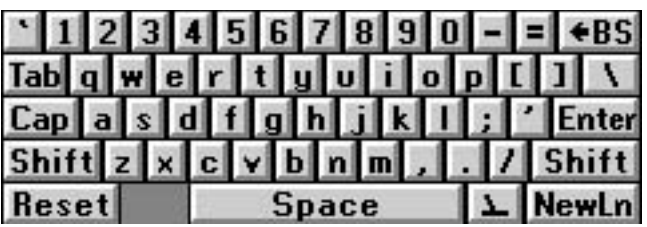

## **Shifted Keypad**

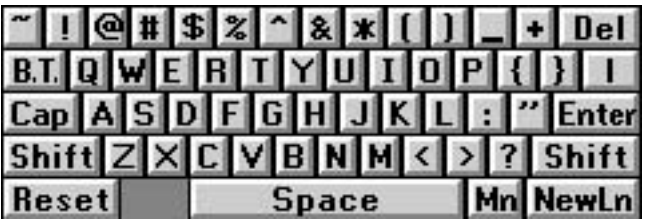

## **Function Toggled Keypad**

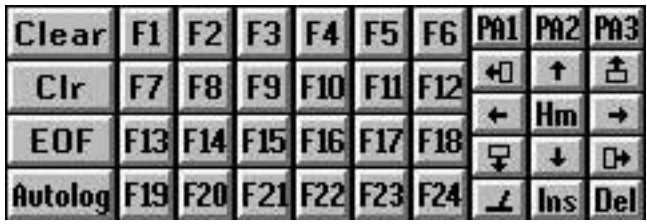

## **Caps Locked Keypad**

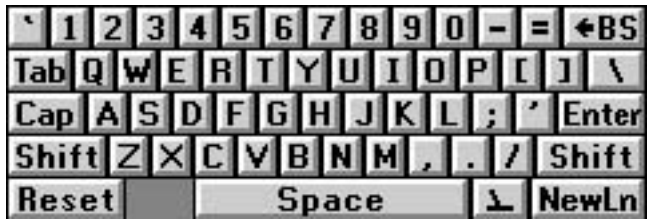

**Caps Locked + Shifted Keypad**

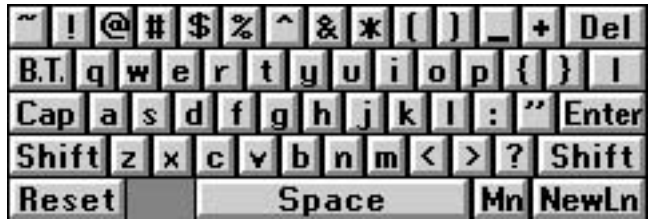

# **5250 Keypads**

## **Default Keypad**

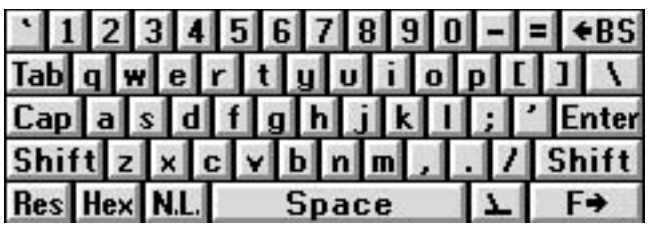

## **Shifted Keypad**

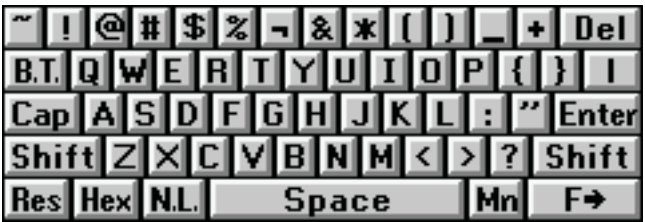

## **Function Toggled Keypad**

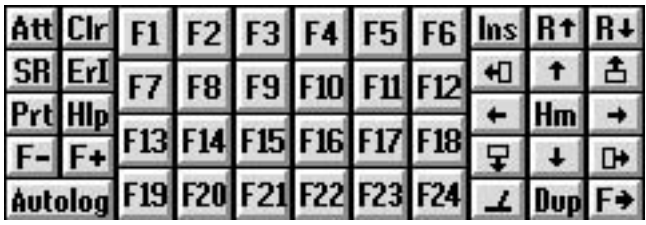

## **Caps Locked Keypad**

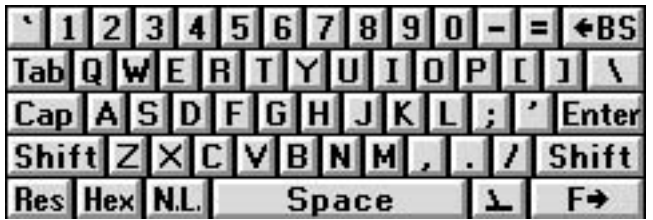

**Caps Locked + Shifted Keypad**

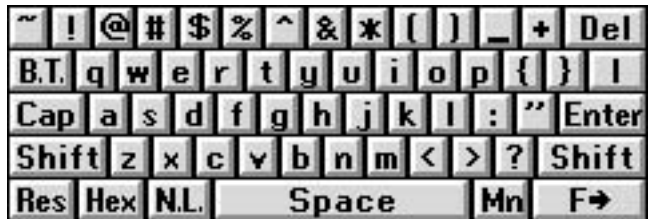

# **VT/ANSI Keypads**

## **Default Keypad**

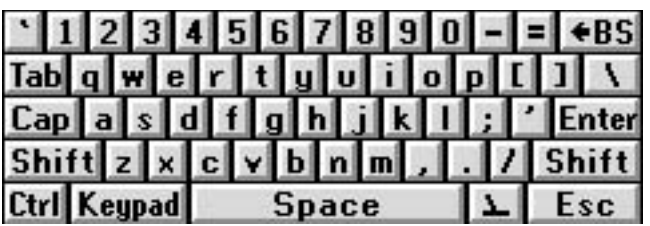

## **Shifted Keypad**

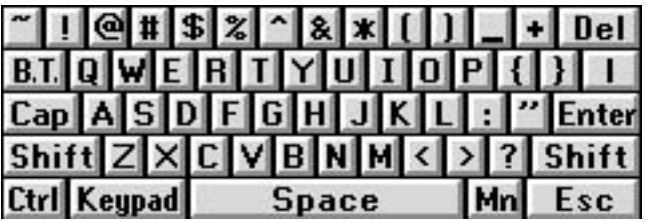

## **Function Toggled Keypad**

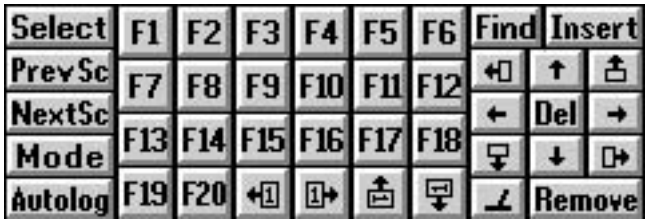

## **Caps Locked Keypad**

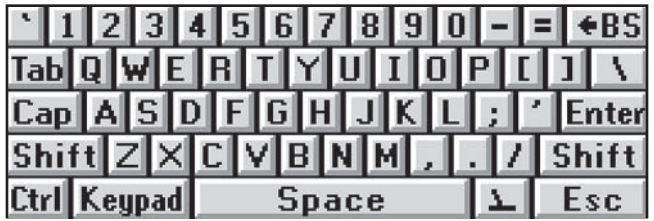

**Caps Locked + Shifted Keypad**

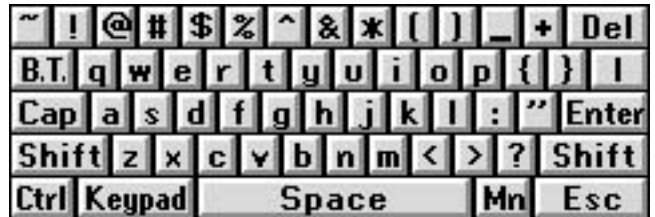

# **About the SIP Keys**

This section describes how to use the SIPs when running Enterprise TE. The SIPs function the same way for all computers.

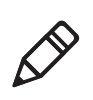

**Note:** The key sequences described here begin with the Default keypad.

#### *Cursor and Paging Keys*

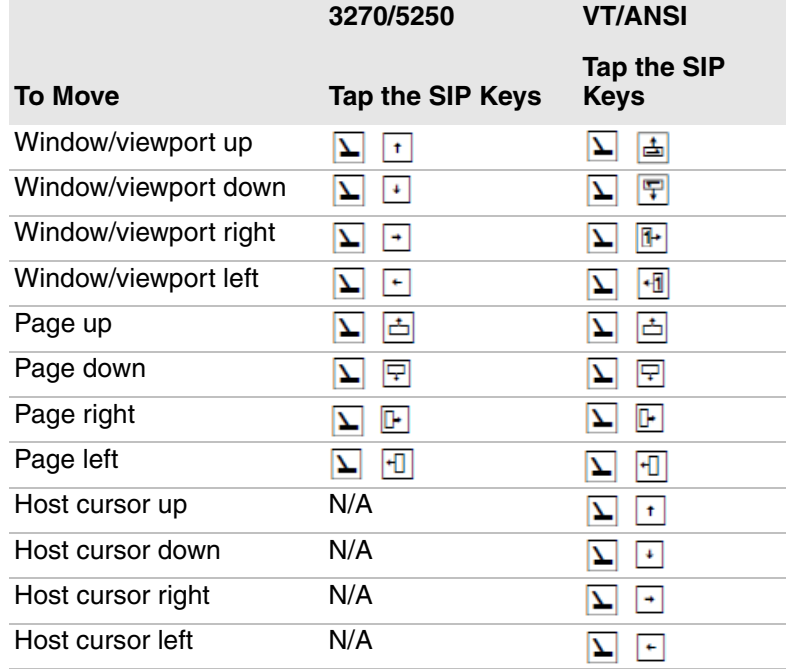

#### *Alphanumeric and Symbol Keys*

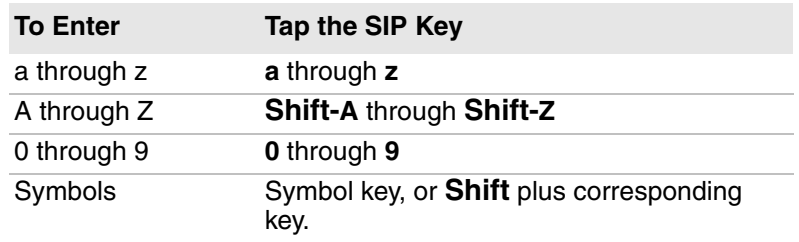

#### *Function and Auxiliary Keys*

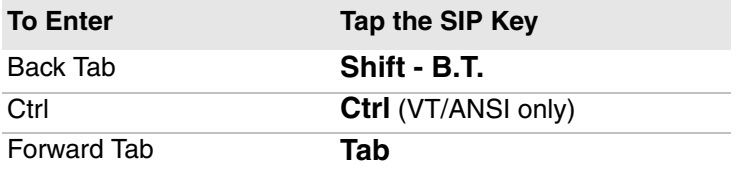

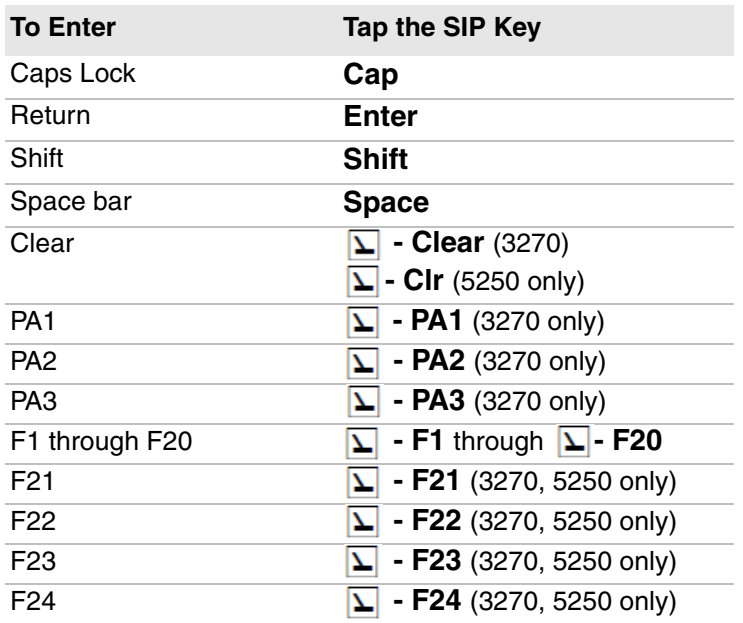

## *Function and Auxiliary Keys (continued)*

## *Editing Keys*

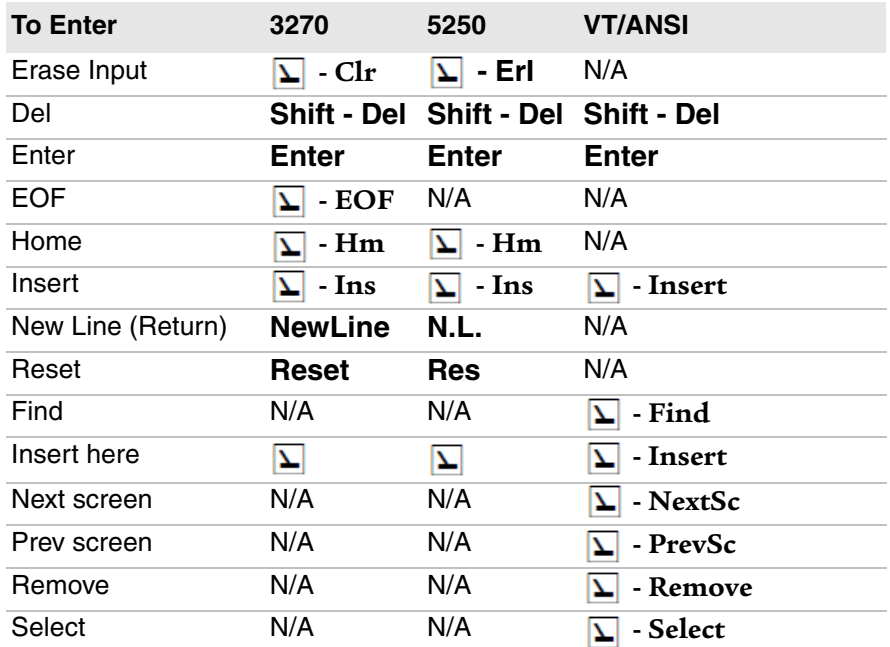

#### *5250 Keys and Functions*

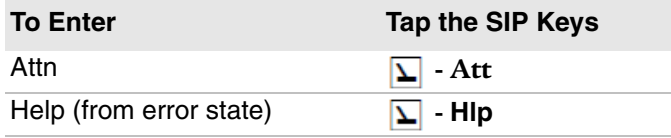

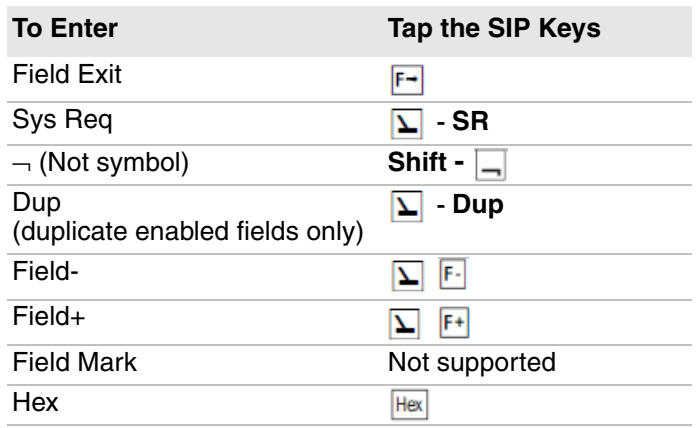

## *5250 Keys and Functions (continued)*

## *VT/ANSI Control Keys*

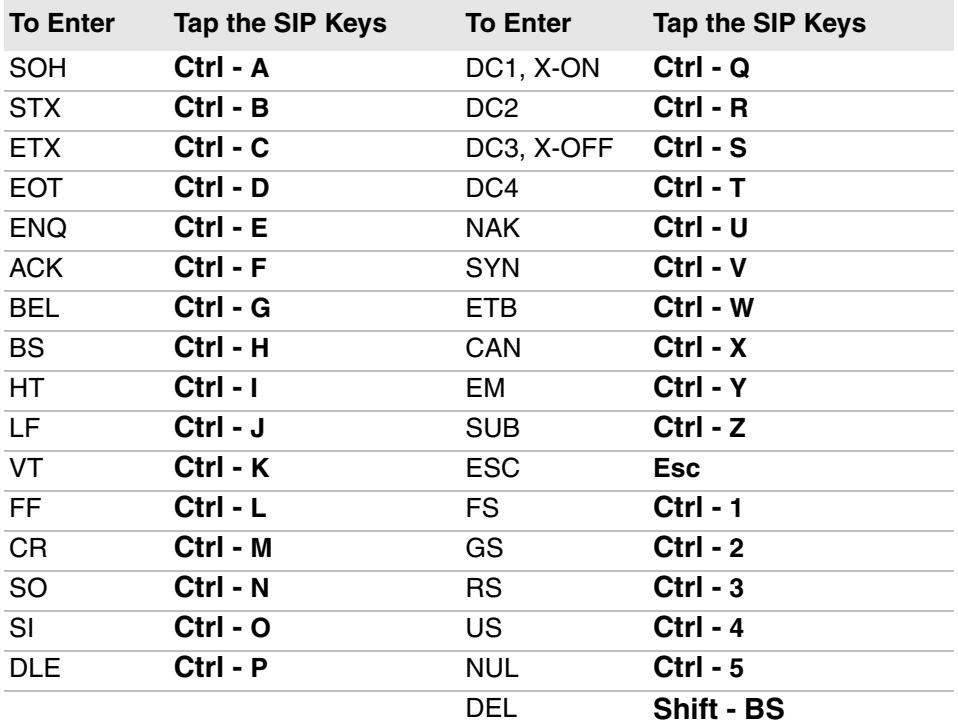

#### *Additional Functions*

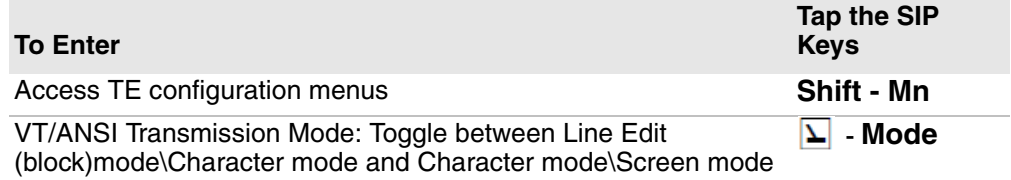

# <span id="page-167-0"></span>**Use the CK3 Keypads**

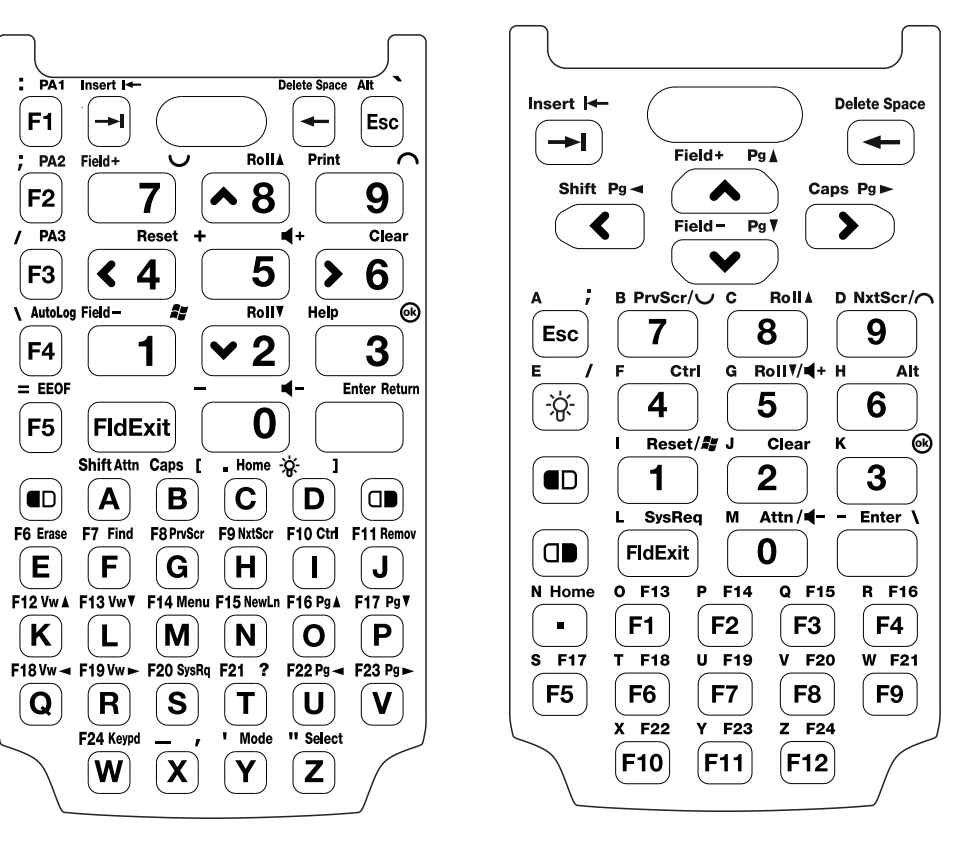

*CK3 Alphabetic Keypad CK3 Numeric Keypad*

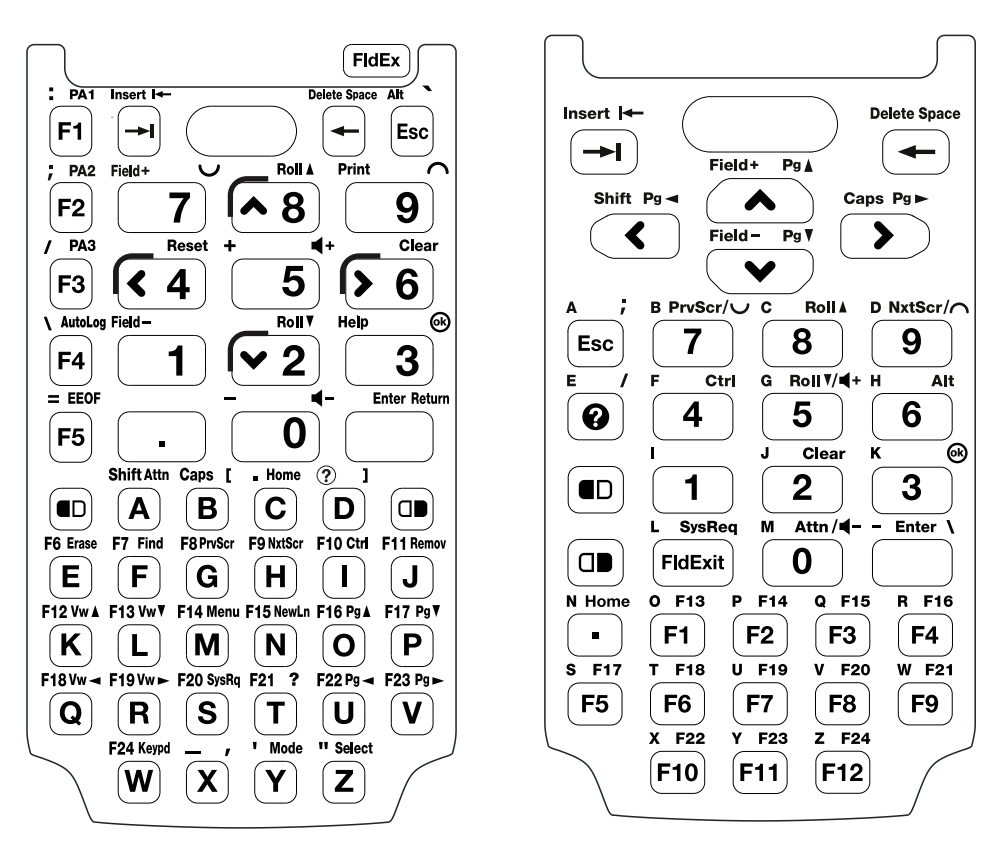

*CK3R and CK3X Alphabetic Keypad CK3R and CK3X Numeric Keypad*

Special characters and functions printed above the keys are color-coded to correspond with the matching shift keys.

#### *CK3 Shift Keys*

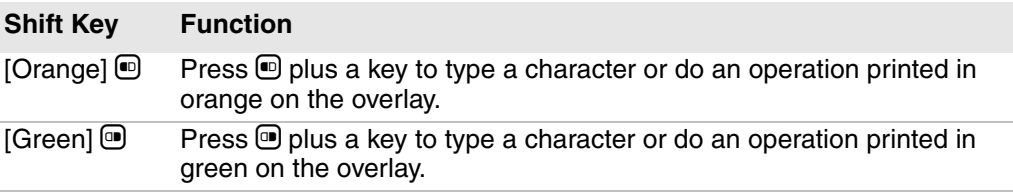

For more information on basic keypresses for the CK3, see:

- **•** the *[CK3 Mobile Computer User's Manual](http://epsfiles.intermec.com/eps_files/eps_man/935-016.pdf)*.
- **•** the *[CK3R and CK3X Mobile Computer User Manual](http://epsfiles.intermec.com/eps_files/eps_man/935-075.pdf)*.

## *CK3 Function Keys*

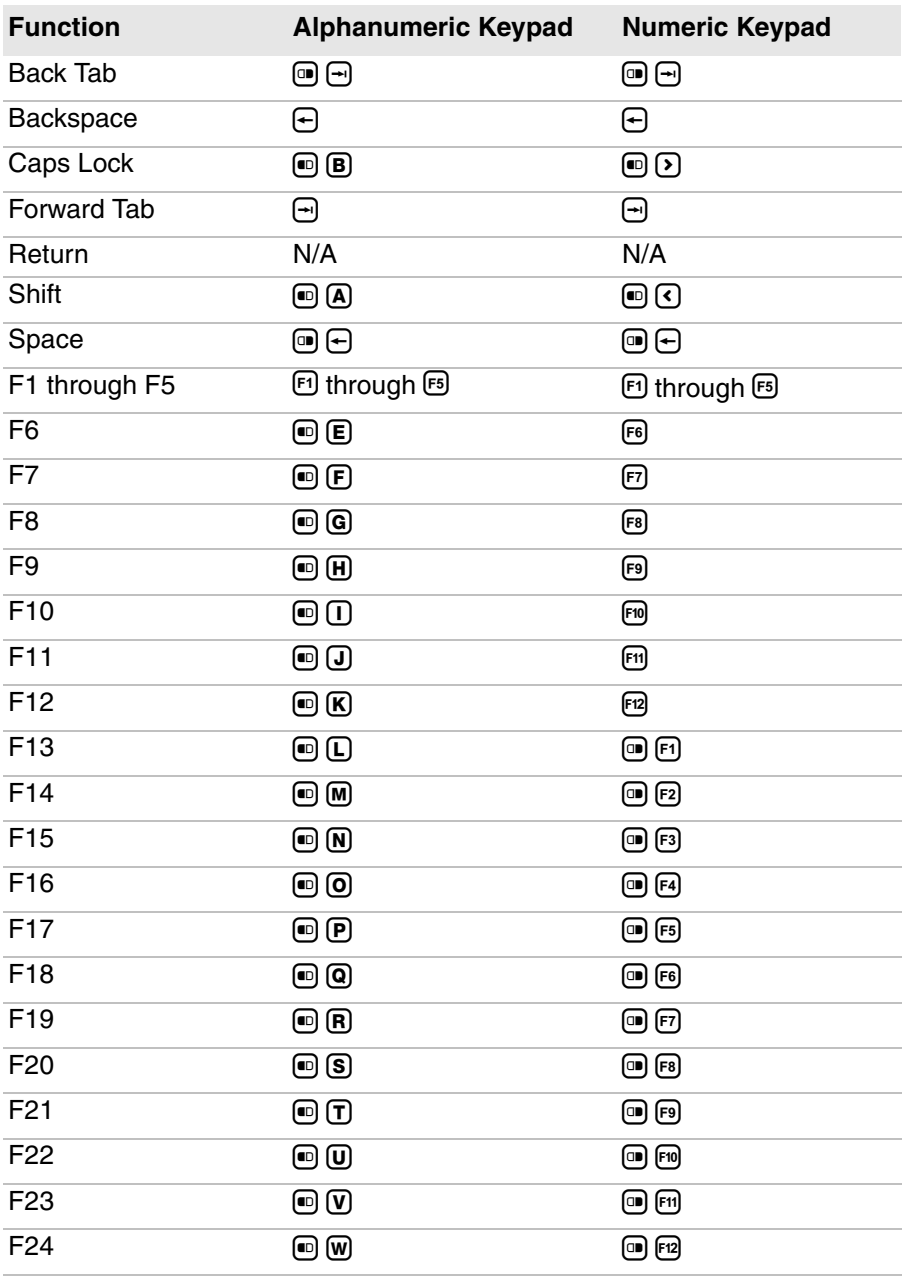

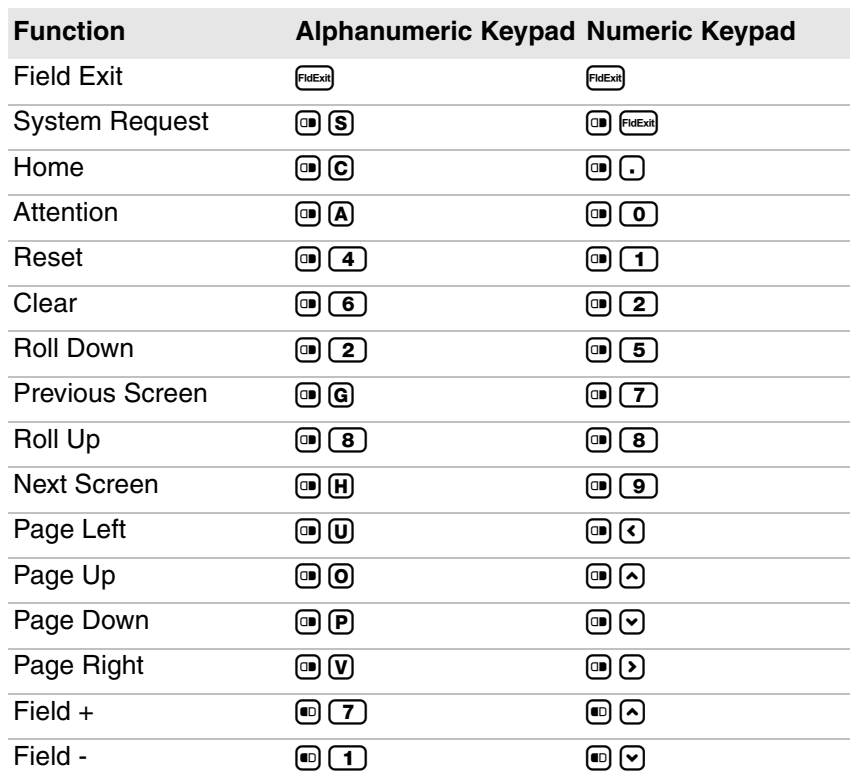

#### *CK3 Enterprise TE Functions*

# <span id="page-171-0"></span>**Use the CK70 Keypads**

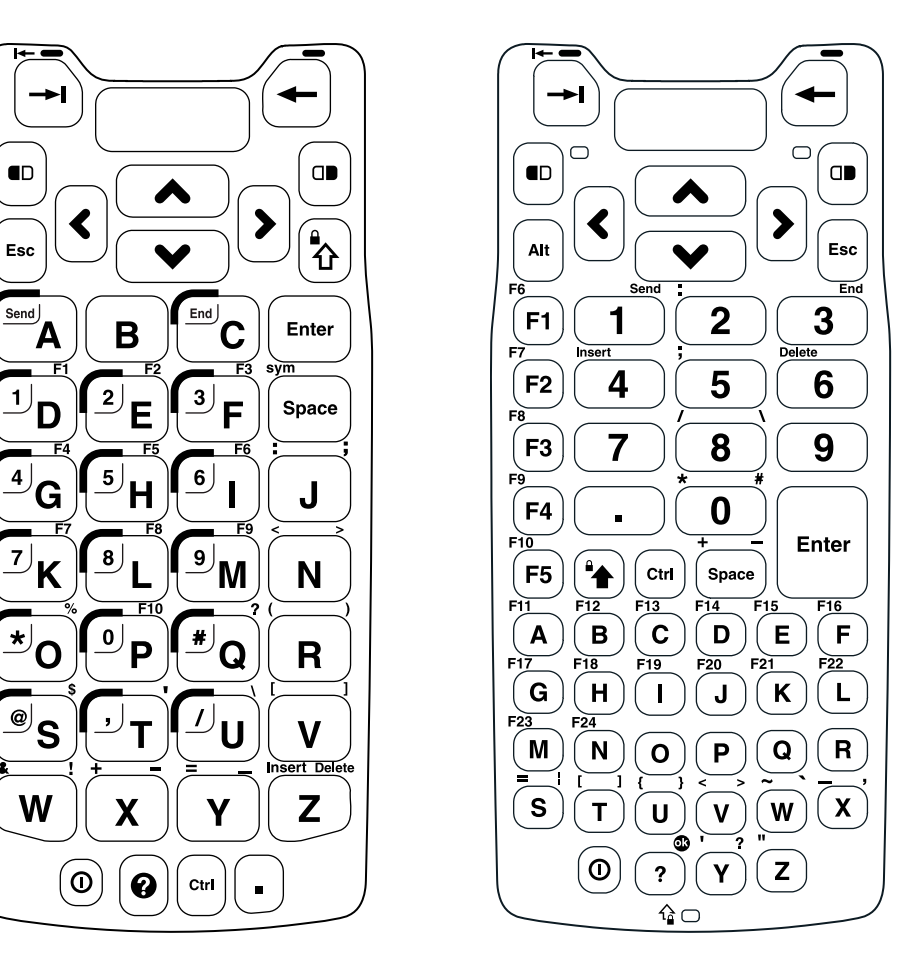

*CK70 Large Alpha Keypad CK70 Alphanumeric Keypad*

Special characters and functions printed above the keys are color-coded to correspond with the matching shift keys.

#### *CK70 Shift Keys*

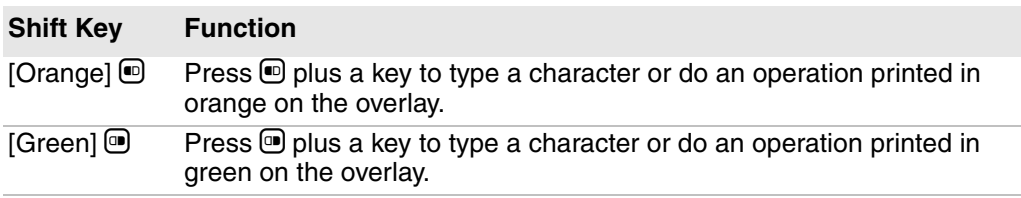

For more information on basic keypresses, see the *[70 Series Mobile](http://epsfiles.intermec.com/eps_files/eps_man/935-038.pdf)  [Computer User Manual](http://epsfiles.intermec.com/eps_files/eps_man/935-038.pdf)*.

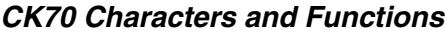

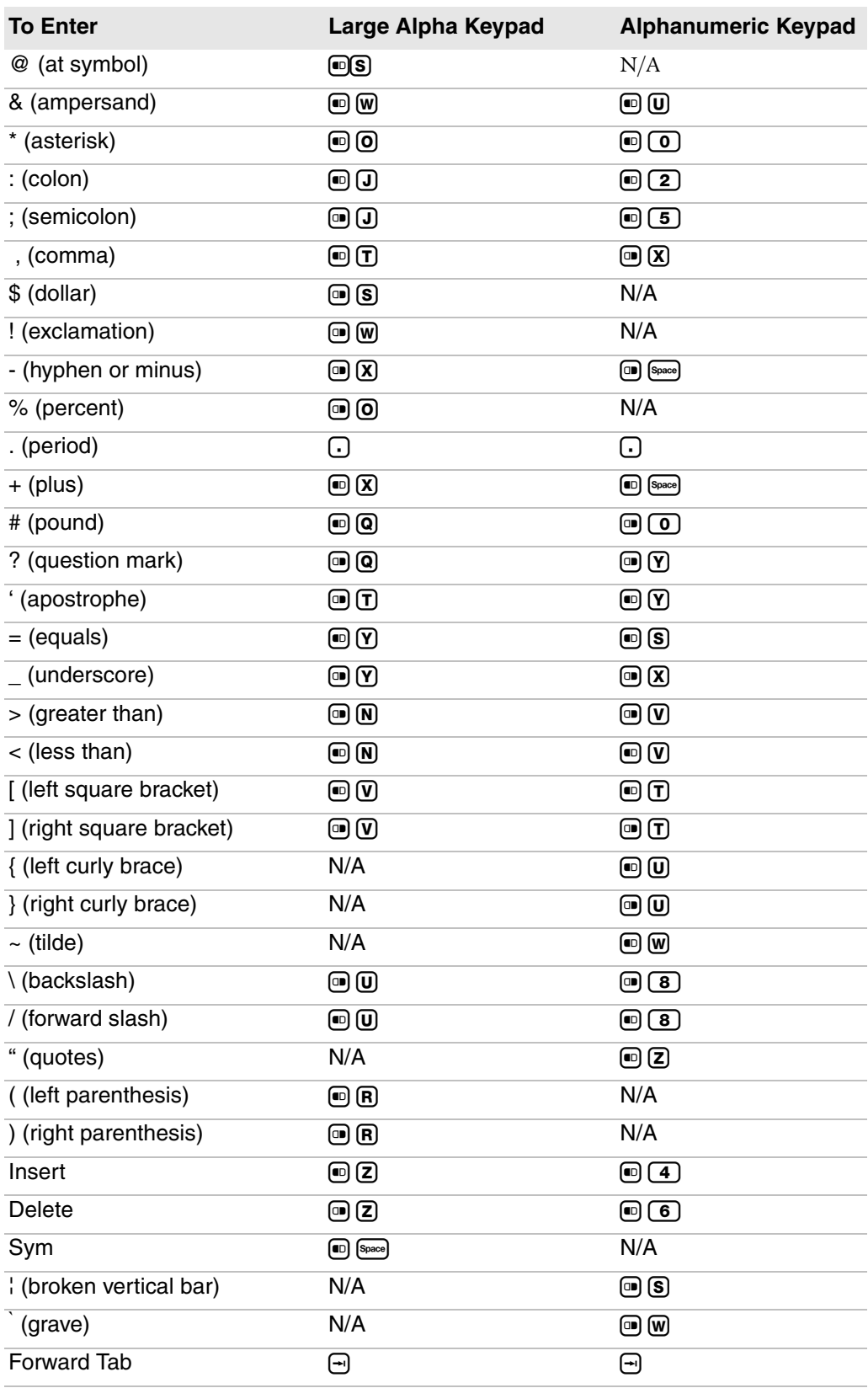

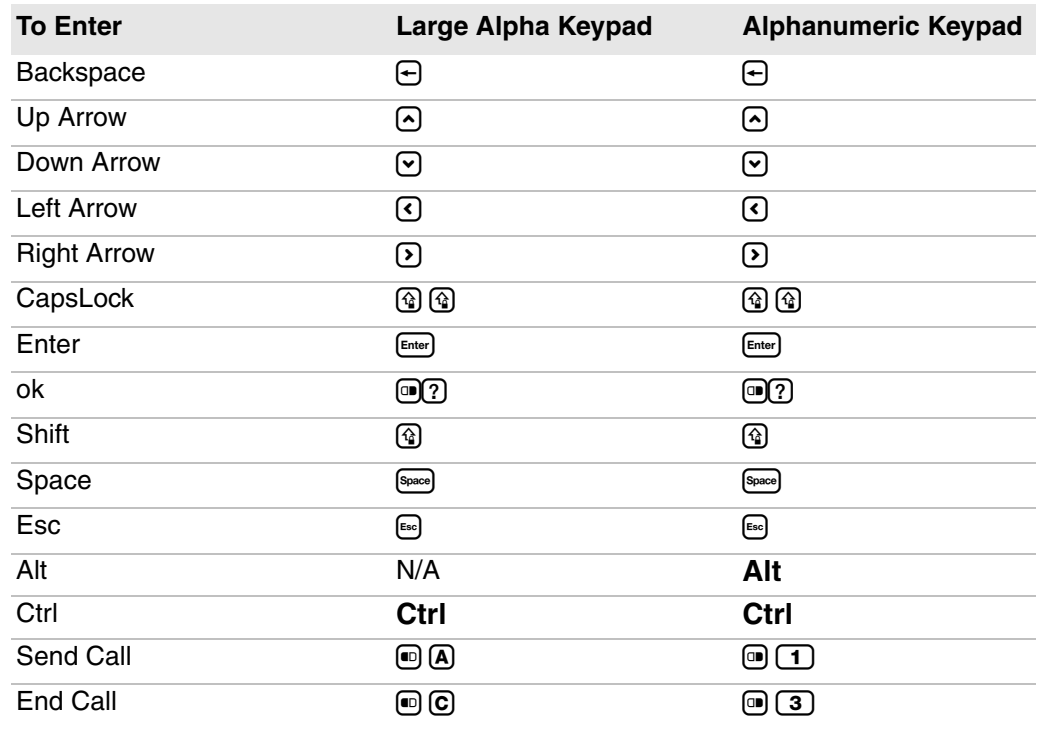

## *CK70 Characters and Functions (continued)*

# <span id="page-174-0"></span>**Use the CK71 Keypads**

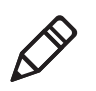

**Note:** Although you can use Enterprise TE on both the CK70 and the CK71 computers, only the CK71 is available with an Enterprise TE keypad overlay.

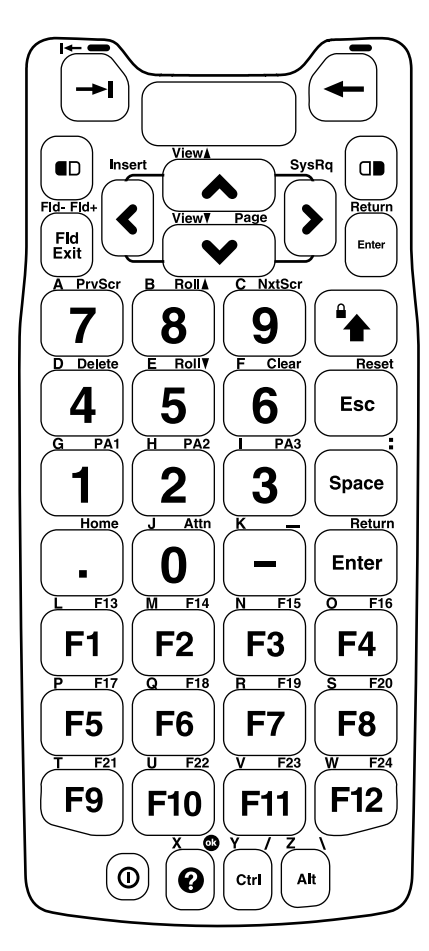

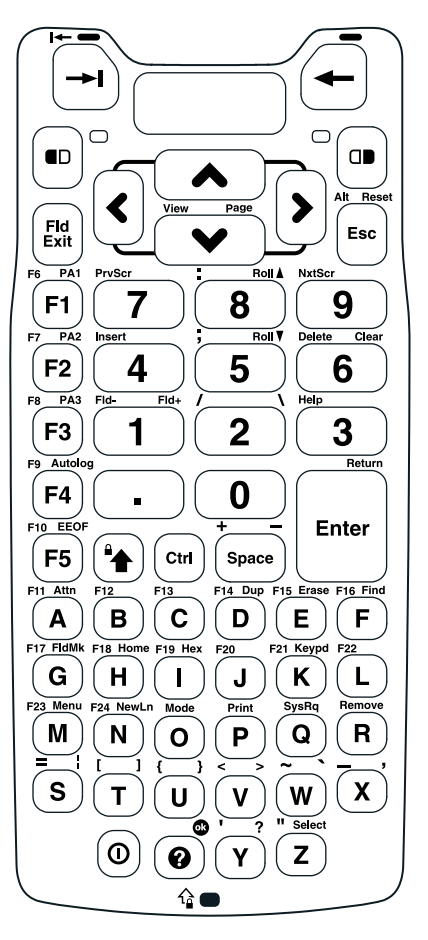

*CK71 Enterprise TE Numeric with Function Keys Keypad*

*CK71 Enterprise TE Alphanumeric Keypad*

Special characters and functions printed above the keys are color-coded to correspond with the matching shift keys.

#### *CK71 Shift Keys*

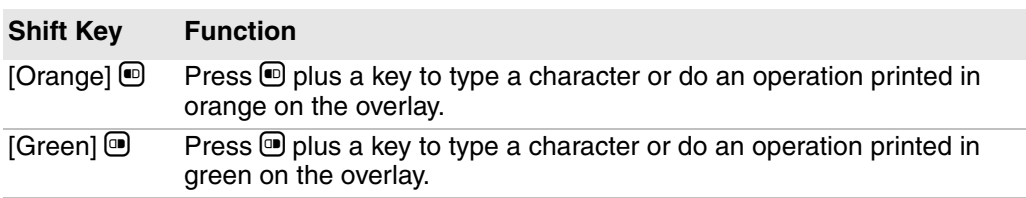

For more information on basic keypresses, see the *[70 Series Mobile](http://epsfiles.intermec.com/eps_files/eps_man/935-038.pdf)  [Computer User Manual](http://epsfiles.intermec.com/eps_files/eps_man/935-038.pdf)*.

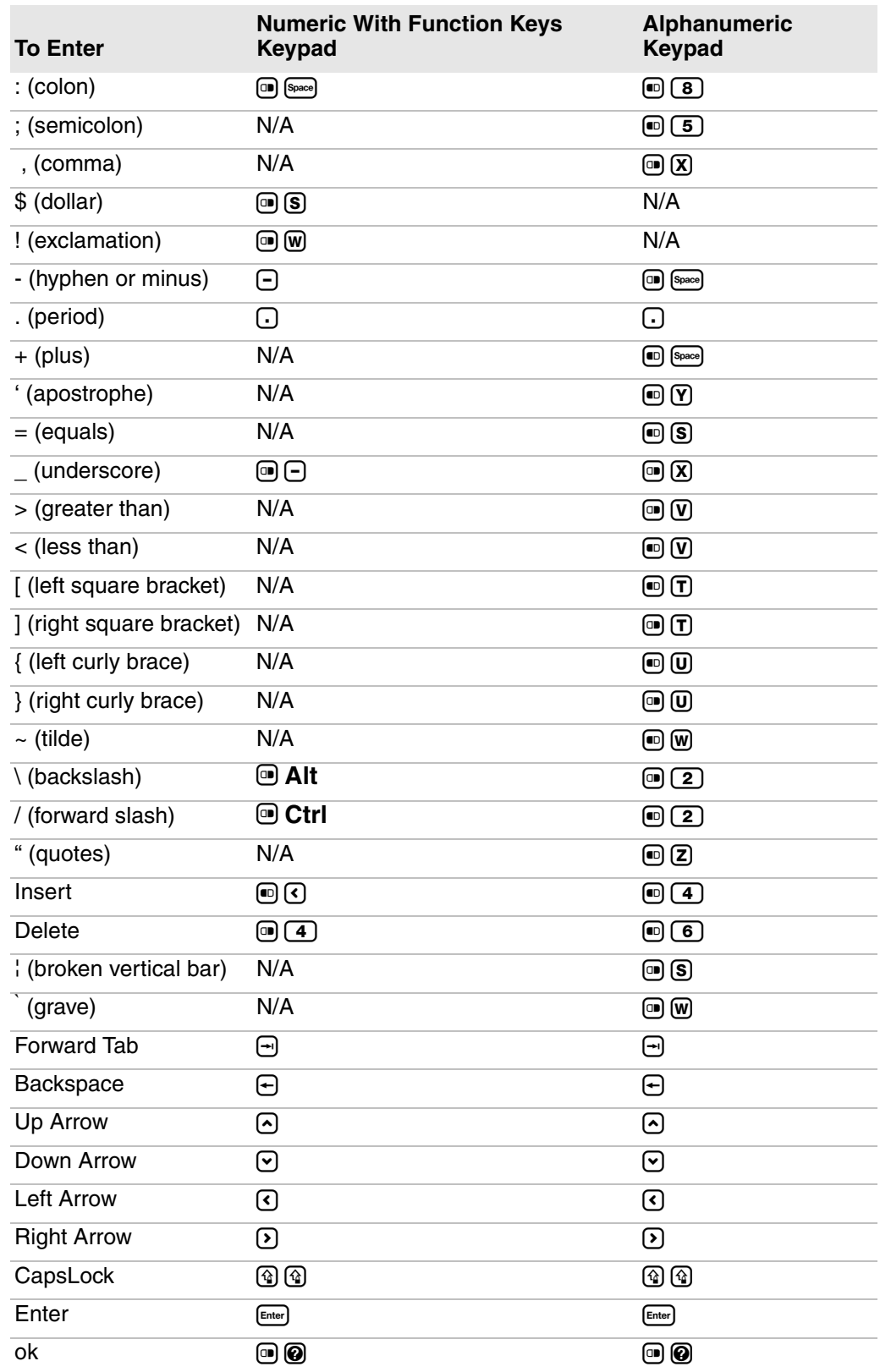

## *CK71 Characters and Functions*

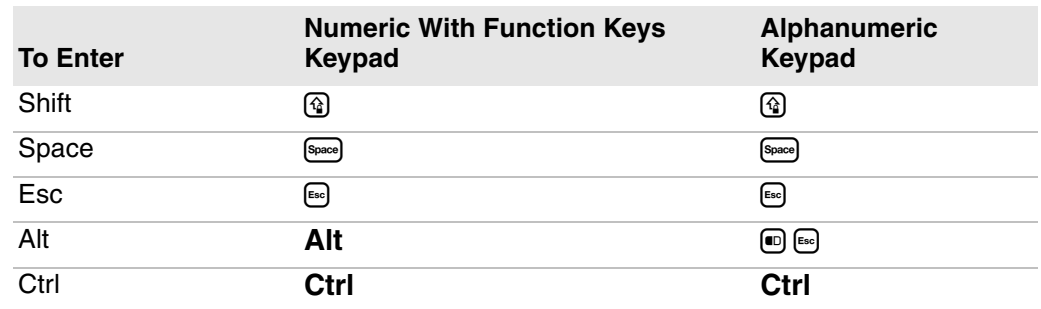

## *CK71 Characters and Functions (continued)*

## *CK71 Function Keys*

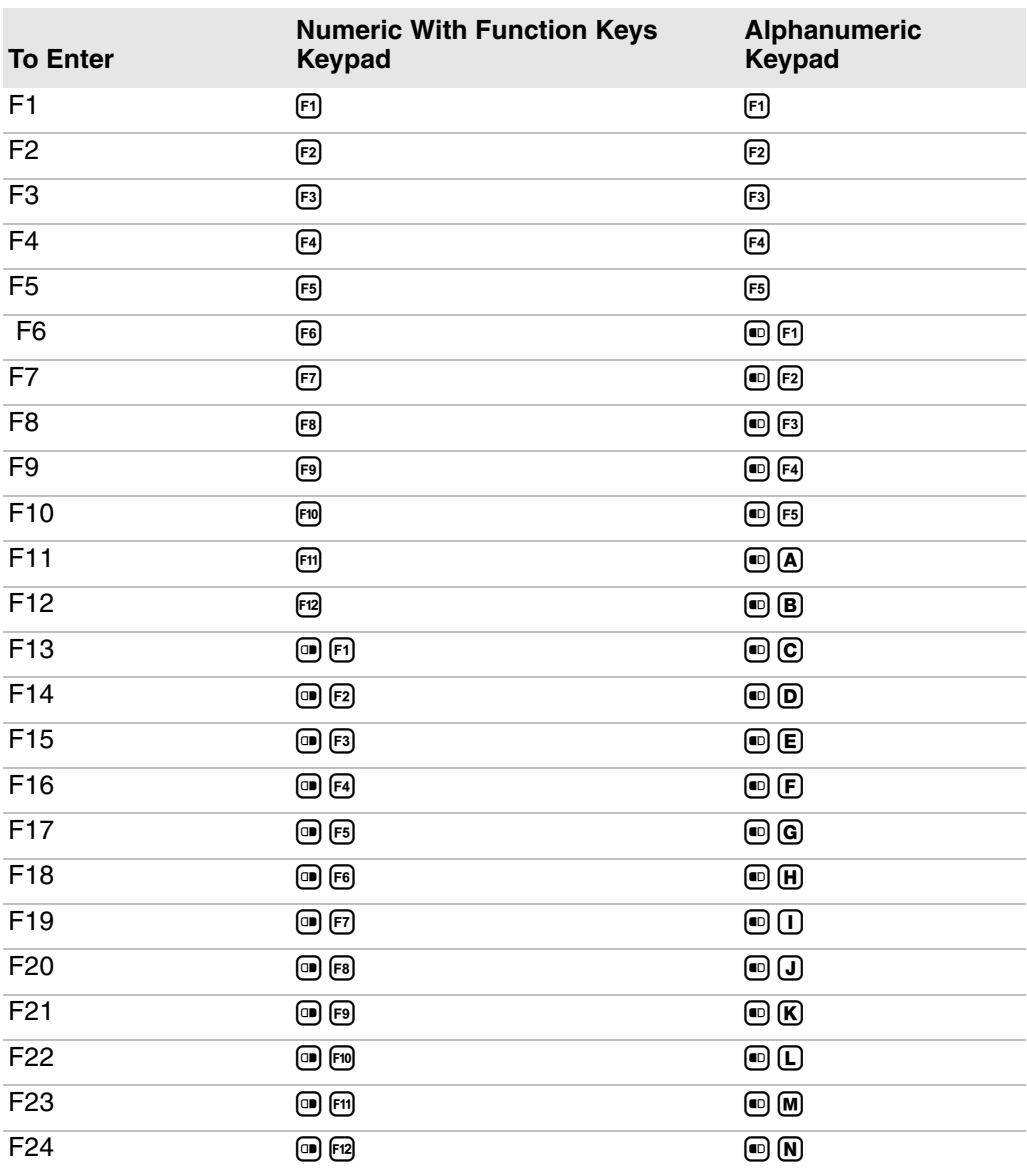

## *CK71 Enterprise TE Keys*

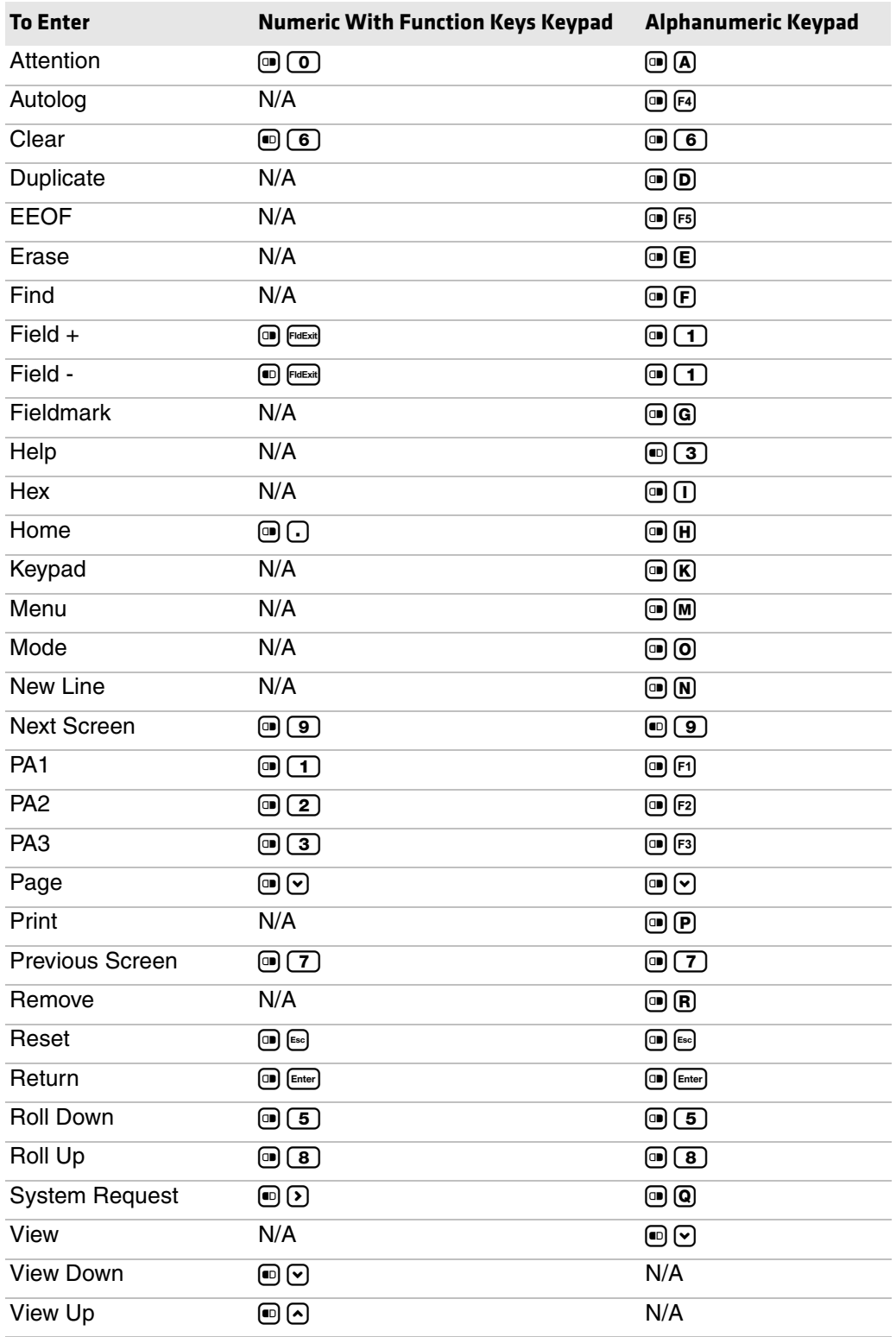

# <span id="page-178-0"></span>**Use the CN3, CN3e, CN4, and CN4e Keypads**

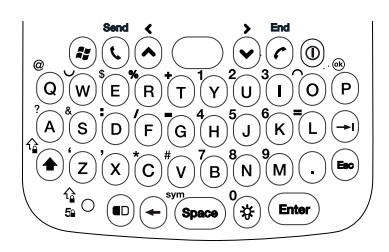

*CN3 and CN4 QWERTY Keypad CN3 and CN4 Numeric Keypad*

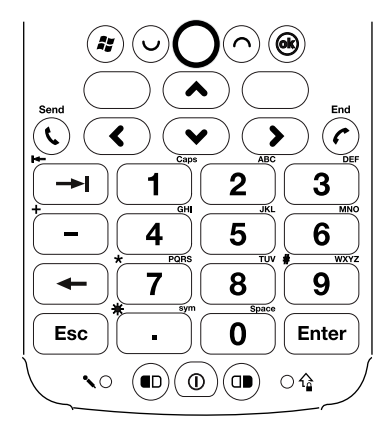

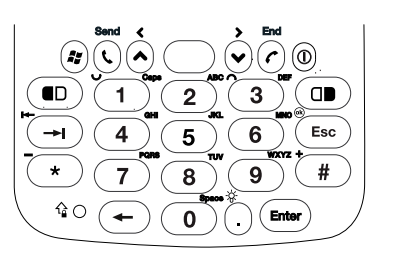

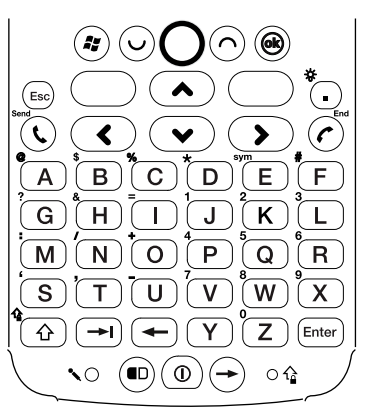

*CN3e and CN4e Numeric Phone-Style Keypad*

*CN3e and CN4e Alphanumeric Keypad*

Special characters and functions printed above the keys are color-coded to correspond with the matching shift keys.

#### *CN3 and CN4 Shift Keys*

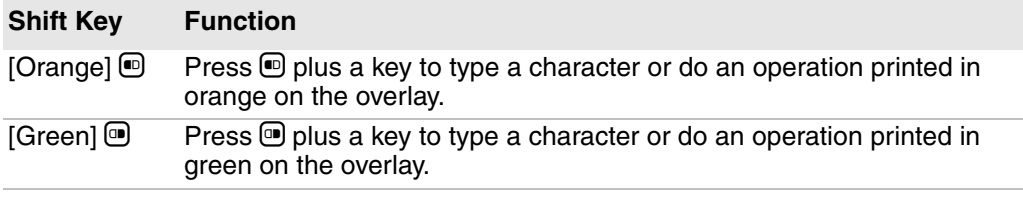

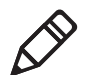

**Note:** For 3270 and 5250 emulations, pressing | on the keypad also performs the Reset function.

For more information on basic keypresses, see the:

- **•** *[CN3 Mobile Computer User's Manual for Windows Mobile 5.0](http://epsfiles.intermec.com/eps_files/eps_man/935-003.pdf)*.
- **•** *[CN3 Mobile Computer User's Manual for Windows Mobile 6.1](http://epsfiles.intermec.com/eps_files/eps_man/935-018.pdf)*.
- **•** *[CN4 Mobile Computer User's Manual](http://epsfiles.intermec.com/eps_files/eps_man/935-029.pdf)*.

## *CN3 and CN4 Special Keys*

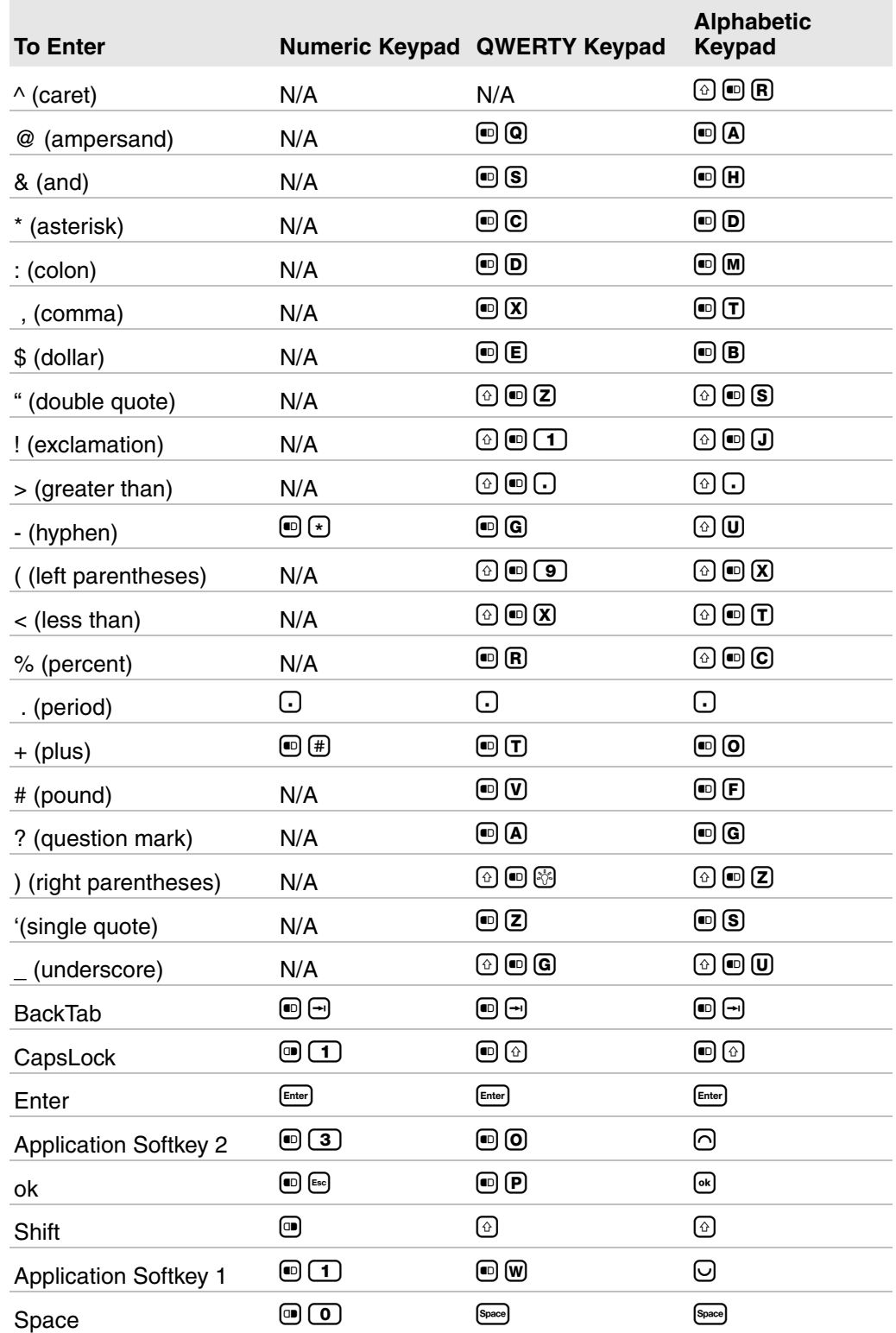
# **Use the CN50 and CS40 Keypads**

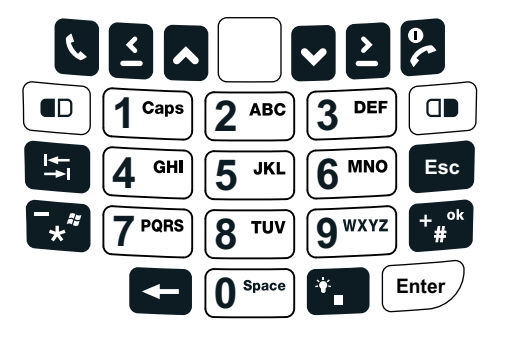

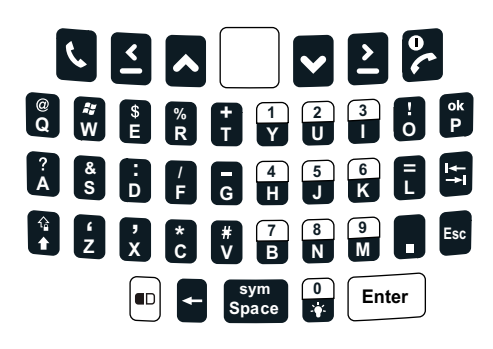

*CN50 and CS40 Numeric Keypad CN50 and CS40 QWERTY Keypad*

Special characters and functions printed above the keys are color-coded to correspond with the matching shift keys.

#### *CN50 and CS40 Shift Keys*

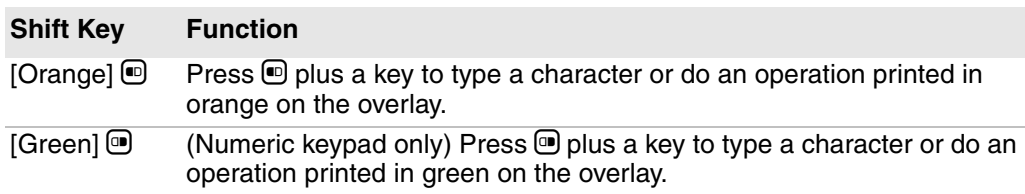

For more information on basic keypresses, see the:

- **•** *[CN50 Mobile Computer User's Manual](http://epsfiles.intermec.com/eps_files/eps_man/935-022.pdf)*.
- **•** *[CS40 Mobile Computer User's Manual](http://epsfiles.intermec.com/eps_files/eps_man/935-037.pdf)*.

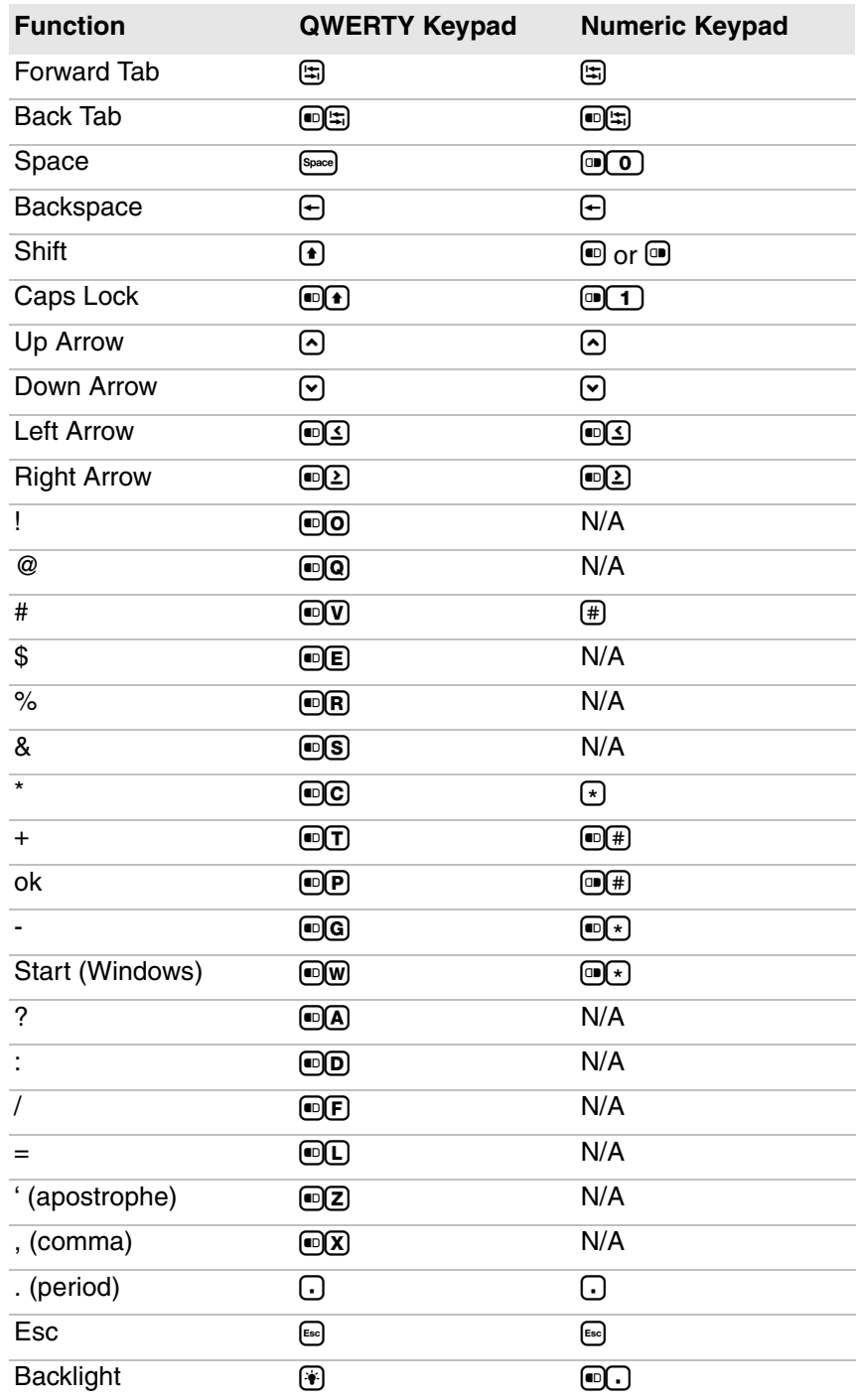

### *CN50 and CS40 Basic Keypresses*

# **Use the CN70 and CN70e Keypads**

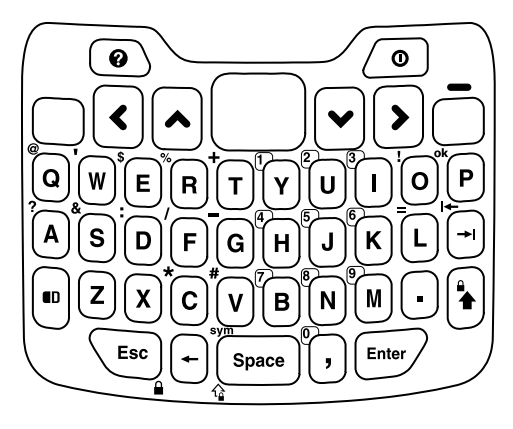

*CN70 QWERTY Keypad CN70 Numeric Keypad*

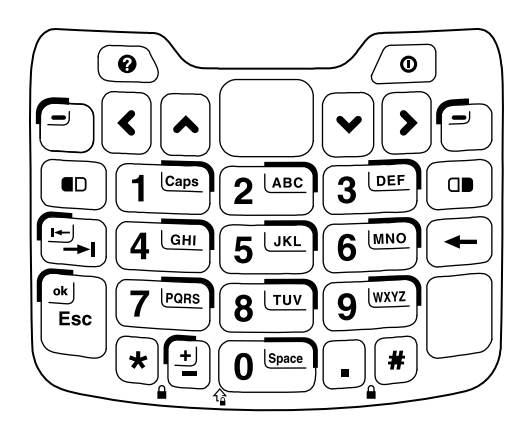

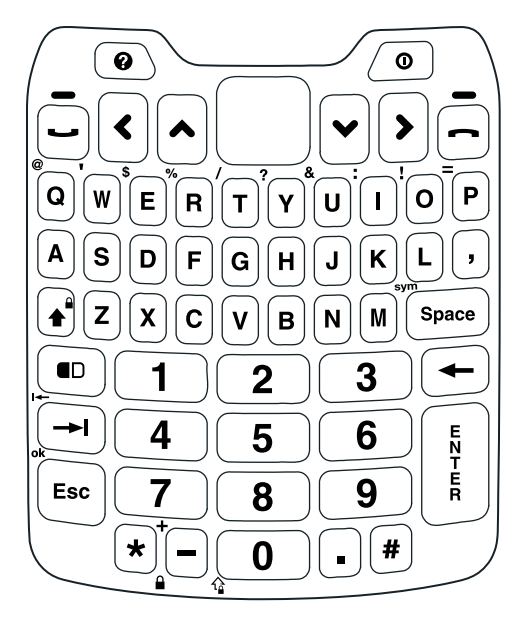

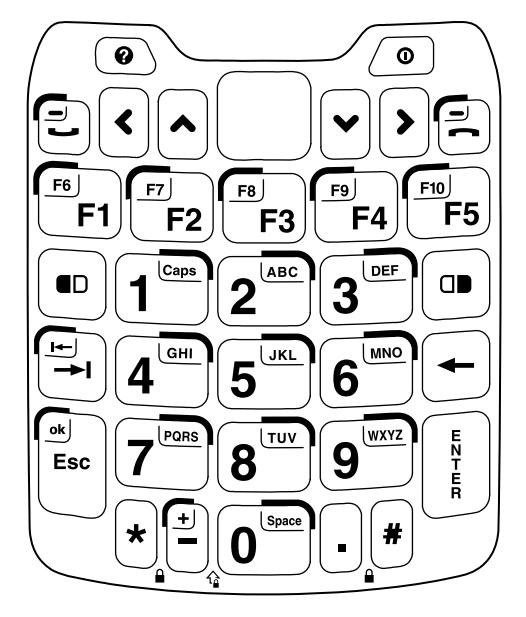

*CN70e Alphanumeric Keypad CN70e Numeric Keypad*

Special characters and functions printed above the keys are color-coded to correspond with the matching shift keys.

### *CN70 Shift Keys*

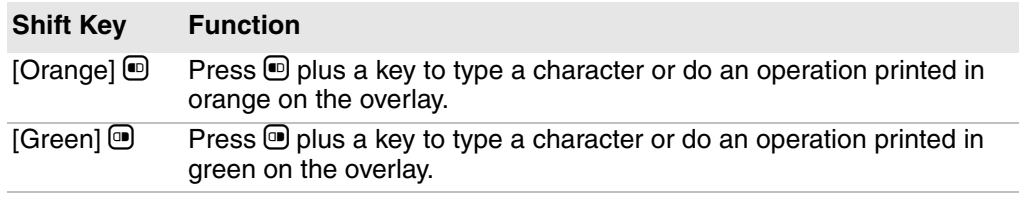

For more information on basic keypresses, see the *[70 Series Mobile](http://epsfiles.intermec.com/eps_files/eps_man/935-038.pdf)  [Computer User Manual](http://epsfiles.intermec.com/eps_files/eps_man/935-038.pdf)*.

### *CN70 Characters and Functions*

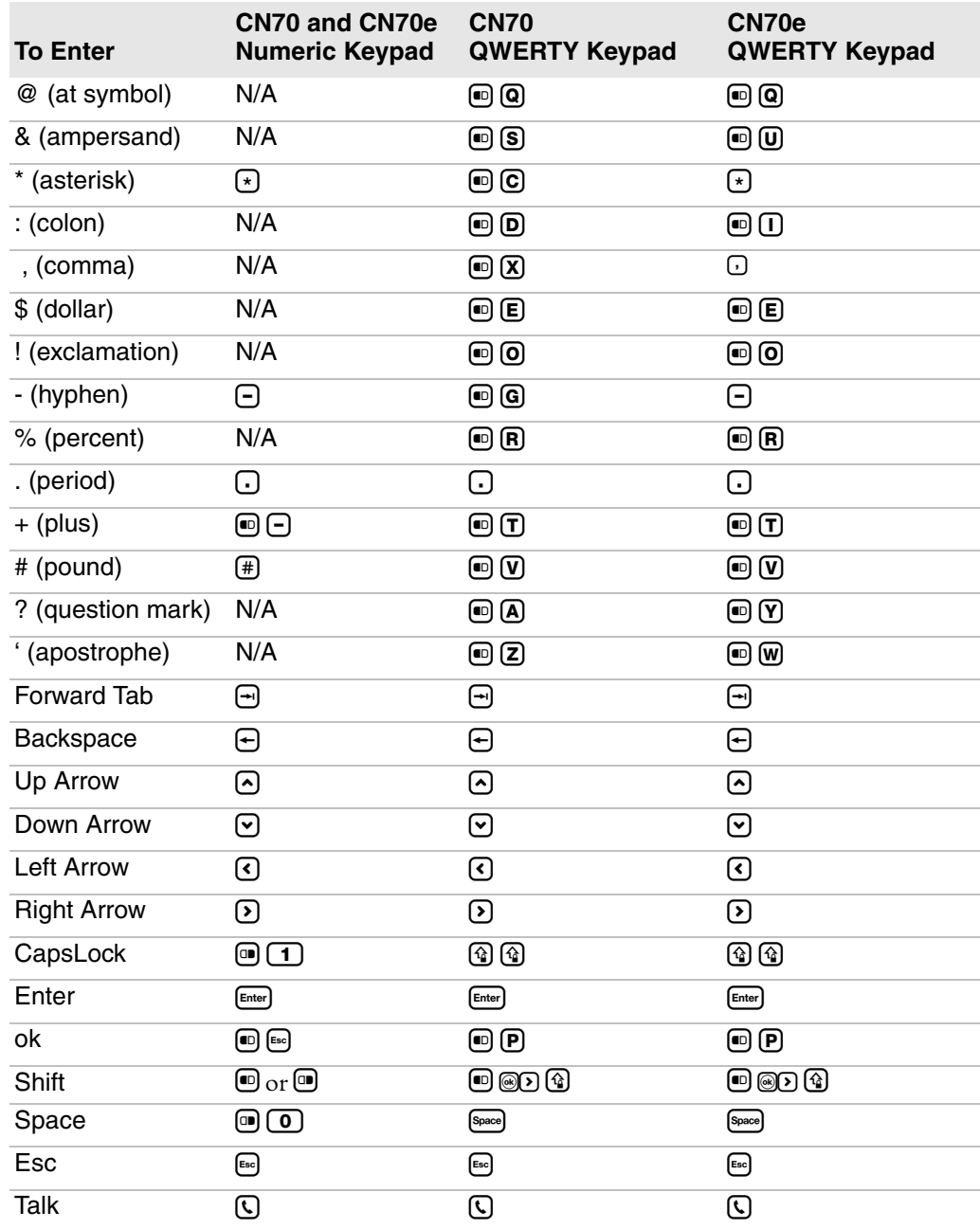

# **Use the CV41 Keypad**

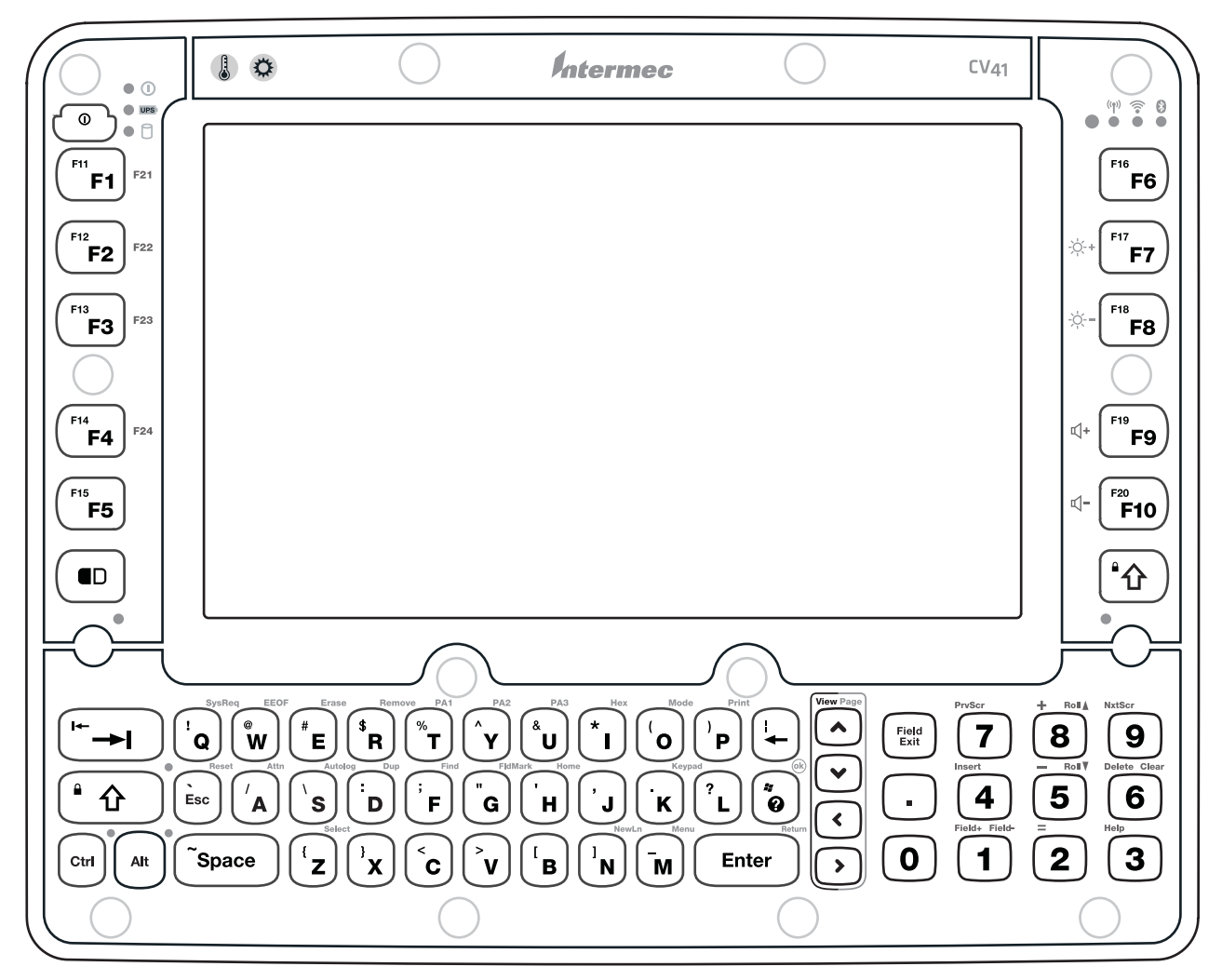

For information on basic keypresses, see the *[CV41 Vehicle Mount Computer](http://epsfiles.intermec.com/eps_files/eps_man/934-066.pdf)  [User Guide.](http://epsfiles.intermec.com/eps_files/eps_man/934-066.pdf)*

### *CV41 Special Keys*

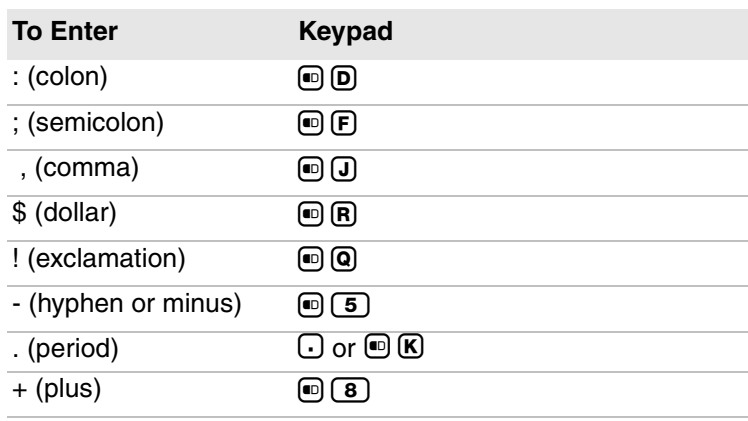

| <b>To Enter</b>          | <b>Keypad</b>                                                            |
|--------------------------|--------------------------------------------------------------------------|
| ' (apostrophe)           | $\textcircled{\scriptsize{\textsf{H}}}$                                  |
| $=$ (equals)             | $\bm{\mathsf{\Theta}}$ (2)                                               |
| _(underscore)            | $\bm{\bm{\Theta}}$ $\bm{\bm{\mathsf{M}}}$                                |
| > (greater than)         | $\bm \Theta$ $\bm \Theta$                                                |
| < (less than)            | $\bm{\mathord{\text{\rm{O}}}}$ $\bm{\mathord{\text{\rm{O}}}}$            |
| [ (left square bracket)  | $\bm{\bm{\Theta}}$ $\bm{\bm{\mathsf{B}}}$                                |
| ] (right square bracket) | $\textcircled{\tiny{\textsf{B}}}$                                        |
| { (left curly brace)     | @ 2                                                                      |
| } (right curly brace)    | ៙៙                                                                       |
| $\sim$ (tilde)           | $\left( \blacksquare \right)$ (Space)                                    |
| \(backslash)             | $\boldsymbol{\Theta}$ (s)                                                |
| / (forward slash)        | $\bm{\Theta}$ (A)                                                        |
| " (quotes)               | $\bm{\Theta}$ $\bm{\Theta}$                                              |
| Insert                   | $\textcircled{\tiny{m}}$ $\textcircled{\tiny{A}}$                        |
| <b>Delete</b>            | $\bm{\mathsf{\Theta}}$ (6)                                               |
| (broken vertical bar)    | ⊕⊝                                                                       |
| ? (grave)                | $\textcircled{\tiny{H}}$ $\textcircled{\tiny{H}}$                        |
| Forward Tab              | ⊟                                                                        |
| Backspace                | ⊕                                                                        |
| Up Arrow                 | ☑                                                                        |
| Down Arrow               | ☑                                                                        |
| <b>Left Arrow</b>        | ☑                                                                        |
| <b>Right Arrow</b>       | $\bm{\mathsf{\Omega}}$                                                   |
| CapsLock                 | $\bm{\mathord{\text{\rm D}}}\, \bm{\mathord{\text{\rm D}}}$              |
| Enter                    | Enter                                                                    |
| оk                       | Alt-@D                                                                   |
| Shift                    | ⊕                                                                        |
| Space                    | [Space]                                                                  |
| Esc                      | $\left[\begin{smallmatrix}\mathsf{Es}\mathsf{c}\end{smallmatrix}\right]$ |
| Alt                      | Alt                                                                      |
| $\overline{\text{Ctrl}}$ | <b>Ctrl</b>                                                              |

*CV41 Special Keys (continued)*

### *CV41 Function Keys*

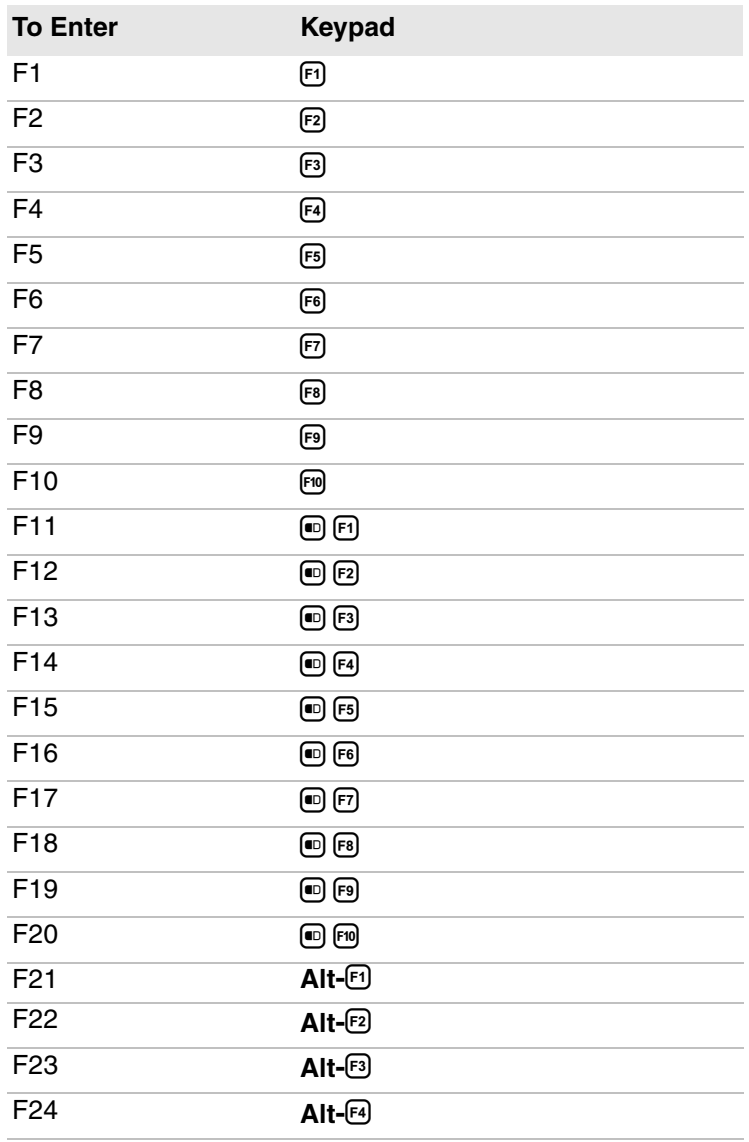

### *CV41 Enterprise TE Keys*

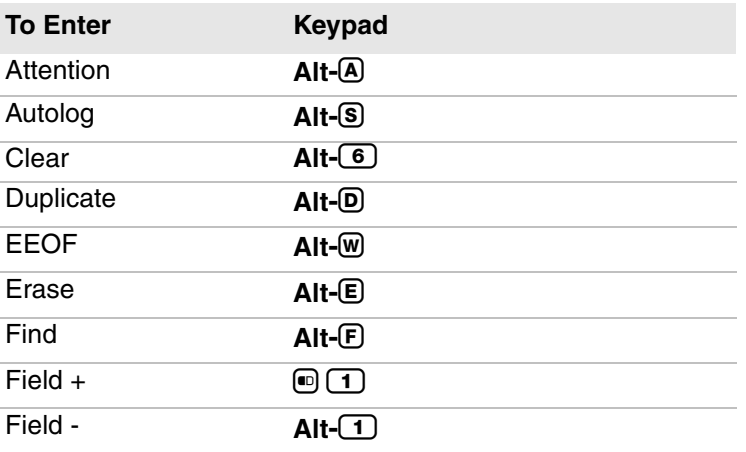

| <b>To Enter</b>        | <b>Keypad</b>                       |
|------------------------|-------------------------------------|
| Fieldmark              | Alt-©                               |
| Help                   | $\bigcirc$ $\bigcirc$               |
| Hex                    | $Alt$ <sup>(I)</sup>                |
| Home                   | Alt- $\boxplus$                     |
| Keypad                 | Alt-C                               |
| Menu                   | Alt-M                               |
| Mode                   | Alt-O                               |
| New Line               | $Alt - N$                           |
| <b>Next Screen</b>     | $\mathbf{\Theta}$ $\mathbf{\Theta}$ |
| PA <sub>1</sub>        | Alt-①                               |
| PA <sub>2</sub>        | Alt(S)                              |
| PA <sub>3</sub>        | Alt- <sub>(U</sub>                  |
| Page Up                | Alt-⊙                               |
| Page Down              | Alt                                 |
| Page Left              | Alt                                 |
| Page Right             | Alt                                 |
| Print                  | Alt- <sup>(P)</sup>                 |
| <b>Previous Screen</b> | $\mathbf{C}$                        |
| Remove                 | Alt-®                               |
| Reset                  | Alt- <sup>[</sup>                   |
| Return                 | $Alt$ - $[$ <i>Enter</i> $]$        |
| <b>Roll Down</b>       | $Alt-5$                             |
| Roll Up                | $Alt-$                              |
| <b>System Request</b>  | Alt-@                               |
| <b>View Down</b>       | ⊕⊙                                  |
| View Up                | ⊕⊙                                  |

*CV41 Enterprise TE Keys (continued)*

# **Use the MX7 Tecton Keypad**

There are four different Tecton keypads with different key combinations.

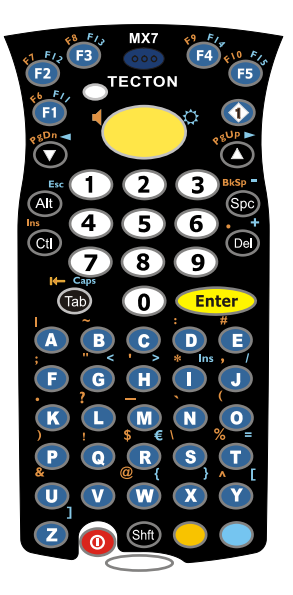

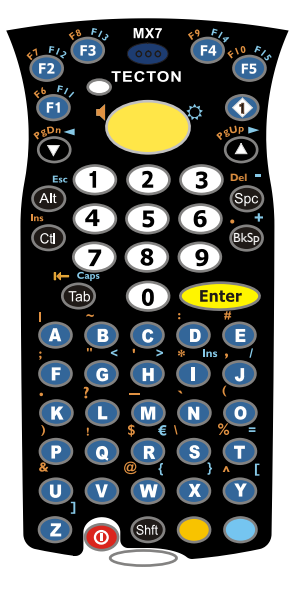

*MX7 Tecton 55-Key Primary Delete Keypad*

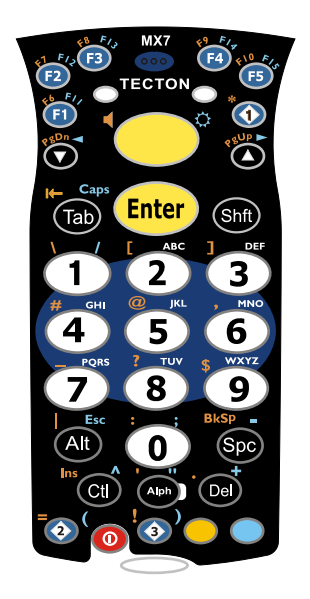

*MX7 Tecton 55-Key Primary Backspace Keypad*

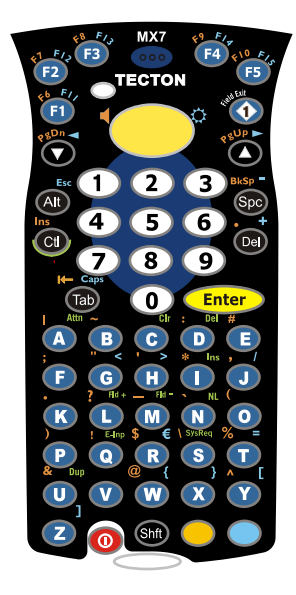

*MX7 Tecton 32-Key Keypad MX7 Tecton 55-Key Keypad for 5250 Emulation*

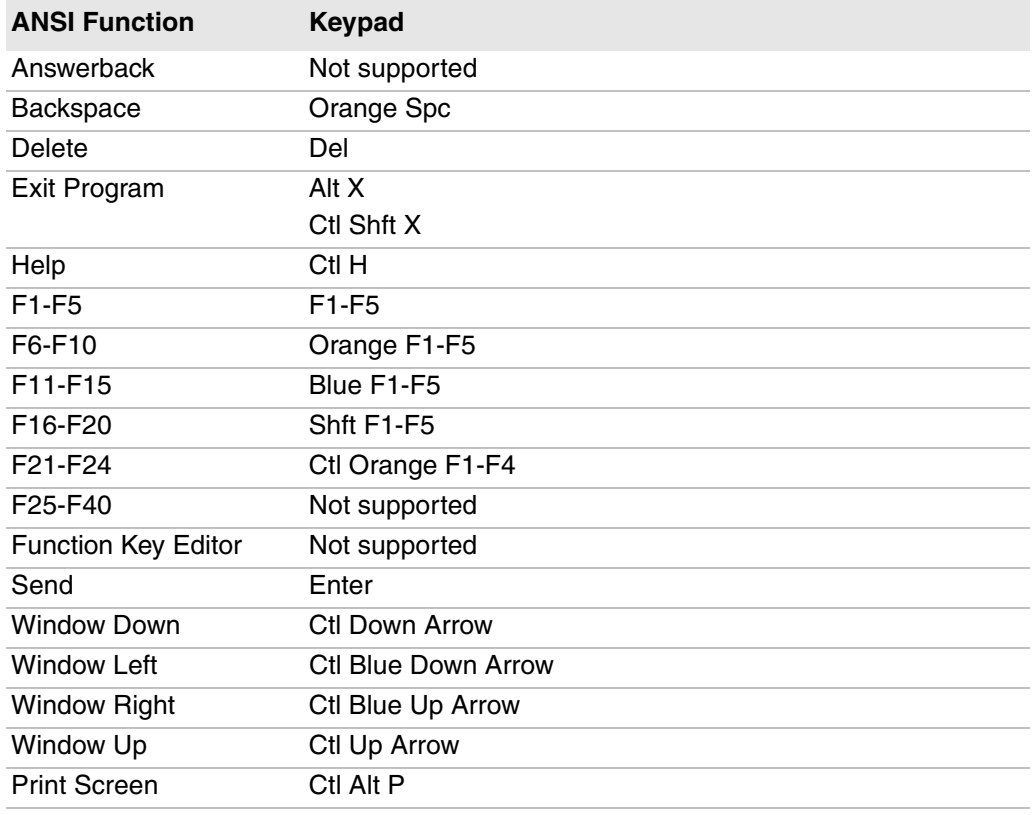

### *MX7 Tecton 55-Key Primary Delete Keypad*

### *MX7 Tecton 55-Key Primary Backspace Keypad*

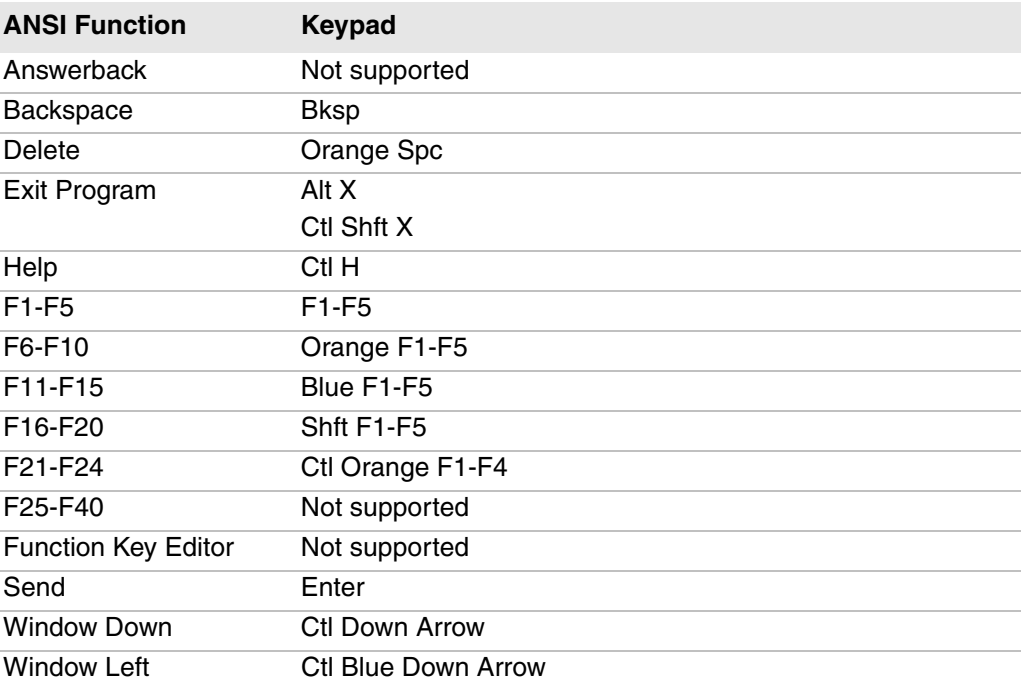

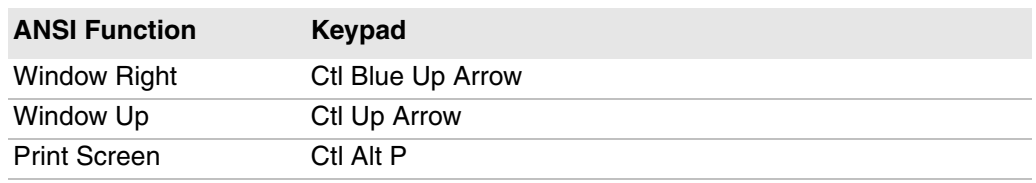

### *MX7 Tecton 55-Key Primary Backspace Keypad (continued)*

### *MX7 Tecton 32-Key Keypad*

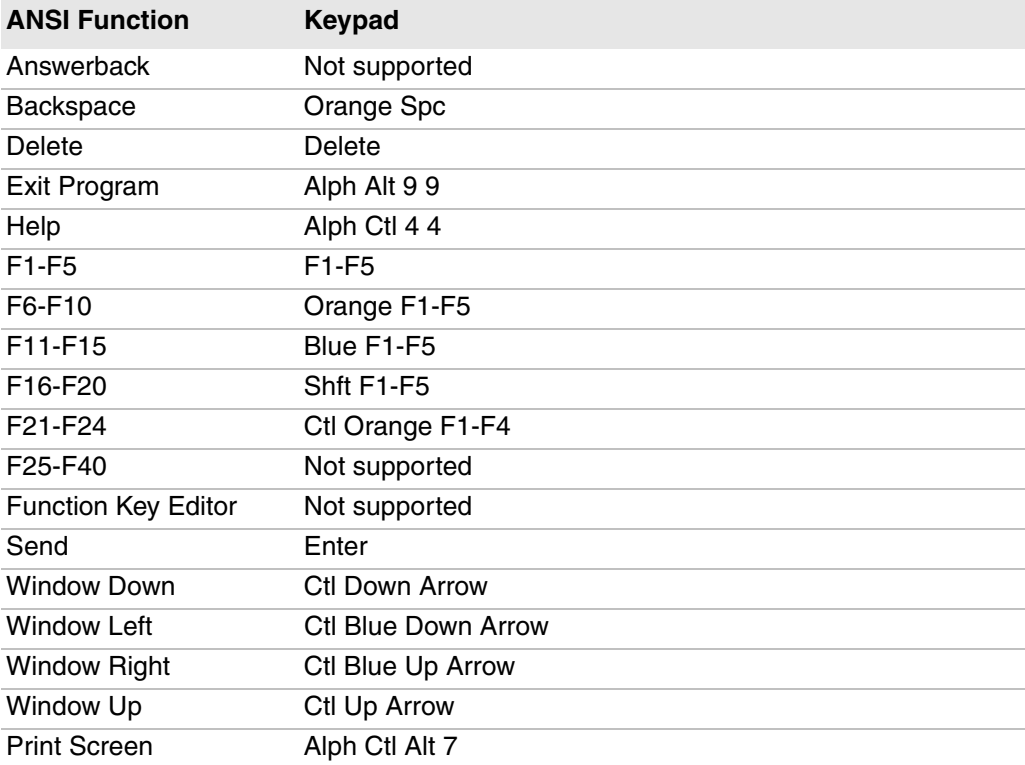

### *MX7 Tecton 55-Key Primary Delete Keypad*

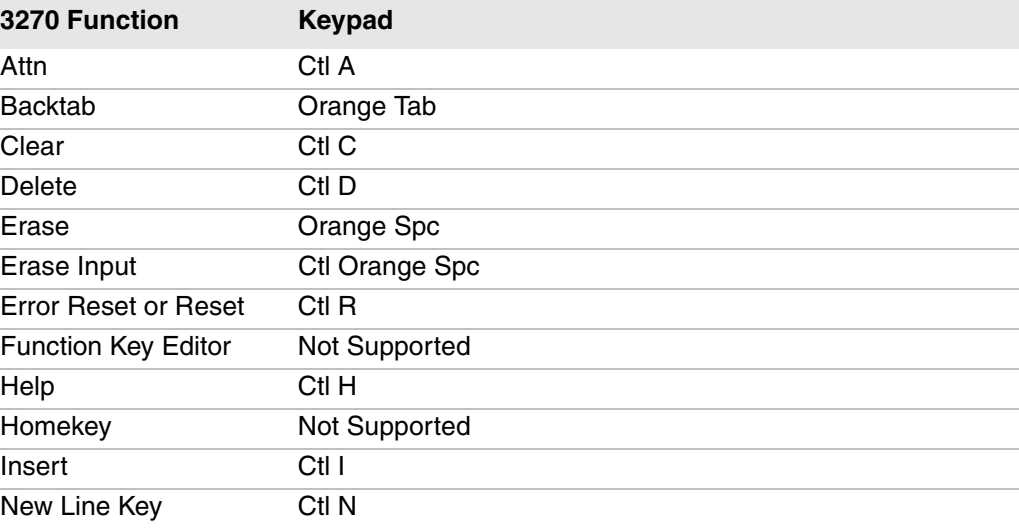

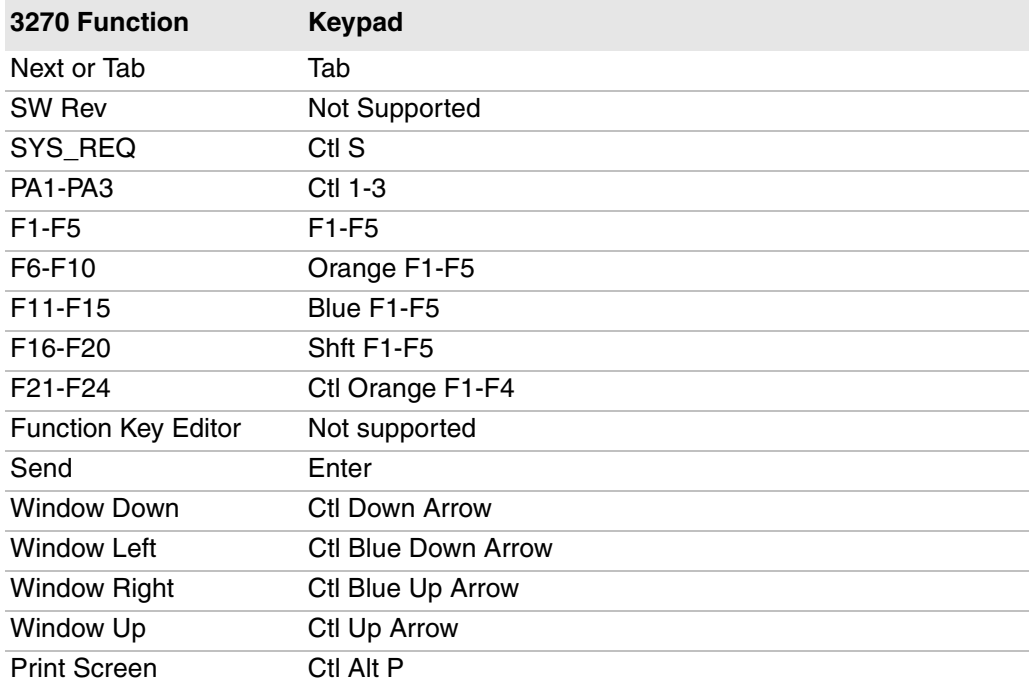

### *MX7 Tecton 55-Key Primary Delete Keypad (continued)*

### *MX7 Tecton 32-Key Keypad*

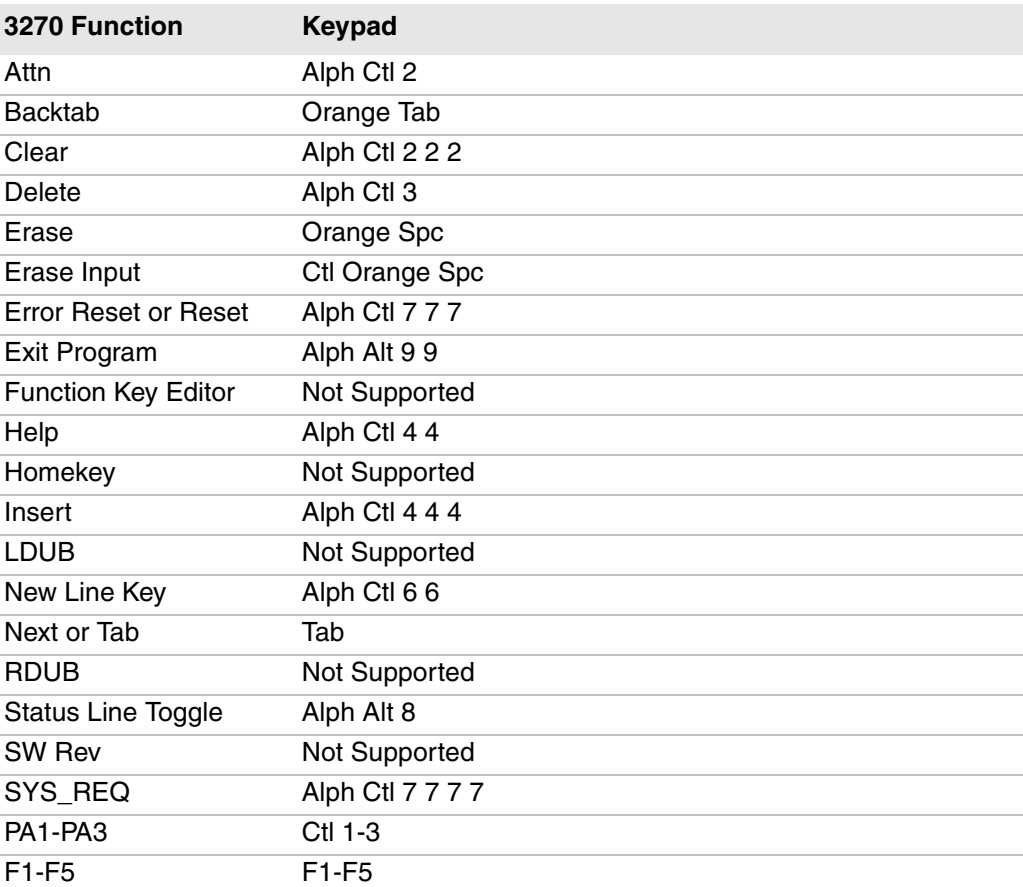

| 3270 Function                    | <b>Keypad</b>              |
|----------------------------------|----------------------------|
| F6-F10                           | Orange F1-F5               |
| F <sub>11</sub> -F <sub>15</sub> | Blue F1-F5                 |
| F <sub>16</sub> -F <sub>20</sub> | Shft F1-F5                 |
| F21-F24                          | Ctl Orange F1-F4           |
| <b>Function Key Editor</b>       | Not supported              |
| <b>Window Down</b>               | C <sub>tl</sub> Down Arrow |
| Window Left                      | Ctl Blue Down Arrow        |
| <b>Window Right</b>              | Ctl Blue Up Arrow          |
| Window Up                        | Ctl Up Arrow               |
| <b>Print Screen</b>              | Alph Ctl Alt 7             |

*MX7 Tecton 32-Key Keypad (continued)*

### *MX7 Tecton 55-Key Primary Delete Keypad*

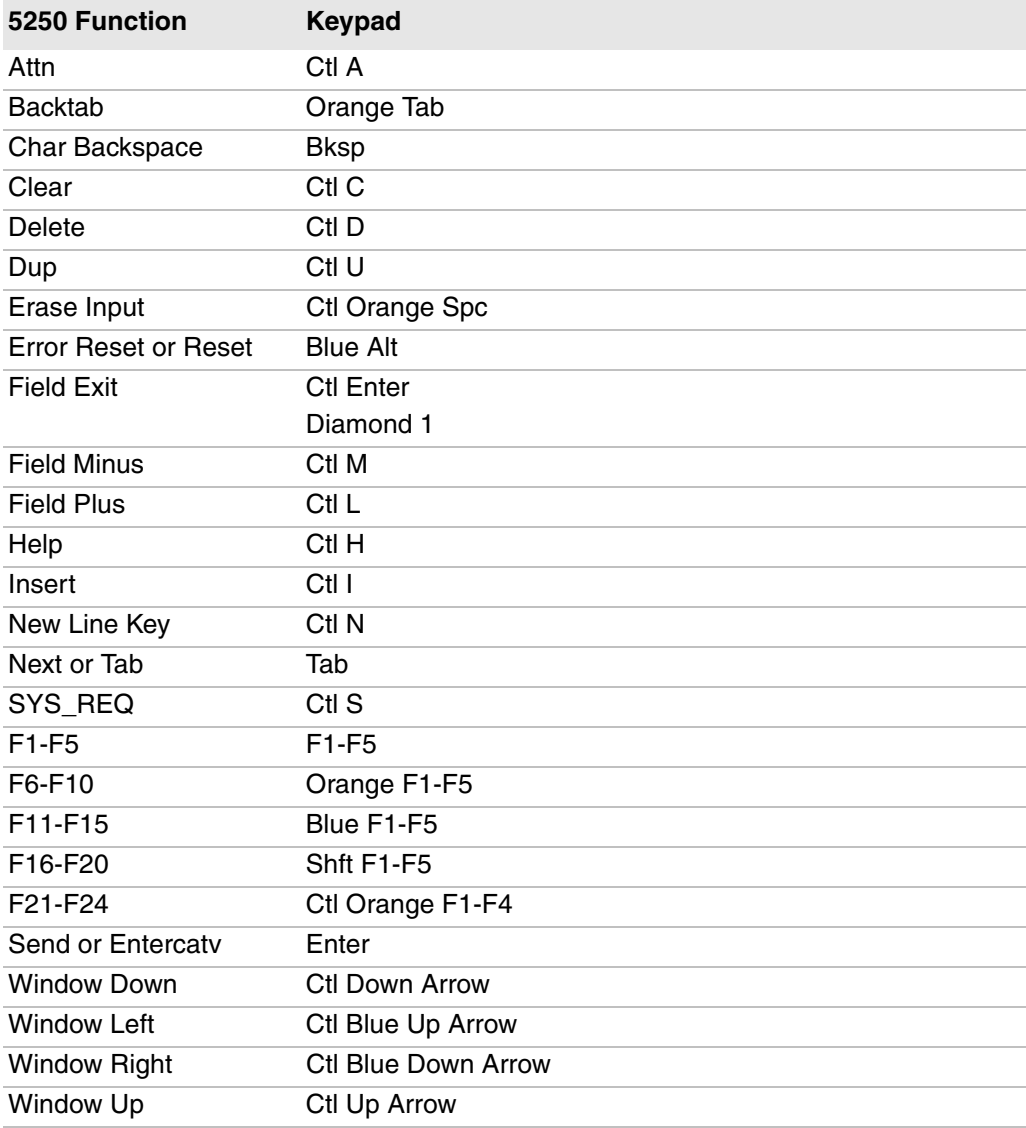

### *MX7 Tecton 55-Key Primary Delete Keypad (continued)*

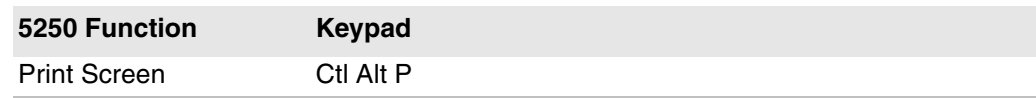

### *MX7 Tecton 55-Key Primary Backspace Keypad*

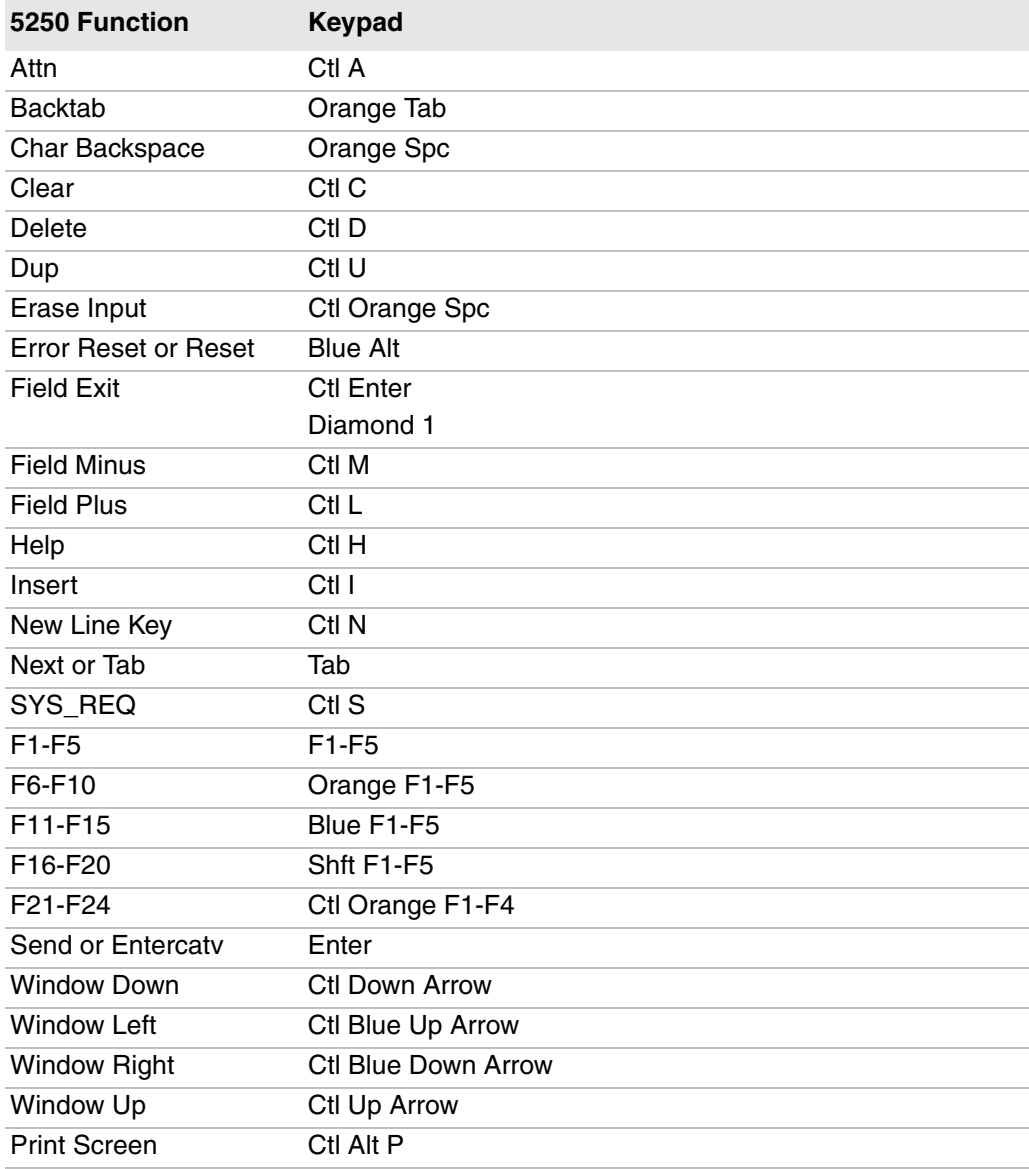

### *MX7 Tecton 32-Key Keypad*

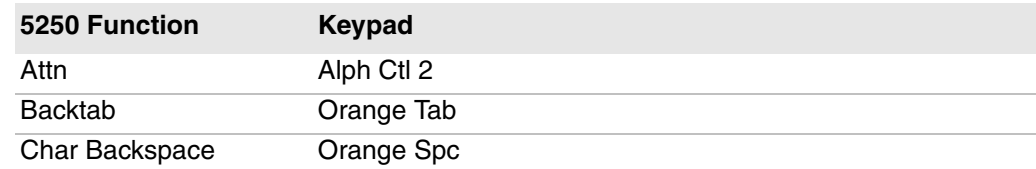

| 5250 Function               | <b>Keypad</b>              |
|-----------------------------|----------------------------|
| Clear                       | Alph Ctl 2 2 2             |
| Delete                      | Alph Ctl 3                 |
| Dup                         | Alph Ctl 88                |
| Erase Input                 | Ctl Orange Spc             |
| <b>Error Reset or Reset</b> | <b>Blue Alt</b>            |
| Exit Program                | Alph Alt 99                |
| <b>Field Exit</b>           | <b>Ctl Enter</b>           |
|                             | Diamond 1                  |
| <b>Field Minus</b>          | Alph Ctl 6                 |
| <b>Field Plus</b>           | Alph Ctl 5 5 5             |
| Help                        | Alph Ctl 4 4               |
| Insert                      | Alph Ctl 4 4 4             |
| New Line Key                | Alph Ctl 66                |
| Next or Tab                 | Tab                        |
| SYS REQ                     | Alph Ctl 7777              |
| Function Key Editor         | Not supported              |
| Send or Entercatv           | Enter                      |
| <b>Status Line Toggle</b>   | Alph Alt 8                 |
| <b>Window Down</b>          | <b>Ctl Down Arrow</b>      |
| <b>Window Left</b>          | Ctl Blue Up Arrow          |
| <b>Window Right</b>         | <b>Ctl Blue Down Arrow</b> |
| Window Up                   | Ctl Up Arrow               |
| <b>Print Screen</b>         | Alph Alt 8                 |

*MX7 Tecton 32-Key Keypad (continued)*

# **Use VM3 Keyboards**

The VM3 supports any standard USB keyboard. WEC7 and Win7 versions of the VM3 support the same keyboards and key combinations.

#### *ANSI Keyboard Functions*

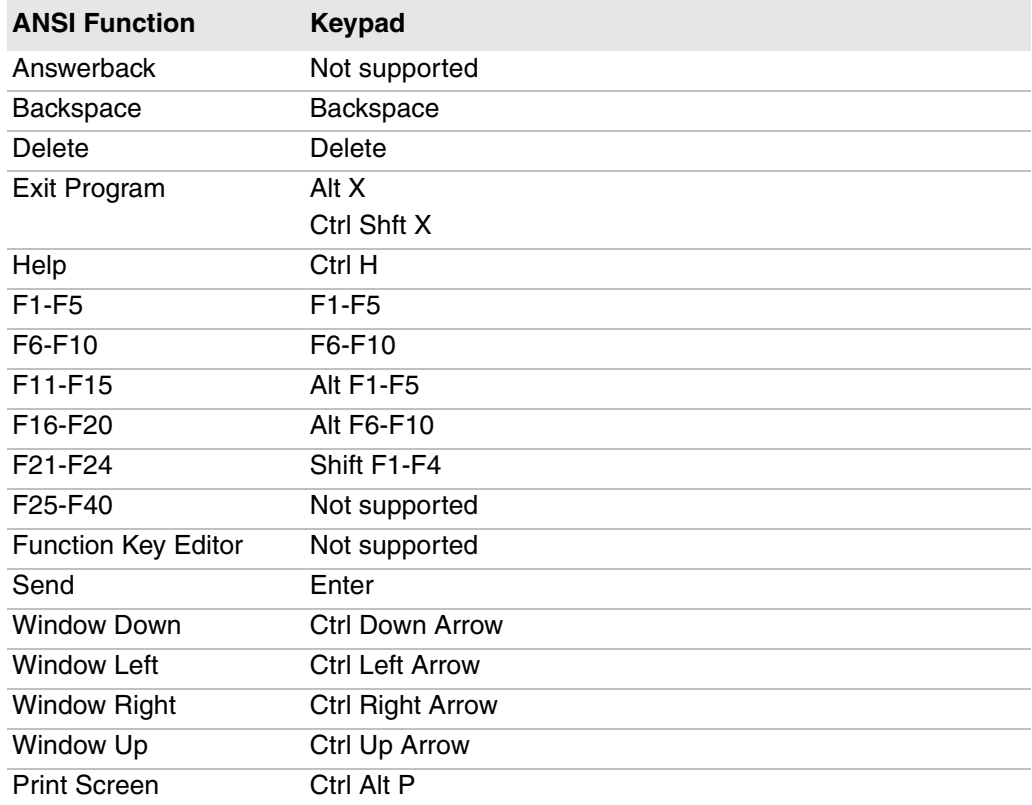

### *3270 Keyboard Functions*

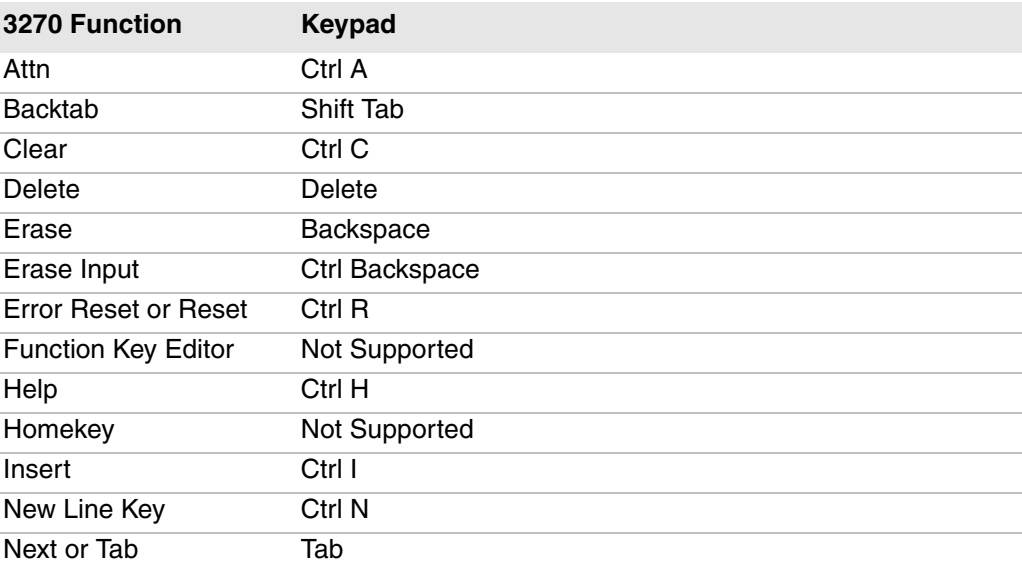

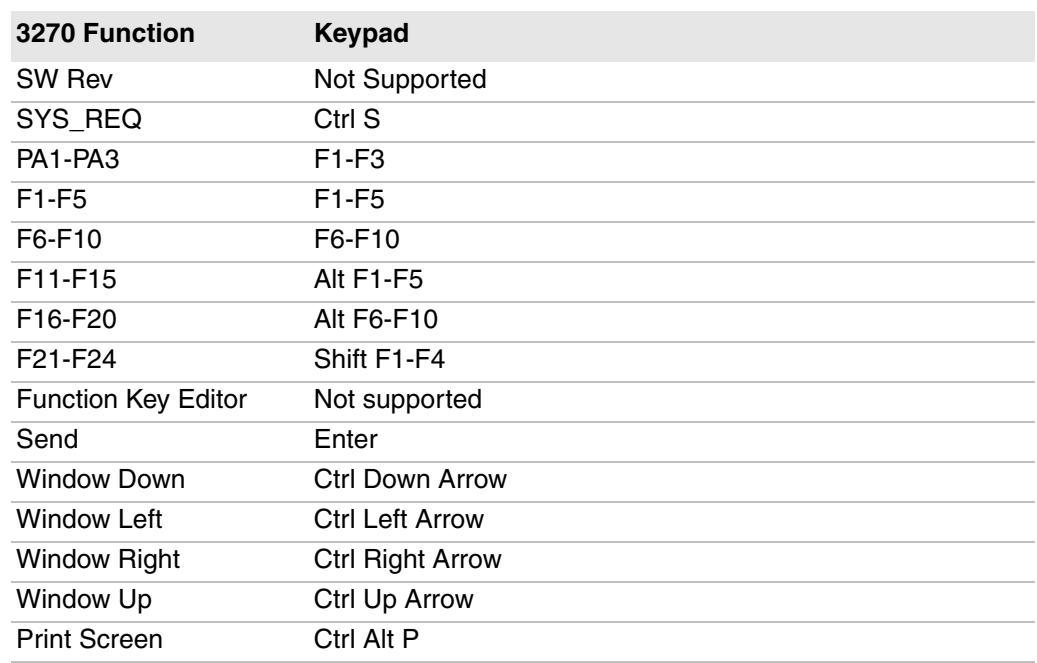

### *3270 Keyboard Functions (continued)*

### *5250 Keyboard Functions*

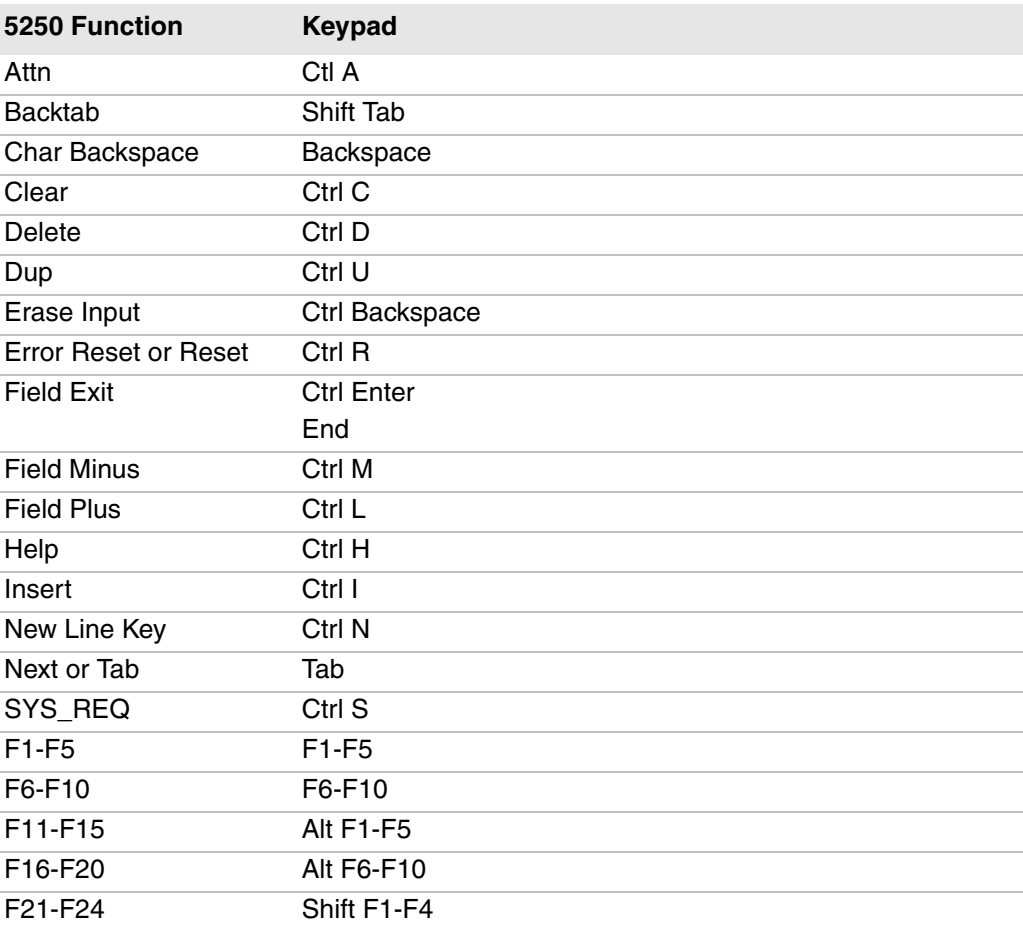

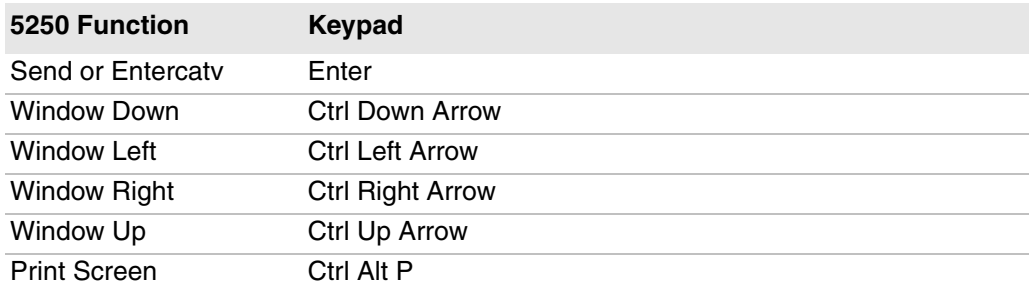

### *5250 Keyboard Functions (continued)*

# **Use SIPs on the CV41 (Windows Embedded Standard) and CV61**

For the CV41 running Windows Embedded Standard and the CV61, you use custom SIPs with Enterprise TE. SIP appearance and configuration is determined by XAML files. When Enterprise TE is installed to the default location, the files are located at C:\Program Files\Intermec\ite. Each XAML file sets the appearance of one possible SIP.

#### *XAML File Descriptions*

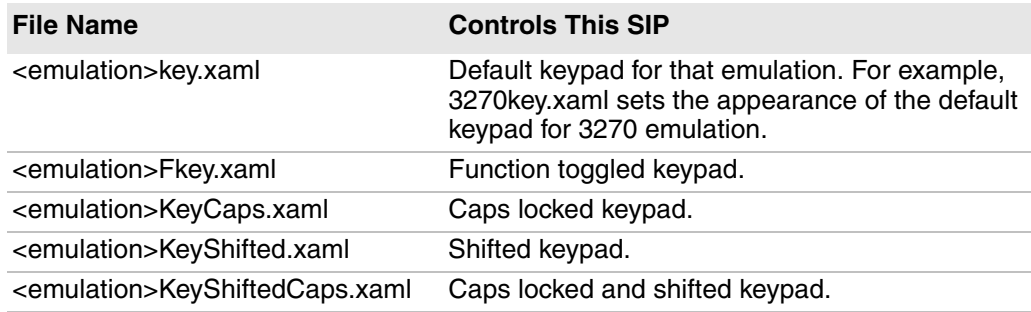

## **Customize the SIPs**

To customize a SIP for the CV41 or CV61, open the appropriate XAML file and make changes as needed.

For keypress macros, see **["Macros for SIPs" on page 189](#page-200-0)**.

For all keys, you need to specify one of two callback functions:

- **•** PressAndRelease: Use this callback function when you only want a keypress.
- PressAndHold: Use this callback function when you want to use a "sticky" key such as **Shift** or **Ctrl**.

To customize the way your SIP interacts with other Enterprise TE functions, such as setting the toolbar height, use the DWORD registry values in the next table. All values are found at HKLM\SOFTWARE\Intermec\TE2000.

#### *Registry Values for Custom SIPs*

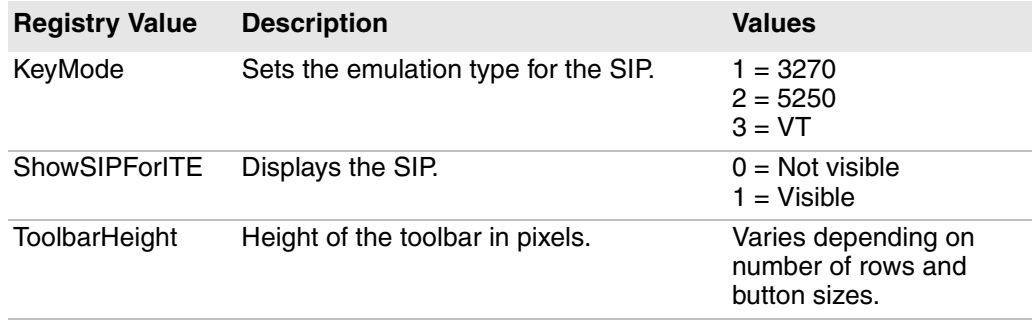

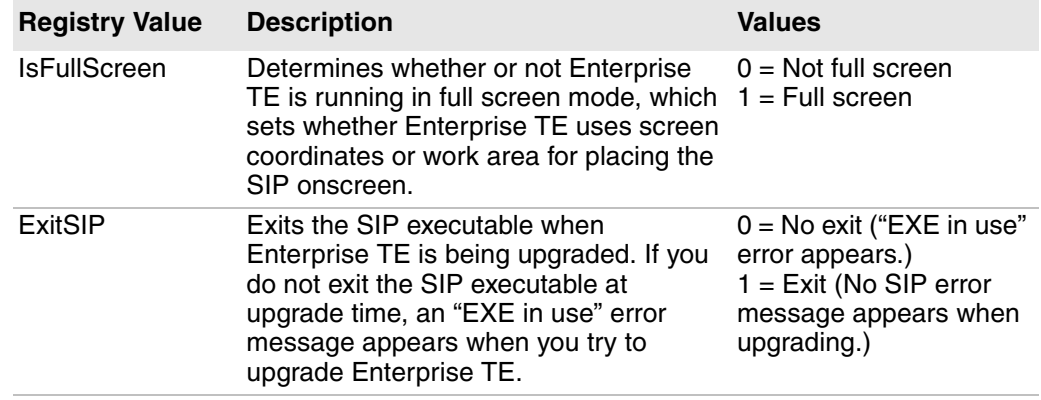

#### *Registry Values for Custom SIPs (continued)*

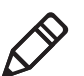

**Note:** Use ToolbarHeight and IsFullScreen to adjust the SIP position based on the Enterprise TE window and toolbar size.

To replace the default SIP with your custom SIP, name your new SIP .exe itesip.exe and copy it to C:\program files\intermec\ite on the CV41 or CV61.

# **Change the Size and Alignment of the CV41 or CV61 SIP**

You can change the size and screen alignment of the SIP through Enterprise Settings.

#### **To adjust the CV41 or CV61 SIP size and screen alignment**

- **1** Open the Enterprise Terminal Emulation main menu in Enterprise Settings. For help, see **["To configure Enterprise TE directly on the computer" on](#page-35-0)  [page 24](#page-35-0)**.
- **2** Tap **SIP Height** or **SIP Width** and enter the new value:
	- **•** For SIP height, the range is 125 to the maximum height of the work area (in pixels). Default value is 125 (CV41) or 265 (CV61).
	- **•** For SIP width, the range is 400 to the maximum width of the work area (in pixels). Default value is 400 (CV41) or 1000 (CV61).
- **3** Tap **OK**.
- **4** Tap **SIP Alignment** and select **Center** (default), **Left**, or **Right** to change the position of the SIP along the bottom edge of the computer screen.
- **5** Tap **OK**.

### <span id="page-200-0"></span>**Macros for SIPs**

The macros you must use for Enterprise TE keypad input with these SIPs are listed next.

```
0 = 0x30,1 = 0x31,2 = 0x32,-3 = 0x33,-4 = 0x34,-5 = 0x35,6 = 0x36,7 = 0x37,8 = 0x38,-9 = 0x39,A = 0x41,B = 0x42,C = 0x43,D = 0x44,E = 0x45,
F = 0x46,G = 0x47,
H = 0x48,
I = 0x49,J = 0x4A,K = 0x4B,L = 0x4C,M = 0x4D,N = 0x4E,O = 0x4F,P = 0x50,Q = 0x51,R = 0x52,
S = 0x53,
T = 0x54,
U = 0x55,
V = 0x56,
W = 0x57,
X = 0x58,
Y = 0x59,
Z = 0x5A,VK_SEMICOLON = 0xBA,
VK EQUAL = 0xBB,
```

```
VK COMMA = 0xBC,
VK_HYPHEN = 0xBD,
VK PERIOD = 0xBE,
VK_SLASH = 0xBF,
VK_BACKQUOTE = 0xC0,
VK LBRACKET = 0xDB,
VK_BACKSLASH = 0xDC,
VK_RBRACKET = 0xDD,
VK APOSTROPHE = 0xDE,
VK BACK = 0x08,
VK TAB = 0x09,
VK_CAPITAL = 0x14,VK RETURN = 0x0D,
VK OEM INTERMEC RESET = 0xE9,
VK SPACE = 0x20,
VK TOGGLE = 0xFF,
VK ITEMENU = 0xFE,
VK OEM INTERMEC NEWLN = 0x97,
VK CLEAR = 0x0C,
VK_F1 = 0x70,
VK_F2 = 0x71,
VK F3 = 0x72,
VK_F4 = 0x73,
VK F5 = 0x74,
VK F6 = 0x75,
VK F7 = 0x76,
VK_F8 = 0x77,
VK_F9 = 0x78,
VK_F10 = 0x79,
VK OEM INTERMEC F11 = 0xE8,
VK F12 = 0x7B,
VK F13 = 0x7C,
VK_F14 = 0x7D,
VK_F15 = 0x7E,
VK_F16 = 0x7F,
VK_F17 = 0x80,
VK_F18 = 0x81,
VK F19 = 0x82,
VK F20 = 0x83,
VK F21 = 0x84,
VK F22 = 0x85,
VK F23 = 0x86,
VK F24 = 0x87,
```

```
VK PA1 = 0xFD,
VK OEM INTERMEC PA2 = 0xEC,
VK OEM INTERMEC PA3 = 0xED,
VK OEM INTERMEC CLR = 0xF5,
VK OEM INTERMEC PAGE LEFT = 0x88,
VK OEM INTERMEC PAGE RIGHT = 0x89,
VK UP = 0x26,
VK PRIOR = 0x21,
VK LEFT = 0x25,
VK HOME = 0x24,
VK RIGHT = 0x27,
VK NEXT = 0x22,
VK DOWN = 0x28,
VK EREOF = 0xF9,
VK OEM INTERMEC AUTOLOGIN = 0xF3,
VK_INSERT = 0x2D,
VK DELETE = 0x2E,
VK OEM INTERMEC HEX = 0xF1,
VK OEM INTERMEC FLD EXIT = 0x95,
VK ATTN = 0xF6,
VK OEM INTERMEC ROLL_UP = 0xE6,
VK OEM INTERMEC ROLL DOWN = 0xF2,
VK OEM INTERMEC SREQ = 0x92,
VK OEM INTERMEC ERASE = 0xE1,
VK PRINT = 0x2A,
VK HELP = 0x2F,
VK OEM INTERMEC FLD PLUS = 0x93,
VK OEM INTERMEC FLD MINUS = 0x94,
VK OEM INTERMEC DUP = 0x96,
VK OEM INTERMEC KEYPD = 0x07,
VK ESCAPE = 0x1B,
VK SELECT = 0x29,
VK OEM INTERMEC FIND = 0xEE,
VK_OEM_INTERMEC_PRV_SC = 0xEA,
VK OEM INTERMEC NEXT SC = 0xEB,
VK_OEM_INTERMEC_MODE = 0xF0,
VK OEM INTERMEC VIEW LEFT = 0x8A,
VK OEM INTERMEC VIEW RIGHT = 0x8B,
VK OEM INTERMEC VIEW UP = 0x8C,
VK OEM INTERMEC VIEW DOWN = 0x8D,
VK OEM INTERMEC REMOVE = 0xEF
```
# **CV41 and CV61 SIPs**

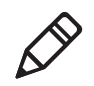

**Note:** These illustrations show the SIPs for the CV61. SIPs for the CV41 are identical but sized differently.

### **3270 Default SIP**

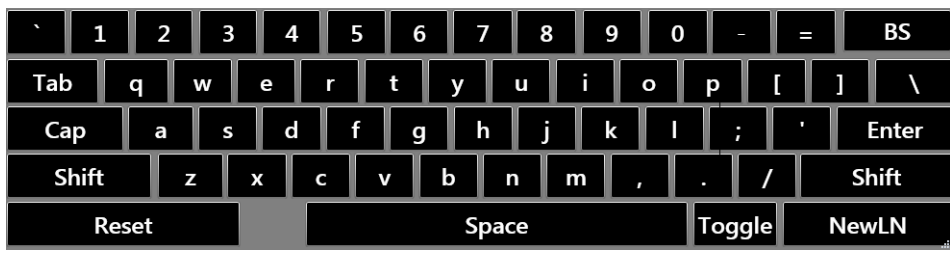

### **3270 Shifted SIP**

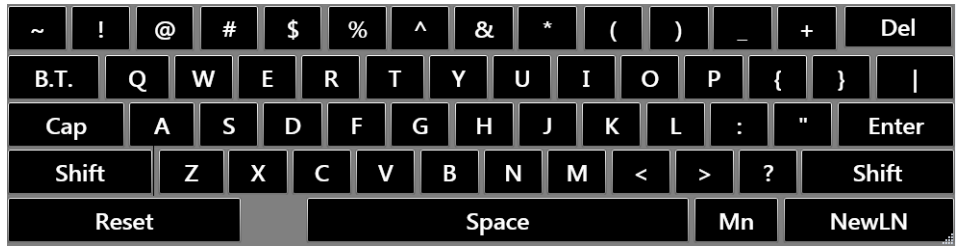

## **3270 Function Toggled SIP**

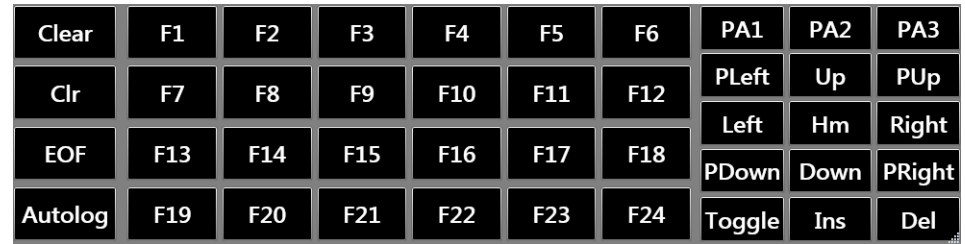

## **3270 Caps Locked SIP**

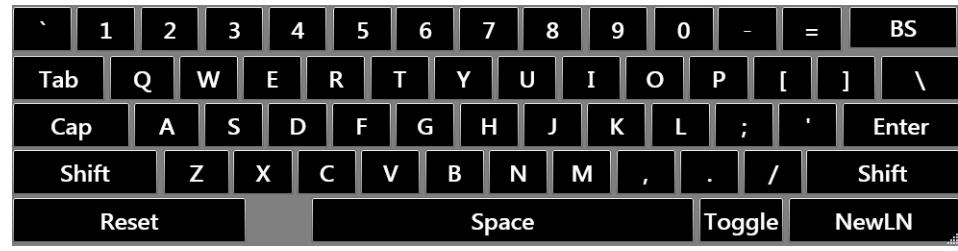

### **3270 Caps Locked + Shifted SIP**

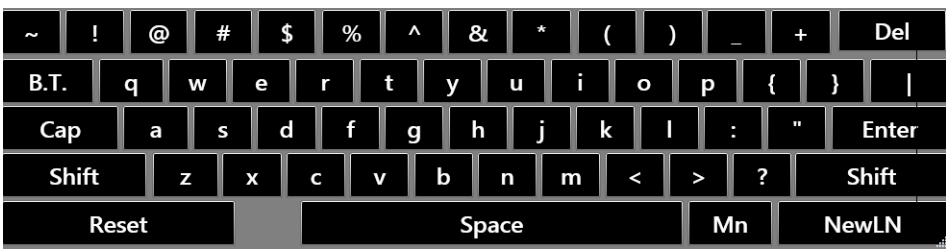

### **5250 Default SIP**

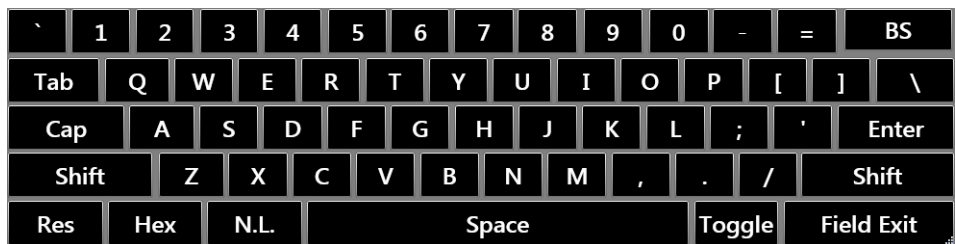

## **5250 Shifted SIP**

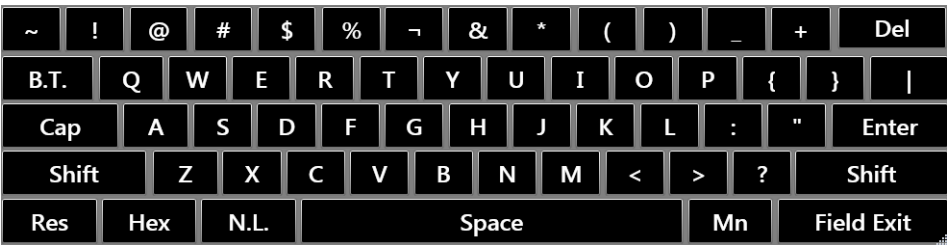

## **5250 Function Toggled SIP**

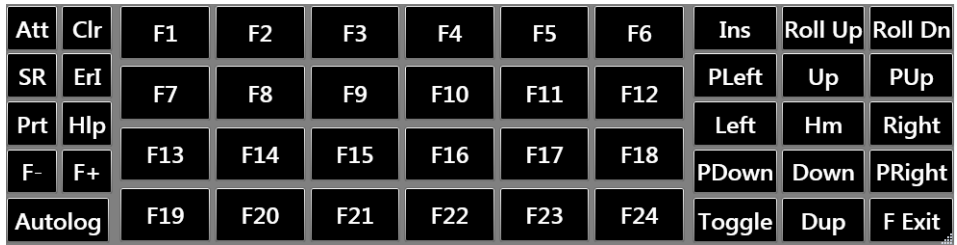

### **5250 Caps Locked SIP**

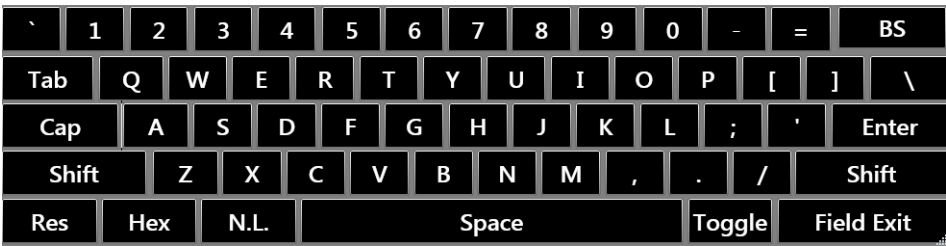

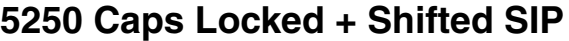

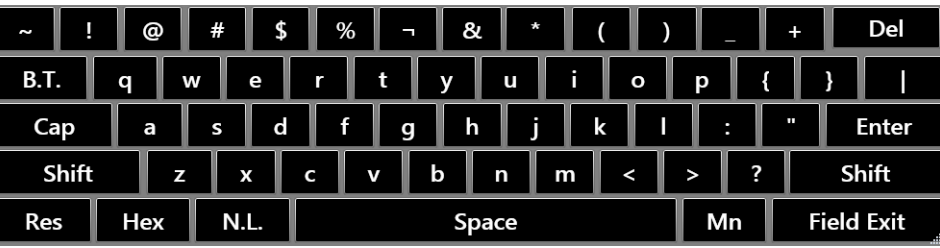

### **VT/ANSI Default SIP**

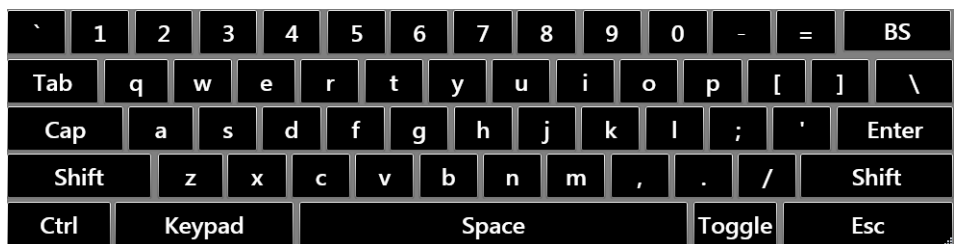

## **VT/ANSI Shifted SIP**

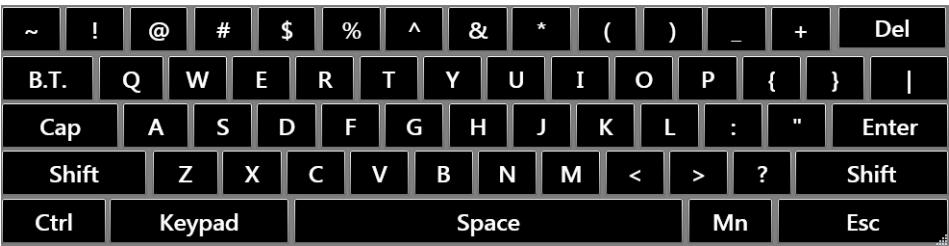

## **VT/ANSI Function Toggled SIP**

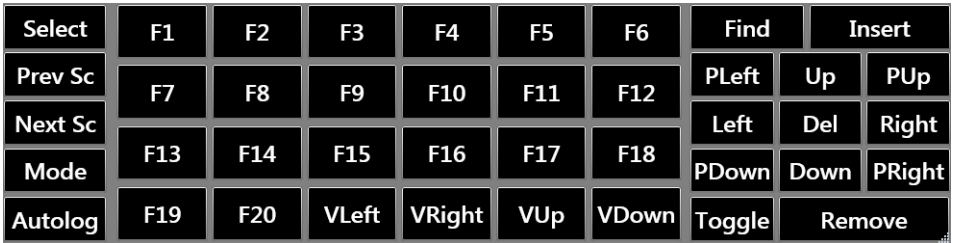

## **VT/ANSI Caps Locked SIP**

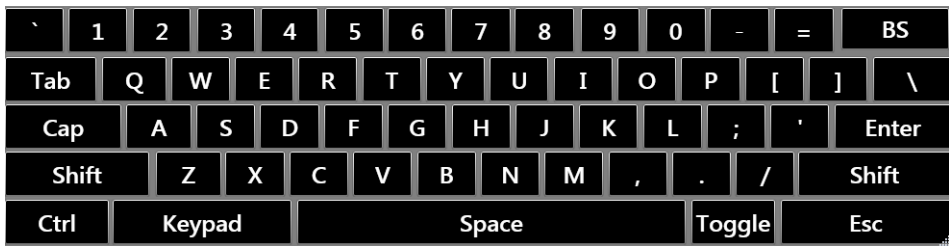

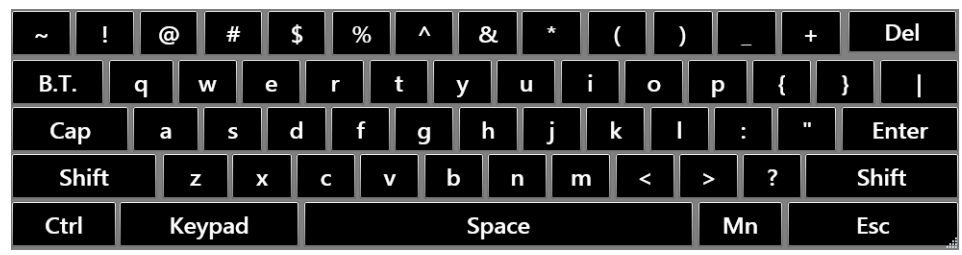

# **VT/ANSI Caps Locked + Shifted SIP**

## **Honeywell Scanning & Mobility**

9680 Old Bailes Road Fort Mill, SC 29707 www.honeywellaidc.com

Enterprise Terminal Emulation (TE) User Guide \*934-049-008\*

P/N 934-049-008